# Kolorowa drukarka laserowa Podręcznik użytkownika

## wyobraź sobie możliwości

Dziękujemy za zakup urządzenia firmy Samsung.

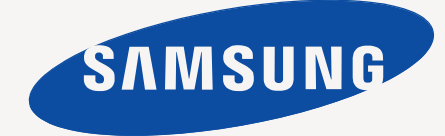

# <span id="page-1-0"></span>Copyright

© 2010 Samsung Electronics Co., Ltd. Wszelkie prawa zastrzeżone.

Ten podręcznik użytkownika udostępniono wyłącznie w celach informacyjnych. Wszystkie informacje zawarte w niniejszym podręczniku mogą ulec zmianie bez powiadomienia.

Firma Samsung Electronics nie ponosi odpowiedzialności za żadne szkody bezpośrednie lub pośrednie wynikające z korzystania z tego podręcznika użytkownika lub z nim związane.

- Samsung i logo Samsung są znakami towarowymi firmy Samsung Electronics Co., Ltd.
- Microsoft, Windows, Windows XP, Windows Vista, Windows 7 i Windows Server 2008 R2 są zastrzeżonymi znakami towarowymi lub znakami towarowymi firmy Microsoft Corporation.
- TrueType, LaserWriter i Macintosh są znakami towarowymi firmy Apple Computer, Inc.
- Wszystkie inne marki lub nazwy produktów są znakami towarowymi odpowiednich firm lub organizacji.

Aby uzyskać informacje o licencji open source, patrz plik **LICENSE.txt** na dostarczonej płycie CD.

**REV. 4.00**

## <span id="page-2-0"></span>Spis treści

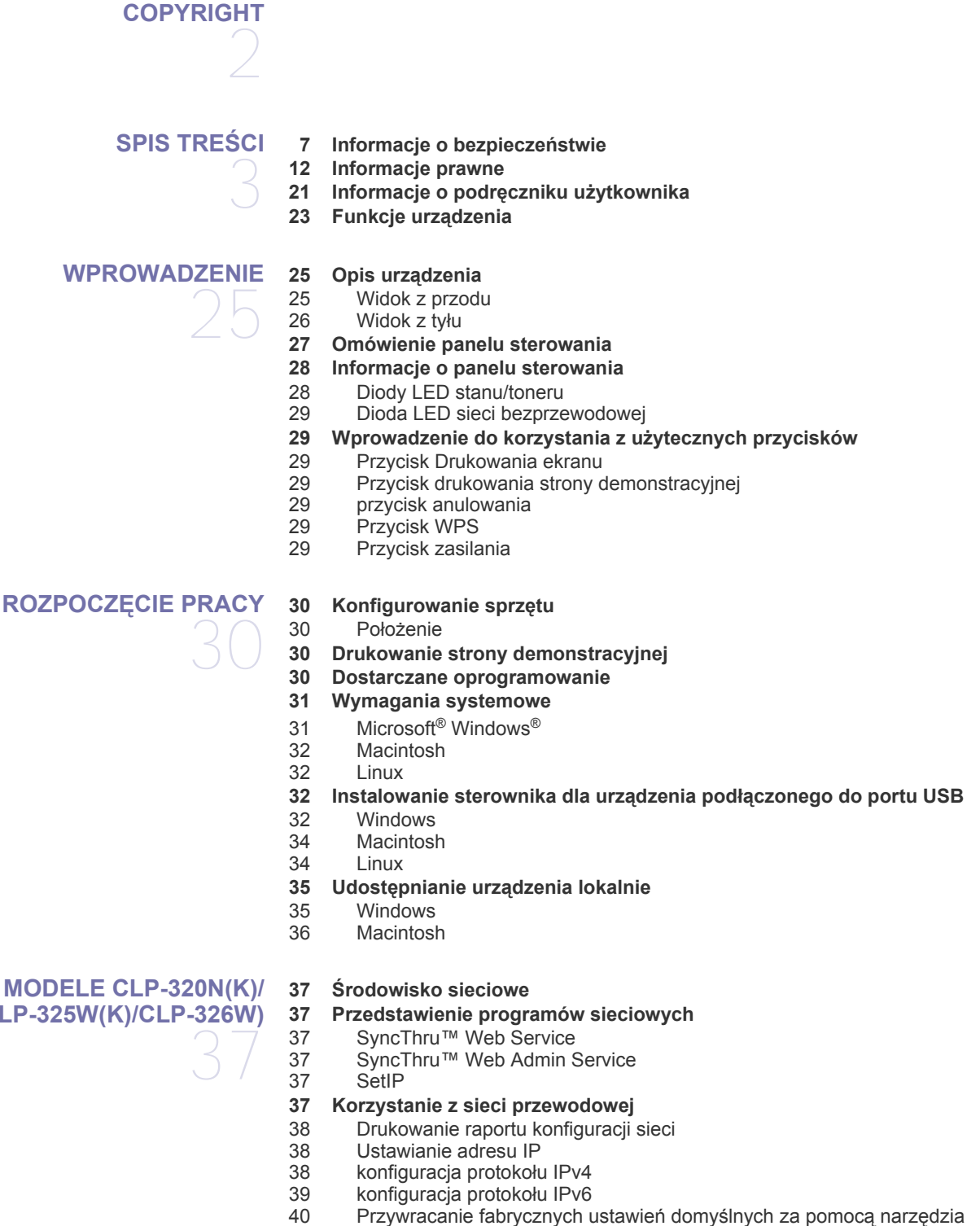

- SyncThru™ Web Service
- **[40 Instalowanie sterownika dla urz](#page-39-1)ądzenia podłączonego do sieci**
- [40 Windows](#page-39-2)

### **[KONFIGURACJA SIECI \(TYLKO MODELE CLP-320N\(K\)/](#page-36-0) [CLP-321N/CLP-325W\(K\)/CLP-326W\)](#page-36-0)**

## **[KONFIGURACJA SIECI BEZPRZEWODOWEJ](#page-43-0) [\(TYLKO MODELE CLP-325W\(K\)/CLP-326W\)](#page-43-0)**  44

- [41 Macintosh](#page-40-0)<br>42 Linux
- **Linux**
- **[44 Rozpocz](#page-43-1)ęcie pracy**
- 44 Wybór połą[czenia sieciowego](#page-43-2)
- [44 Nazwa sieci bezprzewodowej i klucz sieciowy](#page-43-3)
- **[44 Wybieranie typu instalacji sieci bezprzewodowej](#page-43-4)**
- 44 Za pomocą [panelu sterowania](#page-43-5)<br>44 Z poziomu komputera
	- Z poziomu komputera
- **[45 Instalacja sieci bezprzewodowej przy u](#page-44-0)życiu przycisku WPS**
- [45 Instalacja sieci bezprzewodowej przy u](#page-44-1)życiu przycisku WPS
- **[46 Instalacja sieci bezprzewodowej za pomoc](#page-45-0)ą komputera**
- [46 Konfigurowanie sieci bezprzewodowej za pomoc](#page-45-1)ą kabla USB
- Konfigurowanie sieci bezprzewodowej za pomocą kabla sieciowego
- **53 Zakoń[czenie instalacji](#page-52-0)**
- **53 Włączanie/wyłą[czanie sieci Wi-Fi](#page-52-1)**
- **54 Rozwią[zywanie problemów](#page-53-0)**
- 54 Rozwiązywanie problemów, które mogą wystąpić podczas konfiguracji połą[czenia bezprzewodowego i instalacji sterownika urz](#page-53-1)ądzenia
- 54 Rozwią[zywanie innych problemów](#page-53-2)

#### **[KONFIGURACJA PODSTAWOWA](#page-55-0)**

56

#### **[56 Ustawianie wysoko](#page-55-1)ści**

- **56 Wybieranie domyś[lnego zasobnika i papieru](#page-55-2)**
- [56 Z komputera](#page-55-3)
- **[57 Korzystanie z funkcji oszcz](#page-56-0)ędzania energii**
- **[57 Zmiana ustawienia czcionek \(tylko modele CLP-320N\(K\)/CLP-321N/](#page-56-1) CLP-325W(K)/CLP-326W)**
- **[57 Ustawianie trybu Humidity](#page-56-2)**

**[58 Wybieranie no](#page-57-1)śnika druku**

## **NOŚ[NIKI I ZASOBNIKI](#page-57-0)**  58

- 
- [58 Wskazówki dotycz](#page-57-2)ące wyboru nośnika druku [58 Rozmiary no](#page-57-3)śników obsługiwane w każdym trybie
- **[59 Zmiana rozmiaru zasobnika](#page-58-0)**
- **60 Ł[adowanie papieru do zasobnika](#page-59-0)**
- [60 Do zasobnika](#page-59-1)
- 61 Rę[czne podawanie arkuszy do zasobnika](#page-60-0)
- **[62 Drukowanie na no](#page-61-0)śnikach specjalnych**
- [63 Koperta](#page-62-0)<br>63 Przezrod
- **Przezrocza**
- [64 Etykiety](#page-63-0)<br>64 Brystol/r
- [64 Brystol/papier rozmiaru niestandardowego](#page-63-1)<br>64 Papier firmowy/papier z nadrukiem

**66 Wprowadzenie uż[ytecznego oprogramowania](#page-65-1)**

- Papier firmowy/papier z nadrukiem
- [64 Papier makulaturowy](#page-63-3)
- Błyszczą[cy fotograficzny](#page-64-0)
- [65 Matowy fotograficzny](#page-64-1)
- **[65 Ustawianie rozmiaru i typu papieru](#page-64-2)**
- **65 Uż[ywanie wspornika wyj](#page-64-3)ściowego**

## **[DRUKOWANIE](#page-65-0)**  66

- [66 Samsung AnyWeb Print](#page-65-2)
- [66 Samsung Easy Color Manager](#page-65-3)
- **[66 Funkcje sterownika drukarki](#page-65-4)**
- [66 Sterownik drukarki](#page-65-5)
- **[66 Drukowanie podstawowe](#page-65-6)**

## Spis treści

- [67 Anulowanie zadania drukowania](#page-66-0)
- **[67 Otwieranie preferencji drukowania](#page-66-1)**
- [67 Korzystanie z ulubionych ustawie](#page-66-2)ń
- **[68 Korzystanie z pomocy](#page-67-0)**
- **[68 Korzystanie ze specjalnych funkcji drukowania](#page-67-1)**
- [68 Drukowanie wielu stron na jednej arkuszu](#page-67-2)
- [68 Drukowanie plakatów](#page-67-3)
- [69 Drukowanie broszur \(r](#page-68-0)ęcznie)<br>69 Drukowanie na obydwu strona
- [69 Drukowanie na obydwu stronach papieru \(tryb r](#page-68-1)ęczny)
- [69 Zmiana rozmiaru dokumentu w procentach](#page-68-2)
- [69 Dopasowywanie dokumentu do wybranego rozmiaru strony](#page-68-3)<br>70 Korzystanie ze znaków wodnych
- Korzystanie ze znaków wodnych
- [70 Stosowanie nak](#page-69-1)ładek<br>71 Opcie karty Grafika
- Opcje karty Grafika
- **[72 Zmiana domy](#page-71-0)ślnych ustawień drukowania**
- **[72 Ustawianie urz](#page-71-1)ądzenia jako domyślnego**
- **[72 Drukowanie do pliku \(PRN\)](#page-71-2)**
- **[72 Drukowanie na komputerach Macintosh](#page-71-3)**
- [73 Drukowanie dokumentu](#page-72-0)
- [73 Zmiana ustawie](#page-72-1)ń drukarki<br>73 Drukowanie wielu stron na
- Drukowanie wielu stron na jednej arkuszu

#### **[74 Drukowanie w systemie Linux](#page-73-0)**

- [74 Drukowanie z poziomu aplikacji](#page-73-1)
- [74 Drukowanie plików](#page-73-2)
- Konfigurowanie właściwości drukarki

## **NARZĘ[DZIA DO ZARZ](#page-75-0)ĄDZANIA**  76

**[76 Przedstawienie przydatnych narz](#page-75-1)ędzi do zarządzania [76 Korzystanie z programu SyncThru™ Web Service](#page-75-2)**

- 76 Aby uzyskać dostęp do usł[ugi SyncThru™ Web Service](#page-75-3)
- [76 Program SyncThru™ Web Service przegl](#page-75-4)ąd<br>77 Konfiguracia powiadomienia e-mail
- Konfiguracja powiadomienia e-mail
- [77 Ustawianie informacji dotycz](#page-76-1)ących administratora systemu

#### **[77 Korzystanie z programu Smart Panel](#page-76-2)**

- [78 Informacje o programie Smart Panel](#page-77-0)<br>78 Zmiana ustawień programu Smart Pa
	- Zmiana ustawień programu Smart Panel
- **[79 Korzystanie z programu Unified Linux Driver Configurator](#page-78-0)**
- [79 Uruchamianie programu Unified Driver Configurator](#page-78-1)
- [79 Okno konfiguracji drukarki](#page-78-2)
- [80 Ports configuration](#page-79-0)

**[KONSERWACJA](#page-80-0)**  81

#### **[81 Drukowanie raportu urz](#page-80-1)ądzenia**

#### **[81 Czyszczenie urz](#page-80-2)ądzenia**

- [81 Czyszczenie elementów zewn](#page-80-3)ętrznych
- [81 Czyszczenie elementów wewn](#page-80-4)ętrznych

#### **[83 Przechowywanie kasety z tonerem](#page-82-0)**

- [83 Przechowywanie kasety z tonerem](#page-82-1)
- [83 Instrukcje dotycz](#page-82-2)ące przenoszenia
- 83 Uż[ywanie kaset innych firm ni](#page-82-3)ż Samsung i ponowne napełnianie kaset<br>83 Szacowany okres eksploatacji kasety
- Szacowany okres eksploatacji kasety
- **83 Wskazówki dotyczą[ce przenoszenia i przechowywania urz](#page-82-5)ądzenia**

#### **ROZWIĄ[ZYWANIE PROBLEMÓW](#page-83-0)**

- **[84 Rozprowadzanie tonera](#page-83-1)**
- **[84 Wskazówki dotycz](#page-83-2)ące unikania zakleszczeń papieru**
- **[85 Usuwanie zaci](#page-84-0)ęć papieru**
- [85 Do zasobnika](#page-84-1)

84

- [85 Wewn](#page-84-2)ątrz urządzenia<br>86 W obszarze odbioru p
- W obszarze odbioru papieru

#### **88 Rozwią[zywanie innych problemów](#page-87-0)**

- 
- [88 Problemy systemowe](#page-87-1)<br>88 Problemy z zasilaniem
- [88 Problemy z zasilaniem](#page-87-2)<br>89 Problemy z podawanier Problemy z podawaniem papieru
- [89 Problemy z drukowaniem](#page-88-1)<br>91 Problemy z iakościa wydru
- [91 Problemy z jako](#page-90-0)ścią wydruków<br>94 Typowe problemy w systemie V
- [94 Typowe problemy w systemie Windows](#page-93-0)<br>94 Typowe problemy w systemie Linux
- [94 Typowe problemy w systemie Linux](#page-93-1)<br>95 Typowe problemy z systemem Maci
- Typowe problemy z systemem Macintosh

#### **MATERIAŁ[Y EKSPLOATACYJNE](#page-95-0)**

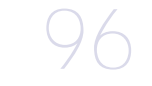

## **[96 Jak kupi](#page-95-1)ć**

- **96 Dostępne materiał[y eksploatacyjne](#page-95-2)**
- **96 Częś[ci do konserwacji](#page-95-3)**
- **[97 Wymiana kasety z tonerem](#page-96-0)**
- **[98 Wymiana zespo](#page-97-0)łu obrazowania**
- **[99 Wymiana pojemnika na zu](#page-98-0)żyty toner**

101

- **[DANE TECHNICZNE](#page-100-0) [101 Dane techniczne urz](#page-100-1)ądzenia**
	- **[101 Warunki](#page-100-2) środowiskowe**
	- **[102 Specyfikacje elektryczne](#page-101-0)**
	- **[103 Dane techniczne no](#page-102-0)śnika druku**

## **[CONTACT SAMSUNG WORLDWIDE](#page-103-0)**  104

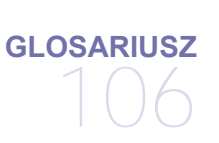

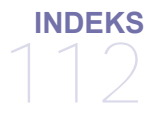

## <span id="page-6-0"></span>Informacje o bezpieczeństwie

Niniejsze ostrzeżenia i środki ostrożności zamieszczono, aby zapobiec obrażeniom ciała u osób, a także aby zapobiec możliwemu uszkodzeniu urządzenia. Przed rozpoczęciem używania urządzenia należy przeczytać ze zrozumieniem wszystkie znajdujące się w tym rozdziale instrukcje.

Podczas obsługi wszystkich urządzeń elektrycznych oraz korzystania z urządzenia należy zachować zdrowy rozsądek. Ponadto należy przestrzegać wszystkich ostrzeżeń i postępować według instrukcji umieszczonych na urządzeniu oraz w dokumentacji dostarczonej wraz z urządzeniem. Po przeczytaniu tej części należy ją zachować w celu wykorzystania w przyszłości.

## **Ważne symbole bezpieczeństwa**

W tej sekcji omówiono znaczenie wszystkich ikon oraz oznaczeń użytych w niniejszym podręczniku użytkownika. Symbole bezpieczeństwa mają różne znaczenie, zgodne ze stopniem zagrożenia.

#### **Objaśnienie wszystkich ikon oraz oznaczeń użytych w niniejszym Podręczniku użytkownika:**

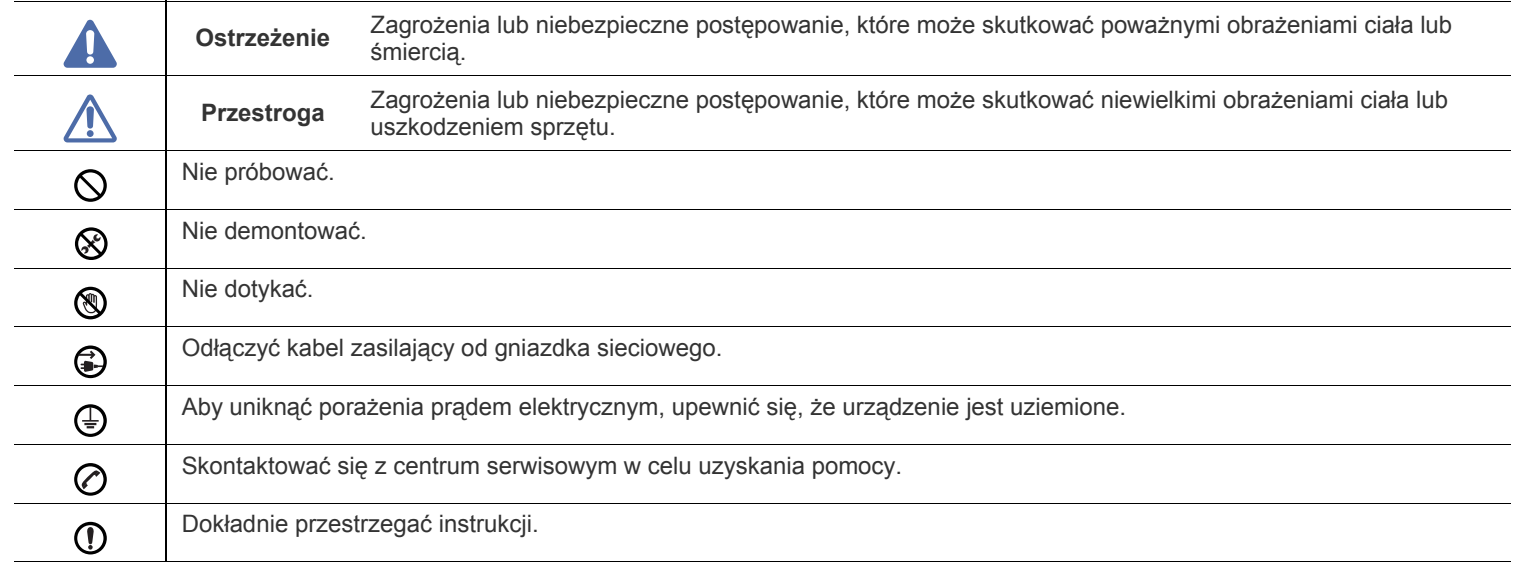

## **Ostrzeżenie**

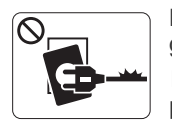

Nie używać, jeśli kabel zasilający jest uszkodzony lub gdy gniazdko elektryczne nie jest uziemione. ► Może to doprowadzić do porażenia prądem lub pożaru.

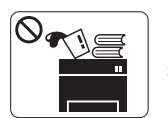

Nie wolno umieszczać przedmiotów na urządzeniu (wody, małych metalowych lub ciężkich obiektów, świeczek, zapalonych papierosów itp).

► Może to doprowadzić do porażenia prądem lub pożaru.

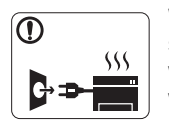

W przypadku przegrzania urządzenia, wydobywania się z niego dymu, wydawania dziwnych dźwięków lub występowania dziwnego zapachu należy natychmiast wyłączyć urządzenie i odłączyć je od zasilania.

► Może to doprowadzić do porażenia prądem lub

pożaru.

## **Przestroga**

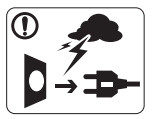

W przypadku burzy z piorunami lub gdy urządzenie nie jest używane przez pewien czas, należy odłączyć wtyczkę kabla zasilającego od gniazdka elektrycznego.

► Może to doprowadzić do porażenia prądem lub pożaru.

Należy zachować ostrożność. Obszar wyjścia papieru może  $\circledS$ być gorący.

► Istnieje ryzyko poparzenia.

W przypadku upuszczenia urządzenia lub powstania uszkodzeń obudowy należy odłączyć od urządzenia wszystkie podłączenia interfejsów i wezwać przeszkolony personel serwisowy.

► W przeciwnym razie może dojść do porażenia prądem lub pożaru.

Jeżeli występują nagłe i znaczne zmiany w wydajności ① urządzenia, należy odłączyć od urządzenia wszystkie podłączenia interfejsów i wezwać przeszkolony personel serwisowy.

► W przeciwnym razie może dojść do porażenia prądem lub pożaru.

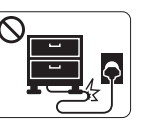

Nie wolno zaginać kabla zasilającego ani umieszczać na nim ciężkich przedmiotów.

► Nadepnięcie lub zgniecenie kabla zasilającego ciężkim przedmiotem może doprowadzić do porażenia prądem lub pożaru.

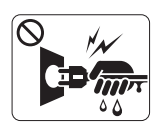

Nie wolno wyjmować wtyczki z gniazdka, pociągając za przewód. Nie wolno chwytać wtyczki mokrymi dłońmi.

► Może to doprowadzić do porażenia prądem lub pożaru.

Jeśli wtyczka nie daje się w łatwy sposób włożyć do gniazdka  $\heartsuit$ elektrycznego, nie wolno wkładać jej na siłę.

► Należy wezwać elektryka w celu wymiany gniazdka elektrycznego. W przeciwnym razie może dojść do porażenia prądem.

Nie należy dopuścić, aby kabel zasilający, telefoniczny lub  $\infty$ łączący urządzenie z komputerem PC został pogryziony przez zwierzęta.

► Może to spowodować porażenie prądem, pożar i/lub obrażenia zwierzęcia.

Jeśli pomimo postępowania zgodnie z niniejszymi instrukcjami  $\textcircled{\small{1}}$ urządzenie nie działa prawidłowo, należy odłączyć od urządzenia wszystkie podłączenia interfejsów i wezwać przeszkolony personel serwisowy.

► W przeciwnym razie może dojść do porażenia prądem lub pożaru.

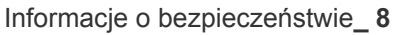

## **Przestroga**

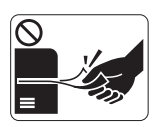

Nie wolno wyjmować papieru na siłę podczas drukowania.

► Może to doprowadzić do uszkodzenia urządzenia.

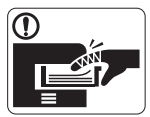

Należy uważać, aby nie wkładać dłoni pomiędzy urządzenie i zasobnik papieru. ► Może dojść do obrażeń ciała.

Nie wolno blokować otworu wentylacyjnego ani wkładać do  $\Omega$ niego przedmiotów.

► Może to doprowadzić do wzrostu temperatury podzespołów i skutkować uszkodzeniami lub pożarem.

Należy zachować ostrożność podczas wymiany papieru i  $\circledast$ wyjmowania zablokowanego papieru.

► Krawędzie nowo otwartego papieru są ostre i mogą spowodować bolesne skaleczenia.

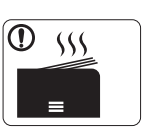

W przypadku drukowania dużej liczby arkuszy dolna część obszaru wyjścia papieru może stać się gorąca. Należy zabronić dzieciom dotykania tego obszaru.

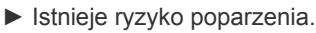

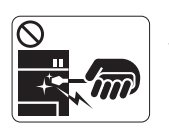

Podczas usuwania zakleszczonego papieru nie wolno używać szczypiec ani ostrych metalowych przedmiotów.

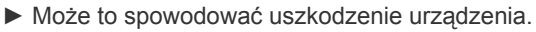

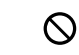

Nie wolno dopuścić do powstania zbyt dużego stosu arkuszy w wyjściowym zasobniku papieru.

- ► Może to spowodować uszkodzenie urządzenia.
- Urządzeniem odbiorczym zasilania tego urządzenia jest kabel ❸ zasilający.
	- ► Aby wyłączyć zasilanie, należy odłączyć kabel zasilający od gniazdka elektrycznego.

## **Ostrzeżenie**

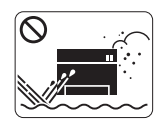

Nie wolno umieszczać urządzenia w miejscu narażonym na działanie kurzu, wilgoć lub wycieki wody.

► Może to doprowadzić do porażenia prądem lub pożaru.

## **Przestroga**

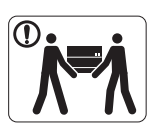

Przed przeniesieniem urządzenia należy wyłączyć jego zasilanie i odłączyć wszystkie przewody. Następnie należy podnieść urządzenie.

•Jeśli urządzenie waży poniżej 20 kg, może je podnieść 1 osoba.

•Jeśli urządzenie waży 20 kg, powinny je podnosić 2 osoby.

•Jeśli urządzenie waży 40 kg, powinny je podnosić minimum 4 osoby.

► Urządzenie może spaść, powodując zranienie ciała bądź uszkodzenie samego urządzenia.

Nie należy umieszczać urządzenia na niestabilnej powierzchni.  $\mathcal{D}$ ► Urządzenie może spaść, powodując zranienie ciała bądź uszkodzenie samego urządzenia.

Urządzenie powinno być podłączone do źródła zasilania o  $\mathcal{O}$ poziomie zasilania zgodnym z danymi wyszczególnionymi na etykiecie.

► W przypadku wątpliwości i konieczności sprawdzenia poziomu zasilania, należy skontaktować się z dostawcą energii elektrycznej.

Należy używać wyłącznie kabli AWG nr 26<sup>a</sup> nr 26 lub w razie  $\mathcal{D}$ potrzeby większych liniowych kabli telefonicznych.

► W przeciwnym razie może dojść do uszkodzenia urządzenia.

a.AWG: American Wire Gauge

Nie wolno zakrywać urządzenia ani umieszczać go w słabo  $\varnothing$ wentylowanych miejscach, np. w szafie.

► Jeżeli urządzenie nie jest dostatecznie wentylowane, może dojść do pożaru.

Należy upewnić się, że kabel zasilający podłączono do  $\mathbf \Omega$ uziemionego gniazdka elektrycznego.

► W przeciwnym razie może dojść do porażenia prądem lub pożaru.

Nie należy powodować przeciążenia gniazdek sieciowych lub  $\mathcal O$ przedłużaczy.

► Może to doprowadzić do obniżenia wydajności i skutkować porażeniem prądem lub pożarem.

W celu bezpiecznego korzystania z urządzenia należy używać kabla zasilającego dostarczonego z urządzeniem. W przypadku używania kabla dłuższego niż 2 m z urządzeniem zasilanym napięciem 140 V należy zastosować kabel AWG 16 lub większy.

► W przeciwnym razie może dojść do uszkodzenia urządzenia oraz porażenia prądem lub pożaru.

## **Przestroga**

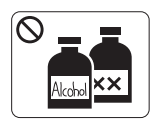

Przed czyszczeniem wnętrza urządzenia należy odłączyć kabel zasilający z gniazdka ściennego. **Nie wolno** czyścić urządzenia benzenem,

rozcieńczalnikiem do farb ani alkoholem. Nie wolno rozpylać wody bezpośrednio na urządzenie.

► Może to doprowadzić do porażenia prądem lub pożaru.

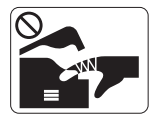

Nie wolno włączać urządzenia podczas wykonywania prac we wnętrzu urządzenia, wymiany materiałów eksploatacyjnych lub czyszczenia wnętrza.

Kabel zasilający i powierzchnię styku wtyczki należy chronić  $\mathbf \Omega$ przed kurzem i wodą.

► W przeciwnym razie może dojść do porażenia prądem lub pożaru.

 $\otimes$ Nie wolno zdejmować osłon ani pokryw przymocowanych śrubami.

► Naprawę urządzenia może przeprowadzać wyłącznie technik serwisowy firmy Samsung.

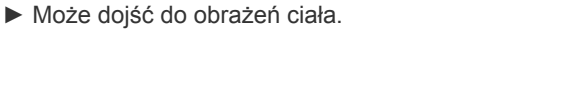

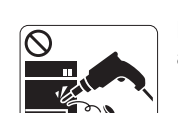

Środki do czyszczenia należy trzymać z dala od dzieci. ► Dzieci mogą doznać obrażeń.

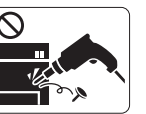

@UR

Nie wolno samodzielnie rozmontowywać, naprawiać ani ponownie montować urządzenia.

- ► Może to spowodować uszkodzenie urządzenia. Jeżeli urządzenie wymaga naprawy, należy wezwać certyfikowanego technika.
- Czyszczenie i obsługę urządzenia należy przeprowadzać  $\mathbf \Omega$ zgodnie z podręcznikiem użytkownika dostarczonym z urządzeniem.
	- ► W przeciwnym razie urządzenie może ulec uszkodzeniu.

## **Korzystanie z materiałów eksploatacyjnych**

## **Przestroga**

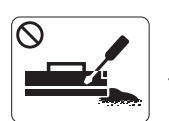

Nie należy rozmontowywać kasety z tonerem. ► Wdychanie bądź połknięcie pyłu pochodzącego z toneru może być niebezpieczne.

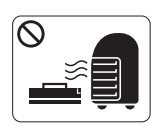

Nie wolno spalać materiałów eksploatacyjnych, takich jak kaseta z tonerem lub zespół utrwalający.

► Może to spowodować wybuch lub pożar.

Podczas wymiany kasety z tonerem lub wyjmowania zakleszczonego papieru należy zachować ostrożność i nie dopuścić do kontaktu pyłu toneru z ciałem lub ubraniem.

► Wdychanie bądź połknięcie pyłu pochodzącego z toneru może być niebezpieczne.

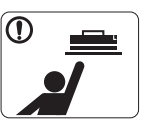

Przechowywane materiały, takie jak kasety z tonerem, należy trzymać z dala od dzieci.

► Wdychanie bądź połknięcie pyłu pochodzącego z toneru może być niebezpieczne.

Korzystanie z regenerowanych materiałów eksploatacyjnych, takich jak toner, może doprowadzić do uszkodzenia urządzenia.

► W przypadku powstania uszkodzeń w wyniku zastosowania regenerowanych materiałów eksploatacyjnych za naprawę zostanie pobrana opłata.

W przypadku zabrudzenia ubrań tonerem nie należy usuwać go przy użyciu gorącej wody.

► Użycie gorącej wody spowoduje utrwalenie tonera na tkaninie. Należy użyć zimnej wody.

## <span id="page-11-0"></span>Informacje prawne

Niniejsze urządzenie zaprojektowano do wykorzystania w normalnym środowisku pracy i jest zgodne z wieloma regulacjami prawnymi.

## **Oświadczenie o bezpieczeństwie lasera**

Niniejsza drukarka otrzymała w Stanach Zjednoczonych certyfikat potwierdzający spełnienie warunków zgodności z normą DHHS 21 CFR, rozdział 1, podrozdział J, dla urządzeń laserowych klasy I (1), a w innych krajach certyfikat urządzenia laserowego klasy I zgodnego z normą IEC 60825-1:1993 + A1:1997 + A2:2001.

Produkty laserowe klasy I uważane są za bezpieczne. System lasera oraz drukarka są skonstruowane w taki sposób, aby podczas normalnej eksploatacji, konserwacji lub wystąpienia awarii nigdy nie dochodziło do kontaktu użytkowników z promieniowaniem laserowym powyżej klasy I.

- **Długość fali**: 800 nm
- **Rozbieżność wiązki**
	- **Równolegle**: 12 stopni
	- Prostopadle: 30 stopni
- **Moc maksymalna lub energia na wyjściu**: 5 mW

### **OSTRZEŻENIE**

Nigdy nie należy uruchamiać ani dokonywać czynności konserwacji drukarki, kiedy pokrywa zespołu lasera/skanera jest zdjęta. Odbita wiązka, choć niewidoczna, może uszkodzić wzrok.

Podczas użytkowania tego produktu stosuj podane niżej środki ostrożności, aby zmniejszyć ryzyko pożaru, porażenia elektrycznego lub obrażeń ciała:

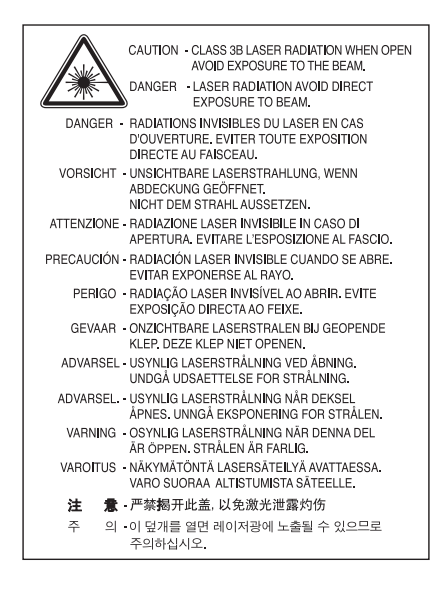

## **Środki bezpieczeństwa dotyczące ozonu**

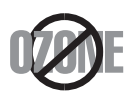

Urządzenie wytwarza ozon podczas normalnej eksploatacji. Wytwarzany ozon nie zagraża zdrowiu użytkownika. Mimo to zaleca się eksploatację urządzenia w miejscu o dobrym przepływie powietrza.

Aby uzyskać więcej informacji dotyczących ozonu, należy skontaktować się z lokalnym przedstawicielem firmy Samsung.

## **Oszczędzanie energii**

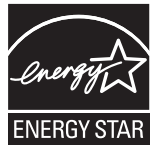

Drukarkę wyposażono w zaawansowaną technologię oszczędzania energii, pozwalającą na zmniejszenie jej poboru w sytuacji, kiedy urządzenie nie jest używane.

Jeśli drukarka nie odbiera danych przez dłuższy czas, pobór energii zostaje automatycznie obniżony.

ENERGY STAR i znak ENERGY STAR są znakami towarowymi zastrzeżonymi w Stanach Zjednoczonych.

Aby uzyskać wię[cej informacji o programie ENERGY STAR, nale](http://www.energystar.gov)ży odwiedzić witrynę http://www.energystar.gov.

## **Utylizacja**

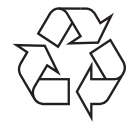

Opakowania urządzenia należy utylizować w sposób nieszkodliwy dla środowiska.

## **Dotyczy tylko Chin**

## 回收和再循环

为了保护环境, 我公司已经为废弃的产品建立了回收和再循环系统。 我们会为您无偿提供回收同类废旧产品的服务。 当您要废弃您正在使用的产品时,请您及时与工厂取得联系, 我们会及时为您提供服务。

## **Prawidłowe usuwanie produktu (zużyty sprzęt elektryczny i elektroniczny)**

#### **(Dotyczy obszaru Unii Europejskiej oraz innych krajów europejskich posiadających oddzielne systemy zwrotu)**

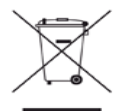

Ten znak na produkcie, akcesoriach lub dokumentacji oznacza, że produkt i jego elektroniczne akcesoria (np. ładowarka, słuchawki, przewód USB) nie powinien być po zużyciu wyrzucany wraz z innymi odpadami pochodzącymi z gospodarstwa domowego. Aby zapobiec zanieczyszczeniu środowiska lub zagrożeniu dla zdrowia ludzkiego powodowanym niekontrolowaną utylizacją odpadów, urządzenie powinno zostać oddzielone od innego rodzaju odpadów i zutylizowane tak, aby promować ponowne wykorzystywanie zasobów.

Aby dowiedzieć się o możliwościach bezpiecznej utylizacji, użytkownicy domowi powinni skontaktować się ze sprzedawcą urządzenia lub z odpowiednim lokalnym urzędem.

Firmy powinny skontaktować się ze swoim dostawcą i sprawdzić warunki umowy zakupu. Urządzenia nie należy łączyć z innymi odpadami firmowymi przeznaczonymi do utylizacji.

#### **Informacje dla użytkownika o przepisach FCC**

Niniejsze urządzenie spełnia wymagania zawarte w części 15 przepisów FCC. Użytkowanie urządzenia podlega następującymi warunkom:

- Urządzenie nie może wywoływać szkodliwych zakłóceń.
- Urządzenie musi pochłaniać wszystkie odbierane zakłócenia, w tym takie, które mogą spowodować jego nieprawidłowe działanie.

Niniejsze urządzenie zostało przetestowane, w wyniku czego potwierdzono jego zgodność z wymaganiami dotyczącymi urządzeń cyfrowych klasy B, zgodnie z częścią 15 przepisów FCC. Powyższe normy zostały opracowane z myślą o zapewnieniu odpowiedniej ochrony przed szkodliwymi zakłóceniami mogącymi wystąpić w instalacjach domowych. Niniejsze urządzenie generuje, wykorzystuje i może emitować energię o częstotliwości radiowej. W przypadku zainstalowania i użytkowania niezgodnego z instrukcjami może ono powodować występowanie szkodliwych zakłóceń w łączności radiowej. Jednakże nie ma gwarancji, że zakłócenia nie wystąpią w danej instalacji. Jeżeli urządzenie będzie powodować szkodliwe zakłócenia w odbiorze radiowym lub telewizyjnym, które można wykryć, wyłączając i włączając urządzenie, zaleca się podjęcie próby wyeliminowania takich zakłóceń przez zastosowanie jednego lub więcej poniższych środków:

- Zmiana orientacji lub lokalizacji anteny odbiorczej.
- Poprawienie separacji między urządzeniem a odbiornikiem.
- Podłączenie urządzenia do gniazda znajdującego się w innym obwodzie elektrycznym niż gniazdo, do którego podłączony jest odbiornik.
- Aby uzyskać pomoc, należy skontaktować się ze sprzedawcą lub doświadczonym technikiem RTV.
- Zmiany lub modyfikacje, które nie zostaną wyraźnie zatwierdzone przez producenta odpowiedzialnego za zgodność urządzenia z W normami mogą spowodować unieważnienie prawa użytkownika do korzystania z urządzenia.

#### **Kanadyjskie przepisy dotyczące zakłóceń radiowych**

Niniejsze urządzenie cyfrowe nie powoduje większej emisji zakłóceń radiowych niż przewidziana dla urządzeń cyfrowych klasy B, zgodnie ze standardem przewidzianym dla urządzeń wywołujących zakłócenia, określonym w dokumencie "Digital Apparatus" (Urządzenia cyfrowe), ICES-003 Kanadyjskiego Urzędu ds. Przemysłu i Nauki.

Cet appareil numérique respecte les limites de bruits radioélectriques applicables aux appareils numériques de Classe B prescrites dans la norme sur le matériel brouilleur : « Appareils Numériques », ICES-003 édictée par l'Industrie et Sciences Canada.

## **Stany Zjednoczone Ameryki**

#### **Federalna Komisja Komunikacji (FCC)**

#### **Nadawanie zamierzone zgodnie z przepisami FCC, część 15**

W systemie drukarki mogą być zamontowane urządzenia bezprzewodowej sieci LAN o niskiej mocy (wykorzystujące częstotliwość radiową), działające w paśmie 2,4/5 GHz. Ta sekcja ma zastosowanie tylko wtedy, kiedy te urządzenia są obecne. Aby sprawdzić, czy tego rodzaju urządzenie jest zainstalowane, sprawdź etykietę drukarki.

Urządzenia bezprzewodowe, które mogą się znajdować w urządzeniu, są dopuszczone do użytkowania tylko w Stanach Zjednoczonych, jeśli na etykiecie urządzenia znajduje się numer identyfikacyjny FCC.

Standard FCC ustala ogólne zalecenie zachowania odległości 20 cm pomiędzy urządzeniem i ciałem w przypadku urządzeń bezprzewodowych działających blisko ludzkiego ciała (nie dotyczy to kończyn). Urządzenie powinno być stosowane w odległości większej niż 20 cm od ciała, kiedy urządzenia bezprzewodowe są włączone. Moc urządzenia bezprzewodowego (lub urządzeń), które można zainstalować w drukarce, jest znacznie niższa niż ograniczenia ekspozycji określone w przepisach FCC.

Nadajnik nie może być umieszczony w tym samym miejscu co inna antena lub nadajnik ani nie może działać w połączeniu z żadną inną anteną lub nadajnikiem.

Praca tego urządzenia podlega następującym warunkom: (1) to urządzenie nie może powodować szkodliwych zakłóceń oraz (2) to urządzenie musi przyjąć każde zakłócenia, w tym zakłócenia, które mogą mieć niepożądany wpływ na pracę urządzenia.

Urządzenia bezprzewodowe nie powinny być konserwowane przez użytkownika. Nie należy ich w żaden sposób modyfikować. Zmiany wprowadzone w urządzeniu bezprzewodowym unieważniają upoważnienie do jego użytku. W celu naprawy należy kontaktować się z producentem.

#### **Deklaracja FCC dotycząca użytkowania bezprzewodowej sieci lokalnej:**

W przypadku instalacji i używania tego nadajnika wraz z anteną wartość graniczna ekspozycji na promieniowanie radiowe 1 mW/cm2 może być przekroczona w przypadku niewielkich odległości od anteny. Dlatego użytkownik powinien przez cały czas zachować odległość od anteny większą niż 20 cm. Urządzenie nie może być umieszczone w tym samym miejscu co inny nadajnik i jego antena.

#### • RoHS

EEE Yönetmeliğine Uygundur. This EEE is compliant with RoHS.

• Bu ürünün ortalama yaşam süresi 7 yıl, garanti suresi 2 yildir.

## **Dotyczy tylko Rosji**

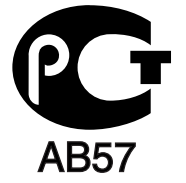

## **Dotyczy tylko Niemiec**

Das Gerät ist nicht für die Benutzung am Bildschirmarbeitsplatz gemäß BildscharbV vorgesehen.

## **Wymiana wtyczki (dotyczy tylko Wielkiej Brytanii)**

#### **Ważne**

Przewód sieciowy tego urządzenia jest wyposażony w znormalizowaną wtyczkę (BS 1363) 13 A z wkładem topikowym 13 A. W razie wymiany lub sprawdzania wkładu topikowego należy założyć właściwy wkład 13 A. Następnie należy założyć z powrotem pokrywę bezpieczników. W razie zagubienia pokrywy nie należy używać wtyczki bez założonej nowej pokrywy.

Należy skontaktować się ze sprzedawcą urządzenia.

Wtyczka 13-amperowa jest powszechnie stosowana na terenie Wielkiej Brytanii i powinna być odpowiednia. Jednak w niektórych budynkach (głównie starszych) nie ma typowych 13-amperowych gniazd. W takiej sytuacji należy zakupić odpowiedni adapter. Nie należy usuwać zintegrowanej wtyczki.

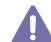

W przypadku odcięcia zintegrowanej wtyczki należy ją natychmiast wyrzucić. Ponowne podłączanie wtyczki jest zabronione – włożenie jej do gniazda grozi porażeniem prądem.

#### **Ważne ostrzeżenie:**

Urządzenie musi być uziemione.

Przewody kabla zasilania mają następujące oznaczenia barwne:

- **Zielono-żółte:** uziemienie
- **Niebieskie:** zero
- **Brązowe:** faza

Jeśli przewody kabla zasilania są innego koloru niż oznaczenia barwne na wtyczce:

Zielono-żółty przewód należy podłączyć do wtyku oznaczonego literą "E" lub symbolem uziemienia bądź kolorem zielono-żółtym lub zielonym. Niebieski przewód należy podłączyć do wtyku oznaczonego literą "N" lub kolorem czarnym.

Brązowy przewód należy podłączyć do wtyku oznaczonego literą "L" lub kolorem czerwonym.

We wtyczce, adapterze lub na tablicy rozdzielczej musi być założona wkładka topikowa 13 A.

#### **Zatwierdzenia i certyfikaty**

Znak CE naniesiony na ten wyrób oznacza, że firma Samsung Electronics Co., Ltd. deklaruje zgodność urządzenia z obowiązującą dyrektywą Unii Europejskiej nr 93/68/EEC oraz innymi wymienionymi niżej dyrektywami z dnia:

**CLP-320 Series:** Dyrektywy Niskonapięciowej (2006/95/WE), Dyrektywy Zgodności Elektromagnetycznej (2004/108/WE).

**CLP-325W(K):** Dyrektywa w sprawie urządzeń radiowych i końcowych urządzeń telekomunikacyjnych (1999/5/WE).

Deklarację zgodności można sprawdzić na stronie internetowej **[www.samsung.com/printer](http://www.samsung.com/printer)**, przejdź do Wsparcie > Centrum pobierania i wprowadź nazwę drukarki (urządzenia wielofunkcyjnego), aby przejść do dokumentu EuDoC.

**01.01.1995 r.:** Dyrektywa Rady 2006/95/WE – w sprawie zbliżenia ustawodawstw państw członkowskich związanych z urządzeniami niskonapięciowymi.

**01.01.1996 r.:** Dyrektywa Rady 2004/108/WE (92/31/EWG) – w sprawie zbliżenia ustawodawstw państw członkowskich odnoszących się do kompatybilności elektromagnetycznej.

**09.03.1999 r.:** Dyrektywa Rady 1999/5/WE – w sprawie urządzeń radiowych i końcowych urządzeń telekomunikacyjnych oraz wzajemnego uznawania ich zgodności. Pełna deklaracja określająca odpowiednie dyrektywy oraz standardy odniesienia jest dostępna u przedstawicieli firmy Samsung Electronics Co., Ltd.

#### **Informacje dotyczące europejskiego świadectwa radiowego (dla produktów wyposażonych w urządzenia radiowe zatwierdzone przez UE)**

Urządzenie przeznaczone do pracy w warunkach domowych lub w biurze; mogą być w nim zamontowane urządzenia bezprzewodowej sieci LAN o niskiej mocy (wykorzystujące częstotliwość radiową), działające w paśmie 2,4/5 GHz. Ta sekcja ma zastosowanie tylko wtedy, kiedy te urządzenia są obecne. Aby sprawdzić, czy tego rodzaju urządzenie jest zainstalowane, sprawdź etykietę drukarki.

Urządzenia bezprzewodowe, które mogą się znajdować w drukarce, są dopuszczone do użytkowania tylko w Unii Europejskiej i obszarach

stowarzyszonych, jeżeli na etykiecie występuje znak  $\zeta \epsilon$  z numerem rejestracyjnym organu dopuszczającego (Notified Body Registration Number) oraz znak ostrzegawczy.

Moc urządzenia bezprzewodowego (lub urządzeń), które można zainstalować w drukarce, jest znacznie niższa niż ograniczenia ekspozycji ustalone przez Komisję Europejską w dyrektywie R&TTE.

#### **Zaakceptowane przez kraje Unii Europejskiej z ograniczeniami dotyczącymi urządzeń bezprzewodowych:** Europa

Austria, Belgia, Cypr, Czechy, Dania, Estonia, Finlandia, Francja (z ograniczeniami częstotliwości), Grecja, Hiszpania, Holandia, Irlandia, Łotwa, Litwa, Luksemburg, Malta, Niemcy, Polska, Portugalia, Słowacja, Słowenia, Szwecja, Wielka Brytania, Węgry, Włochy Kraje EOG/EFTA

Islandia, Liechtenstein, Norwegia i Szwajcaria

#### **Kraje Unii Europejskiej z ograniczeniami użytkowania:**

Europa

We Francji zakres częstotliwości jest ograniczony do 2446,5–2483,5 MHz dla urządzeń o mocy nadajnika powyżej 10 mW, takich jak karty sieci bezprzewodowej.

Kraje EOG/EFTA

Brak ograniczeń

#### **Wskazówki dotyczące systemów bezprzewodowych**

W systemie drukarki mogą być zamontowane urządzenia bezprzewodowej sieci LAN o niskiej mocy (wykorzystujące częstotliwość radiową), działające w paśmie 2,4/5 GHz. Poniższa sekcja zawiera ogólny przegląd zaleceń, których należy przestrzegać przy używaniu urządzeń bezprzewodowych.

Dodatkowe ograniczenia, przestrogi i sprawy dotyczące poszczególnych krajów są wymienione w odpowiednich sekcjach dla krajów (lub sekcjach dla grup krajów). Urządzenia bezprzewodowe w Twoim systemie są zaakceptowane do użycia tylko w krajach wyszczególnionych przez oznaczenia zatwierdzenia radiowego na etykiecie systemowej. Jeżeli kraju, w którym będzie używane urządzenie bezprzewodowe, nie ma na liście, należy się skontaktować z lokalnym urzędem ds. pozwoleń radiowych. Korzystanie z urządzeń bezprzewodowych podlega ścisłym regulacjom i ich użycie może być zabronione.

Moc urządzenia bezprzewodowego (lub urządzeń), które można zainstalować w drukarce, jest znacznie niższa niż aktualne znane ograniczenia ekspozycji. Ponieważ urządzenia bezprzewodowe (które mogą być zainstalowane w drukarce) emitują mniej energii niż ilość podana w standardach bezpieczeństwa i zaleceniach dotyczących częstotliwości radiowych, producent zakłada, że urządzeń tych można bezpiecznie używać. Niezależnie od tych poziomów energii, należy dbać o ograniczenie do minimum kontaktu ludzi z urządzeniem podczas jego zwykłego działania.

Ogólnym zaleceniem jest zachowanie typowej odległości 20 cm pomiędzy urządzeniem bezprzewodowym a ciałem w przypadku urządzeń bezprzewodowych działających blisko ludzkiego ciała (nie dotyczy to kończyn). Gdy urządzenie jest włączone i pracuje, powinno znajdować się przynajmniej 20 cm od ciała.

Nadajnik nie może być umieszczony w tym samym miejscu co inna antena lub nadajnik ani nie może działać w połączeniu z żadną inną anteną lub nadajnikiem.

W niektórych przypadkach urządzenia bezprzewodowe podlegają ściślejszym ograniczeniom. Poniżej zamieszczono przykłady często spotykanych ograniczeń:

Urządzenia komunikacji bezprzewodowej wykorzystujące częstotliwość radiową mogą zakłócać działanie sprzętu w samolotach cywilnych. ∠<sup>1</sup>∆ Obecne przepisy lotnictwa wymagają, aby podczas podróży samolotem urządzenia te były wyłączone. Przykładami urządzeń zapewniających komunikację bezprzewodową są urządzenia typu IEEE 802.11 (znane jako urządzenia bezprzewodowej sieci Ethernet) i urządzenia Bluetooth.

W środowiskach, w których ryzyko wpływu na inne urządzenia lub usługi jest szkodliwe lub odbierane jako szkodliwe, korzystanie z urządzeń AN bezprzewodowych może być ograniczone lub wzbronione. Lotniska, szpitale, miejsca występowania dużego nasycenia tlenem lub gazem palnym to kilka przykładów środowisk, w których korzystanie z urządzeń bezprzewodowych może być ograniczone lub zabronione. Jeśli nie masz pewności, czy użycie urządzeń bezprzewodowych w danym miejscu jest dozwolone, przed skorzystaniem z urządzenia bezprzewodowego lub włączeniem go zapytaj o pozwolenie odpowiednią osobę zarządzającą.

W każdym kraju obowiązują inne ograniczenia dotyczące korzystania z urządzeń bezprzewodowych. Ponieważ w skład systemu wchodzi A urządzenie bezprzewodowe, przed podróżą międzynarodową, w którą zabierasz system, skonsultuj się z lokalnymi władzami ds. pozwoleń radiowych, aby uzyskać informacje na temat ograniczeń w korzystaniu z urządzeń bezprzewodowych w kraju docelowym, zanim jeszcze wyruszysz w podróż lub na wycieczkę.

Jeżeli system jest wyposażony w wewnętrznie wbudowane urządzenie bezprzewodowe, nie korzystaj z niego, zanim wszystkie pokrywy oraz osłony nie znajdą się na miejscu i system nie zostanie całkowicie zmontowany.

Urządzenia bezprzewodowe nie powinny być konserwowane przez użytkownika. Nie należy ich w żaden sposób modyfikować. Zmiany wprowadzone w urządzeniu bezprzewodowym unieważniają upoważnienie do jego użytku. W celu naprawy należy kontaktować się z producentem.

Korzystaj tylko ze sterowników zatwierdzonych dla kraju używania urządzenia. Aby uzyskać dodatkowe informacje, zapoznaj się z Zestawem AL odbudowy systemu dostarczonym przez producenta lub skontaktuj się z działem obsługi technicznej producenta.

## **Licencja OpenSSL**

Copyright © 1998–2001 The OpenSSL Project. Wszelkie prawa zastrzeżone.

Ponowna dystrybucja i używanie w postaci kodu źródłowego lub skompilowanej, zmodyfikowanej lub niezmienionej, jest dozwolona tylko w przypadku spełnienia następujących warunków:

- **1.** W przypadku ponownej dystrybucji kodu źródłowego należy zachować powyższą informację o prawach autorskich, listę warunków i poniższe postanowienia.
- **2.** W przypadku ponownej dystrybucji w postaci skompilowanej należy umieścić powyższą informację o prawach autorskich w dokumentacji i/ lub materiałach dostarczonych z daną dystrybucją.
- **3.** Wszelkie materiały reklamowe wymieniające wspomniane funkcje lub wykorzystujące to oprogramowanie muszą zawierać następujące [stwierdzenie: "Ten produkt zawiera oprogramowanie utworzone przez OpenSSL Project do u](http://www.openssl.org/)żytku w zestawie OpenSSL Toolkit (http:// www.openssl.org/)".
- 4. Nazwy "OpenSSL Toolkit" i "OpenSSL Project" nie mogą być użyte do promowania produktów wykorzystujących niniejsze oprogramowanie bez wcześniejszej pisemnej zgody. Aby uzyskać pisemną zgodę, należy wysłać wiadomość na adres openssl-core@openssl.org.
- **5.** Produkt wykorzystujący niniejsze oprogramowanie nie może być nazywany "OpenSSL", a nazwa "OpenSSL" nie może być umieszczona w jego nazwie bez pisemnej zgody firmy OpenSSL Project.
- **6.** W przypadku ponownej dystrybucji w dowolnej formie należy zachować następujące stwierdzenie: "Ten produkt zawiera oprogramowanie utworzone przez OpenSSL Project do uż[ytku w zestawie OpenSSL Toolkit \(http://www.openssl.org/\)".](http://www.openssl.org/)

NINIEJSZE OPROGRAMOWANIE JEST DOSTARCZANE PRZEZ ORGANIZACJĘ OpenSSL PROJECT W STANIE "JAK JEST". OpenSSL PROJECT NIE PONOSI ODPOWIEDZIALNOŚCI ZA WSZELKIE JAWNE LUB DOMNIEMANE GWARANCJE, WŁĄCZAJĄC W TO, ALE NIE OGRANICZAJĄC, GWARANCJE SPRZEDAWALNOŚCI I PRZYDATNOŚCI DO OKREŚLONYCH CELÓW. W ŻADNYM WYPADKU ORGANIZACJA OpenSSL PROJECT ANI JEJ CZŁONKOWIE NIE SĄ ODPOWIEDZIALNI ZA WSZELKIE USZKODZENIA BEZPOŚREDNIE, POŚREDNIE, PRZYPADKOWE, WYJĄTKOWE, JEDNOSTKOWE CZY TEŻ NASTĘPCZE (WŁĄCZAJĄC W TO, ALE NIE OGRANICZAJĄC, ZAOPATRZENIE W ZASTĘPCZE DOBRA LUB USŁUGI; UTRATĘ DANYCH LUB ZYSKÓW BĄDŹ PRZERWANIE DZIAŁANIA FIRMY) POWSTAŁE W JAKIKOLWIEK SPOSÓB ORAZ ROZPATRYWANE POD KĄTEM JAKIEJKOLWIEK TEORII ODPOWIEDZIALNOŚCI, CZY TO WYNIKAJĄCEJ Z UMOWY, ODPOWIEDZIALNOŚCI BEZPOŚREDNIEJ LUB WYRZĄDZONEJ SZKODY (W TYM ZANIEDBANIA) POWSTAŁEJ W WYNIKU UŻYWANIA NINIEJSZEGO OPROGRAMOWANIA, NAWET JEŚLI OSTRZEŻONO O MOŻLIWOŚCI WYSTĄPIENIA TAKIEGO USZKODZENIA.

Niniejszy produkt zawiera oprogramowanie kryptograficzne, którego autorem jest Eric Young (eay@cryptsoft.com). Niniejszy produkt zawiera oprogramowanie, którego autorem jest Tim Hudson (tjh@cryptsoft.com).

Copyright © 1995–1998 Eric Young (eay@cryptsoft.com). Wszelkie prawa zastrzeżone.

Ten pakiet jest implementacją SSL, której autorem jest Eric Young (eay@cryptsoft.com). Implementacja ta została napisana w sposób zgodny ze standardem Netscapes SSL.

Z tej biblioteki można bezpłatnie korzystać do celów komercyjnych i niekomercyjnych na warunkach wymienionych poniżej. Poniższe warunki mają zastosowanie do wszelkich kodów znajdujących się w tej dystrybucji, niezależnie od tego, czy jest to kod RC4, RSA, lhash, DES itd., czy tylko kod SSL. Dokumentację SSL dołączoną do tej dystrybucji obejmują warunki tych samych praw autorskich, z tym że właścicielem jest Tim Hudson (tjh@cryptsoft.com). Prawa autorskie pozostają własnością Erica Younga, w związku z czym nie należy usuwać żadnych informacji o prawach autorskich umieszczonych w kodzie. W razie wykorzystania tego pakietu w produkcie, Eric Young powinien zostać wskazany jako autor wykorzystanych części biblioteki. Można w tym celu zamieścić wiadomość tekstową w części startowej programu lub w dokumentacji (online lub tekstowej) dołączonej do pakietu.

Ponowna dystrybucja i używanie w postaci kodu źródłowego lub skompilowanej, zmodyfikowanej lub niezmienionej, jest dozwolona tylko w przypadku spełnienia następujących warunków:

- **1.** W przypadku ponownej dystrybucji kodu źródłowego należy zachować informację o prawach autorskich, listę warunków i poniższe postanowienia.
- **2.** W przypadku ponownej dystrybucji w postaci skompilowanej należy umieścić powyższą informację o prawach autorskich w dokumentacji i/ lub materiałach dostarczonych z daną dystrybucją.
- **3.** Wszelkie materiały reklamowe wymieniające wspomniane funkcje lub wykorzystujące to oprogramowanie muszą zawierać następujące stwierdzenie: "Ten produkt zawiera oprogramowanie kryptograficzne, którego autorem jest Eric Young (eay@cryptsoft.com)". Termin "kryptograficzne" można pominąć, jeżeli wykorzystane podprogramy z biblioteki nie mają związku z kryptografią.
- **4.** W razie użycia jakiegokolwiek kodu właściwego dla systemu Windows (lub pochodnej takiego kodu) z katalogu aplikacji (kod aplikacji) należy zamieścić następującą informację: "Ten produkt zawiera oprogramowanie, którego autorem jest Tim Hudson (tjh@cryptsoft.com)".

NINIEJSZE OPROGRAMOWANIE JEST DOSTARCZANE PRZEZ ERICA YOUNGA W STANIE "JAK JEST". ERIC YOUNG NIE PONOSI ODPOWIEDZIALNOŚCI ZA WSZELKIE JAWNE LUB DOMNIEMANE GWARANCJE, WŁĄCZAJĄC W TO, ALE NIE OGRANICZAJĄC, GWARANCJE SPRZEDAWALNOŚCI I PRZYDATNOŚCI DO OKREŚLONYCH CELÓW. W ŻADNYM WYPADKU AUTOR ANI WSPÓŁPRACOWNICY NIE SĄ ODPOWIEDZIALNI ZA ŻADNE SZKODY BEZPOŚREDNIE, POŚREDNIE, PRZYPADKOWE, WYJĄTKOWE, JEDNOSTKOWE CZY TEŻ NASTĘPCZE (WŁĄCZAJĄC W TO, ALE NIE OGRANICZAJĄC, ZAOPATRZENIE W ZASTĘPCZE DOBRA LUB USŁUGI; UTRATĘ DANYCH LUB ZYSKÓW BĄDŹ PRZERWANIE DZIAŁANIA FIRMY) POWSTAŁE W JAKIKOLWIEK SPOSÓB ORAZ ROZPATRYWANE POD KĄTEM JAKIEJKOLWIEK TEORII ODPOWIEDZIALNOŚCI, CZY TO WYNIKAJĄCEJ Z UMOWY, ODPOWIEDZIALNOŚCI BEZPOŚREDNIEJ LUB WYRZĄDZONEJ SZKODY (W TYM ZANIEDBANIA) POWSTAŁEJ W WYNIKU UŻYWANIA NINIEJSZEGO OPROGRAMOWANIA, NAWET JEŚLI OSTRZEŻONO O MOŻLIWOŚCI WYSTĄPIENIA TAKIEGO USZKODZENIA.

Licencja i warunki dystrybucji dotyczące każdej publicznie dostępnej wersji lub pochodnej tego kodu nie mogą być zmieniane, tzn. kodu tego nie można po prostu skopiować i objąć inną licencją dystrybucyjną [w tym licencją publiczną GNU].

## 产品中有毒有害物质或元素的名称及含量

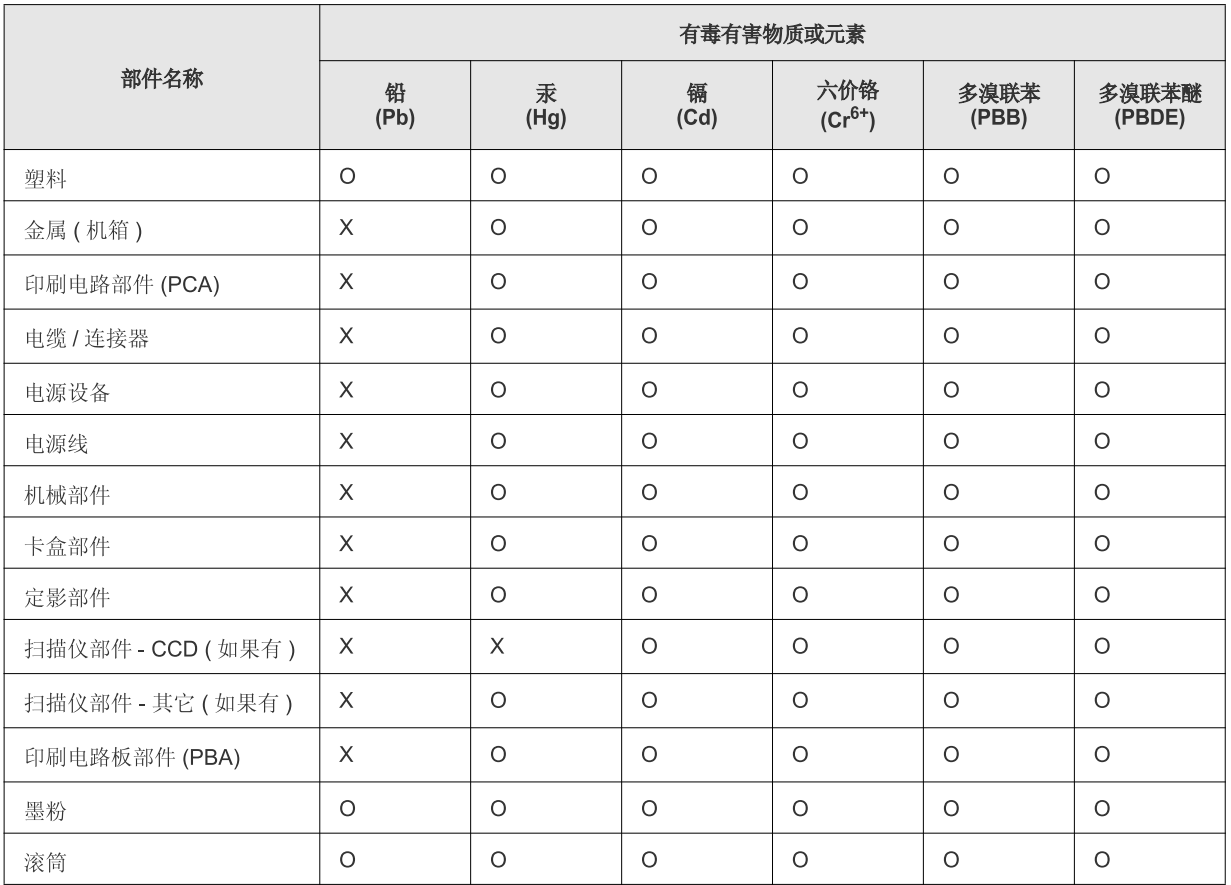

O: 表示该有毒有害物质在该部件所有均质材料中的含量均在 SJ/T 11363-2006 标准规定的限量要求以下。

×: 表示该有毒有害物质至少在该部件的某一均质材料中的含量超出 SJ/T 11363-2006 标准规定的限量要求。

以上表为目前本产品含有有毒有害物质的信息。本信息由本公司的配套厂家提供, 经本公司审核后而做成, 本产品的部分部件含有有毒有害物<br>质, 这些部件是在现有科学技术水平下暂时无可替代物质, 但三星电子将会一直为满足 SJ/T 11363-2006 标准而做不懈的努力。

## <span id="page-20-0"></span>Informacje o podręczniku użytkownika

Niniejszy podręcznik użytkownika zawiera podstawowy opis urządzenia oraz szczegółowe objaśnienia poszczególnych czynności wykonywanych podczas jego użytkowania. Podręcznik użytkownika jest przydatny zarówno dla użytkowników początkujących, jak i dla profesjonalistów chcących prawidłowo zainstalować urządzenie i z niego korzystać.

- Przed rozpoczęciem korzystania z urządzenia należy przeczytać informacje o bezpieczeństwie.
	- W przypadku problemów związanych z użytkowaniem urządzenia należy zapoznać się z rozdziałem dotyczącym rozwiązywania problemów (patrz "Rozwią[zywanie problemów" na stronie](#page-83-3) 84).
	- Pojęcia używane w niniejszym podręczniku użytkownika opisano w glosariuszu (patrz ["Glosariusz" na stronie](#page-105-1) 106).
	- Ilustracje w tym podręczniku użytkownika mogą się różnić od zakupionego urządzenia w zależności od opcji i modelu.
	- Procedury znajdujące się w tym podręczniku użytkownika dotyczą przeważnie systemu Windows XP.

## **Konwencja**

Niektóre terminy zawarte w tym podręczniku są używane zamiennie jak w przykładzie poniżej.

- Słowo "dokument" stosowane jest zamiennie ze słowem "oryginał".
- Słowo "papier" stosowane jest zamiennie z terminami "nośnik" lub "nośnik druku".
- "Urządzenie" oznacza "drukarkę" lub "urządzenie wielofunkcyjne".

Poniższa tabela opisuje konwencje używane w tym podręczniku.

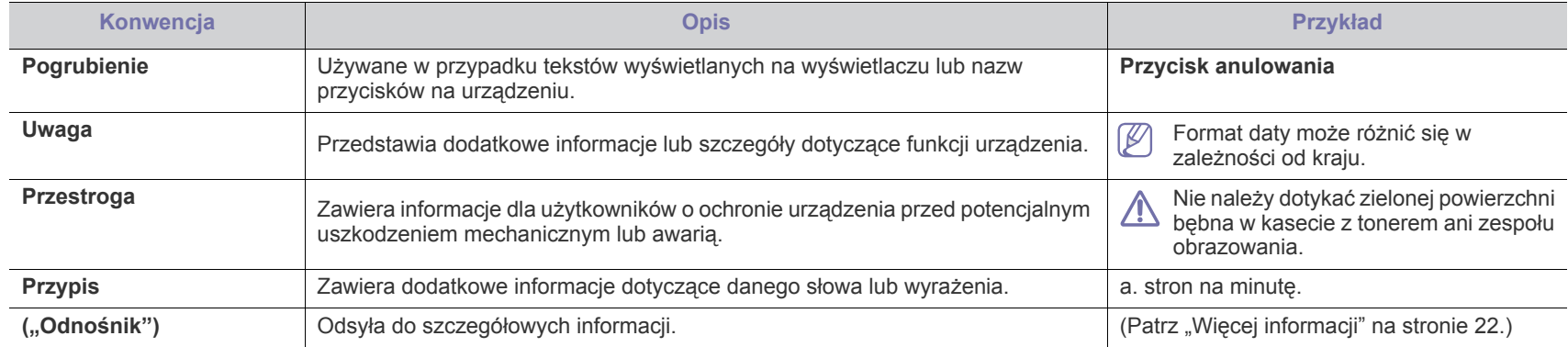

## <span id="page-21-0"></span>**Więcej informacji**

Informacje dotyczące konfigurowania i korzystania z urządzenia można znaleźć w poniższych zasobach, w postaci drukowanej lub w postaci informacji wyświetlanych na ekranie.

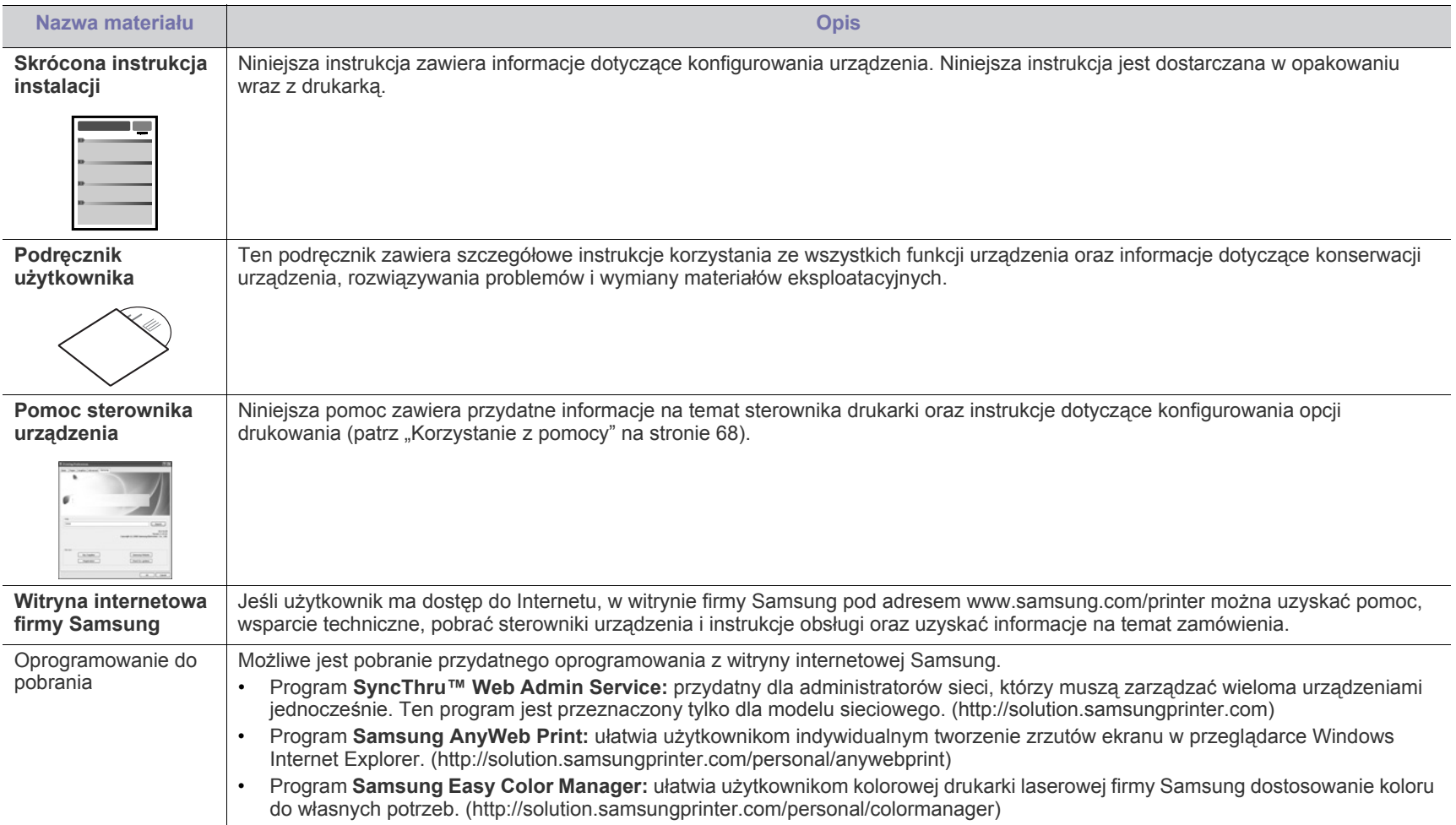

## <span id="page-22-0"></span>Funkcje urządzenia

Nowe urządzenie jest wyposażone w szereg specjalnych funkcji polepszających jakość drukowanych dokumentów.

## **Funkcje specjalne**

#### **Druk o doskonałej jakości i z dużą szybkością**

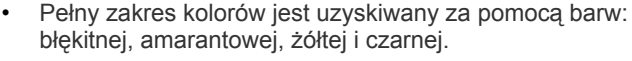

- Wydruki mogą być wykonywane z rozdzielczością efektywną do 2400 x 600 dpi.
- Drukarka drukuje na papierze o formacie A4 z prędkością do 16 str./min, a na papierze w formacie Letter z prędkością 17 str./min w trybie skali szarości oraz 4 str./min w trybie kolorowym.

#### **Obsługa wielu różnych materiałów do druku**

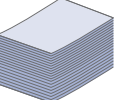

**DPI** 

**HILL** 

- Zasobnik na 150 arkuszy obsługuje papier zwykły w różnych formatach.
- W zasobniku można używać różnych, niestandardowych nośników.

#### **Tworzenie profesjonalnych dokumentów (dotyczy tylko systemu Windows)**

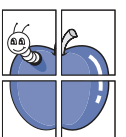

- Drukowanie znaków wodnych. Dokumenty można dostosować, umieszczając na nich dodatkowe napisy, np. "Poufne" (patrz "Korzystanie ze znaków wodnych" na [stronie](#page-69-2) 70).
- Drukowanie plakatów. Tekst i obrazy znajdujące się na każdej stronie dokumentu są powiększane i drukowane na oddzielnych arkuszach papieru, które następnie można skleić w celu utworzenia plakatu (patrz "Drukowanie [plakatów" na stronie](#page-67-5) 68).
- Do tworzenia wstępnie zadrukowanych formularzy oraz papieru firmowego można wykorzystać zwykły papier (patrz ["Stosowanie nak](#page-69-3)ładek" na stronie 70).

#### **Oszczędność czasu i pieniędzy**

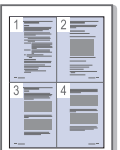

- W celu zaoszczędzenia papieru można także drukować wiele stron na jednym arkuszu (patrz "Drukowanie wielu [stron na jednej arkuszu" na stronie](#page-67-6) 68).
- Urządzenie umożliwia automatyczne oszczędzanie energii dzięki znacznemu zmniejszeniu poboru mocy, gdy nie jest używane.
- Aby zaoszczędzić papier można drukować na obu stronach kartki (ręcznie) (patrz "Drukowanie na obydwu stronach papieru (tryb rę[czny\)" na stronie](#page-68-4) 69).

#### **Drukowanie w różnych środowiskach**

- 
- Drukować można w systemie Windows oraz w systemach Linux i Macintosh.
- Urządzenie jest wyposażone w interfejs USB 2.0.
- Urządzenie jest wyposażone we wbudowaną kartę sieciową Ethernet 10/100 BaseTX. (Tylko modele CLP-320N(K)/ CLP-321N/CLP-325W(K)/CLP-326W)
- Urządzenie jest wyposażone we wbudowaną kartę sieci bezprzewodowej 802.11 b/g/n. (Tylko modele CLP-325W(K)/ CLP-326W)

#### **IPv6 (tylko modele CLP-320N(K)/CLP-321N/CLP-325W(K)/ CLP-326W)**

Urządzenie obsługuje protokół IPv6 (patrz "konfiguracja protokoł[u IPv6" na stronie](#page-38-1) 39).

Urządzenie zostało zaprojektowane tak, aby umożliwić wykonywanie wszystkich prac związanych z edycją dokumentów: od drukowania do bardziej zaawansowanych rozwiązań sieciowych dla firm.

#### **Niektóre funkcje oraz wyposażenie opcjonalne mogą nie być dostępne, w zależności od modelu lub kraju.**

Funkcje poszczególnych modeli:

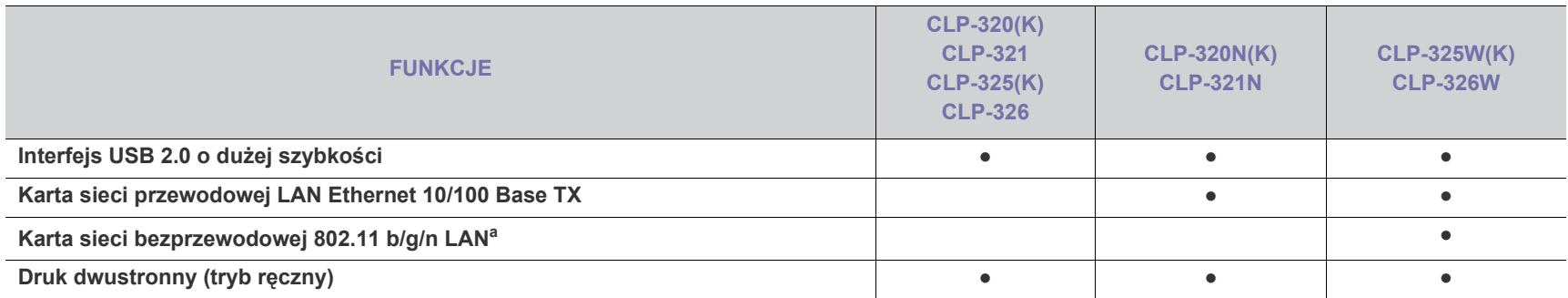

a.W niektórych krajach karty bezprzewodowej sieci LAN mogą być niedostępne. Należy skontaktować się z przedstawicielem handlowym firmy Samsung lub sprzedawcą drukarki.

( ●: funkcja dostępna, pusta komórka: funkcja niedostępna)

## <span id="page-24-0"></span>Wprowadzenie

Ten rozdział zawiera ogólny opis urządzenia.

### **Niniejszy rozdział obejmuje tematy:**

- [Opis urz](#page-24-1)ądzenia
- Omówienie panelu sterowania

## <span id="page-24-1"></span>**Opis urządzenia**

## <span id="page-24-2"></span>**Widok z przodu**

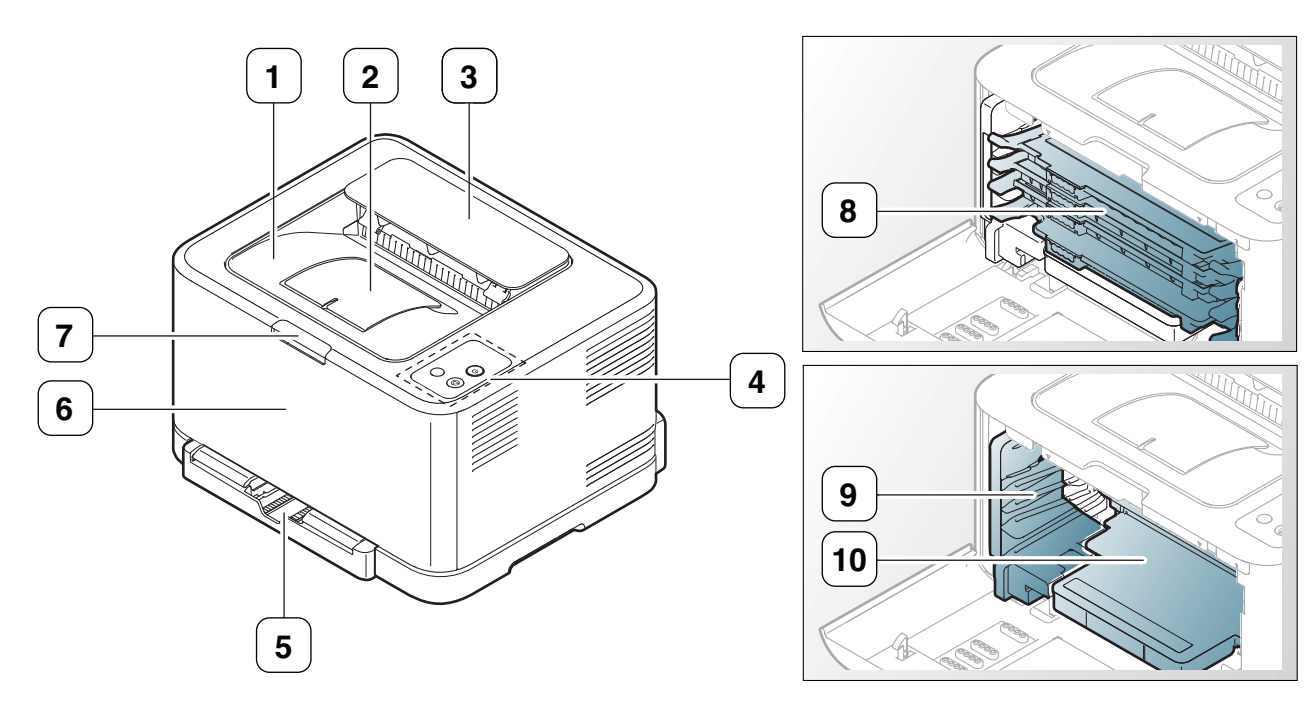

W zależności od modelu, urządzenie przedstawione na ilustracji może się różnić od posiadanego.

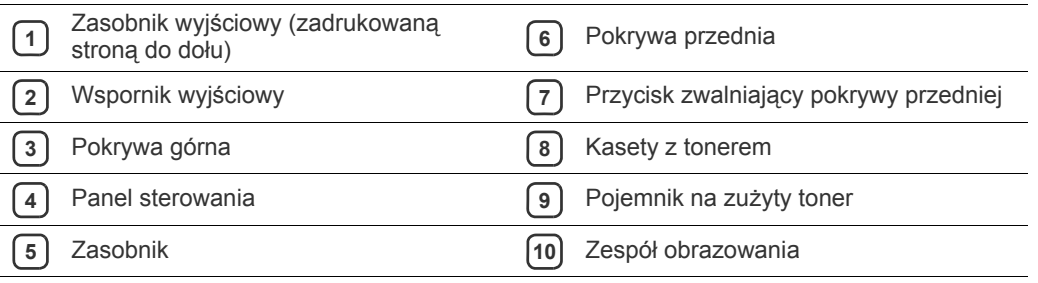

- [Informacje o panelu sterowania](#page-27-0)
- Wprowadzenie do korzystania z uż[ytecznych przycisków](#page-28-1)

<span id="page-25-0"></span>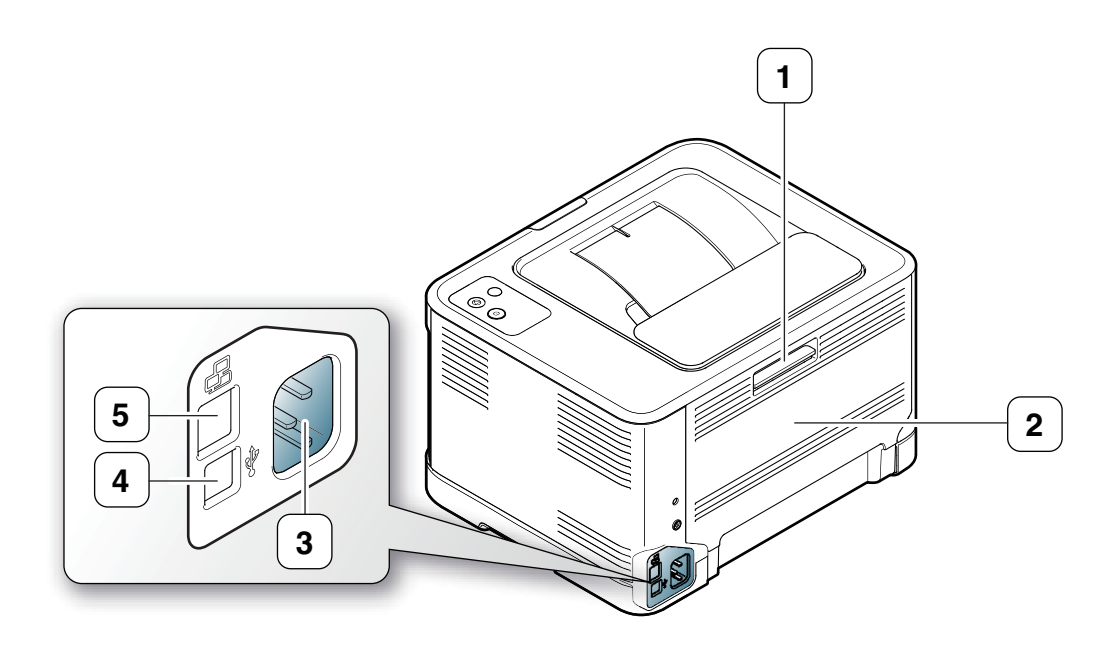

W zależności od modelu urządzenie przedstawione na ilustracji może się różnić od tego, które posiada użytkownik.

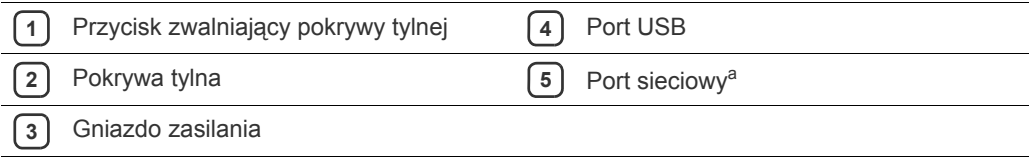

a.Tylko modele CLP-320N(K)/CLP-321N.

<span id="page-26-0"></span>W zależności od modelu urządzenie przedstawione na ilustracji może się różnić od tego, które posiada użytkownik.

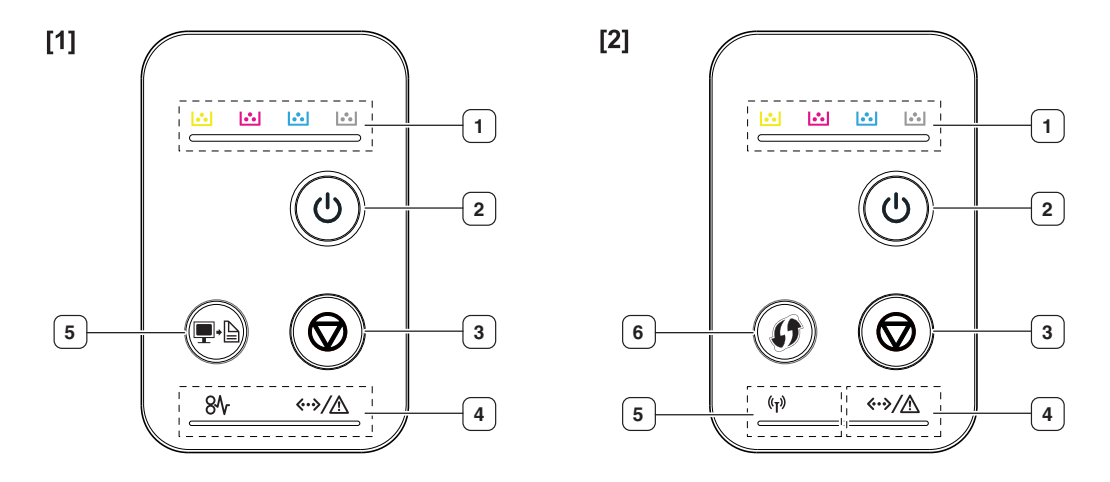

### **[1] CLP-320(K)/CLP-321/CLP-325(K)/CLP-326/CLP-320N(K)/CLP-321N**

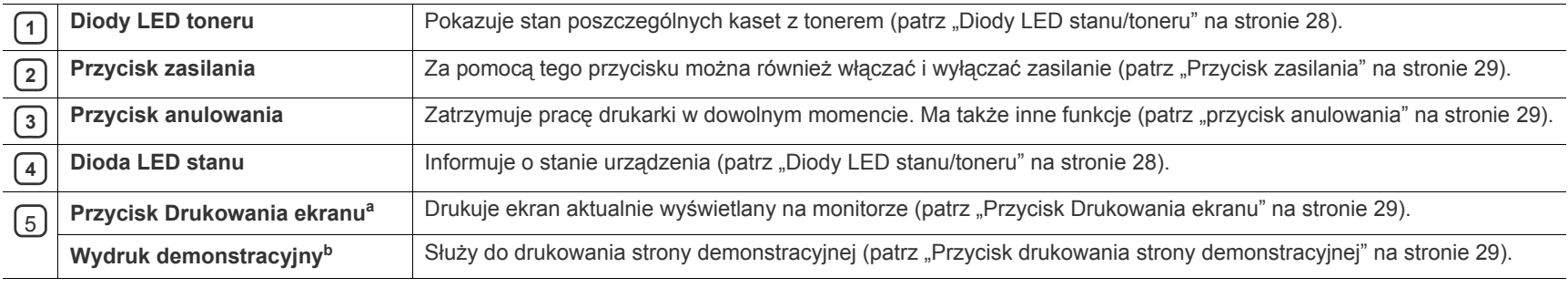

a.Tylko modele CLP-320(K)/CLP-321/CLP-325(K)/CLP-326.

b.Tylko modele CLP-320N(K)/CLP-321N.

### [2] **CLP-325W(K)**/**CLP-326W**

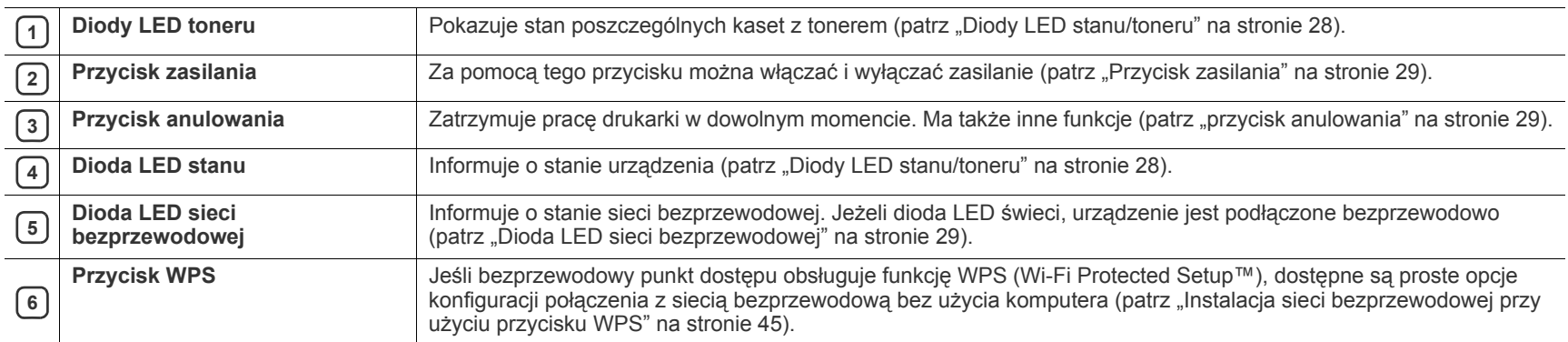

## <span id="page-27-1"></span><span id="page-27-0"></span>**Diody LED stanu/toneru**

Kolor diody LED wskazuje bieżący stan urządzenia.

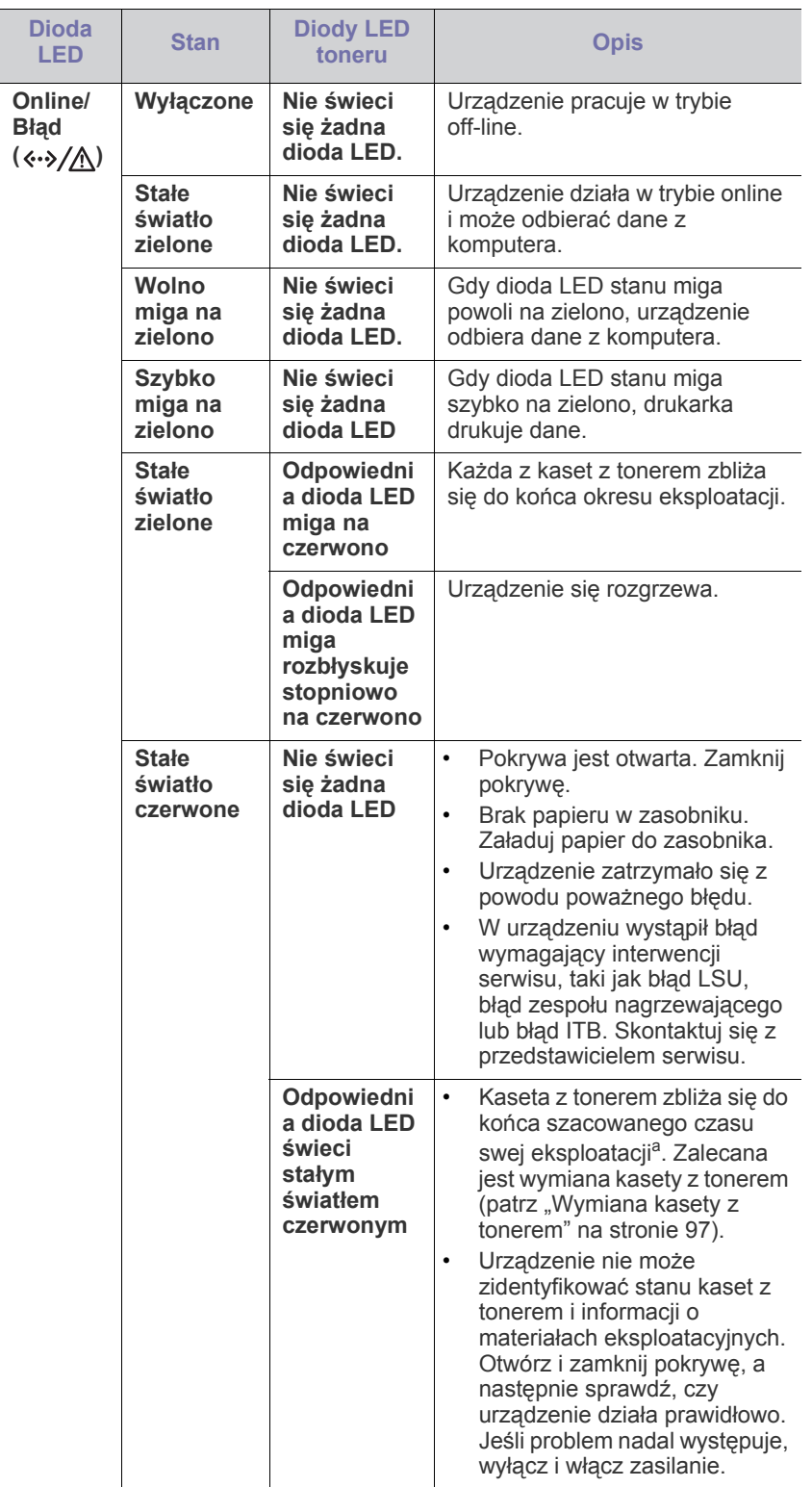

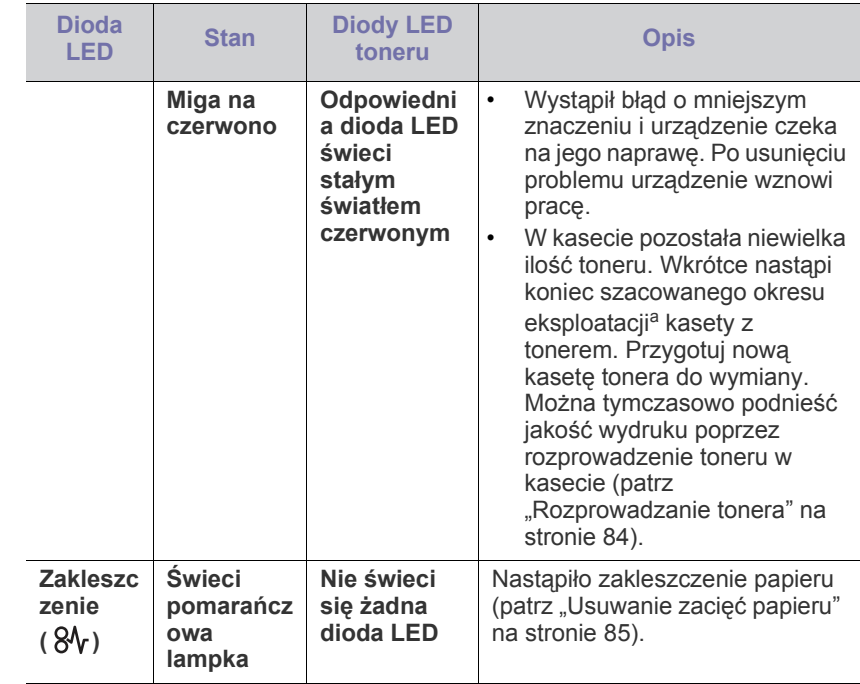

a.Szacowany czas eksploatacji kasety z tonerem to spodziewany lub szacowany czas eksploatacji kasety informujący o uśrednionej liczbie wydruków i zgodny z normą ISO/IEC 19798. Liczba stron może różnić się w zależności od środowiska pracy, częstotliwości drukowania, liczby elementów graficznych oraz typu i rozmiaru nośników druku. W kasecie może znajdować się pewna ilości tonera nawet po zapaleniu się diody LED i przerwaniu drukowania przez drukarkę.

- Firma Samsung nie zaleca korzystania z nieoryginalnych  $\blacktriangle$ (niedostarczanych przez firmę Samsung) kaset z tonerem, np. z ponownie napełnianych lub regenerowanych kaset. Firma Samsung nie gwarantuje jakości nieoryginalnych (firm innych niż Samsung) kaset. Obsługa serwisowa lub naprawy wymagane na skutek stosowania nieoryginalnych kaset z tonerem nie będą objęte gwarancją na urządzenie.
- <span id="page-27-2"></span>Wszystkie błędy drukowania będą wyświetlane w oknie programu  $\mathscr{D}$ Smart Panel. Jeśli problem nie ustąpi, należy skontaktować się z serwisem (patrz ["Korzystanie z programu Smart Panel" na stronie](#page-76-3) 77).

## <span id="page-28-0"></span>**Dioda LED sieci bezprzewodowej**

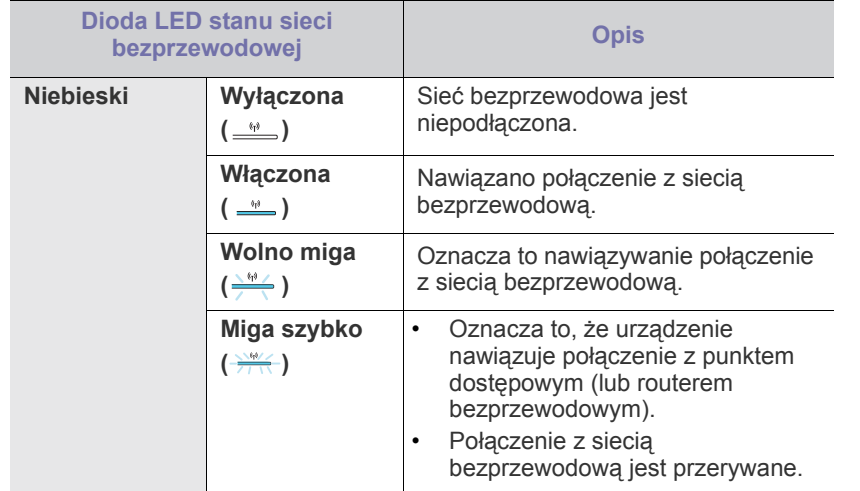

## <span id="page-28-1"></span>**Wprowadzenie do korzystania z użytecznych przycisków**

## <span id="page-28-2"></span>**Przycisk Drukowania ekranu**

**(Tylko modele CLP-320(K)/CLP-321/CLP-325(K)/CLP-326)**

Naciskając przycisk **Drukowania ekranu** (■·**b**), można wykonać następujące czynności.

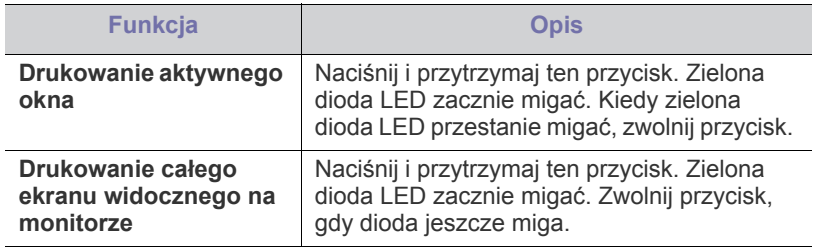

• Strona zostanie wydrukowana na domyślnym formacie papieru, W np. A4 lub Letter.

- Tej funkcji można używać wyłącznie w przypadku urządzenia podłączonego poprzez port USB.
- Funkcja **Drukowania ekranu** może być użyta tylko w systemie Windows i Macintosh.
- Tej funkcji można używać tylko, gdy zainstalowany jest program Smart Panel.

## <span id="page-28-3"></span>**Przycisk drukowania strony demonstracyjnej**

#### **(Tylko modele CLP-320N(K)/CLP-321N)**

Jego naciśnięcie powoduje wydrukowanie strony demonstracyjnej. Na wydruku widać pełne możliwości druku i specyfikację urządzenia.

### <span id="page-28-4"></span>**przycisk anulowania**

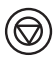

Naciskając przycisk Anuluj ((), można wykonać następujące czynności.

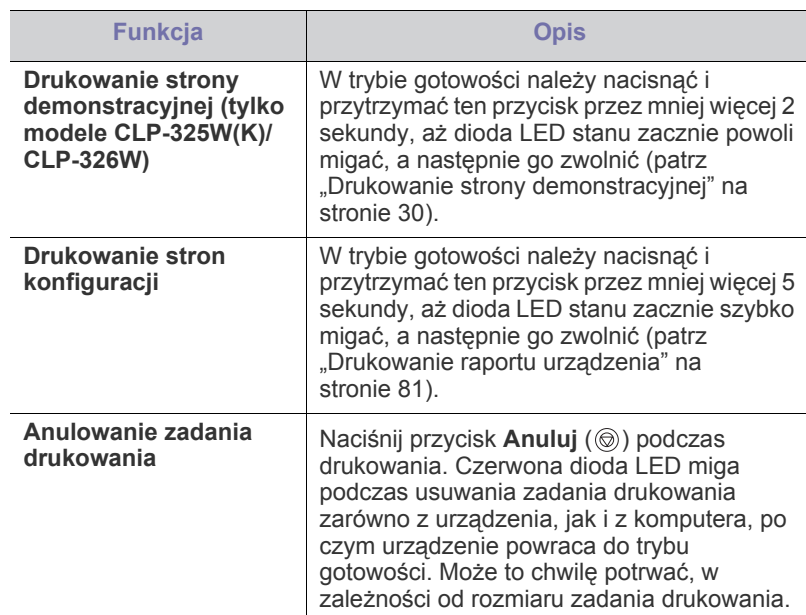

## <span id="page-28-5"></span>**Przycisk WPS**

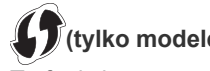

**(tylko modele CLP-325W(K)/CLP-326W)**

Ta funkcja automatycznie wykrywa, z którego trybu WPS (Wi-Fi Protected Setup™) korzysta dany punkt dostępu. Za pomocą przycisku na bezprzewodowym routerze LAN/punkcie dostępowym i na urządzeniu można skonfigurować siec bezprzewodową i ustawienia bezpieczeństwa (patrz ["Instalacja sieci bezprzewodowej przy u](#page-44-2)życiu przycisku WPS" na [stronie](#page-44-2) 45).

## <span id="page-28-6"></span>**Przycisk zasilania**

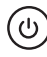

Tego przycisku należy użyć do włączenia/wyłączenia urządzenia.

#### <span id="page-28-7"></span>**Włączanie urządzenia**

- **1.** Podłącz przewód zasilania.
- **2.** Naciśnij przycisk **Zasilania** ( $\textcircled{\scriptsize{(b)}}$ ) na panelu sterowania.

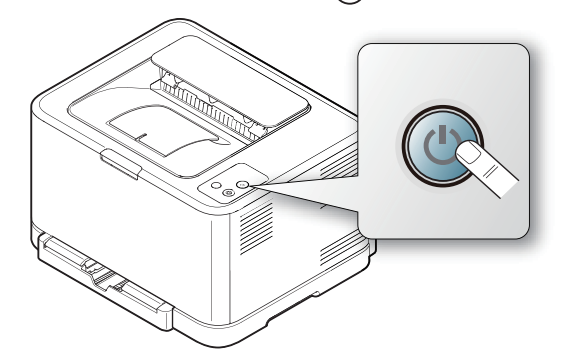

Aby wyłączyć zasilanie, naciśnij i przytrzymaj ten przycisk przez  $\cancel{\varphi}$ mniej więcej 3 sekundy.

## <span id="page-29-0"></span>Rozpoczęcie pracy

Ten rozdział zawiera instrukcje krok po kroku dotyczące konfigurowania urządzenia podłączonego za pomocą kabla USB i oprogramowania.

#### **Niniejszy rozdział obejmuje tematy:**

- [Konfigurowanie sprz](#page-29-1)ętu
- [Drukowanie strony demonstracyjnej](#page-29-3)
- Dostarczane oprogramowanie

## <span id="page-29-1"></span>**Konfigurowanie sprzętu**

W niniejszej sekcji opisano czynności dotyczące konfiguracji sprzętu. Zamieszczono je także w dokumencie Quick Installation Guide. Należy najpierw przeczytać dokument Quick Installation Guide i wykonać poniższe czynności.

## <span id="page-29-2"></span>**Położenie**

**1.** Wybierz stabilne miejsce.

Wybierz równą, stabilną powierzchnię z taką ilością wolnej przestrzeni, która zapewnia odpowiedni przepływ powietrza. Należy pozostawić dodatkowe wolne miejsce, aby umożliwić otwieranie pokryw i zasobników.

Miejsce powinno być dobrze wentylowane, osłonięte przed bezpośrednim światłem słonecznym i znajdować się z dala od źródeł ciepła, zimna oraz wilgoci. Nie należy umieszczać urządzenia w pobliżu krawędzi biurka lub stołu.

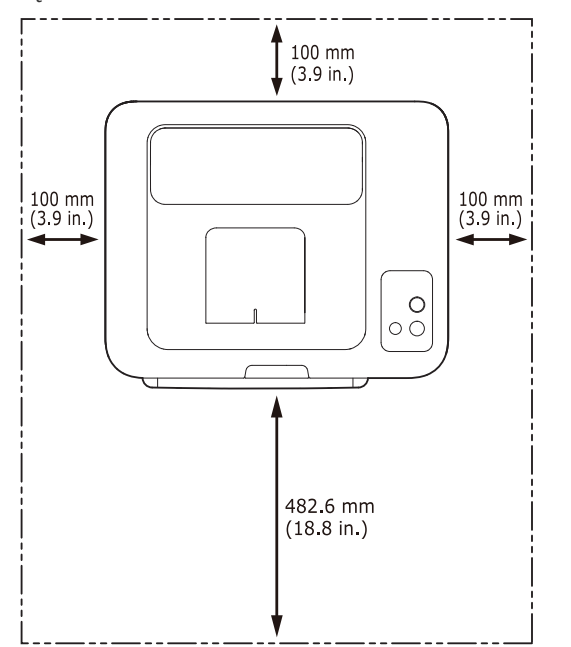

Ustawienia drukowania są odpowiednie do drukowania na wysokości poniżej 1 000 m. W celu zoptymalizowania drukowania należy zapoznać się z ustawieniem wysokości (patrz ["Ustawianie wysoko](#page-55-4)ści" na [stronie](#page-55-4) 56).

Umieść urządzenie na płaskiej, stabilnej powierzchni, tak aby pochylenie nie było większe niż 2 mm. W przeciwnym razie może to mieć wpływ na jakość drukowania.

- [Wymagania systemowe](#page-30-0)
- [Instalowanie sterownika dla urz](#page-31-2)ądzenia podłączonego do portu USB
- Udostępnianie urzą[dzenia lokalnie](#page-34-0)

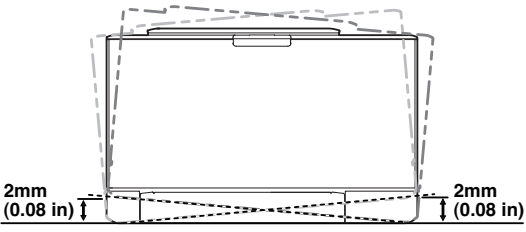

- **2.** Rozpakuj urządzenie i sprawdź, czy zostały dostarczone wszystkie wymagane elementy.
- **3.** Zdejmij taśmę zabezpieczającą urządzenie.
- **4.** Załaduj papier (patrz "Ł[adowanie papieru do zasobnika" na stronie](#page-59-2) 60).
- **5.** Upewnij się, że wszystkie kable są podłączone do urządzenia.
- 6. Włącz urządzenie (patrz "Włączanie urzą[dzenia" na stronie](#page-28-7) 29).

To urządzenie nie działa w przypadku awarii zasilania sieciowego.

## <span id="page-29-5"></span><span id="page-29-3"></span>**Drukowanie strony demonstracyjnej**

W celu sprawdzenia, czy drukarka działa poprawnie, należy wydrukować stronę demonstracyjną.

#### **Aby wydrukować stronę demonstracyjną**

W trybie gotowości naciśnij i przytrzymaj przycisk **Anuluj** ( $\circledcirc$ ) przez mniej więcej 2 sekundy, a następnie go puść. (Tylko modele CLP-325W(K)/ CLP-326W)

- Do drukowania strony demonstracyjnej można również użyć przycisku
- **Strona demonstracyjna (F)** (przycisk drukowania strony demonstracyjnej). Ten przycisk jest dostępny tylko w modelach CLP-320N(K)/CLP-321N.

## <span id="page-29-4"></span>**Dostarczane oprogramowanie**

Po skonfigurowaniu urządzenia i podłączeniu go do komputera należy zainstalować [oprogramowanie drukarki. W przypadku systemów Windows](www.samsung.com/printer)  lub Mac OS oprogramowanie należy zainstalować, korzystając z dostarczonego dysku CD. W przypadku systemu Linux należy pobrać oprogramowanie z witryny internetowej firmy Samsung (www.samsung.com/printer), a następnie je zainstalować.

Oprogramowanie urządzenia jest czasem aktualizowane, na przykład z uwagi na wprowadzenie nowego systemu operacyjnego. Jeżeli zachodzi taka potrzeba, pobierz najnowszą wersję oprogramowania z witryny firmy Samsung (www.samsung.com/printer).

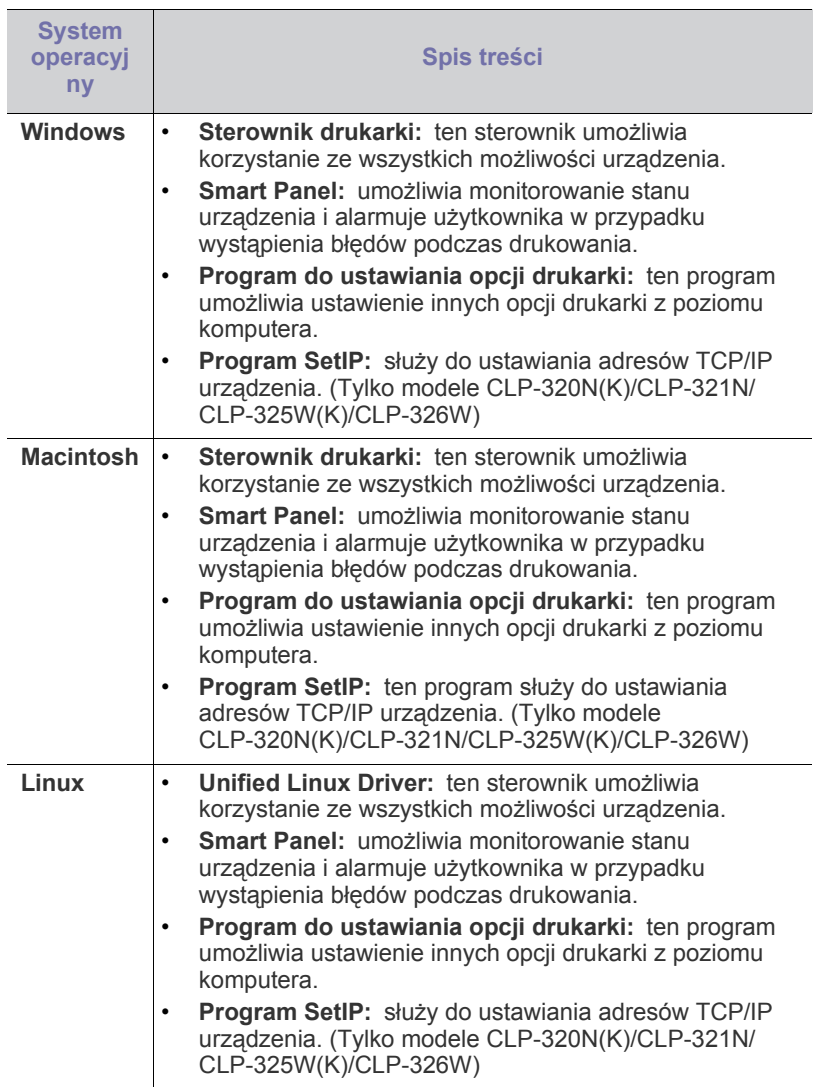

## <span id="page-30-0"></span>**Wymagania systemowe**

Przed rozpoczęciem pracy należy sprawdzić, czy komputer spełnia poniższe wymagania.

## <span id="page-30-1"></span>**Microsoft® Windows®**

Urządzenie obsługuje następujące systemy operacyjne rodziny Windows.

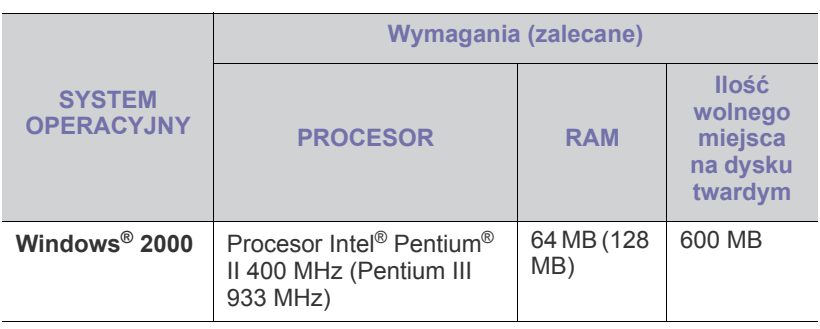

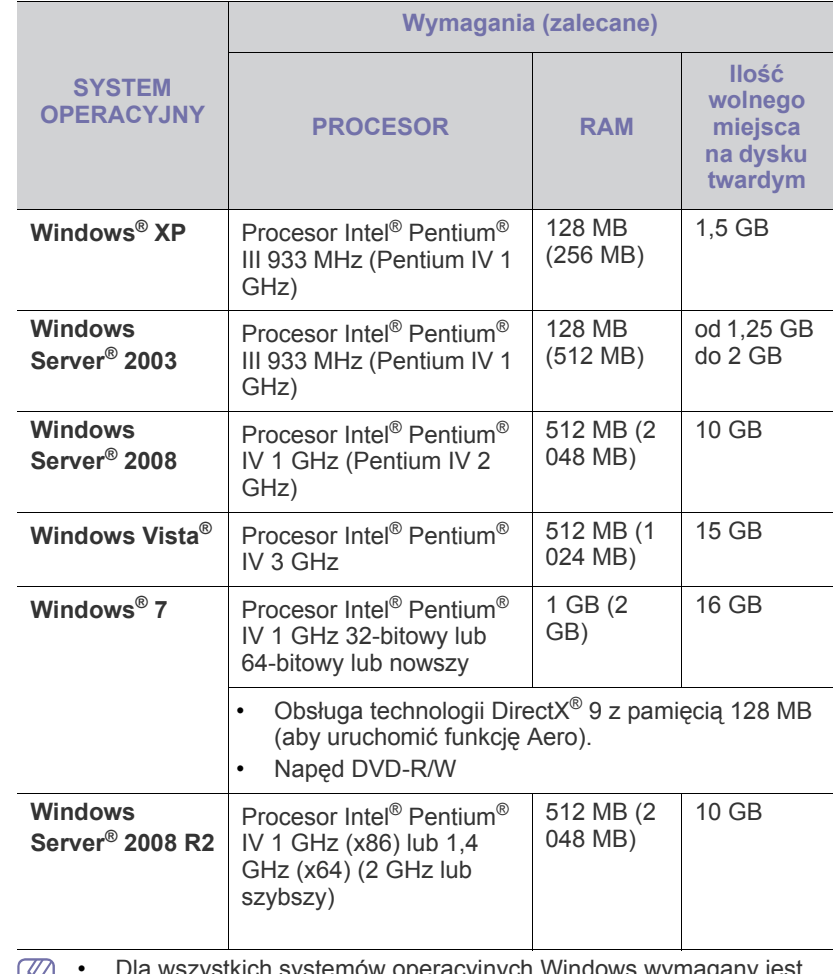

- Dla wszystkich systemów operacyjnych Windows wymagany jest  $\mathbb{Z}$ program Internet Explorer® w wersji 5.0 lub nowszej.
	- Do instalacji oprogramowania wymagane są uprawnienia administratora.
	- Usługa **Windows Terminal Services** jest zgodna z tym urządzeniem.

## <span id="page-31-0"></span>**Macintosh**

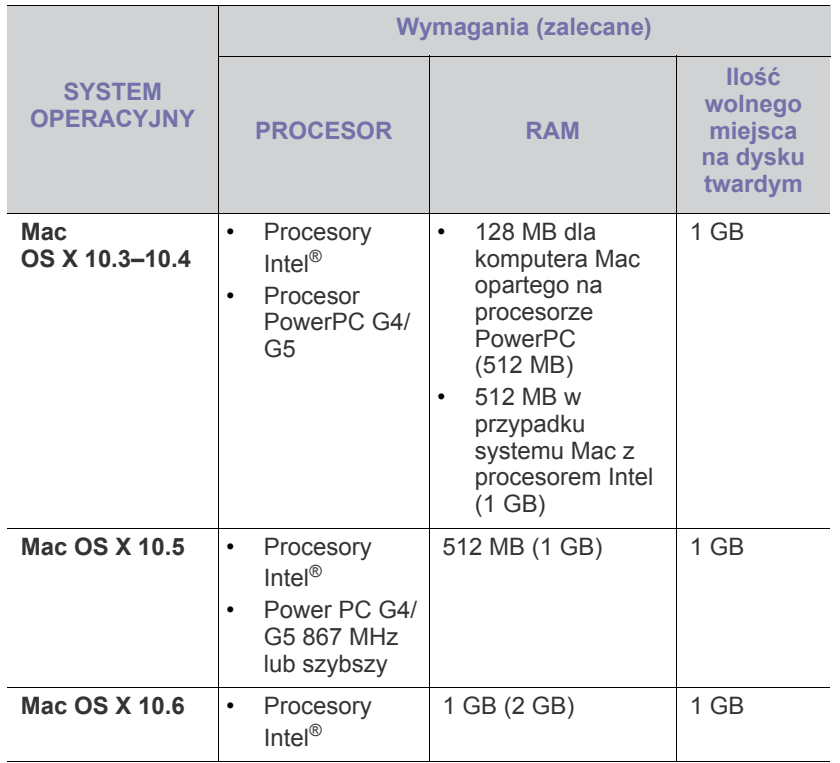

### <span id="page-31-1"></span>**Linux**

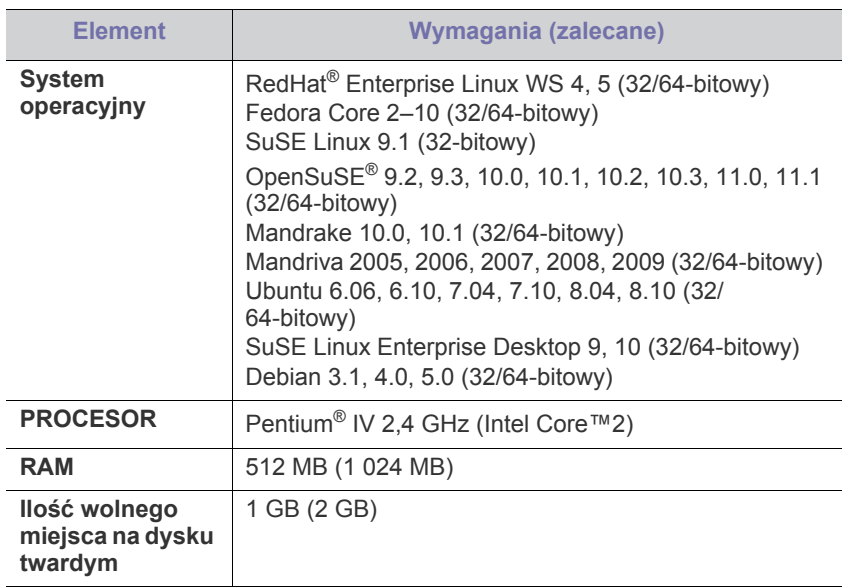

## <span id="page-31-2"></span>**Instalowanie sterownika dla urządzenia podłączonego do portu USB**

Urządzenie lokalne to urządzenie podłączone do komputera bezpośrednio za pomocą kabla USB. Jeśli urządzenie jest podłączone do sieci, należy pominąć poniższe kroki i przejść do instalacji sterownika dla urządzenia podłączonego do sieci (patrz ["Instalowanie sterownika dla urz](#page-39-3)ądzenia podłą[czonego do sieci" na stronie](#page-39-3) 40).

Nie należy używać kabli USB dłuższych niż 3 m. W

## <span id="page-31-3"></span>**Windows**

Oprogramowanie urządzenia można zainstalować przy użyciu metody standardowej lub niestandardowej.

Przedstawione dalej kroki są zalecane dla większości użytkowników korzystających z urządzenia podłączonego bezpośrednio do komputera. Zostaną zainstalowane wszystkie składniki niezbędne do pracy urządzenia.

- **1.** Upewnij się, że urządzenie jest podłączone do komputera i włączone.
	- Jeżeli podczas instalacji zostanie wyświetlone okno **Kreator**   $\mathbb{M}$ **znajdowania nowego sprzętu**, kliknij przycisk **Anuluj**, aby je zamknąć.
- **2.** Włóż płytę CD z oprogramowaniem dostarczoną z urządzeniem do napędu CD-ROM.
	- Dysk CD-ROM z oprogramowaniem powinien się uruchomić automatycznie i powinno zostać wyświetlone okno instalacji.
	- Jeżeli okno instalacji nie pojawi się, kliknij przycisk **Rozpocznij**, a następnie polecenie **Uruchom**. Wprowadź ciąg X:\**Setup.exe**, zastępując znak "X" literą odpowiadającą napędowi. Kliknij przycisk **OK**.
	- W przypadku systemów Windows Vista, Windows 7 i Windows Server 2008 R2 kliknij kolejno pozycje **Start** > **Wszystkie programy** > **Akcesoria** > **Uruchom**.

Wprowadź ciąg X:\**Setup.exe**, zastępując znak "X" literą odpowiadającą napędowi CD-ROM, a następnie kliknij przycisk **OK**.

- Jeśli w systemie Windows Vista, Windows 7 i Windows Server 2008 R2 zostanie wyświetlone okno **Autoodtwarzanie**, kliknij przycisk **Uruchom Setup.exe** w polu **Zainstaluj lub uruchom program**, a następnie przycisk **Kontynuuj** lub **Tak** w oknie **Kontrola konta użytkownika**.
- **3.** Wybierz opcję **Zainstaluj teraz**.

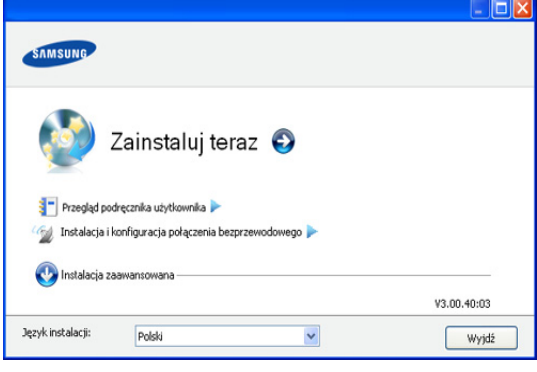

#### W razie potrzeby wybierz język z listy rozwijanej.

- W przypadku modelu CLP-325W(K)/CLP-326W widoczne jest menu **Instalacja i konfiguracja połączenia bezprzewodowego**. Oprogramowanie **Instalacja i konfiguracja połączenia bezprzewodowego** umożliwia zainstalowanie sieci bezprzewodowej do połączenia z urządzeniem za pomocą kabla USB (patrz "Konfigurowanie [sieci bezprzewodowej za pomoc](#page-45-2)ą kabla USB" na stronie 46).
	- **Instalacja zaawansowana** ma dwie opcje **Instalacja niestandardowa** i **Zainstaluj tylko oprogramowanie**. Opcja **Instalacja niestandardowa** umożliwia wybranie połączenia urządzenia i wybranie indywidualnych składników do zainstalowania. Opcja **Zainstaluj tylko oprogramowanie** umożliwia zainstalowanie dołączonego oprogramowania np. Smart Panel. Postępuj zgodnie z instrukcjami na ekranie.
- **4.** Przeczytaj **Umowa licencyjna**, i wybierz opcję **Akceptuję warunki Umowy licencyjnej**. Następnie kliknij **Dalej**.

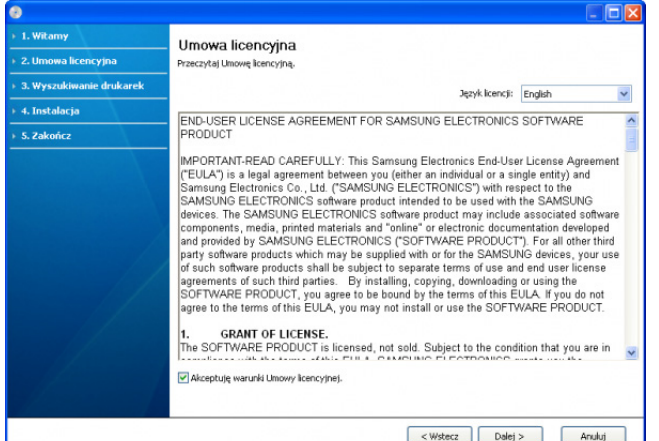

Jeżeli urządzenie nie zostanie znalezione w sieci lub lokalnie,

Program wyszuka urządzenie.

- zostanie wyświetlone poniższe okno. 1. Witamy 2. Umowa licencyjna Nie znaleziono drukarek Uważnie przeczytaj uwagę na temat wyników wyszukiwania 3. Wyszukiwanie drukarek >> Nie znaleziono drukan 4. Instalacia 5. Zakończ .<br>Instalator nie wykrył żadnych drukarek sieciowych ani podłączonych lokalnie.<br>Kliknii "Wyszukaj ponownie" lub "Bezpośrednie worowadzanie", aby uzyskać pomoc na temat znajdywania drukarki .<br>Uwaga: Jeśli kabel został odłączony od drukarki, może to uniemożliwić instalatorowi wykrycie drukarek. Sprawdź<br>kable lub kilknii "Pomoc", aby uzyskać wiecei informacji. Zaznacz, aby zainstalować oprogramowanie bez podłączania drukarki.] Wyszukaj ponownie Bezpośrednie wprowadzanie Pomoc **WA World Cardinales** < Wstecz Dalej > Anuluj
	- **Zaznacz, aby zainstalować oprogramowanie bez podłączania drukarki.**
		- Zaznacz tę opcję, aby zainstalować program bez podłączania urządzenia. W takim przypadku okno drukowania strony testowej zostanie pominięte, a instalacja zostanie zakończona.

• **Wyszukaj ponownie**

Po naciśnięciu tego przycisku zostanie wyświetlone okno powiadomienia zapory.

- Wyłącz zaporę i użyj opcji **Wyszukaj ponownie**. W przypadku systemu operacyjnego Windows kliknij kolejno **Start** > **Panel sterowania** > **Zapora systemu Windows** i dezaktywuj tę opcję. W przypadku innych systemów operacyjnych należy postępować zgodnie ze wskazówkami znajdującymi się w ich podręcznikach online.
- Wyłącz zaporę w programie innej firmy uruchomionym w systemie operacyjnym. Patrz podręcznik dostarczony razem z danym programem.
- **Bezpośrednie wprowadzanie**

Opcja **Bezpośrednie wprowadzanie** umożliwia wyszukanie określonego urządzenia w sieci.

- **Wyszukaj według adresu IP**: wprowadź adres IP lub nazwę hosta. Następnie kliknij przycisk **Dalej**. Aby sprawdzić adres IP urządzenia, wydrukuj Raport konfiguracji sieci (patrz ["Drukowanie raportu urz](#page-80-5)ądzenia" [na stronie](#page-80-5) 81).
- **Wyszukaj według ścieżki sieciowej**: aby znaleźć drukarkę współużytkowaną (ścieżkę UNC), wprowadź nazwę drukarki ręcznie lub znajdź współużytkowaną drukarkę, klikając przycisk **Przeglądaj**. Następnie kliknij przycisk **Dalej**.
- **Pomoc**

Jeżeli urządzenie nie jest podłączone do komputera lub sieci, naciśnięcie tego przycisku pomocy spowoduje wyświetlenie szczegółowych informacji o sposobie podłączania urządzenia.

- **5.** Wyszukane urządzenia zostaną pokazane na ekranie. Zaznacz to, którego chcesz użyć, i kliknij przycisk **Dalej**.
	- Jeśli sterownik wyszuka tylko jedno urządzenie, zostanie wyświetlone okno potwierdzenia.
- **6.** Po zakończeniu instalacji zostanie wyświetlone okno z monitem o wydrukowanie strony testowej. Aby wydrukować stronę testową, kliknij **Drukuj stronę testową**.

W przeciwnym razie kliknij przycisk **Dalej** i przejdź do kroku 8.

- **7.** Jeżeli strona testowa została wydrukowana poprawnie, kliknij **Tak**. W przeciwnym razie kliknij **Nie**, aby wydrukować ją ponownie.
- **8.** Aby zarejestrować urządzenie na stronie internetowej firmy Samsung, kliknij przycisk **Rejestracja online**.
	- Jeśli urządzenie nie jest jeszcze podłączone do komputera, kliknij  $[{\mathscr{G}}]$ opcję **Jak podłączyć?**. Opcja **Jak podłączyć?** umożliwia dostęp do szczegółowych informacji o sposobie podłączania urządzenia. Postępuj zgodnie z instrukcjami na ekranie.
- **9.** Kliknij przycisk **Zakończ**.
	- Jeśli drukarka nie działa poprawnie, wykonaj poniższe kroki, aby naprawić lub ponownie zainstalować sterownik.
		- a) Upewnij się, że urządzenie jest podłączone do komputera i włączone.
		- b) Z menu **Rozpocznij** wybierz opcję **Programy** lub **Wszystkie programy** > **Samsung Printers** > **nazwa sterownika drukarki** > **Konserwacja**.
		- c) Wybierz żądaną opcję i postępuj zgodnie z instrukcjami wyświetlanymi w oknie.

## <span id="page-33-0"></span>**Macintosh**

Dołączona do urządzenia płyta CD z oprogramowaniem zawiera pliki sterownika umożliwiające zainstalowanie na komputerze Macintosh sterownika CUPS lub sterownika PostScript (dostępne tylko w przypadku korzystania z urządzenia obsługującego sterownik języka PostScript).

- **1.** Upewnij się, że urządzenie jest włączone i podłączone do komputera.
- **2.** Włóż płytę CD z oprogramowaniem dostarczoną z urządzeniem do napędu CD-ROM.
- **3.** Kliknij dwukrotnie ikonę CD-ROM, która pojawi się na biurku Macintosha.
- **4.** Kliknij dwukrotnie folder **MAC\_Installer**.
- **5.** Kliknij dwukrotnie ikonę **Installer OS X**.
- **6.** Podaj hasło i kliknij **OK**.
- **7.** Zostanie otwarte okno Samsung Installer. Kliknij przycisk **Continue**.
- **8.** Przeczytaj umowę licencyjną i kliknij przycisk **Continue**.
- **9.** Kliknij przycisk **Agree**, aby zaakceptować umowę licencyjną.
- **10.** Wybierz opcję **Easy Install** i kliknij przycisk **Install**. Dla większości użytkowników zalecane jest wybranie opcji **Easy Install**. Zostaną zainstalowane wszystkie składniki niezbędne do pracy urządzenia. W przypadku wybrania opcji **Custom Install** można wybrać poszczególne składniki do zainstalowania.
- **11.** Kiedy zostanie wyświetlony komunikat z ostrzeżeniem, że wszystkie aplikacje zostaną zamknięte, kliknij przycisk **Continue**.
- **12.** Wybierz rodzaj instalacji i kliknij przycisk **OK**.
	- **Standardowa instalacja drukarki lokalnej:** umożliwia zainstalowanie domyślnych elementów dla urządzenia bezpośrednio podłączonego do komputera użytkownika.
	- **Standardowa instalacja drukarki sieciowej:** umożliwia zainstalowanie oprogramowania dla urządzenia podłączonego do sieci. Zostanie automatycznie uruchomiony program SetIP. Jeśli w urządzeniu zostały już skonfigurowane ustawienia sieciowe, zamknij program SetIP. Przejdź do następnej czynności.
	- **Instalacja i konfiguracja połączenia bezprzewodowego :** W przypadku modelu CLP-325W(K)/CLP-326W widoczne jest menu **Instalacja i konfiguracja połączenia bezprzewodowego**. Menu **Instalacja i konfiguracja połączenia bezprzewodowego** umożliwia zainstalowanie sieci bezprzewodowej do połączenia z urządzeniem za pomocą kabla USB (patrz "Konfigurowanie sieci [bezprzewodowej za pomoc](#page-45-2)ą kabla USB" na stronie 46).
- **13.** Postępuj zgodnie z instrukcjami wyświetlanymi na ekranie, aby zakończyć instalację. Po zakończeniu instalacji kliknij przycisk **Quit** lub **Restart**.
- **14.** Otwórz kolejno **Applications** > **Utilities** > **Print Setup Utility**.
	- W systemie Mac OS X 10.5–10.6 otwórz kolejno foldery **Applications** > **System Preferences** i kliknij pozycję **Print & Fax**.
- **15.** Kliknij przycisk **Add** w obszarze **Printer List**.
	- W systemach Mac OS X 10.5–10.6 kliknij ikonę "**+**". Zostanie otwarte okno.
- **16.** W systemie Mac OS X 10.3 wybierz kartę **USB**.
	- W systemie Mac OS X 10.4 kliknij **Default Browser** i znajdź połączenie USB.
	- W systemach Mac OS X 10.5–10.6 kliknij opcję **Default** i znajdź połączenie USB.
- **17.** W systemie Mac OS X 10.3, jeżeli funkcja Auto Select nie działa prawidłowo, w polu **Printer Model** wybierz pozycję **Samsung** oraz wprowadź nazwę urządzenia w polu **Model Name**.
	- W systemie Mac OS X 10.4, jeżeli funkcja Auto Select nie działa prawidłowo, wybierz pozycję **Samsung** w obszarze **Print Using** i nazwę używanego urządzenia w polu **Model**.
	- W systemach Mac OS X 10.5–10.6 jeżeli funkcja Automatyczny wybór nie działa prawidłowo, wybierz pozycję **Select a driver to use...** i nazwę używanego urządzenia w polu **Print Using**.

Urządzenie zostanie wyświetlone w obszarze **Printer List** i ustawione jako urządzenie domyślne.

- **18.** Kliknij przycisk **Add**.
- Jeżeli sterownik drukarki nie działa prawidłowo, odinstaluj sterownik i M zainstaluj ponownie.

Wykonaj czynności opisane poniżej, aby odinstalować sterownik w systemie Macintosh.

- a) Upewnij się, że urządzenie jest włączone i podłączone do komputera.
- b) Włóż płytę CD z oprogramowaniem dostarczoną z urządzeniem do napędu CD-ROM.
- c) Kliknij dwukrotnie ikonę CD-ROM, która pojawi się na pulpicie Macintosha.
- d) Kliknij dwukrotnie folder **MAC\_Installer**.
- e) Kliknij dwukrotnie ikonę **Installer OS X**.
- f) Podaj hasło i kliknij **OK**.
- g) Zostanie otwarte okno Samsung Installer. Kliknij przycisk **Continue**.
- h) Przeczytaj umowę licencyjną i kliknij przycisk **Continue**.
- i) Kliknij przycisk **Agree**, aby zaakceptować umowę licencyjną.
- j) Wybierz **Uninstall** i kliknij **Uninstall**.
- k) Kiedy zostanie wyświetlony komunikat z ostrzeżeniem, że wszystkie aplikacje zostaną zamknięte, kliknij przycisk **Continue**.
- l) Po ukończeniu deinstalacji kliknij przycisk **Quit**.

### <span id="page-33-1"></span>**Linux**

Aby zainstalować pakiety oprogramowania drukarki dla systemu Linux, należy je pobrać z witryny firmy Samsung.

Aby zainstalować oprogramowanie, wykonaj poniższe kroki:

#### **Instalacja zunifikowanego sterownika Unified Linux Driver**

- **1.** Upewnij się, że urządzenie jest włączone i podłączone do komputera.
- **2.** Po wyświetleniu okna Administrator Login wpisz "root" w polu **Login** i podaj hasło systemowe.
	- Aby zainstalować oprogramowanie urządzenia, należy się  $\mathbb{Z}$ zalogować jako administrator (root). Jeżeli użytkownik nie ma odpowiednich uprawnień, powinien je uzyskać od administratora.
- **3.** Z witryny internetowej firmy Samsung pobierz na komputer pakiet Unified Linux Driver.
- **4.** Kliknij prawym przyciskiem pakiet **Unified Linux Driver** i wyodrębnij pliki.
- **5.** Kliknij dwukrotnie pozycję **cdroot** > **autorun**.

**6.** Po wyświetleniu okna powitalnego kliknij przycisk **Next**.

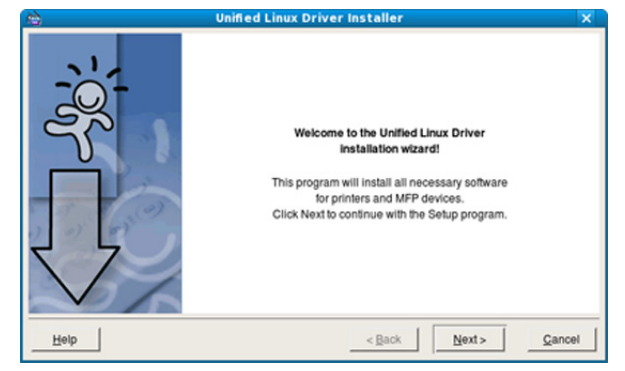

**7.** Po ukończeniu instalacji kliknij przycisk **Finish**.

Dla wygody program instalacyjny dodaje do menu systemowego ikonę programu Unified Driver Configurator oraz Unified Driver. W razie problemów należy skorzystać z pomocy ekranowej dostępnej za pośrednictwem menu systemowego lub aplikacji pakietu sterownika działających w systemie Windows, np. **Unified Driver Configurator**.

#### **Instalowanie aplikacji Smart Panel**

- **1.** Upewnij się, że urządzenie jest włączone i podłączone do komputera.
- 2. Po wyświetleniu okna Administrator Login wpisz "root" w polu **Login** i podaj hasło systemowe.
	- Aby zainstalować oprogramowanie urządzenia, należy się  $\cancel{w}$ zalogować jako administrator (root). Jeżeli użytkownik nie ma odpowiednich uprawnień, powinien je uzyskać od administratora.
- **3.** Z witryny internetowej firmy Samsung pobierz na komputer pakiet **Smart Panel**.
- **4.** Kliknij prawym przyciskiem myszy plik Smart Panel i go rozpakuj.
- **5.** Kliknij dwukrotnie pozycję **cdroot** > **Linux** > **smartpanel** > **install.sh**.

#### **Instalowanie programu do ustawiania opcji drukarki**

- **1.** Upewnij się, że urządzenie jest włączone i podłączone do komputera.
- **2.** Po wyświetleniu okna Administrator Login wpisz "root" w polu **Login** i podaj hasło systemowe.
	- Aby zainstalować oprogramowanie urządzenia, należy się zalogować jako administrator (root). Jeżeli użytkownik nie ma odpowiednich uprawnień, powinien je uzyskać od administratora.
- **3.** Z witryny internetowej firmy Samsung pobierz na komputer pakiet Programu do ustawiania opcji drukarki.
- **4.** Kliknij prawym przyciskiem pakiet **Printer Settings Utility** i wyodrębnij pliki.
- **5.** Kliknij dwukrotnie **cdroot** > **Linux** > **psu** > **install.sh**.
- Jeżeli sterownik drukarki nie działa prawidłowo, odinstaluj sterownik i zainstaluj ponownie.

Aby odinstalować sterownik w systemie Linux, wykonaj czynności opisane poniżej.

a) Upewnij się, że urządzenie jest włączone i podłączone do komputera.

b) Po wyświetleniu okna Administrator Login wpisz "root" w polu **Login** i podaj hasło systemowe.

Aby odinstalować sterownik drukarki, należy zalogować się jako administrator (root). Jeżeli użytkownik nie ma odpowiednich uprawnień, powinien je uzyskać od administratora.

c) Kliknij ikonę u dołu pulpitu. Jeśli napęd CD-ROM jest głównym urządzeniem na magistrali pomocniczej, montowanym jako / mnt/cdrom,

[root@localhost root]#cd /opt/Samsung/mfp/uninstall/ [root@localhost uninstall]#./uninstall.sh

- d) Kliknij przycisk **Uninstall**.
- e) Kliknij przycisk **Next**.
- f) Kliknij przycisk **Finish**.

## <span id="page-34-0"></span>**Udostępnianie urządzenia lokalnie**

Aby skonfigurować komputery w celu lokalnego udostępniania urządzenia, należy wykonać poniższe kroki.

Jeżeli komputer host jest podłączony bezpośrednio do urządzenia za pomocą kabla USB i jest jednocześnie podłączony do lokalnego środowiska sieciowego, komputer klient podłączony do tej samej sieci lokalnej może korzystać z udostępnionego urządzenia i drukować za pomocą komputera hosta.

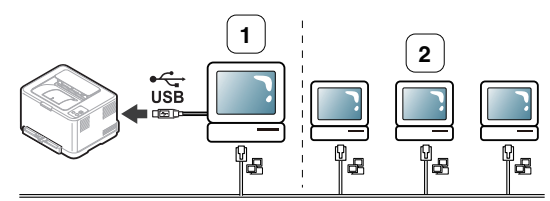

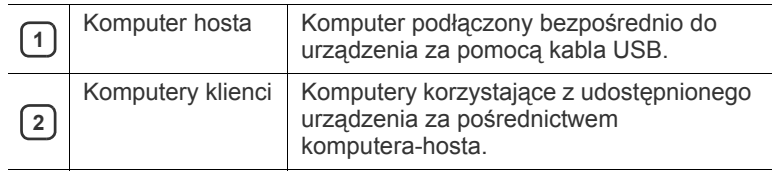

### <span id="page-34-1"></span>**Windows**

#### **Konfigurowanie komputera hosta**

- 1. Zainstaluj sterownik drukarki (patrz "Instalowanie sterownika dla urządzenia podłą[czonego do portu USB" na stronie](#page-31-2) 32, ["Instalowanie sterownika dla urz](#page-39-3)ądzenia podłączonego do sieci" na [stronie](#page-39-3) 40).
- **2.** Kliknij przycisk **Rozpocznij** w systemie Windows.
- **3.** W przypadku systemu Windows 2000 wybierz kolejno opcje **Ustawienia** > **Drukarki**.
	- W systemach Windows XP/Server 2003 wybierz opcję **Drukarki i faksy**.
	- W systemie Windows Vista/Server 2008 wybierz polecenie **Panel sterowania** > **Sprzęt i dźwięk** > **Drukarki**.
	- W systemie Windows 7 wybierz polecenia **Panel sterowania** > **Urządzenia i drukarki**.
	- W przypadku systemu Server 2008 R2 wybierz pozycję **Panel sterowania** > **Sprzęt** > **Urządzenia i drukarki**.
- **4.** Kliknij prawym przyciskiem myszy ikonę drukarki.

**5.** W przypadku systemów Windows XP/Server 2003/Server 2008/ Vista naciśnij przycisk **Właściwości**.

W przypadku systemów Windows 7 lub Windows Server 2008 R2 w menu podręcznym wybierz polecenie **Właściwości drukarki**.

- Jeżeli element **Właściwości drukarki** zawiera znak ►, W możliwe jest wybranie innych sterowników drukarki powiązanych z wybraną drukarką.
- **6.** Wybierz kartę **Udostępnianie**.
- **7.** Zaznacz pozycję **Zmień opcje udostępniania**.
- **8.** Zaznacz pole wyboru **Udostępnij tę drukarkę**.
- **9.** Wpisz dane w polu **Nazwa udziału**. Kliknij przycisk **OK**.

#### **Konfigurowanie komputera klienta**

- 1. Zainstaluj sterownik drukarki (patrz "Instalowanie sterownika dla urządzenia podłą[czonego do portu USB" na stronie](#page-31-2) 32, ["Instalowanie sterownika dla urz](#page-39-3)ądzenia podłączonego do sieci" na [stronie](#page-39-3) 40).
- **2.** Kliknij przycisk **Rozpocznij** w systemie Windows.
- **3.** Wybierz kolejno **Wszystkie programy** > **Akcesoria** > **Eksplorator Windows**.
- **4.** Wprowadź adres IP komputera hosta na pasku adresu i naciśnij klawisz Enter na klawiaturze.

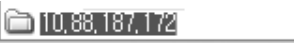

- $\varnothing$ Jeśli komputer hosta wymaga wypełnienia pól **Nazwa użytkownika** i **Hasło**, wprowadź identyfikator użytkownika i hasło konta komputera hosta.
- **5.** Kliknij prawym przyciskiem myszy ikonę udostępnianej drukarki i wybierz polecenie **Połącz**.
- **6.** Po zakończeniu konfigurowania zostanie wyświetlony komunikat. Kliknij **OK**.
- **7.** Otwórz plik do wydrukowania i rozpocznij drukowanie.

### <span id="page-35-0"></span>**Macintosh**

Poniższe kroki dotyczą systemu Mac OS X 10.5–10.6. W przypadku  $\cancel{\triangleright}$ innych wersji systemu operacyjnego, patrz aplikacja Help systemu Mac OS.

#### **Konfigurowanie komputera hosta**

- **1.** Zainstaluj sterownik drukarki (patrz ["Macintosh" na stronie](#page-33-0) 34).
- **2.** Otwórz kolejno **Applications** > **System Preferences** i kliknij polecenie **Print & Fax**.
- **3.** Wybierz udostępnianą drukarkę z listy **Printers list**.
- **4.** Wybierz opcję **Share this printer**.

#### **Konfigurowanie komputera klienta**

- **1.** Zainstaluj sterownik drukarki (patrz ["Macintosh" na stronie](#page-33-0) 34).
- **2.** Otwórz kolejno **Applications** > **System Preferences** i kliknij polecenie **Print & Fax**.
- **3.** Kliknij ikonę "+".

Zostanie wyświetlone okno z nazwą udostępnianej drukarki.

**4.** Wybierz urządzenie i kliknij przycisk **Add**.
## 3.Konfiguracja sieci (tylko modele CLP-320N(K)/ CLP-321N/CLP-325W(K)/CLP-326W)

Ten rozdział zawiera instrukcje krok po kroku dotyczące konfigurowania urządzenia podłączonego do sieci i oprogramowania.

#### **Niniejszy rozdział obejmuje tematy:**

- Ś[rodowisko sieciowe](#page-36-0)
- Przedstawienie programów sieciowych

## <span id="page-36-4"></span><span id="page-36-0"></span>**Środowisko sieciowe**

Aby urządzenie mogło pracować jako urządzenie sieciowe, należy skonfigurować w nim protokoły sieciowe. Podstawowe ustawienia sieciowe można skonfigurować za pomocą panelu sterowania urządzenia lub programów służących do konfiguracji ustawień sieciowych.

W poniższej tabeli zostały przedstawione środowiska sieciowe obsługiwane przez urządzenie.

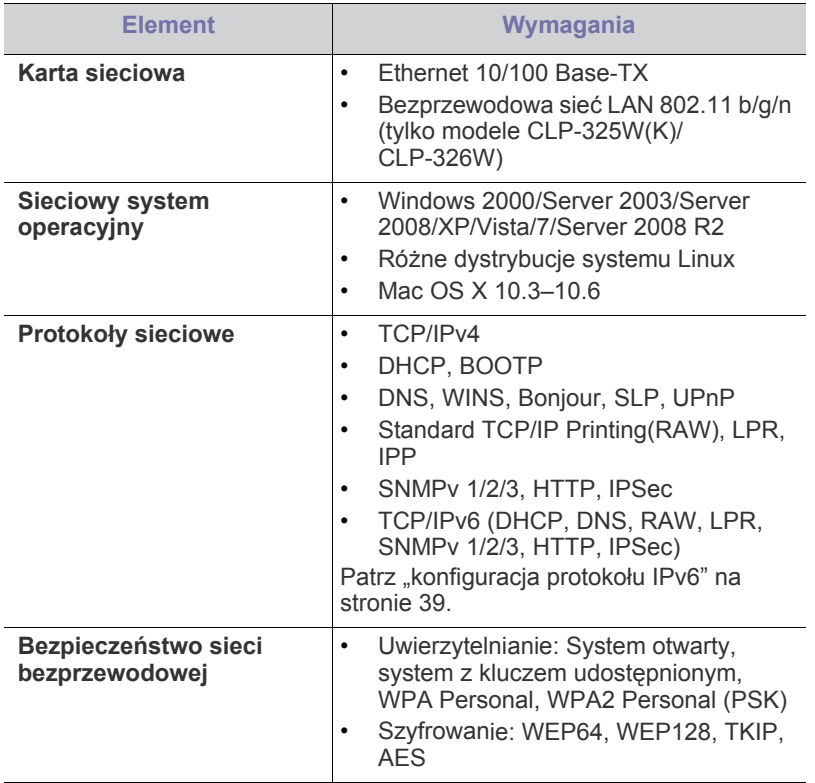

- [Korzystanie z sieci przewodowej](#page-36-2)
- Instalowanie sterownika dla urządzenia podłą[czonego do sieci](#page-39-0)

## <span id="page-36-5"></span><span id="page-36-1"></span>**Przedstawienie programów sieciowych**

Istnieje kilka programów umożliwiających łatwą konfigurację ustawień sieciowych w środowisku sieciowym. Jest to szczególnie przydatne dla administratora sieci, umożliwiając równoczesne zarządzanie wieloma urządzeniami w sieci.

Przed rozpoczęciem korzystania z programów opisanych poniżej należy ustawić adres IP.

## <span id="page-36-3"></span>**SyncThru™ Web Service**

Jest to serwer WWW wbudowany w urządzenie sieciowe, który umożliwia:

- Konfigurowanie parametrów sieciowych, niezbędnych do podłączenia urządzenia do różnych środowisk sieciowych.
- Dostosowywanie ustawień urządzenia. Patrz ["Korzystanie z programu SyncThru™ Web Service" na stronie](#page-75-0) 76.

## **SyncThru™ Web Admin Service**

Oparte na sieci Web rozwiązanie do zarządzania urządzeniem [przeznaczone dla administratorów sieci. Program SyncThru™ Web Admin](http://solution.samsungprinter.com)  Service umożliwia efektywne zarządzanie urządzeniami sieciowymi i zdalne monitorowanie oraz rozwiązywanie problemów związanych z urządzeniami sieciowymi z dowolnego miejsca, w którym można uzyskać dostęp do firmowej sieci intranet. Pobierz ten program z witryny http:// solution.samsungprinter.com.

## **SetIP**

Program narzędziowy umożliwiający wybieranie interfejsów sieciowych i ręczne konfigurowanie adresów IP używanych dla protokołu TCP/IP.

- Patrz ["Ustawianie adresu IPv4 za pomoc](#page-37-0)ą programu SetIP (system [Windows\)" na stronie](#page-37-0) 38.
- Patrz ["Ustawianie adresu IPv4 za pomoc](#page-37-1)ą programu SetIP (system [Macintosh\)" na stronie](#page-37-1) 38.
- Patrz ["Ustawianie adresu IPv4 za pomoc](#page-38-1)a programu SetIP (system [Linux\)" na stronie](#page-38-1) 39.

Protokół TCP/IPv6 nie jest obsługiwany przez ten program.

## <span id="page-36-2"></span>**Korzystanie z sieci przewodowej**

Aby móc używać drukarki jako urządzenia sieciowego, należy skonfigurować protokoły sieciowe. Ten rozdział zawiera łatwe instrukcje konfiguracji.

Korzystanie z sieci jest możliwe po podłączeniu kabla sieciowego do odpowiedniego portu urządzenia.

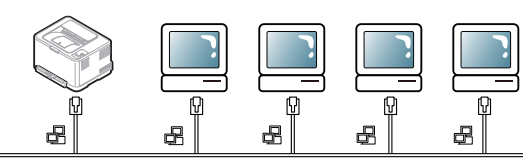

## **Drukowanie raportu konfiguracji sieci**

**Raport konfiguracji sieci**, pokazujący bieżące ustawienia sieciowe urządzenia można wydrukować z poziomu panelu sterowania urządzenia. Jest to pomocne w konfigurowaniu sieci i rozwiązywaniu problemów.

#### **Aby wydrukować raport:**

W trybie gotowości naciśnij i przytrzymaj przycisk  $\circledcirc$  (przycisk anulowania) przez mniej więcej 5 sekund. Możliwe będzie odszukanie adresu MAC i adresu IP urządzenia.

Na przykład:

- Adres MAC: 00:15:99:41:A2:78
- Adres IP: 192.0.0.192

#### **Ustawianie adresu IP**

Najpierw należy ustawić adres IP używany do drukowania i zarządzania przez sieć. W większości przypadków nowy adres IP zostanie automatycznie przypisany przez serwer DHCP (serwer protokołu dynamicznego konfigurowania węzłów) znajdujący się w sieci. W innych sytuacjach adres IP należy ustawić ręcznie. Taki adres jest nazywany adresem statycznym IP i ze względów bezpieczeństwa jest często wymagany w korporacyjnych sieciach intranetowych.

- **Przypisywanie adresu IP przez DHCP**: podłącz urządzenie do sieci i odczekaj kilka minut, aż serwer DHCP przypisze adres IP do urządzenia. Następnie wydrukuj **Raport konfiguracji sieci** w sposób opisany powyżej. Jeżeli raport zawiera informacje o zmianie adresu IP, przypisanie zostało zakończone pomyślnie. Nowy adres IP będzie widoczny w raporcie.
- **Przypisywanie statycznego adresu IP**: aby zmienić adres IP przy użyciu komputera, należy użyć programu SetIP.

Zaleca się, aby w środowisku biurowym adres IP był ustawiany przez administratora sieci.

## **konfiguracja protokołu IPv4**

#### <span id="page-37-0"></span>**Ustawianie adresu IPv4 za pomocą programu SetIP (system Windows)**

Ten program ten służy do ręcznego ustawiania adresu IP używanego urządzenia. Komunikacja z urządzeniem odbywa się za pomocą jego adresu MAC. Adres MAC to sprzętowy numer seryjny karty sieciowej drukarki. Można go znaleźć w **Raporcie konfiguracji sieci**.

Przed rozpoczęciem korzystania z programu SetIP należy wyłączyć zaporę sieciową komputera, wykonując następujące działania:

- **1.** Otwórz menu **Start** > **Panel sterowania**.
- **2.** Dwukrotnie kliknij **Centrum zabezpieczeń**.
- **3.** Kliknij opcję **Zapora**.
- **4.** Wyłącz zaporę internetową.

#### **Instalacja programu**

- **1.** Włóż do napędu dysk CD z oprogramowaniem drukarki, dostarczony z urządzeniem. Zamknij okno autostartu, jeśli zostanie wyświetlone.
- **2.** Uruchom Eksploratora Windows i otwórz napęd X. (X oznacza napęd dysków CD-ROM.)
- **3.** Kliknij dwukrotnie **Application** > **SetIP**.
- **4.** Dwukrotnie kliknij ikonę **Setup.exe**, aby zainstalować program.
- **5.** Wybierz język i kliknij przycisk **Dalej**.
- **6.** Postępuj zgodnie z instrukcjami wyświetlanymi w oknie, aby zakończyć instalację.

#### **Uruchamianie programu**

- **1.** Podłącz urządzenie do sieci za pomocą przewodu sieciowego.
- **2.** Włącz urządzenie.
- **3.** Z menu **Rozpocznij** systemu Windows wybierz **Wszystkie programy** > **Samsung Printers** > **SetIP** > **SetIP**.
- 4. Kliknij ikonę (trzecią od lewej) <a>
I w oknie programu SetIP, aby otworzyć okno konfiguracji TCP/IP.
- **5.** Wprowadź nowe informacje o urządzeniu w oknie konfiguracji. W przypadku firmowej sieci intranet konieczne może być wcześniejsze przypisanie tych informacji przez menedżera sieci.

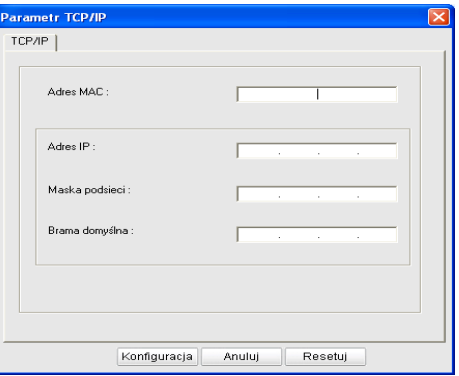

- **Adres MAC**: odszukaj adres MAC urządzenia w **Raporcie konfiguracji sieci** i wprowadź go bez używania dwukropków. Na przykład 00:15:99:29:51:A8 wprowadź jako 0015992951A8.
- **Adres IP**: wprowadź nowy adres IP drukarki. Na przykład: jeśli adres IP komputera to 192.168.1.150, wprowadź 192.168.1.X (X to liczba pomiędzy 1 i 254, inna niż w adresie komputera).
- **Maska podsieci**: wprowadź maskę podsieci.
- **Brama domyślna**: wprowadź bramę domyślną.
- **6.** Kliknij **Konfiguracja**, a następnie kliknij **OK**. Urządzenie automatycznie wydrukuje **Raport konfiguracji sieci**. Sprawdź, czy wszystkie informacje są prawidłowe.
- **7.** Kliknij przycisk **Zakończ**, aby zamknąć program SetIP.
- **8.** Jeśli to konieczne, uruchom ponownie zaporę komputera.

#### <span id="page-37-1"></span>**Ustawianie adresu IPv4 za pomocą programu SetIP (system Macintosh)**

Przed rozpoczęciem korzystania z programu SetIP należy wyłączyć zaporę sieciową komputera, wykonując następujące działania:

 $\mathbb{Z}$ Ścieżka i elementy interfejsu mogą się różnić w zależności od wersji systemu Mac OS. Zapoznaj się z podręcznikiem systemu Mac OS.

- **1.** Otwórz menu **System Preferences**.
- **2.** Kliknij przycisk **Security**.
- **3.** Kliknij menu **Firewall**.
- **4.** Wyłącz zaporę internetową.
- Poniższe instrukcje mogą różnić się w zależności od modelu. W
- **1.** Podłącz urządzenie do sieci za pomocą przewodu sieciowego.
- **2.** Włóż instalacyjną płytę CD-ROM i otwórz okno dysku, a następnie wybierz opcję **MAC\_Installer** > **MAC\_Printer** > **SetIP** > **SetIPApplet.html**.
- **3.** Kliknij dwukrotnie plik. Zostanie automatycznie otwarty program **Safari**. Wybierz opcję **Trust**. W przeglądarce internetowej zostanie otwarta strona **SetIPApplet.html**, zawierająca informacje o nazwie drukarki i adresie IP.
- **4.** Kliknij ikonę (trzecią od lewej)  $\bullet$  w oknie programu SetIP, aby otworzyć okno konfiguracji TCP/IP.
- **5.** Wprowadź nowe informacje o urządzeniu w oknie konfiguracji. W przypadku firmowej sieci intranet konieczne może być wcześniejsze przypisanie tych informacji przez menedżera sieci.
	- **Adres MAC**: odszukaj adres MAC urządzenia w **Raporcie konfiguracji sieci** i wprowadź go bez używania dwukropków. Na przykład 00:15:99:29:51:A8 wprowadź jako 0015992951A8.
	- **Adres IP**: wprowadź nowy adres IP drukarki. Na przykład: jeśli adres IP komputera to 192.168.1.150, wprowadź 192.168.1.X (X to liczba pomiędzy 1 i 254, inna niż w adresie komputera).
	- **Maska podsieci**: wprowadź maskę podsieci.
	- **Brama domyślna**: wprowadź bramę domyślną.
- **6.** Wybierz przycisk **Apply**, a następnie **OK** i ponownie **OK**. W drukarce zostanie automatycznie wydrukowany raport konfiguracji. Sprawdź, czy wszystkie informacje są prawidłowe. Zamknij przeglądarkę **Safari**. Można zamknąć i wyjąć instalacyjny dysk CD-ROM. Jeśli to konieczne, uruchom ponownie zaporę komputera. Dane adresu IP, maski podsieci i bramy zostaną pomyślnie zmienione.

#### <span id="page-38-1"></span>**Ustawianie adresu IPv4 za pomocą programu SetIP (system Linux)**

Program SetIP powinien zostać automatycznie zainstalowany podczas instalacji sterownika drukarki.

- Ścieżka i elementy interfejsu mogą się różnić w zależności od wersji systemu Linux OS. Informacje dotyczące wyłączenia zapory sieciowej można znaleźć w podręczniku systemu Linux OS.
- **1.** Aby sprawdzić adres MAC urządzenia, wydrukuj raport informacji o konfiguracji sieci dla urządzenia.
- **2.** Otwórz katalog /**opt**/**Samsung**/**mfp**/**share**/**utils**/.
- **3.** Kliknij dwukrotnie plik **SetIPApplet.html**.
- **4.** Kliknij, aby otworzyć okno konfiguracji protokołu TCP/IP.
- **5.** Wprowadź adres MAC karty, adres IP, maskę podsieci, bramę domyślną, a następnie kliknij przycisk **Apply**.
	- Adres MAC należy wprowadzić bez dwukropka (:). W
- **6.** Urządzenie drukuje raport konfiguracji sieci. Sprawdź, czy wszystkie informacje są prawidłowe.
- **7.** Zamknij program SetIP.

## <span id="page-38-0"></span>**konfiguracja protokołu IPv6**

Protokół **TCP/IPv6** jest prawidłowo obsługiwany tylko w systemie Windows Vista lub nowszym.

Jeśli sieć IPv6 nie działa, przywróć fabryczne wartości ustawień  $\lbrack \not\in \mathbb{Z} \rbrack$ sieciowych i spróbuj ponownie (patrz "Przywracanie fabrycznych ustawień domyślnych za pomocą narzę[dzia SyncThru™ Web](#page-39-1)  [Service" na stronie](#page-39-1) 40).

Aby korzystać ze środowiska sieciowego IPv6, należy wykonać poniższą procedurę w celu użycia adresu IPv6.

W dostarczonym urządzeniu funkcja protokołu IPv6 jest włączona.

- **1.** Podłącz urządzenie do sieci za pomocą przewodu sieciowego.
- **2.** Włącz urządzenie.
- **3.** Z panelu sterowania urządzenia można wydrukować **Raport konfiguracji sieci**, który pozwoli sprawdzić adresy IPv6.
- **4.** Wybierz polecenia **Rozpocznij** > **Panel sterowania** > **Sprzęt i dźwięk**  > **Drukarki** > **Dodaj drukarkę**.
- **5.** Kliknij przycisk **Dodaj drukarkę lokalną** w oknie **Dodaj drukarkę**.
- **6.** Postępuj zgodnie z instrukcjami na ekranie.
- Jeśli urządzenie nie pracuje w środowisku sieciowym, uaktywnij protokół IPv6. Patrz kolejna sekcja.

#### **Drukowanie raportu konfiguracji sieci**

**Raport konfiguracji sieci**, pokazujący bieżące ustawienia sieciowe urządzenia można wydrukować z poziomu panelu sterowania urządzenia. Jest to pomocne w konfigurowaniu sieci i rozwiązywaniu problemów.

#### **Aby wydrukować raport:**

W trybie gotowości naciśnij i przytrzymaj przycisk  $\circledcirc$  (przycisk anulowania) przez mniej więcej 5 sekund. Możliwe będzie odszukanie adresu MAC i adresu IP urządzenia.

Na przykład:

- Adres MAC: 00:15:99:41:A2:78
- Adres IP: 192.0.0.192

#### **Ustawianie adresów IPv6**

Urządzenie obsługuje następujące adresy IPv6 do celów wydruków sieciowych i administracji.

- **Link-local Address**: samodzielnie skonfigurowany lokalny adres IPv6. (Adresy rozpoczynają się od FE80.)
- **Stateless Address**: automatycznie skonfigurowany przez router sieciowy adres IPv6.
- **Stateful Address**: adres IPv6 skonfigurowany przez serwer DHCPv6.
- **Manual Address**: adres IPv6 ręcznie wprowadzony przez użytkownika.

#### **Ręczna konfiguracja adresu**

- **1.** Uruchom przeglądarkę internetową, która obsługuje wpisywanie adresów IPv6 jako adresów URL (np. Internet Explorer) (patrz ["SyncThru™ Web Service" na stronie](#page-36-3) 37).
	- $\mathbb{Z}$ W przypadku protokołu IPv4 w polu adresu podaj adres IPv4 urządzenia (http://xxx.xxx.xxx.xxx) i naciśnij klawisz Enter lub kliknij opcję **Przejdź**.
- **2.** Kiedy otworzy się okno **SyncThru™ Web Service**, kliknij pozycję **Ustawienia sieciowe**.
- **3.** Kliknij przycisk **TCP/IPv6**.
- **4.** W części **TCP/IPv6** aktywuj opcję **Ręczny adres**.
- **5.** Wybierz opcję **Adres/prefiks** i kliknij przycisk **Dodaj**, aby automatycznie wprowadzić prefiks routera w polu adresu. Wprowadź pozostałą część adresu (np. 3FFE:10:88:194::**AAAA**. "A" oznacza wartość szesnastkową od 0 do 9 lub od A do F).
- **6.** Kliknij przycisk **Zastosuj**.

#### **Instalacja sterownika drukarki**

Instalacja sterownika drukarki pracującej w środowisku sieciowym IPv6 i TCP/IPv4 wygląda tak samo (patrz "Instalowanie sterownika dla urządzenia podłą[czonego do sieci" na stronie](#page-39-0) 40).

Wybierz port TCP/IP i po wyświetleniu listy urządzeń wybierz adres IPv6 urządzenia.

#### **Korzystanie z programu SyncThru™ Web Service**

- **1.** Uruchom przeglądarkę internetową, która obsługuje wpisywanie adresów IPv6 jako adresy URL (np.: Internet Explorer).
- **2.** Z **Raportu konfiguracji sieci** wybierz jeden z adresów IPv6 (**Link-local Address**, **Stateless Address**, **Stateful Address**, **Manual Address**).
- **3.** Wprowadź adresy IPv6 (np. http://[FE80::215:99FF:FE66:7701]).

Adresy muszą być zawarte w nawiasach kwadratowych [].

#### <span id="page-39-3"></span><span id="page-39-1"></span>**Przywracanie fabrycznych ustawień domyślnych za pomocą narzędzia SyncThru™ Web Service**

**1.** Uruchom przeglądarkę internetową, na przykład Internet Explorer, Safari lub Firefox i wprowadź nowy adres IP urządzenia w oknie przeglądarki.

Na przykład,

#### http://192, 168, 1, 133/

- **2.** Kliknij przycisk **Przejdź**, aby uzyskać dostęp do programu SyncThru™ Web Service.
- **3.** Kliknij pozycję **Logowanie** dostępną w prawym górnym rogu witryny SyncThru™ Web Service.

Zostanie wyświetlona strona logowania.

- **4.** Wpisz **ID** i **Hasło**, a następnie kliknij przycisk **Logowanie**. Jeżeli jest to pierwsze logowanie do programu SyncThru™ Web Service, wpisz domyślny identyfikator i hasło.
	- **ID: admin**
	- **Hasło: sec00000**
- **5.** Gdy zostanie wyświetlone okno **SyncThru™ Web Service**, kliknij kolejno opcje **Ustawienia** > **Ustawienia sieciowe** > **Przywróć ustawienia domyślne**.
- **6.** Dla sieci kliknij opcję **Wyczyść**.
- **7.** Aby zastosować ustawienia, wyłącz i ponownie włącz urządzenie.

## <span id="page-39-2"></span><span id="page-39-0"></span>**Instalowanie sterownika dla urządzenia podłączonego do sieci**

Wymagane jest zainstalowanie sterownika drukarki. Oprogramowanie to obejmuje sterowniki, aplikacje i inne łatwe w obsłudze programy.

Upewnij się, że konfiguracja sieciowa urządzenia została zakończona. Przed rozpoczęciem instalacji należy zamknąć wszystkie uruchomione aplikacje.

## **Windows**

Ta opcja jest zalecana dla większości użytkowników. Zostaną zainstalowane wszystkie składniki niezbędne do pracy urządzenia. W tym celu należy wykonać poniższą procedurę:

- **1.** Upewnij się, że urządzenie jest podłączone do sieci i włączone.
- **2.** Włóż płytę CD z oprogramowaniem dostarczoną z urządzeniem do napędu CD-ROM.
	- Dysk CD powinien się automatycznie uruchomić i powinno zostać wyświetlone okno instalacji.
	- Jeżeli okno instalacji nie pojawi się, kliknij przycisk **Rozpocznij**, a następnie polecenie **Uruchom**. Wprowadź ciąg X:\**Setup.exe**, zastępując znak "X" literą odpowiadającą napędowi. Kliknij przycisk **OK**.
	- W systemach Windows Vista, Windows 7 i Windows Server 2008 R2 kliknij kolejno pozycje **Start** > **Wszystkie programy** > **Akcesoria** > **Uruchom**.

Wprowadź ciąg X:\Setup.exe, zastępując znak "X" literą odpowiadającą napędowi CD-ROM, a następnie kliknij przycisk **OK**.

- Jeśli w systemie Windows Vista, Windows 7 i Windows Server 2008 R2 zostanie wyświetlone okno **Autoodtwarzanie**, kliknij przycisk **Uruchom Setup.exe** w polu **Zainstaluj lub uruchom program**, a następnie przycisk **Kontynuuj** lub **Tak** w oknie **Kontrola konta użytkownika**.
- **3.** Wybierz opcję **Zainstaluj teraz**.

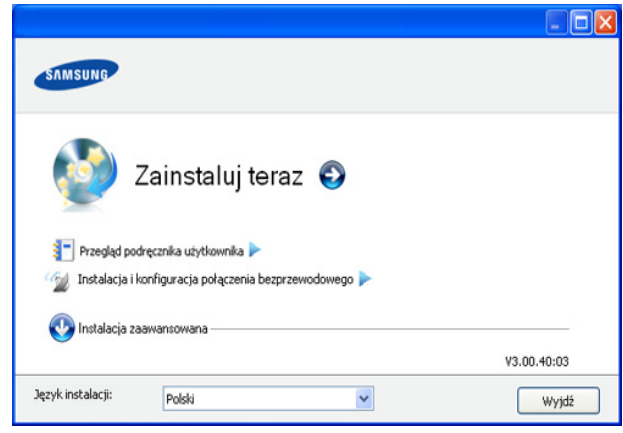

W razie potrzeby wybierz język z listy rozwijanej.

- W przypadku modelu CLP-325W(K) widoczne jest menu **Instalacja i konfiguracja połączenia bezprzewodowego**. Oprogramowanie **Instalacja i konfiguracja połączenia bezprzewodowego** umożliwia zainstalowanie sieci bezprzewodowej do połączenia z urządzeniem za pomocą kabla USB (patrz "Konfigurowanie sieci bezprzewodowej za pomocą [kabla USB" na stronie](#page-45-0) 46).
	- **Instalacja zaawansowana** ma dwie opcje **Instalacja niestandardowa** i **Zainstaluj tylko oprogramowanie**. Opcja Instalacja niestandardowa umożliwia wybranie połączenia urządzenia i wybranie indywidualnych składników do zainstalowania. Opcja **Zainstaluj tylko oprogramowanie** umożliwia zainstalowanie dołączonego oprogramowania np. Smart Panel. Postępuj zgodnie z instrukcjami na ekranie.

**4.** Przeczytaj **Umowa licencyjna**, i wybierz opcję **Akceptuję warunki Umowy licencyjnej**. Następnie kliknij **Dalej**.

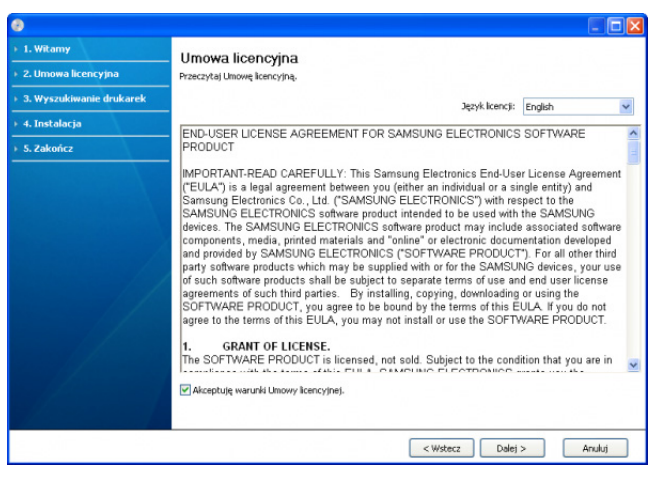

Jeżeli urządzenie nie zostanie znalezione w sieci lub lokalnie,

Program wyszuka urządzenie.

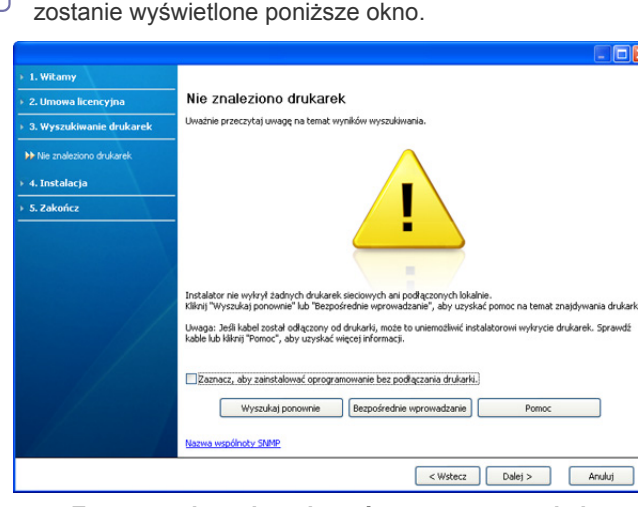

- **Zaznacz, aby zainstalować oprogramowanie bez podłączania drukarki.**
	- Zaznacz tę opcję, aby zainstalować program bez podłączania urządzenia. W takim przypadku okno drukowania strony testowej zostanie pominięte, a instalacja zostanie zakończona.
- **Wyszukaj ponownie**

Po naciśnięciu tego przycisku zostanie wyświetlone okno powiadomienia zapory.

- Wyłącz zaporę i **Wyszukaj ponownie**. W systemie operacyjnym Windows kliknij kolejno **Rozpocznij** > **Panel sterowania** > **Zapora systemu Windows** i zdezaktywuj tę opcję. W przypadku innych systemów operacyjnych należy postępować zgodnie ze wskazówkami znajdującymi się w ich podręcznikach online.
- Wyłącz zaporę firewall w programie innej firmy, uruchomionym w systemie operacyjnym. Patrz podręcznik dostarczony razem z danym programem.
- **Bezpośrednie wprowadzanie**

Opcja **Bezpośrednie wprowadzanie** umożliwia wyszukanie określonego urządzenia w sieci.

- **Wyszukaj według adresu IP**: wprowadź adres IP lub nazwę hosta. Następnie kliknij przycisk **Dalej**. Aby sprawdzić adres IP urządzenia, wydrukuj Raport konfiguracji sieci (patrz ["Drukowanie raportu urz](#page-80-0)ądzenia" [na stronie](#page-80-0) 81).
- **Wyszukaj według ścieżki sieciowej**: aby znaleźć drukarkę współużytkowaną (ścieżkę UNC), wprowadź nazwę drukarki ręcznie lub znajdź współużytkowaną drukarkę, klikając przycisk **Przeglądaj**. Następnie kliknij przycisk **Dalej**.
- **Pomoc**

Jeżeli urządzenie nie jest podłączone do komputera lub sieci, ten przycisk pomocy dostarcza szczegółowych informacji o sposobie podłączania urządzenia.

**5.** Wyszukane urządzenia zostaną pokazane na ekranie. Zaznacz to, którego chcesz użyć, i kliknij przycisk **Dalej**.

Jeśli sterownik wyszuka tylko jedno urządzenie, zostanie wyświetlone okno potwierdzenia.

**6.** Po zakończeniu instalacji zostanie wyświetlone okno z monitem o wydrukowanie strony testowej. Aby wydrukować stronę testową, kliknij **Drukuj stronę testową**.

W przeciwnym razie kliknij przycisk **Dalej** i przejdź do kroku 8.

- **7.** Jeżeli strona testowa została wydrukowana poprawnie, kliknij **Tak**. W przeciwnym razie kliknij **Nie**, aby wydrukować ją ponownie.
- **8.** Aby zarejestrować urządzenie w witrynie internetowej firmy Samsung, kliknij opcję **Rejestracja online**.
	- Jeśli urządzenie nie jest jeszcze podłączone do komputera, kliknij opcję **Jak podłączyć?**. Opcja **Jak podłączyć?** umożliwia dostęp do szczegółowych informacji o sposobie podłączania urządzenia. Należy postępować zgodnie z instrukcjami w oknie.

#### **9.** Kliknij przycisk **Zakończ**.

Ø

- Po skonfigurowaniu sterownika można włączyć zaporę.
- Jeśli drukarka nie działa poprawnie, wykonaj poniższe kroki, aby naprawić lub ponownie zainstalować sterownik.
	- a) Upewnij się, że urządzenie jest podłączone do komputera i włączone.
	- b) Z menu **Rozpocznij** wybierz opcję **Programy** lub **Wszystkie programy** > **Samsung Printers** > **nazwa sterownika drukarki** > **Konserwacja**.
	- c) Wybierz żądaną opcję i postępuj zgodnie z instrukcjami wyświetlanymi w oknie.

## <span id="page-40-0"></span>**Macintosh**

- **1.** Upewnij się, że urządzenie jest podłączone do sieci i włączone. Sprawdź też, czy ustawiono adres IP urządzenia.
- **2.** Włóż płytę CD z oprogramowaniem dostarczoną z urządzeniem do napędu CD-ROM.
- **3.** Kliknij dwukrotnie ikonę CD-ROM, która pojawi się na biurku Macintosha.
- **4.** Kliknij dwukrotnie folder **MAC\_Installer**.
- **5.** Kliknij dwukrotnie ikonę **Installer OS X**.
- **6.** Podaj hasło i kliknij **OK**.
- **7.** Zostanie otwarte okno Samsung Installer. Kliknij przycisk **Continue**.
- **8.** Przeczytaj umowę licencyjną i kliknij przycisk **Continue**.
- **9.** Kliknij przycisk **Agree**, aby zaakceptować umowę licencyjną.
- **10.** Wybierz opcję **Easy Install** i kliknij przycisk **Install**. Dla większości użytkowników zalecane jest wybranie opcji **Easy Install**. Zostaną zainstalowane wszystkie składniki niezbędne do pracy urządzenia.
	- W przypadku wybrania opcji **Custom Install** można wybrać poszczególne składniki do zainstalowania.
- **11.** Zostanie wyświetlony komunikat z ostrzeżeniem, że wszystkie aplikacje zostaną zamknięte. Kliknij przycisk **Continue**.
- **12.** Wybierz rodzaj instalacji i kliknij przycisk **OK**.
	- **Typical installation for a local printer:** umożliwia zainstalowanie domyślnych elementów dla urządzenia bezpośrednio podłączonego do komputera użytkownika.
	- **Typical installation for a network printer:** umożliwia zainstalowanie oprogramowania dla urządzenia podłączonego do sieci. Zostanie automatycznie uruchomiony program SetIP. Jeśli w urządzeniu zostały już skonfigurowane ustawienia sieciowe, zamknij program SetIP. Przejdź do następnej czynności.
	- **Instalacja i konfiguracja połączenia bezprzewodowego :** W przypadku modelu CLP-325W(K)/CLP-326W. widoczne jest menu **Instalacja i konfiguracja połączenia bezprzewodowego**. Menu **Instalacja i konfiguracja połączenia bezprzewodowego** umożliwia zainstalowanie sieci bezprzewodowej do połączenia z urządzeniem za pomocą kabla USB (patrz "Konfigurowanie sieci [bezprzewodowej za pomoc](#page-45-0)ą kabla USB" na stronie 46).
- **13.** Postępuj zgodnie z instrukcjami wyświetlanymi na ekranie, aby zakończyć instalację. Po zakończeniu instalacji kliknij przycisk **Quit** lub **Restart**.
- **14.** Otwórz kolejno **Applications** > **Utilities** > **Print Setup Utility**.
	- W systemie Mac OS X 10.5–10.6 otwórz kolejno foldery **Applications** > **System Preferences** i kliknij **Print & Fax**.
- **15.** Kliknij przycisk **Add** w obszarze **Printer List**.
	- W systemie Mac OS X 10.5–10.6 kliknij ikonę "+". Zostanie otworzone okno.
- **16.** W systemie Mac OS X 10.3 wybierz kartę **IP Printing**.
	- W systemie Mac OS X 10.4 kliknij pozycję **IP Printer**.
	- W systemie Mac OS X 10.5–10.6 kliknij **IP**.
- **17.** Wybierz opcję **Socket/HP Jet Direct** w obszarze **Printer Type**.
	- Podczas drukowania dokumentu składającego się z wielu stron M wydajność drukowania można zwiększyć przez wybranie ustawienia **Socket** dla opcji **Printer Type**.
- **18.** Wprowadź adres IP urządzenia w polu **Printer Address**.
- **19.** Wprowadź nazwę kolejki w polu **Queue Name**. Jeżeli nie można określić nazwy kolejki, najpierw należy użyć domyślnej nazwy kolejki.
- **20.** W systemie Mac OS X 10.3, jeżeli funkcja Auto Select nie działa prawidłowo, w polu **Printer Model** wybierz pozycję **Samsung** oraz wprowadź nazwę urządzenia w polu **Model Name**.
	- W systemie Mac OS X 10.4, jeżeli funkcja Auto Select nie działa prawidłowo, wybierz pozycję **Samsung** w obszarze **Print Using** i nazwę używanego urządzenia w polu **Model**.
	- W przypadku systemu operacyjnego Mac OS X 10.5–10.6, jeżeli funkcja Auto Select nie działa prawidłowo, wybierz opcję **Select a driver to use...**, a następnie wybierz nazwę urządzenia w obszarze **Print Using**.

Urządzenie zostanie wyświetlone w obszarze **Printer List** i ustawione jako urządzenie domyślne.

- **21.** Kliknij przycisk **Add**.
	- Jeżeli sterownik drukarki nie działa prawidłowo, odinstaluj sterownik i zainstaluj ponownie.

Wykonaj czynności opisane poniżej, aby odinstalować sterownik w systemie Macintosh.

- a) Upewnij się, że urządzenie jest włączone i podłączone do komputera.
- b) Włóż płytę CD z oprogramowaniem dostarczoną z urządzeniem do napędu CD-ROM.
- c) Kliknij dwukrotnie ikonę CD-ROM, która pojawi się na pulpicie Macintosha.
- d) Kliknij dwukrotnie folder **MAC\_Installer**.
- e) Kliknij dwukrotnie ikonę **Installer OS X**.
- f) Podaj hasło i kliknij **OK**.
- g) Zostanie otwarte okno Samsung Installer. Kliknij przycisk **Continue**.
- h) Przeczytaj umowę licencyjną i kliknij przycisk **Continue**.
- i) Kliknij przycisk **Agree**, aby zaakceptować umowę licencyjną.
- j) Wybierz **Uninstall** i kliknij **Uninstall**.
- k) Kiedy zostanie wyświetlony komunikat z ostrzeżeniem, że wszystkie aplikacje zostaną zamknięte, kliknij przycisk **Continue**.
- l) Po ukończeniu deinstalacji kliknij przycisk **Quit**.

#### **Linux**

Aby zainstalować pakiety oprogramowania drukarki dla systemu Linux, należy je pobrać z witryny firmy Samsung.

- Aby zainstalować inne oprogramowanie: M
	- Patrz temat ["Instalowanie aplikacji Smart Panel" na stronie](#page-34-0) 35.
	- Patrz temat "Instalowanie programu do ustawiania opcji drukarki" [na stronie](#page-34-1) 35.

#### **Instalacja zunifikowanego sterownika Unified Linux Driver**

- **1.** Upewnij się, że urządzenie jest podłączone do sieci i włączone. Sprawdź też, czy ustawiono adres IP urządzenia.
- **2.** Z witryny internetowej firmy Samsung pobierz na komputer pakiet Unified Linux Driver.
- **3.** Kliknij prawym przyciskiem pakiet **Unified Linux Driver** i wyodrębnij pliki.
- **4.** Kliknij dwukrotnie pozycję **cdroot** > **autorun**.
- **5.** Zostanie otwarte okno Samsung Installer. Kliknij przycisk **Continue**.
- **6.** Zostanie otwarte okno kreatora dodawania drukarki. Kliknij przycisk **Next**.
- **7.** Wybierz ustawienie Network printer (drukarka sieciowa) i kliknij przycisk **Search**.
- **8.** W polu listy zostanie wyświetlony adres IP drukarki oraz nazwa modelu.
- **9.** Wybierz urządzenie i kliknij przycisk **Next**.
- **10.** Wprowadź opis drukarki i kliknij przycisk **Next**.
- **11.** Po zakończeniu dodawania drukarki kliknij przycisk **Finish**.
- **12.** Po zakończeniu instalacji kliknij przycisk **Finish**.

#### **Dodaj drukarkę sieciową**

- **1.** Kliknij dwukrotnie ikonę **Unified Driver Configurator**.
- **2.** Kliknij ikonę **Add Printer…**
- **3.** Zostanie otwarte okno **Add printer wizard**. Kliknij przycisk **Next**.
- **4.** Wybierz ustawienie **Network printer** i kliknij przycisk **Search**.
- **5.** W polu listy zostanie wyświetlony adres IP drukarki oraz nazwa modelu.
- **6.** Wybierz urządzenie i kliknij przycisk **Next**.
- **7.** Wprowadź opis drukarki i kliknij przycisk **Next**.
- **8.** Po zakończeniu dodawania drukarki kliknij przycisk **Finish**.

## Konfiguracja sieci bezprzewodowej (tylko modele CLP-325W(K)/CLP-326W)

Ten rozdział zawiera instrukcje krok po kroku dotyczące konfigurowania urządzenia podłączonego do sieci bezprzewodowej i oprogramowania.

#### **Niniejszy rozdział obejmuje tematy:**

- Rozpoczę[cie pracy](#page-43-0)
- [Wybieranie typu instalacji sieci bezprzewodowej](#page-43-1)
- [Instalacja sieci bezprzewodowej przy u](#page-44-0)życiu przycisku WPS
- [Instalacja sieci bezprzewodowej za pomoc](#page-45-1)ą komputera
- Aby uzyskać szczegółowe informacje o środowisku sieciowym, programach sieciowych i instalacji sterownika urządzenia podłączonego do sieci, zapoznaj się z następującymi rozdziałami:
	- Patrz "Ś[rodowisko sieciowe" na stronie](#page-36-4) 37.
	- Patrz ["Przedstawienie programów sieciowych" na stronie](#page-36-5) 37.
	- Patrz ["Instalowanie sterownika dla urz](#page-39-2)ądzenia podłączonego do [sieci" na stronie](#page-39-2) 40.

## <span id="page-43-0"></span>**Rozpoczęcie pracy**

## **Wybór połączenia sieciowego**

Zwykle między komputerem a urządzeniem może istnieć tylko jedno połączenie w danym czasie. Należy wziąć pod uwagę dwa rodzaje połączeń sieciowych:

- Sieć bezprzewodowa bez punktu dostępu (tryb ad hoc)
- Sieć bezprzewodowa z punktem dostępu (tryb infrastrukturalny)

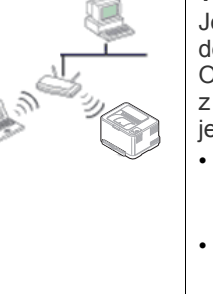

#### **Tryb infrastruktury**

Jest to środowisko używane zazwyczaj w sieciach domowych lub w sieciach typu SOHO (Small Office/Home Office). W tym trybie do komunikacji z urządzeniem bezprzewodowym wykorzystywany jest punkt dostępu.

- Patrz ["Instalowanie urz](#page-45-2)ądzenia w sieci [bezprzewodowej z punktem dost](#page-45-2)ępu [\(Windows\)" na stronie](#page-45-2) 46.
- Patrz ["Instalowanie urz](#page-48-0)ądzenia w sieci [bezprzewodowej z punktem dost](#page-48-0)ępu [\(Macintosh\)" na stronie](#page-48-0) 49.

## **Tryb Ad-Hoc**

W tym trybie punkt dostępu nie jest używany. Komputer bezprzewodowy i urządzenie bezprzewodowe komunikują się bezpośrednio.

- Patrz ["Instalowanie urz](#page-46-0)ądzenia w sieci [bezprzewodowej ustawionej na tryb Ad-hoc](#page-46-0)  [\(Windows\)" na stronie](#page-46-0) 47.
- Patrz ["Instalowanie urz](#page-49-0)ądzenia w sieci [bezprzewodowej ustawionej na tryb Ad-hoc](#page-49-0)  [\(Macintosh\)" na stronie](#page-49-0) 50.
- Zakoń[czenie instalacji](#page-52-0)
- Włączanie/wyłą[czanie sieci Wi-Fi](#page-52-1)
- Rozwią[zywanie problemów](#page-53-0)
- Po wybraniu konfiguracji postępuj według prostych wskazówek w  $\cancel{w}$ zależności od posiadanego systemu operacyjnego. Jednak przed przejściem do dalszych czynności znajdź instalacyjną płytę CD dostarczoną razem z urządzeniem.

## <span id="page-43-2"></span>**Nazwa sieci bezprzewodowej i klucz sieciowy**

Sieci bezprzewodowe wymagają większego poziomu zabezpieczeń, tak więc przy pierwszej konfiguracji punktu dostępu tworzone są nazwa sieci (SSID), używany typ zabezpieczeń i klucz sieciowy. Przed kontynuowaniem instalacji urządzenia należy znaleźć te informacje.

## <span id="page-43-1"></span>**Wybieranie typu instalacji sieci bezprzewodowej**

Dostępne są różne sposoby instalowania sieci bezprzewodowej w celu połączenia z urządzeniem. Istnieje możliwość zainstalowania sieci bezprzewodowej z poziomu panelu sterowania komputera. **W przypadku większości użytkowników w celu skonfigurowania ustawień sieci bezprzewodowej zalecamy korzystanie z przycisku WPS ( ).**

## **Za pomocą panelu sterowania**

• **WPS ( ) :** jeżeli dane urządzenie i punkt dostępu (lub router bezprzewodowy) obsługują funkcję WPS (Wi-Fi Protected Setup™), ustawienia sieci bezprzewodowej można łatwo skonfigurować,

naciskając przycisk WPS (4) na panelu sterowania. (Patrz "Instalacja sieci bezprzewodowej przy uż[yciu przycisku WPS" na stronie](#page-44-1) 45.)

## **Z poziomu komputera**

**W przypadku większości komputerów zalecane jest stosowanie kabla USB oraz programu dostarczonego na dołączonej płycie CD z oprogramowaniem.**

- **Przez kabel USB:** użytkownik konfiguruje sieć bezprzewodową za pomocą programu znajdującego się na dostarczonym dysku CD z oprogramowaniem. Obsługiwane są tylko systemy operacyjne Windows i Macintosh (patrz ["Konfigurowanie sieci bezprzewodowej za pomoc](#page-45-3)ą [kabla USB" na stronie](#page-45-3) 46).
	- Sieć bezprzewodową można również zainstalować za pomocą narzędzia Program do ustawiania opcji drukarki przy użyciu kabla USB po zainstalowaniu sterownika. (Obsługiwane są systemy operacyjne Windows i Macintosh).

• **Przez kabel sieciowy:** sieć bezprzewodową można skonfigurować za pomocą programu SyncThru™ Web Service (patrz "Konfigurowanie [sieci bezprzewodowej za pomoc](#page-50-0)ą kabla sieciowego" na stronie 51).

## <span id="page-44-0"></span>**Instalacja sieci bezprzewodowej przy użyciu przycisku WPS**

Sieć bezprzewodową można zainstalować przy użyciu przycisku **WPS**

 $\left( \right)$ .

Po podłączeniu sieci bezprzewodowej należy zainstalować sterownik  $\mathbb{Z}$ urządzenia, aby możliwe było drukowanie z poziomu aplikacji (patrz temat ["Instalowanie sterownika dla urz](#page-39-2)ądzenia podłączonego do sieci" [na stronie](#page-39-2) 40).

### <span id="page-44-1"></span>**Instalacja sieci bezprzewodowej przy użyciu przycisku WPS**

Jeżeli dane urządzenie i punkt dostępu (lub router bezprzewodowy) obsługują funkcję WPS (Wi-Fi Protected Setup™), ustawienia sieci bezprzewodowej można łatwo skonfigurować, naciskając przycisk **WPS**

 $($  $\bullet$  $)$  na panelu sterowania.

Aby możliwe było korzystanie z sieci bezprzewodowej w trybie infrastruktury, należy upewnić się, że kabel sieciowy jest odłączony od urządzenia. W zależności od używanego punktu dostępu (routera bezprzewodowego) do łączenia z punktem dostępu używany jest przycisk WPS (PBC) lub konieczne jest wpisanie numeru PIN z komputera. Więcej informacji można znaleźć w podręczniku użytkownika dołączonym do używanego punktu dostępowego (lub routera bezprzewodowego).

## **Co należy przygotować**

Należy przygotować następujące elementy:

- Sprawdź, czy punkt dostępu (lub router bezprzewodowy) obsługuje funkcję WPS (Wi-Fi Protected Setup™).
- Sprawdź, czy dane urządzenie obsługuje funkcję WPS (Wi-Fi Protected Setup™).
- komputer podłączony do sieci (tylko w trybie PIN)

## **Wybór połączenia sieciowego**

Istnieją dwa sposoby podłączenia urządzenia do sieci bezprzewodowej za pomocą przycisku WPS (4) na panelu sterowania.

Metoda **PBC (Push Button Configuration)** umożliwia podłączenie urządzenia do sieci bezprzewodowej poprzez naciśnięcie zarówno

przycisku WPS (  $\textcircled{f}$ ) na panelu sterowania urządzenia, jak przycisku WPS (PBC) na punkcie dostępu (lub routerze bezprzewodowym) z włączonym trybem WPS (Wi-Fi Protected Setup™).

Metoda **PIN (Personal Identification Number)** ułatwia ustanowienie połączenia urządzenia z siecią bezprzewodową poprzez wprowadzenie informacji PIN w punkcie dostępowym obsługującym funkcję WPS (Wi-Fi Protected Setup™) (lub routerze bezprzewodowym).

Domyślnym ustawieniem fabrycznym urządzenia jest tryb **PBC**, który jest zalecany dla typowego środowiska sieci bezprzewodowej.

## **Połączenie z siecią bezprzewodową w trybie PBC**

Aby podłączyć urządzenie do sieci bezprzewodowej w trybie PBC, wykonaj poniższe czynności:

Należy sprawdzić stan diody LED oznaczającej połączenie bezprzewodowe.

- **1.** Naciśnij przycisk **WPS** (4) na panelu sterowania i przytrzymaj go przez 2–4 sekundy, aż dioda LED stanu zacznie szybko migać.
	- **:** Dioda LED sieci bezprzewodowej zacznie migać powoli. Oznacza to nawiązywanie połączenie z siecią bezprzewodową. Dioda LED miga powoli przez ok. 2 minuty, do momentu naciśnięcia przycisku PBC na punkcie dostępowym (lub routerze bezprzewodowym).
- **2.**  $\leq$  **:** Naciśnij przycisk **WPS (PBC)** na punkcie dostępowym (lub routerze bezprzewodowym).

Dioda LED sieci bezprzewodowej miga w niżej opisany sposób:

- **a) :** Dioda LED sieci bezprzewodowej zacznie migać szybko. Urządzenie łączy się z punktem dostępu (lub routerem bezprzewodowym).
- **b)**  $\frac{1}{2}$ : Gdy urządzenie nawiąże połączenie z siecią bezprzewodową, dioda LED pozostaje włączona.

#### **Połączenie z siecią bezprzewodową w trybie PIN**

Aby połączyć urządzenie z siecią bezprzewodową, należy wykonać poniższe kroki:

Należy sprawdzić stan diody LED oznaczającej połączenie bezprzewodowe.

- **1.** Należy wydrukować raport konfiguracji sieci zawierający numer PIN. W trybie gotowości należy nacisnąć i przytrzymać przez mniej więcej 5 sekund przycisk Anuluj ( $\circledcirc$ ) znajdujący się na panelu sterowania. Umożliwia wyświetlenie numeru PIN urządzenia.
- **2.** Naciśnij przycisk **WPS** (4) na panelu sterowania i przytrzymaj go przez ponad 4 sekundy, aż dioda LED stanu się zaświeci.
	- $\frac{100}{200}$ : Dioda LED sieci bezprzewodowej zacznie migać powoli. Oznacza to, że urządzenie nawiązuje połączenie z punktem dostępowym (lub routerem bezprzewodowym).
- **3.** Na urządzeniu połączonym z punktem dostępowym (lub routerem bezprzewodowym) w ciągu 2 minut należy wprowadzić 8-cyfrowy numer PIN.

Dioda LED miga powoli przez ok. 2 minuty, do momentu wprowadzenia 8-cyfrowego numeru PIN.

Dioda LED sieci bezprzewodowej miga w niżej opisany sposób:

- **a) :** Dioda LED sieci bezprzewodowej zacznie migać szybko: urządzenie łączy się z punktem dostępu (lub routerem bezprzewodowym).
- **b)**  $\frac{10}{20}$ : Gdy urządzenie nawiąże połączenie z siecią bezprzewodową, dioda LED pozostanie włączona.

#### **Ponowne łączenie się z siecią bezprzewodową**

Kiedy funkcja połączenia bezprzewodowego jest wyłączona, urządzenie automatycznie próbuje ponownie połączyć się z punktem dostępu (lub routerem bezprzewodowym) przy użyciu poprzednio używanych ustawień połączenia i adresu.

- Urządzenie automatycznie łączy się ponownie z siecią M bezprzewodową w następujących przypadkach:
	- Urządzenie zostanie wyłączone i ponownie włączone.
	- Punkt dostępu (lub router bezprzewodowy) zostanie wyłączony i ponownie włączony.

#### **Anulowanie procesu nawiązywania połączenia z siecią bezprzewodową**

Aby anulować funkcję połączenia z siecią bezprzewodową, gdy urządzenie nawiązuje połączenie z siecią bezprzewodową, naciśnij

ponownie przycisk **Anuluj** ( ) na panelu sterowania. **Należy zaczekać 2 minuty, aż ponownie zostanie nawiązana komunikacja z siecią bezprzewodową.**

## **Rozłączanie połączenia z siecią bezprzewodową**

Aby rozłączyć połączenie z siecią bezprzewodową, naciskaj przycisk

**WPS** ( $\bigcap$ ) dostępny na panelu sterowania przez co najmniej dwie sekundy.

- **Sieć Wi-Fi pracuje w trybie bezczynności:** urządzenie jest natychmiast odłączane od sieci bezprzewodowej i gaśnie dioda LED.
- **Sieć Wi-Fi jest używana:** podczas oczekiwania urządzenia na zakończenie bieżącego zadania drukowania dioda LED sieci bezprzewodowej miga szybko. Następnie połączenie sieci bezprzewodowej jest automatycznie rozłączane. Dioda LED sieci bezprzewodowej nie świeci.
- W przypadku utraty połączenia z siecią bezprzewodową, naciśnij  $\not\!\! \varnothing$ przycisk WPS (4) na panelu sterowania. Sieć Wi-Fi jest włączona i rozpocznie się jej konfiguracja.

## <span id="page-45-1"></span>**Instalacja sieci bezprzewodowej za pomocą komputera**

Sieć bezprzewodową można zainstalować za pomocą kabla USB lub kabla sieciowego z poziomu komputera.

## <span id="page-45-3"></span><span id="page-45-0"></span>**Konfigurowanie sieci bezprzewodowej za pomocą kabla USB**

Skontaktuj się z administratorem sieci lub osobą odpowiedzialną za konfigurację sieci bezprzewodowej w celu uzyskania informacji na temat konfiguracji sieci.

#### <span id="page-45-2"></span>**Instalowanie urządzenia w sieci bezprzewodowej z punktem dostępu (Windows)**

## **Co należy przygotować**

Należy upewnić się, że przygotowane są poniższe elementy.

- punkt dostępu
- komputer podłączony do sieci
- dysk CD dostarczony z urządzeniem
- urządzenie zainstalowane z interfejsem sieci bezprzewodowej
- kabel USB.

## **Tworzenie sieci w trybie Infrastruktura w systemie Windows**

Jeśli wszystkie elementy są przygotowane, wykonaj następujące czynności:

- **1.** Sprawdź, czy kabel USB jest prawidłowo podłączony do urządzenia.
- **2.** Włącz komputer, punkt dostępu i urządzenie.
- **3.** Włóż do napędu CD-ROM płytę CD z oprogramowaniem, dostarczoną wraz z urządzeniem.
	- Płyta CD-ROM z oprogramowaniem powinna się uruchomić automatycznie i powinno zostać wyświetlone okno instalacji.
- Jeżeli okno instalacji nie zostanie wyświetlone, kliknij przycisk **Rozpocznij**, a następnie polecenie **Uruchom**. Wprowadź ciąg X:\**Setup.exe**, zastępując znak "X" literą odpowiadającą napędowi. Kliknij przycisk **OK**.
- W systemie Windows Vista, Windows 7 lub Windows Server 2008 R2 kliknij kolejno pozycje **Start** > **Wszystkie programy** > **Akcesoria** > **Uruchom**.

Wpisz ciąg X:\Setup.exe, zastępując znak "X" literą odpowiadającą napędowi, a następnie kliknij przycisk **OK**.

- Jeśli w systemie Windows Vista, Windows 7 i Windows Server 2008 R2 zostanie wyświetlone okno **Autoodtwarzanie**, kliknij przycisk **Uruchom Setup.exe** w polu **Zainstaluj lub uruchom program**, a następnie kliknij przycisk **Kontynuuj** lub **Tak** w oknie **Kontrola konta użytkownika**.
- **4.** Wybierz opcję **Instalacja i konfiguracja połączenia bezprzewodowego**.

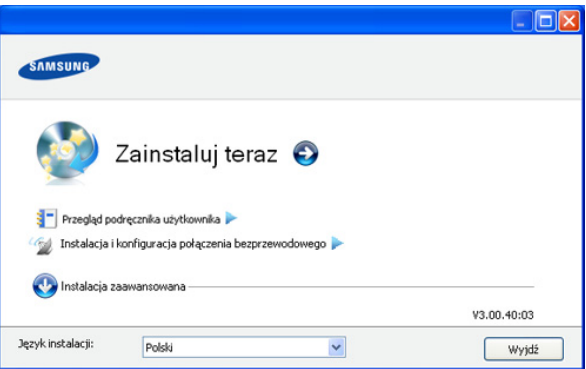

- **Zainstaluj teraz:** jeśli sieć bezprzewodowa została skonfigurowana, kliknij ten przycisk, aby zainstalować sterownik urządzenia, który umożliwi korzystanie z urządzenia w sieci. Jeśli sieć bezprzewodowa nie została skonfigurowana, przed kliknięciem tego przycisku kliknij przycisk **Instalacja i konfiguracja połączenia bezprzewodowego**, aby skonfigurować sieć.
- **Instalacja i konfiguracja połączenia bezprzewodowego:** skonfiguruj ustawienia sieci bezprzewodowej urządzenia za pomocą kabla USB, a następnie zainstaluj sterownik urządzenia. Dotyczy to tylko użytkowników, którzy nie skonfigurowali wcześniej połączenia bezprzewodowego.
- **5.** Przeczytaj **Umowa licencyjna** i wybierz opcję **Akceptuję warunki Umowy licencyjnej**. Następnie kliknij przycisk **Dalej**.
- **6.** Oprogramowanie wyszukuje sieci bezprzewodowe.
	- Jeśli w wyniku wyszukiwania nie odnaleziono żadnych  $\mathbb{Z}$ urządzeń, sprawdź, czy kabel USB jest prawidłowo podłączony pomiędzy komputerem a urządzeniem i postępuj zgodnie z instrukcjami wyświetlanymi na ekranie.
- **7.** Po zakończeniu wyszukiwania w oknie zostaną wyświetlone urządzenia z obsługą sieci bezprzewodowej. Wybierz nazwę (identyfikator SSID) używanego punktu dostępu i kliknij przycisk **Dalej**.
	- Jeżeli nie możesz znaleźć żądanej nazwy sieci lub jeżeli chcesz skonfigurować sieć bezprzewodową ręcznie, kliknij opcję **Ustawienia zaawansowane**.
		- **Wprowadź nazwę sieci bezprzewodowej:** wpisz identyfikator SSID żądanego punktu dostępu (w identyfikatorze SSID rozróżniane są wielkie i małe litery).
- **Tryb działania:** wybierz opcję **Tryb infrastr.**
- **Uwierzytelnianie:** wybierz typ uwierzytelniania. **System otw.:** uwierzytelnianie nie jest używane, a

szyfrowanie może, ale nie musi być używane, w zależności od potrzeby zabezpieczenia danych.

**Klucz wsp.:** stosowana jest funkcja uwierzytelniania. Urządzenie mające odpowiedni klucz WEP może uzyskać dostęp do sieci.

**WPA Personal lub WPA2 Personal:** wybierz jedną z tych opcji, aby przeprowadzać uwierzytelnianie serwera wydruku przy pomocy wcześniej udostępnionego klucza WPA. Używany jest tu udostępniony tajny klucz (ogólnie nazywany kluczem wstępnym), który należy ręcznie skonfigurować w punkcie dostępowym i u każdego klienta.

- **Szyfrowanie:** wybierz szyfrowanie (Brak, WEP64, WEP128, TKIP, AES, TKIP AES).
- **Klucz sieciowy:** wprowadź wartość klucza sieciowego dla szyfrowania.
- **Potwierdź klucz sieciowy:** potwierdź wartość klucza sieciowego szyfrowania.
- **Indeks klucza WEP:** jeśli korzystasz z szyfrowania WEP, wybierz odpowiedni **Indeks klucza WEP**.

Jeśli punkt dostępu ma ustawienia zabezpieczeń, wyświetlone  $\mathbb{M}$ zostanie okno zabezpieczeń sieci bezprzewodowej.

Zostanie wyświetlone okno zabezpieczeń sieci bezprzewodowej. Wygląd okna może różnić się w zależności od trybu zabezpieczeń: WEP lub WPA.

• **W przypadku trybu WEP.**

Wybierz typ uwierzytelniania **System otw.** lub **Klucz wsp.** i wprowadź klucz zabezpieczeń WEP. Kliknij przycisk **Dalej**. WEP (Wired Equivalent Privacy) to protokół zabezpieczeń zapobiegający nieuprawnionemu dostępowi do sieci bezprzewodowej. Protokół WEP szyfruje fragment z danymi w każdym pakiecie wymienianym w sieci bezprzewodowej za pomocą 64- lub 128-bitowego klucza szyfrującego WEP.

#### • **W przypadku trybu WPA**

Wprowadź klucz współdzielony WPA i kliknij przycisk **Dalej**.

WPA uwierzytelnia i identyfikuje użytkowników na podstawie tajnego klucza, który jest automatycznie zmieniany w regularnych odstępach czasu. W standardzie WPA do szyfrowania danych są używane również protokoły TKIP (Temporal Key Integrity Protocol) i AES (Advanced Encryption Standard).

- **8.** Sprawdź, czy ustawienia sieci bezprzewodowej wyświetlane w tym oknie są prawidłowe. Kliknij przycisk **Dalej**.
	- W przypadku metody z wykorzystaniem serwera DHCP. Jeśli adres IP jest przypisywany za pomocą serwera DHCP, sprawdź, czy serwer ten jest wyświetlany w oknie. Jeśli wyświetlana jest metoda adresu statycznego (Static), kliknij przycisk **Zmień TCP/IP**, aby zmienić metodę przypisywania na DHCP.

• W przypadku metody z wykorzystaniem adresu statycznego Jeśli adres IP jest przypisywany statycznie, sprawdź, czy opcja Static jest wyświetlana w oknie. Jeśli jednak jest wyświetlana metoda DHCP, kliknij przycisk **Zmień TCP/IP**, aby wprowadzić adres IP oraz inne wartości konfiguracji sieci dla urządzenia. Przed wprowadzeniem adresu IP urządzenia należy sprawdzić informacje o konfiguracji sieciowej komputera. Jeśli komputer łączy się z siecią metodą wykorzystującą serwer DHCP, należy skontaktować się z administratorem sieci w sprawie przydzielenia statycznego adresu IP.

#### Na przykład:

Jeśli ustawienia sieciowe w komputerze wyglądają następująco:

- Adres IP: 169.254.133.42
- Maska podsieci: 255.255.0.0

W takim przypadku ustawienia sieci urządzenia powinny być następujące:

- Adres IP: 169.254.133. **43**
- Maska podsieci: 255.255.0.0 (Użyj maski podsieci komputera).
- Brama: 169.254.133.**1**
- **9.** Po zakończeniu konfiguracji ustawień sieci bezprzewodowej odłącz kabel USB od komputera i drukarki. Kliknij przycisk **Dalej**.
- **10.** Zostanie wyświetlone okno **Konfigurowanie sieci bezprzewodowej zakończone**.

Wybierz opcję **Tak**, jeśli akceptujesz aktualne ustawienia, i przejdź do procedury instalacji.

Wybierz opcję **Nie**, aby wrócić do ekranu początkowego. Następnie kliknij przycisk **Dalej**.

- **11.** Gdy zostanie wyświetlone okno **Confirm Printer Connection**, kliknij przycisk **Next**.
- **12.** Wybierz składniki, które mają zostać zainstalowane. Kliknij przycisk **Dalej**.

Po wybraniu składników możesz również zmienić nazwę urządzenia, wybrać, czy ma być ono udostępniane w sieci, ustawić je jako urządzenie domyślne oraz zmienić nazwę portu dla każdego urządzenia. Kliknij przycisk **Dalej**.

**13.** Po zakończeniu instalacji zostanie wyświetlone okno z monitem o wydrukowanie strony testowej. Aby wydrukować stronę testową, kliknij przycisk **Drukuj stronę testową**.

W przeciwnym razie kliknij przycisk **Dalej** i przejdź do kroku 15.

**14.** Jeśli strona testowa została wydrukowana poprawnie, kliknij przycisk **Tak**.

W przeciwnym razie kliknij **Nie**, aby wydrukować ją ponownie.

- **15.** Aby zarejestrować się jako użytkownik urządzenia i otrzymywać informacje od firmy Samsung, kliknij opcję **Rejestracja online**.
- **16.** Kliknij przycisk **Zakończ**.

#### <span id="page-46-0"></span>**Instalowanie urządzenia w sieci bezprzewodowej ustawionej na tryb Ad-hoc (Windows)**

Jeśli użytkownik nie ma punktu dostępu, urządzenie można podłączyć bezprzewodowo do komputera, konfigurując sieć bezprzewodową w trybie Ad-hoc według poniższych prostych czynności.

#### **Co należy przygotować**

Należy upewnić się, że przygotowane są poniższe elementy:

- komputer podłączony do sieci
- dysk CD dostarczony z urządzeniem
- urządzenie zainstalowane z interfejsem sieci bezprzewodowej
- kabel USB

#### **Tworzenie sieci w trybie Ad-hoc w systemie Windows**

Jeśli wszystkie elementy są przygotowane, wykonaj następujące czynności:

- **1.** Sprawdź, czy kabel USB jest prawidłowo podłączony do urządzenia.
- **2.** Włącz komputer i urządzenie sieci bezprzewodowej.
- **3.** Włóż do napędu CD-ROM płytę CD z oprogramowaniem, dostarczoną wraz z urządzeniem.
	- Płyta CD-ROM z oprogramowaniem powinna się uruchomić automatycznie i powinno zostać wyświetlone okno instalacji.
	- Jeżeli okno instalacji nie zostanie wyświetlone, kliknij przycisk **Rozpocznij**, a następnie polecenie **Uruchom**. Wprowadź ciąg X:\**Setup.exe**, zastępując znak "X" literą odpowiadającą napędowi. Kliknij przycisk **OK**.
	- W systemie Windows Vista, Windows 7 lub Windows Server 2008 R2 kliknij kolejno pozycje **Start** > **Wszystkie programy** > **Akcesoria** > **Uruchom**.

Wpisz ciąg X:\Setup.exe, zastępując znak "X" literą odpowiadającą napędowi, a następnie kliknij przycisk **OK**.

- Jeśli w systemie Windows Vista, Windows 7 i Windows Server 2008 R2 zostanie wyświetlone okno **Autoodtwarzanie**, kliknij przycisk **Uruchom Setup.exe** w polu **Zainstaluj lub uruchom program**, a następnie kliknij przycisk **Kontynuuj** lub **Tak** w oknie **Kontrola konta użytkownika**.
- **4.** Wybierz opcję **Instalacja i konfiguracja połączenia bezprzewodowego**.

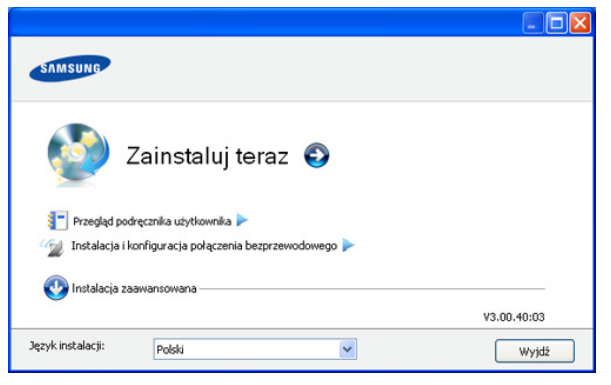

- **Zainstaluj teraz:** jeśli sieć bezprzewodowa została skonfigurowana, kliknij ten przycisk, aby zainstalować sterownik urządzenia, który umożliwi korzystanie z urządzenia w sieci. Jeśli sieć bezprzewodowa nie została skonfigurowana, przed kliknięciem tego przycisku kliknij przycisk **Instalacja i konfiguracja połączenia bezprzewodowego**, aby skonfigurować sieć.
- **Instalacja i konfiguracja połączenia bezprzewodowego:** skonfiguruj ustawienia sieci bezprzewodowej urządzenia za pomocą kabla USB, a następnie zainstaluj sterownik urządzenia. Dotyczy tylko użytkowników, którzy wcześniej nie skonfigurowali połączenia bezprzewodowego.
- **5.** Przeczytaj dokument **Umowa licencyjna** i wybierz opcję **Akceptuję warunki Umowy licencyjnej.** Następnie kliknij przycisk **Dalej**.
- **6.** Oprogramowanie wyszukuje sieci bezprzewodowe.
	- Jeśli oprogramowanie nie wyszuka sieci, może być konieczne M sprawdzenie, czy kabel USB łączący komputer z urządzeniem jest podłączony prawidłowo, a następnie wykonanie instrukcji wyświetlanych w oknie.

**7.** Po wyszukiwaniu sieci bezprzewodowych zostanie wyświetlona lista sieci bezprzewodowych wyszukanych przez urządzenie.

Aby użyć domyślnych ustawień sieci Ad-hoc firmy Samsung, wybierz ostatnią sieć bezprzewodową na liście, której **Nazwa sieci (SSID)** to **portthru**, a **Sygnał** to **Sieć wewn. drukarki**.

Następnie kliknij przycisk **Dalej**.

Aby użyć innych ustawień trybu Ad-hoc, wybierz inną sieć bezprzewodową na liście.

- Aby zmienić ustawienia Ad-hoc, kliknij przycisk **Ustawienia**   $\mathbb{Z}$ **zaawansowane**.
	- **Wprowadź nazwę sieci bezprzewodowej:** wpisz identyfikator SSID (w identyfikatorze SSID rozróżniane są wielkie i małe litery).
	- **Tryb działania:** wybierz opcję **Ad-Hoc**.
	- **Kanał:** wybierz kanał. (**Ust. autom.** lub wartość z zakresu od 2412 MHz do 2467 MHz).
	- **Uwierzytelnianie:** wybierz typ uwierzytelniania. **System otw.:** uwierzytelnianie nie jest używane, a szyfrowanie może, ale nie musi być używane, w zależności od potrzeby zabezpieczenia danych.

**Klucz wsp.:** stosowana jest funkcja uwierzytelniania. Urządzenie wyposażone w odpowiedni klucz WEP może uzyskać dostęp do sieci.

- **Szyfrowanie:** wybierz typ szyfrowania (brak, WEP64, WEP128).
- **Klucz sieciowy:** wprowadź wartość klucza sieciowego dla szyfrowania.
- **Potwierdź klucz sieciowy:** potwierdź wartość klucza sieciowego szyfrowania.
- **Indeks klucza WEP:** jeśli korzystasz z szyfrowania WEP, wybierz odpowiedni **Indeks klucza WEP**.
- Jeśli sieć Ad-hoc ma określone ustawienia zabezpieczeń, zostanie wyświetlone okno zabezpieczeń sieci bezprzewodowej.

Zostanie wyświetlone okno zabezpieczeń sieci bezprzewodowej. Wybierz typ uwierzytelniania **System otw.** lub **Klucz wsp.** i kliknij przycisk **Dalej**.

- WEP (Wired Equivalent Privacy) to protokół zabezpieczeń zapobiegający nieuprawnionemu dostępowi do sieci bezprzewodowej. Protokół WEP szyfruje fragment z danymi w każdym pakiecie wymienianym w sieci bezprzewodowej za pomocą 64- lub 128-bitowego klucza szyfrującego WEP.
- **8.** Zostanie wyświetlone okno zawierające ustawienia sieci bezprzewodowej. Sprawdź ustawienia i kliknij przycisk **Dalej**.
	- Przed wprowadzeniem adresu IP urządzenia należy sprawdzić informacje o konfiguracji sieciowej komputera. Jeśli w komputerze z obsługą sieci bezprzewodowej ustawiona jest metoda DHCP, to ustawienie sieci bezprzewodowej również powinno być ustawione na DHCP. Podobnie jeśli w komputerze z obsługą sieci bezprzewodowej ustawiona jest metoda Statyczny, to ustawienie sieci bezprzewodowej również powinno być ustawione na Statyczny.

Jeśli w komputerze z obsługą sieci bezprzewodowej ustawiona jest metoda DHCP, aby użyć ustawienia statycznego adresu sieci bezprzewodowej, należy skontaktować się z administratorem sieci w celu uzyskania statycznego adresu IP.

#### • **W przypadku metody z wykorzystaniem serwera DHCP.**

Jeśli metodą przypisywania adresu IP jest DHCP, sprawdź, czy w oknie **Potwierdzenie ustawień sieci bezprzewodowej** jest wyświetlana metoda DHCP. Jeśli wyświetlana jest metoda adresu statycznego (Statyczny), kliknij przycisk **Zmień TCP/IP**, aby zmienić metodę przypisywania na **Otrzymuj adres IP automatycznie (DHCP)**.

• **W przypadku metody z wykorzystaniem adresu statycznego**

Jeśli metodą przypisywania adresu IP jest Statyczny, sprawdź, czy w oknie **Potwierdzenie ustawień sieci bezprzewodowej** jest wyświetlana metoda Statyczny. Jeśli jednak jest wyświetlana metoda DHCP, kliknij przycisk **Zmień TCP/IP**, aby wprowadzić adres IP oraz inne wartości konfiguracji sieci dla urządzenia.

#### Na przykład:

Jeśli ustawienia sieciowe w komputerze wyglądają następująco:

- Adres IP: 169.254.133.42
- Maska podsieci: 255.255.0.0

W takim przypadku ustawienia sieci urządzenia powinny być następujące:

- Adres IP: 169.254.133. **43**
- Maska podsieci: 255.255.0.0 (użyj maski podsieci komputera).
- Brama: 169.254.133.**1**
- **9.** Po zakończeniu konfiguracji ustawień sieci bezprzewodowej odłącz kabel USB od komputera i drukarki. Kliknij przycisk **Dalej**.

Jeżeli zostanie wyświetlone okno **Zmień ustawienia sieciowe**  (K

**komputera**, wykonaj czynności podane w tym oknie. Kliknij przycisk **Dalej**, jeśli zakończone zostało podawanie ustawień sieci bezprzewodowej komputera.

W przypadku ustawienia sieci bezprzewodowej komputera na DHCP nadanie adresu IP może potrwać kilka minut.

**10.** Zostanie wyświetlone okno **Konfigurowanie sieci bezprzewodowej zakończone**.

Wybierz opcję **Tak**, jeśli akceptujesz aktualne ustawienia, i przejdź do procedury instalacji.

Wybierz opcję **Nie**, aby wrócić do ekranu początkowego.

Następnie kliknij przycisk **Dalej**.

- **11.** Gdy zostanie wyświetlone okno **Potwierdź połączenie drukarki**, kliknij przycisk **Dalej**.
- **12.** Wybierz składniki, które mają zostać zainstalowane. Kliknij przycisk **Dalej**.

Po wybraniu składników możesz również zmienić nazwę urządzenia, wybrać, czy ma być ono udostępniane w sieci, ustawić je jako urządzenie domyślne oraz zmienić nazwę portu dla każdego urządzenia. Kliknij przycisk **Dalej**.

**13.** Po zakończeniu instalacji zostanie wyświetlone okno z monitem o wydrukowanie strony testowej. Aby wydrukować stronę testową, kliknij przycisk **Drukuj stronę testową**.

W przeciwnym razie kliknij przycisk **Dalej** i przejdź do kroku 15.

**14.** Jeśli strona testowa została wydrukowana poprawnie, kliknij przycisk **Tak**.

W przeciwnym razie kliknij **Nie**, aby wydrukować ją ponownie.

- **15.** Aby zarejestrować się jako użytkownik urządzenia i otrzymywać informacje od firmy Samsung, kliknij opcję **Rejestracja online**.
- **16.** Kliknij przycisk **Zakończ**.

#### <span id="page-48-0"></span>**Instalowanie urządzenia w sieci bezprzewodowej z punktem dostępu (Macintosh)**

#### **Co należy przygotować**

Należy upewnić się, że przygotowane są poniższe elementy:

- punkt dostępu
- komputer podłączony do sieci
- dysk CD dostarczony z urządzeniem
- urządzenie zainstalowane z interfejsem sieci bezprzewodowej
- kabel USB.

#### **Tworzenie sieci w trybie infrastrukturalnym w systemie Macintosh**

Jeśli wszystkie elementy są przygotowane, wykonaj następujące czynności:

- **1.** Sprawdź, czy kabel USB jest prawidłowo podłączony do urządzenia.
- **2.** Włącz komputer, punkt dostępu i urządzenie.
- **3.** Włóż do napędu CD-ROM płytę CD z oprogramowaniem, dostarczoną wraz z urządzeniem.
- **4.** Kliknij dwukrotnie ikonę CD-ROM, która zostanie wyświetlona na pulpicie komputera Macintosh.
- **5.** Kliknij dwukrotnie folder **MAC\_Installer**.
- **6.** Kliknij dwukrotnie ikonę **Installer OS X**.
- **7.** Podaj hasło i kliknij **OK**.
- **8.** Zostanie otwarte okno Samsung Installer. Kliknij przycisk **Continue**.
- **9.** Zapoznaj się z licencją i kliknij przycisk **Continue**.
- **10.** Kliknij przycisk **Agree**, aby zaakceptować umowę licencyjną.
- **11.** Zostanie otwarte okno Samsung Installer. Kliknij przycisk **Continue**.
- **12.** Wybierz opcję **Easy Install** i kliknij przycisk **Install**. Dla większości użytkowników zalecane jest wybranie opcji **Easy Install**. Zostaną zainstalowane wszystkie składniki niezbędne do pracy urządzenia. W przypadku wybrania opcji **Custom Install** można wybrać poszczególne składniki do zainstalowania.
- **13.** Wybierz opcję **Wireless Setting and Installation**.
- **14.** Oprogramowanie wyszukuje sieci bezprzewodowe.
	- Jeśli w wyniku wyszukiwania nie odnaleziono żadnych  $\mathbb{Z}$ urządzeń, sprawdź, czy kabel USB jest prawidłowo podłączony pomiędzy komputerem a urządzeniem i postępuj zgodnie z instrukcjami wyświetlanymi na ekranie.
- **15.** Po zakończeniu wyszukiwania w oknie zostaną wyświetlone urządzenia z obsługą sieci bezprzewodowej. Wybierz nazwę (identyfikator SSID) używanego punktu dostępu i kliknij przycisk **Dalej**.
	- $\mathscr{D}$ Po ręcznym skonfigurowaniu obsługi sieci bezprzewodowej kliknij opcję **Advanced Setting**.
		- **Enter the wireless Network Name: wpisz identyfikator** SSID żądanego punktu dostępu (w identyfikatorze SSID rozróżniane są wielkie i małe litery).
		- **Operation Mode:** wybierz opcję **Infrastructure**.
			- **Authentication:** wybierz typ uwierzytelniania. **Open System:** uwierzytelnianie nie jest używane, a szyfrowanie może, ale nie musi być używane, w zależności od potrzeby zabezpieczenia danych.

**Shared Key:** stosowana jest funkcja uwierzytelniania. Urządzenie mające odpowiedni klucz WEP może uzyskać dostęp do sieci.

**WPA Personal lub WPA2 Personal:** wybierz jedną z tych opcji, aby przeprowadzać uwierzytelnianie serwera wydruku przy pomocy wcześniej udostępnionego klucza WPA. Używany jest tu udostępniony tajny klucz (ogólnie nazywany kluczem wstępnym), który należy ręcznie skonfigurować w punkcie dostępowym i u każdego klienta.

- **Encryption:** wybierz szyfrowanie. (Brak, WEP64, WEP128, TKIP, AES, TKIP AES)
- **Network Key:** wprowadź wartość klucza sieciowego dla szyfrowania.
- **Confirm Network Key:** potwierdź wartość klucza sieciowego dla szyfrowania.
- **WEP Key Index:** jeśli korzystasz z szyfrowania WEP, wybierz odpowiedni **WEP Key Index**.

Jeśli punkt dostępu ma ustawienia zabezpieczeń, wyświetlone zostanie okno zabezpieczeń sieci bezprzewodowej.

Zostanie wyświetlone okno zabezpieczeń sieci bezprzewodowej. Wyświetlane okno może się różnić w zależności od wybranego trybu zabezpieczeń: WEP lub WPA.

• **W przypadku trybu WEP**

 $\mathbb{Z}$ 

Wybierz typ uwierzytelniania **Open System** lub **Shared Key** i wprowadź klucz zabezpieczeń WEP. Kliknij przycisk **Next**.

WEP (Wired Equivalent Privacy) to protokół zabezpieczeń zapobiegający nieuprawnionemu dostępowi do sieci bezprzewodowej. Protokół WEP szyfruje fragment z danymi w każdym pakiecie wymienianym w sieci bezprzewodowej za pomocą 64- lub 128-bitowego klucza szyfrującego WEP.

#### • **W przypadku trybu WPA**

Wprowadź klucz współdzielony WPA i kliknij przycisk **Next**. WPA uwierzytelnia i identyfikuje użytkowników na podstawie tajnego klucza, który jest automatycznie zmieniany w regularnych odstępach czasu. W standardzie WPA do szyfrowania danych są używane również protokoły TKIP (Temporal Key Integrity Protocol) i AES (Advanced Encryption Standard).

**16.** W oknie zostaną wyświetlone ustawienia sieci bezprzewodowej. Sprawdź, czy są one poprawne. Kliknij przycisk **Next**.

• **W przypadku metody z wykorzystaniem serwera DHCP** Jeśli adres IP jest przypisywany za pomocą serwera DHCP, sprawdź, czy serwer ten jest wyświetlany w oknie. Jeśli wyświetlana jest metoda adresu statycznego (Static), kliknij przycisk **Change TCP/IP**, aby zmienić metodę przypisywania na DHCP.

• **W przypadku metody z wykorzystaniem adresu statycznego.** Jeśli adres IP jest przypisywany statycznie, sprawdź, czy opcja Static jest wyświetlana w oknie. Jeśli jednak jest wyświetlana metoda DHCP, kliknij przycisk **Change TCP/IP**, aby wprowadzić adres IP oraz inne wartości konfiguracji sieci dla urządzenia. Przed wprowadzeniem adresu IP urządzenia należy sprawdzić informacje o konfiguracji sieciowej komputera. Jeśli komputer łączy się z siecią metodą wykorzystującą serwer DHCP, należy skontaktować się z administratorem sieci w sprawie przydzielenia statycznego adresu IP.

#### Na przykład:

Jeśli ustawienia sieciowe w komputerze wyglądają następująco:

- Adres IP: 169.254.133.42
- Maska podsieci: 255.255.0.0

W takim przypadku ustawienia sieci urządzenia powinny być następujące:

- Adres IP: 169.254.133. **43**
- Maska podsieci: 255.255.0.0 (użyj maski podsieci komputera).
- Brama: 169.254.133.**1**
- **17.** Połączenie z siecią bezprzewodową jest nawiązywane zgodnie z konfiguracją sieci.
- **18.** Po zakończeniu konfiguracji ustawień sieci bezprzewodowej odłącz kabel USB od komputera i drukarki.
- **19.** Postępuj zgodnie z instrukcjami wyświetlanymi na ekranie, aby zakończyć instalację. Po zakończeniu instalacji kliknij przycisk **Quit** lub **Restart**.

#### <span id="page-49-0"></span>**Instalowanie urządzenia w sieci bezprzewodowej ustawionej na tryb Ad-hoc (Macintosh)**

Jeśli użytkownik nie ma punktu dostępu, może podłączyć urządzenie bezprzewodowo do komputera, konfigurując sieć bezprzewodową w trybie Ad-hoc według poniższych prostych wskazówek.

#### **Co należy przygotować**

Należy upewnić się, że przygotowane są poniższe elementy:

- komputer podłączony do sieci
- dołączona do urządzenia płyta CD z oprogramowaniem
- urządzenie zainstalowane z interfejsem sieci bezprzewodowej
- kabel USB

**Tworzenie sieci w trybie Ad-hoc w systemie Macintosh**

Jeśli wszystkie elementy są przygotowane, wykonaj poniższe czynności:

- **1.** Sprawdź, czy kabel USB jest prawidłowo podłączony do urządzenia.
- **2.** Włącz komputer i urządzenie.
- **3.** Włóż do napędu CD-ROM płytę CD z oprogramowaniem, dostarczoną wraz z urządzeniem.
- **4.** Kliknij dwukrotnie ikonę CD-ROM, która zostanie wyświetlona na pulpicie komputera Macintosh.
- **5.** Kliknij dwukrotnie folder **MAC\_Installer**.
- **6.** Kliknij dwukrotnie ikonę **Installer OS X**.
- **7.** Podaj hasło i kliknij **OK**.
- **8.** Zostanie otwarte okno Samsung Installer. Kliknij przycisk **Continue**.
- **9.** Zapoznaj się z licencją i kliknij przycisk **Continue**.
- **10.** Kliknij przycisk **Agree**, aby zaakceptować umowę licencyjną.
- **11.** Wybierz opcję **Easy Install** i kliknij przycisk **Install**. Dla większości użytkowników zalecane jest wybranie opcji **Easy Install**. Zostaną zainstalowane wszystkie składniki niezbędne do pracy urządzenia. W przypadku wybrania opcji **Custom Install** można wybrać poszczególne składniki do zainstalowania.
- **12.** Kliknij opcję **Wireless Setting and Installation**.
- **13.** Oprogramowanie wyszukuje urządzenia z obsługą sieci bezprzewodowej.
	- Jeśli w wyniku wyszukiwania nie odnaleziono żadnych urządzeń, sprawdź, czy kabel USB jest prawidłowo podłączony pomiędzy komputerem a urządzeniem, i postępuj zgodnie z instrukcjami wyświetlanymi na ekranie.

**14.** Po wyszukiwaniu sieci bezprzewodowych zostanie wyświetlona lista sieci bezprzewodowych wyszukanych przez urządzenie. Jeśli chcesz użyć domyślnych ustawień Ad-Hoc firmy Samsung, wybierz ostatnią sieć bezprzewodową na liście, której **Network Name(SSID)** to **portthru**, a **Signal** to **Printer Self Network**. Następnie kliknij przycisk **Next**.

Aby użyć innych ustawień trybu Ad-hoc, wybierz inną sieć bezprzewodową na liście.

- Aby zmienić ustawienia Ad-hoc, kliknij przycisk **Advanced**  W **Setting**.
	- **Wprowadź nazwę sieci bezprzewodowej:** wpisz identyfikator SSID (w identyfikatorze SSID rozróżniane są wielkie i małe litery).
	- **Operation Mode:** wybierz opcję **Ad-hoc**.
	- **Kanał:** wybierz kanał (**Auto Setting** lub wartość z zakresu od 2412 MHz do 2467 MHz).
	- **Authentication:** wybierz typ uwierzytelniania. **Open System:** uwierzytelnianie nie jest używane, a szyfrowanie może, ale nie musi być używane, w zależności od potrzeby zabezpieczenia danych.

**Shared Key:** stosowana jest funkcja uwierzytelniania. Urządzenie mające odpowiedni klucz WEP może uzyskać dostęp do sieci.

- **Szyfrowanie:** wybierz typ szyfrowania (brak, WEP64, WEP128).
- **Network Key:** wprowadź wartość klucza sieciowego dla szyfrowania.
- **Confirm Network Key:** potwierdź wartość klucza sieciowego dla szyfrowania.
- **WEP Key Index:** jeśli korzystasz z szyfrowania WEP, wybierz odpowiedni **WEP Key Index**.

 $\mathbb{M}$ Jeśli sieć Ad-hoc ma określone ustawienia zabezpieczeń, zostanie wyświetlone okno zabezpieczeń sieci bezprzewodowej.

Zostanie wyświetlone okno zabezpieczeń sieci bezprzewodowej. Wybierz typ uwierzytelniania **System otw.** lub **Klucz wsp.** i kliknij przycisk **Dalej**.

- WEP (Wired Equivalent Privacy) to protokół zabezpieczeń zapobiegający nieuprawnionemu dostępowi do sieci bezprzewodowej. Protokół WEP szyfruje fragment z danymi w każdym pakiecie wymienianym w sieci bezprzewodowej za pomocą 64- lub 128-bitowego klucza szyfrującego WEP.
- **15.** Zostanie wyświetlone okno zawierające ustawienia sieci bezprzewodowej. Sprawdź ustawienia i kliknij przycisk **Next**.
	- Przed wprowadzeniem adresu IP urządzenia należy sprawdzić M informacje o konfiguracji sieciowej komputera. Jeśli w komputerze z obsługą sieci bezprzewodowej ustawiona jest metoda DHCP, to ustawienie sieci bezprzewodowej również powinno być ustawione na DHCP. Podobnie jeśli w komputerze z obsługą sieci bezprzewodowej ustawiona jest metoda Statyczny, to ustawienie sieci bezprzewodowej również powinno być ustawione na Statyczny.

Jeśli w komputerze z obsługą sieci bezprzewodowej ustawiona jest metoda DHCP, aby użyć ustawienia statycznego adresu sieci bezprzewodowej, należy skontaktować się z administratorem sieci w celu uzyskania statycznego adresu IP.

- **W przypadku metody z wykorzystaniem serwera DHCP** Jeśli metodą przypisywania adresu IP jest DHCP, sprawdź, czy w oknie **Wireless Network Setting Confirm** jest wyświetlana metoda DHCP. Jeśli wyświetlana jest metoda adresu statycznego (Static), kliknij przycisk **Change TCP/ IP**, aby zmienić metodę przypisywania na **Receive IP address automatically (DHCP)**.
	- **W przypadku metody z wykorzystaniem adresu statycznego**

Jeśli metodą przypisywania adresu IP jest Statyczny, sprawdź, czy w oknie **Potwierdzenie ustawień sieci bezprzewodowej** jest wyświetlana metoda Statyczny. Jeśli jednak jest wyświetlana metoda DHCP, kliknij przycisk **Zmień TCP/IP**, aby wprowadzić adres IP oraz inne wartości konfiguracji sieci dla urządzenia.

Na przykład:

Jeśli ustawienia sieciowe w komputerze wyglądają następująco:

- Adres IP: 169.254.133.42
- Maska podsieci: 255.255.0.0

W takim przypadku ustawienia sieci urządzenia powinny być następujące:

- Adres IP: 169.254.133. **43**
- Maska podsieci: 255.255.0.0 (użyj maski podsieci komputera).
- Brama: 169.254.133.**1**
- **16.** Połączenie z siecią bezprzewodową jest nawiązywane zgodnie z konfiguracją sieci.
- **17.** Po zakończeniu konfiguracji ustawień sieci bezprzewodowej odłącz kabel USB od komputera i drukarki.
- **18.** Postępuj zgodnie z instrukcjami wyświetlanymi na ekranie, aby zakończyć instalację. Po zakończeniu instalacji kliknij przycisk **Quit** lub **Restart**.

#### <span id="page-50-0"></span>**Konfigurowanie sieci bezprzewodowej za pomocą kabla sieciowego**

Urządzenie jest zgodne z siecią. Aby umożliwić urządzeniu pracę z siecią, należy wykonać pewne procedury konfiguracyjne.

- Po podłączeniu sieci bezprzewodowej należy zainstalować sterownik urządzenia, aby możliwe było drukowanie z poziomu aplikacji (patrz temat ["Instalowanie sterownika dla urz](#page-39-2)ądzenia podłą[czonego do sieci" na stronie](#page-39-2) 40).
	- Skontaktuj się z administratorem sieci lub osobą odpowiedzialną za konfigurację sieci bezprzewodowej w celu uzyskania informacji na temat konfiguracji sieci.

#### **Czynności przygotowawcze**

Należy upewnić się, że przygotowane są poniższe elementy:

- punkt dostępu
- komputer podłączony do sieci
- dysk CD dostarczony z urządzeniem
- urządzenie zainstalowane z interfejsem sieci bezprzewodowej
- kabel sieciowy.

#### **Ustawianie adresu IP**

Najpierw należy ustawić adres IP używany do drukowania i zarządzania przez sieć. W większości przypadków nowy adres IP zostanie automatycznie przypisany przez serwer DHCP (serwer protokołu dynamicznego konfigurowania węzłów) znajdujący się w sieci.

W innych sytuaciach adres IP należy ustawić recznie. Taki adres jest nazywany adresem statycznym IP i ze względów bezpieczeństwa jest często wymagany w korporacyjnych sieciach intranetowych.

- **Przypisywanie adresu IP przez DHCP**: podłącz urządzenie do sieci i odczekaj kilka minut, aż serwer DHCP przypisze adres IP do urządzenia. Następnie wydrukuj **Raport konfiguracji sieci** w sposób opisany powyżej. Jeżeli raport zawiera informacje o zmianie adresu IP, przypisanie zostało zakończone pomyślnie. W raporcie widoczny będzie nowy adres IP.
- **Przypisywanie statycznego adresu IP**: aby zmienić adres IP na komputerze, należy użyć programu SetIP.

W środowisku biurowym zalecane jest zwrócenie się o ustawienie adresu IP do administratora sieci.

#### **Drukowanie raportu konfiguracji sieci**

Ustawienia sieciowe urządzenia można sprawdzić, drukując raport konfiguracji sieciowej.

#### **Aby wydrukować raport:**

W trybie gotowości naciśnij i przytrzymaj przycisk **Anuluj** (@) przez mniej więcej 5 sekund. Możliwe będzie odszukanie adresu MAC i adresu IP urządzenia.

Na przykład:

- Adres MAC: 00:15:99:41:A2:78
- Adres IP: 192.0.0.192

#### **Ustawianie adresu IP za pomocą programu SetIP (system Windows)**

Ten program ten służy do ręcznego ustawiania adresu IP używanego urządzenia. Komunikacja z urządzeniem odbywa się za pomocą jego adresu MAC. Adres MAC to sprzętowy numer seryjny karty sieciowej drukarki. Można go znaleźć w **raporcie konfiguracji sieci**.

Przed rozpoczęciem korzystania z programu SetIP należy wyłączyć zaporę internetową, postępując zgodnie z poniższymi instrukcjami:

- **1.** Otwórz menu **Rozpocznij** > **Wszystkie programy** > **Panel sterowania**.
- **2.** Dwukrotnie kliknij opcję **Centrum zabezpieczeń**.
- **3.** Kliknij opcję **Zapora systemu Windows**.
- **4.** Wyłącz zaporę.

#### **Instalacja programu**

- **1.** Włóż do napędu płytę CD z oprogramowaniem drukarki, dostarczoną z urządzeniem. Po automatycznym uruchomieniu płyty CD sterownika zamknij okno.
- **2.** Uruchom Eksploratora Windows i otwórz napęd X. (X oznacza napęd płyt CD-ROM).
- **3.** Kliknij dwukrotnie **Application** > **SetIP**.
- **4.** Dwukrotnie kliknij ikonę **Setup.exe**, aby zainstalować program.
- **5.** Wybierz język i kliknij przycisk **Dalej**.
- **6.** Postępuj zgodnie z instrukcjami wyświetlanymi w oknie, aby zakończyć instalację.

#### **Uruchamianie programu**

- **1.** Podłącz urządzenie do sieci za pomocą przewodu sieciowego.
- **2.** Włącz urządzenie.
- **3.** Z menu **Rozpocznij** systemu Windows wybierz **Wszystkie programy** > **Samsung Printers** > **SetIP** > **SetIP**.
- 4. Kliknij ikonę (trzecią od lewej)  $\sharp$  w oknie programu SetIP, aby otworzyć okno konfiguracji TCP/IP.
- **5.** Wprowadź nowe informacje o urządzeniu w oknie konfiguracji. W przypadku firmowej sieci intranet konieczne może być wcześniejsze przypisanie tych informacji przez administratora sieci.

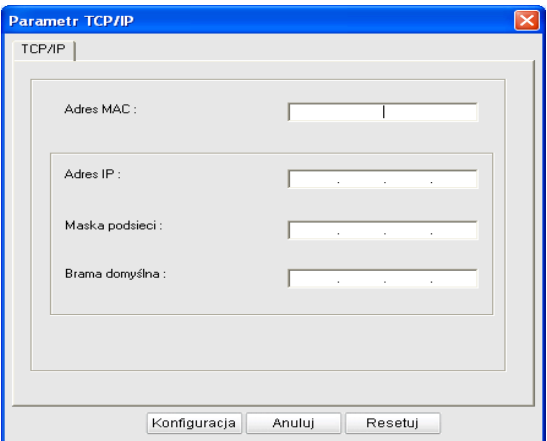

- **Adres MAC**: odszukaj adres MAC urządzenia w **Raporcie konfiguracji sieci** i wprowadź go bez używania dwukropków. Na przykład 00:15:99:29:51:A8 wprowadź jako 0015992951A8.
- **Adres IP**: wprowadź nowy adres IP drukarki. Na przykład: jeśli adres IP komputera to 192.168.1.150, wprowadź 192.168.1.X. (X to liczba pomiędzy 1 i 254, inna niż w adresie komputera).
- **Maska podsieci**: Wprowadź maskę podsieci.
- **Brama domyślna**: wprowadź domyślną bramę.
- **6.** Kliknij przycisk **Konfiguracja**, a następnie kliknij **OK**. Urządzenie automatycznie wydrukuje **Raport konfiguracji sieci**. Sprawdź, czy wszystkie ustawienia są prawidłowe.
- **7.** Kliknij przycisk **Zakończ**, aby zamknąć program SetIP.
- **8.** Jeśli to konieczne, uruchom ponownie zaporę komputera.

#### **Ustawianie adresu IP za pomocą programu SetIP (system Macintosh)**

Przed rozpoczęciem korzystania z programu SetIP należy wyłączyć zaporę internetową, postępując zgodnie z poniższymi instrukcjami:

- $\varnothing$ Ścieżka i elementy interfejsu mogą się różnić w zależności od wersji systemu Mac OS. Zapoznaj się z podręcznikiem systemu Mac OS.
- **1.** Otwórz menu **System Preferences**.
- **2.** Kliknij przycisk **Security**.
- **3.** Kliknij menu **Firewall**.
- **4.** Wyłącz zaporę.
- Poniższe instrukcje mogą się różnić w zależności od modelu. W
- **1.** Podłącz urządzenie do sieci za pomocą przewodu sieciowego.
- **2.** Włóż instalacyjną płytę CD-ROM i otwórz okno dysku, a następnie wybierz opcję **MAC\_Installer** > **MAC\_Printer** > **SetIP** > **SetIPApplet.html**.
- **3.** Kliknij dwukrotnie plik. Zostanie automatycznie otwarty program **Safari**. Wybierz opcję **Trust**. W przeglądarce internetowej zostanie wyświetlona strona **SetIPApplet.html**, na której znajdują się nazwa i adres IP drukarki.
- 4. Kliknij ikonę (trzecią od lewej)  $\sharp\sharp$  w oknie programu SetIP, aby otworzyć okno konfiguracji TCP/IP.
- **5.** Wprowadź nowe informacje o urządzeniu w oknie konfiguracji. W przypadku firmowej sieci intranet konieczne może być wcześniejsze przypisanie tych informacji przez administratora sieci.
	- **Adres MAC**: odszukaj adres MAC urządzenia w **Raporcie konfiguracji sieci** i wprowadź go bez używania dwukropków. Na przykład 00:15:99:29:51:A8 wprowadź jako 0015992951A8.
	- **Adres IP**: wprowadź nowy adres IP drukarki. Na przykład: jeśli adres IP komputera to 192.168.1.150, wprowadź 192.168.1.X. (X to liczba pomiędzy 1 i 254, inna niż w adresie komputera).
	- **Maska podsieci**: Wprowadź maskę podsieci.
	- **Brama domyślna**: Wprowadź domyślną bramę.
- **6.** Kliknij przycisk **Apply**, przycisk **OK** i ponownie przycisk **OK**. W drukarce zostanie automatycznie wydrukowany raport konfiguracji. Sprawdź, czy wszystkie ustawienia są prawidłowe. Zamknij przeglądarkę **Safari**. Można wysunąć instalacyjną płytę CD-ROM i zamknąć napęd. Jeśli to konieczne, uruchom ponownie zaporę komputera. Pomyślnie zmieniono adres IP, maskę podsieci i bramę.

#### **Konfigurowanie sieci bezprzewodowej w urządzeniu**

Przed rozpoczęciem sprawdź nazwę sieciową (SSID) swojej sieci bezprzewodowej i klucz sieciowy, jeśli jest szyfrowany. Ta informacja została ustawiona podczas instalacji punktu dostępu (lub routera bezprzewodowego). W przypadku braku wiedzy na temat środowiska swojej sieci bezprzewodowej skontaktuj się z osobą, która ją konfigurowała.

Parametry sieci bezprzewodowej można skonfigurować za pomocą programu **SyncThru™ Web Service**.

#### **Korzystanie z programu SyncThru™ Web Service**

Przed rozpoczęciem konfiguracji parametrów sieci bezprzewodowej sprawdź stan połączenia kablem sieciowym.

- **1.** Sprawdź, czy kabel sieciowy jest prawidłowo podłączony do urządzenia. Jeżeli nie jest, podłącz urządzenie używając standardowego kabla sieciowego.
- **2.** Uruchom przeglądarkę internetową, na przykład Internet Explorer, Safari lub Firefox i wprowadź nowy adres IP urządzenia w oknie przeglądarki. Na przykład:

#### http://192, 168, 1, 133/

**3.** Kliknij pozycję **Logowanie** w górnym prawym rogu witryny SyncThru™ Web Service.

Zostanie wyświetlona strona logowania.

- **4.** Wpisz **ID** i **Hasło**, a następnie kliknij przycisk **Logowanie**. Jeżeli jest to pierwsze logowanie do programu SyncThru™ Web Service, wpisz domyślny identyfikator i hasło.
	- **ID: admin**
	- **Hasło: sec00000**
- **5.** Kiedy zostanie wyświetlone okno **SyncThru™ Web Service**, kliknij opcję **Ustawienia sieciowe**.
- **6.** Kliknij opcję **Bezprzewodowa**, a następnie **Kreator**.
	- **Kreator** pomoże przeprowadzić konfigurację sieci M bezprzewodowej krok po kroku. Jeśli jednak chcesz ustawić sieć bezprzewodową bezpośrednio, wybierz pozycję **Niestandardowy**.
- **7.** Wybierz jedną nazwę sieciową **Nazwa sieci (SSID)** z listy.
	- **SSID**: SSID (ang. Service Set Identifier) to nazwa identyfikująca sieć bezprzewodową. Punkty dostępu i urządzenia bezprzewodowe próbujące połączyć się z określoną siecią bezprzewodową muszą używać tego samego identyfikatora SSID. W identyfikatorze SSID uwzględniana jest wielkość liter.
	- **Tryb działania**: **Tryb działania** oznacza typ połączeń bezprzewodowych (patrz "Nazwa sieci bezprzewodowej i klucz [sieciowy" na stronie](#page-43-2) 44).
		- **Ad-hoc**: umożliwia bezpośrednią komunikację między urządzeniami bezprzewodowymi w środowisku peer-to-peer.
		- **InfraStruktura**: umożliwia komunikację między urządzeniami bezprzewodowymi za pośrednictwem punktu dostępu.
	- Jeśli opcja **Tryb działania** jest ustawiona na wartość  $\mathbb{Z}$ **InfraStruktura**, wybierz identyfikator SSID punktu dostępu. Jeśli opcja **Tryb działania** jest ustawiona na wartość **Ad-hoc**, wybierz identyfikator SSID urządzenia. Zauważ, że domyślny identyfikator SSID używanego urządzenia to "portthru".
- **8.** Kliknij przycisk **Dalej**.

Jeśli wyświetlone zostanie okno ustawień bezpieczeństwa sieci bezprzewodowej, wpisz zarejestrowane hasło (klucz sieciowy) i kliknij przycisk **Dalej**.

- **9.** Wyświetlone zostanie okno potwierdzenia, w którym należy sprawdzić ustawienia sieci bezprzewodowej. Jeśli ustawienia są prawidłowe, kliknij przycisk **Zastosuj**.
	- Odłącz kabel sieciowy (standardowy lub sieciowy). Urządzenie powinno zacząć komunikować się bezprzewodowo z siecią. W przypadku trybu Ad-hoc istnieje możliwość jednoczesnego używania bezprzewodowej i przewodowej sieci LAN.

## <span id="page-52-0"></span>**Zakończenie instalacji**

Po zainstalowaniu bezprzewodowej drukarki sieciowej Samsung wydrukuj kolejną kopię Raportu konfiguracji sieci i zachowaj ją na przyszłość. Drukarka bezprzewodowa Samsung jest gotowa do pracy w sieci.

Jeśli sieć bezprzewodowa nie działa, przywróć fabryczne wartości ustawień sieciowych i spróbuj ponownie (patrz "Przywracanie [fabrycznych ustawie](#page-39-3)ń domyślnych za pomocą narzędzia SyncThru™ [Web Service" na stronie](#page-39-3) 40).

## <span id="page-52-1"></span>**Włączanie/wyłączanie sieci Wi-Fi**

Sieć Wi-Fi można włączać i wyłączać za pośrednictwem usługi SyncThru™ Web Service. Domyślnie ustawienie to jest włączone.

Aby wyłączyć domyślne ustawienie, wykonaj niżej opisane kroki:

- **1.** Sprawdź, czy kabel sieciowy jest prawidłowo podłączony do urządzenia. Jeżeli nie jest, podłącz urządzenie używając standardowego kabla sieciowego.
- **2.** Uruchom przeglądarkę internetową, na przykład Internet Explorer, Safari lub Firefox i wprowadź nowy adres IP urządzenia w oknie przeglądarki.

Na przykład:

http://192, 168, 1, 133/

**3.** Kliknij pozycję **Logowanie** w górnym prawym rogu witryny SyncThru™ Web Service.

Zostanie wyświetlona strona logowania.

- **4.** Wpisz **ID** i **Hasło**, a następnie kliknij przycisk **Logowanie**. Jeżeli jest to pierwsze logowanie do programu SyncThru™ Web Service, wpisz domyślny identyfikator i hasło.
	- **ID: admin**
	- **Hasło: sec00000**
- **5.** Kiedy zostanie wyświetlone okno **SyncThru™ Web Service**, kliknij opcję **Ustawienia sieciowe**.
- **6.** Kliknij kolejno opcje **Bezprzewodowa** > **Niestandardowy**. Sieć Wi-Fi można włączyć i wyłączyć.

## <span id="page-53-0"></span>**Rozwiązywanie problemów**

#### **Rozwiązywanie problemów, które mogą wystąpić podczas konfiguracji połączenia bezprzewodowego i instalacji sterownika urządzenia**

#### **Nie znaleziono drukarek**

- Urządzenie może nie być włączone. Włącz komputer i urządzenie.
- Kabel USB nie jest podłączony do komputera i urządzenia. Podłącz urządzenie do komputera, używając kabla USB.
- Urządzenie nie obsługuje sieci bezprzewodowej. Zapoznaj się z podręcznikiem użytkownika urządzenia, który znajduje się na dołączonej do urządzenia płycie CD-ROM z oprogramowaniem, i przygotuj bezprzewodowe urządzenie sieciowe.

#### **Awaria podłączania — Nie znaleziono nazwy SSID**

- Nie udało się wyszukać wybranej lub wprowadzonej nazwy sieci (SSID). Sprawdź nazwę sieci (identyfikator SSID) w punkcie dostępu i spróbuj połączyć się ponownie.
- Punkt dostępu nie jest włączony. Włącz punkt dostępu.

#### **Awaria podłączania - Nieprawidłowe zabezpieczenia**

• Zabezpieczenia nie zostały prawidłowo skonfigurowane. Sprawdź skonfigurowane opcje zabezpieczeń w punkcie dostępowym i urządzeniu.

#### **Awaria podłączania – Ogólny błąd połączenia**

• Komputer nie odbiera sygnału z urządzenia. Sprawdź podłączenie kabla USB i zasilanie urządzenia.

#### **Awaria podłączania – Połączenie z siecią przewodową**

• Urządzenie jest podłączone za pomocą kabla sieciowego. Odłącz kabel sieciowy od urządzenia.

#### **Błąd połączenia z komputerem**

- Wprowadzony adres sieciowy nie umożliwia połączenia komputera z urządzeniem.
	- W środowisku sieciowym z adresowaniem DHCP Jeśli komputer jest skonfigurowany do obsługi serwera DHCP, drukarka pobiera adres IP w sposób automatyczny (przez serwer DHCP).
	- W środowisku sieciowym z adresowaniem statycznym Urządzenie wykorzystuje statyczny adres IP, jeśli komputer skonfigurowany jest do jego obsługi. Na przykład:

Jeśli ustawienia sieciowe w komputerze wyglądają następująco:

- Adres IP: 169.254.133.42
- Maska podsieci: 255.255.0.0

W takim przypadku ustawienia sieci urządzenia powinny być następujące:

- Adres IP: 169.254.133. **43**
- Maska podsieci: 255.255.0.0 (użyj maski podsieci komputera).
- Brama: 169.254.133.**1**

## **Rozwiązywanie innych problemów**

Jeśli podczas używania urządzenia w sieci wystąpią problemy, sprawdź poniższe informacje:

- Aby dowiedzieć się więcej na temat punktu dostępu (lub  $\cancel{w}$ bezprzewodowego routera), zapoznaj się z jego instrukcją obsługi.
- Być może komputer, punkt dostępu (lub router bezprzewodowy) bądź urządzenie są wyłączone.
- Sprawdź sygnał sieci bezprzewodowej w pobliżu urządzenia. Jeśli sygnał nie jest odbierany w pobliżu urządzenia lub jego odbiór zakłóca jakaś przeszkoda, mogą występować trudności z łącznością.
- Wyłącz i ponownie włącz punkt dostępu (lub bezprzewodowy router), urządzenie i komputer. Czasami wyłączenie i ponowne włączenie pomaga przywrócić łączność sieciową.
- Sprawdź, czy oprogramowanie typu firewall (V3 lub Norton) nie blokuje łączności.

Jeśli komputer i urządzenie są podłączone do tej samej sieci, ale nie można znaleźć urządzenia, oprogramowanie funkcjonujące jako zapora może blokować łączność. Wyłącz to oprogramowanie, postępując zgodnie z procedurą opisaną w jego instrukcji obsługi, i spróbuj ponownie wyszukać urządzenie.

- Sprawdź, czy adres IP urządzenia został prawidłowo przydzielony. Adres IP można sprawdzić, drukując raport konfiguracji sieci.
- Sprawdź, czy punkt dostępu (lub bezprzewodowy router) ma skonfigurowane zabezpieczenie (hasło). Jeśli posiada hasło, skontaktuj się z administratorem punktu dostępu (lub bezprzewodowego routera).
- Sprawdź adres IP urządzenia. Ponownie zainstaluj sterownik urządzenia i zmień ustawienia w celu podłączenia urządzenia do sieci. Z powodu właściwości protokołu DHCP przydzielony adres IP mógł się zmienić, jeśli urządzenie nie było używane przez długi czas lub punkt dostępu został zresetowany.
- Sprawdź środowisko sieci bezprzewodowej. Może nie być możliwe podłączenie do sieci w trybie infrastruktury, w którym przed połączeniem z punktem dostępu (lub bezprzewodowym routerem) konieczne jest wprowadzenie danych użytkownika.
- To urządzenie jest zgodne tylko z sieciami IEEE 802.11b/g/n i Wi-Fi. Inne standardy łączności bezprzewodowej (Bluetooth) nie są obsługiwane.
- W przypadku używania trybu Ad-Hoc w systemach operacyjnych takich jak Windows Vista konfigurowanie ustawienia połączenia bezprzewodowego może być konieczne przy każdym użyciu urządzenia bezprzewodowego.
- Bezprzewodowe urządzenie sieciowe firmy Samsung nie umożliwia jednoczesnego korzystania z trybów infrastruktury i Ad-Hoc.
- Urządzenie znajduje się w zasięgu sieci bezprzewodowej.
- Urządzenie należy ustawić z dala od przeszkód blokujących komunikację bezprzewodową.

Należy usunąć duże metalowe obiekty znajdują się między urządzeniem i punktem dostępowym (lub routerem bezprzewodowym).

Należy się upewnić, że punkt dostępowy (lub router bezprzewodowy) nie są rozdzielone słupami, ścianami ani kolumnami metalowymi lub betonowymi.

• Urządzenie należy ustawić z dala od urządzeń elektronicznych zakłócających sygnał bezprzewodowy.

Wiele urządzeń może zakłócać sygnał bezprzewodowy, w tym kuchenka mikrofalowa i niektóre urządzenia oparte na technologii Bluetooth.

# Konfiguracja podstawowa

Po ukończeniu instalacji zalecane jest skonfigurowanie ustawień domyślnych urządzenia. Aby wybrać lub zmienić określone wartości, należy zapoznać się z następną sekcją. Ten rozdział zawiera instrukcje krok po kroku dotyczące konfigurowania urządzenia.

#### **Niniejszy rozdział obejmuje tematy:**

- [Ustawianie wysoko](#page-55-0)ści
- Wybieranie domyś[lnego zasobnika i papieru](#page-55-1)
- [Korzystanie z funkcji oszcz](#page-56-0)ędzania energii

## <span id="page-55-0"></span>**Ustawianie wysokości**

Na jakość wydruku wpływ ma ciśnienie atmosferyczne, zależne od wysokości nad poziomem morza, na której urządzenie jest używane. Poniższe informacje umożliwiają skonfigurowanie urządzenia w celu uzyskania najwyższej jakości wydruku. Przed ustawieniem wysokości n.p.m. należy ustalić wysokość, na jakiej znajduje się urządzenie.

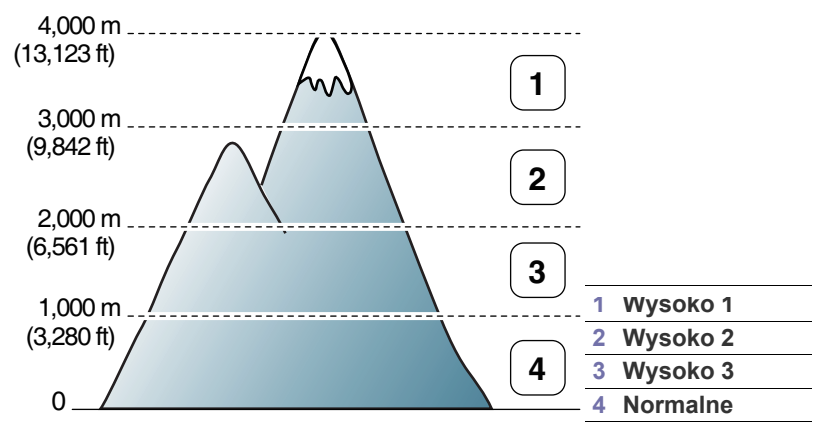

Wartość wysokości można ustawić w Program do ustawiania opcji drukarki.

**1.** Dwukrotnie kliknij ikonę **Smart Panel** na pasku narzędzi Windows (lub w obszarze Notification Area w systemie Linux). Można również kliknąć ikonę **Smart Panel** na pasku stanu w systemie Mac OS X (Patrz ["Korzystanie z programu Smart Panel" na stronie](#page-76-0) 77).

W systemie Windows można uruchomić program z menu **Start**, wybierając opcję **Programy** lub **Wszystkie programy** > **Samsung Printers** > **nazwa sterownika drukarki** > **Smart Panel**.

- **2.** Kliknij przycisk **Ustawienia drukarki**.
- **3.** Wybierz potrzebne opcje z listy rozwijanej **Korekta wysokości**.
- **4.** Kliknij przycisk **Zastosuj**.

Jeśli urządzenie jest podłączone do sieci, zostanie automatycznie wyświetlony ekran programu SyncThru™ Web Service. Można tego również dokonać za pomocą usługi SyncThru™ Web Service.

## <span id="page-55-1"></span>**Wybieranie domyślnego zasobnika i papieru**

Można wybrać zasobnik oraz papier, który będzie używany do zadań drukowania.

- [Zmiana ustawienia czcionek \(tylko modele CLP-320N\(K\)/CLP-321N/](#page-56-1) [CLP-325W\(K\)/CLP-326W\)](#page-56-1)
- [Ustawianie trybu Humidity](#page-56-2)

## **Z komputera**

#### **Windows**

- **1.** Kliknij przycisk **Rozpocznij** w systemie Windows.
- **2.** W przypadku systemu Windows 2000 wybierz kolejno opcje **Ustawienia** > **Drukarki**.
	- W systemach Windows XP/Server 2003 wybierz opcję **Drukarki i faksy**.
	- W systemie Windows Vista/Server 2008 wybierz polecenie **Panel sterowania** > **Sprzęt i dźwięk** > **Drukarki**.
	- W systemie Windows 7 wybierz polecenia **Panel sterowania** > **Urządzenia i drukarki**.
	- W przypadku systemu Server 2008 R2 wybierz pozycję **Panel sterowania** > **Sprzęt** > **Urządzenia i drukarki**.
- **3.** Prawym przyciskiem myszy kliknij używane urządzenie.
- **4.** W przypadku systemów Windows Server 2003/Server 2008/XP/ Vista naciśnij przycisk **Preferencje drukowania**. W przypadku systemów Windows 7 i Windows Server 2008 R2 w menu kontekstowym wybierz opcję **Preferencje drukowania**.
	- Jeżeli element **Preferencje drukowania** zawiera znak ►, możliwe jest wybranie innych sterowników drukarki powiązanych z wybraną drukarką.
- **5.** Kliknij kartę **Papier**.
- **6.** Wybierz opcje, takie jak liczba kopii, format papieru lub typ papieru.
- **7.** Naciśnij **OK**.
- Jeśli chcesz użyć papieru o nietypowym formacie, np. papieru do  $\not\!\! \not\!\! \! \not\!\! \!\! \varnothing$ druku faktur, wybierz **Edytuj...** na karcie **Papier** w menu **Preferencje drukowania** (patrz "Otwieranie preferencji [drukowania" na stronie](#page-66-0) 67).

#### **Macintosh**

Ta funkcja nie jest obsługiwana w komputerach Macintosh. Użytkownicy komputerów Macintosh muszą zmieniać ustawienia domyślne zawsze, gdy chcą drukować z innymi ustawieniami.

- **1.** Otwórz program na komputerze Macintosh i wybierz plik do drukowania.
- **2.** Otwórz menu **File** i kliknij polecenie **Print**.
- **3.** Przejdź do panelu **Paper Feed**.
- **4.** Ustaw odpowiedni zasobnik, który ma być używany do drukowania.
- **5.** Przejdź do panelu **Paper**.
- **6.** Ustaw typ papieru, który odpowiada papierowi załadowanemu do używanego podajnika.
- **7.** Kliknij przycisk **Print**, aby wydrukować.

#### **Linux**

- **1.** Otwórz **Terminal Program**.
- **2.** Po wyświetleniu okna Terminal wpisz: [root@localhost root]# lpr <NazwaPliku>
- **3.** Wybierz opcję **Printer** i kliknij przycisk **Properties...**
- **4.** Kliknij kartę **Advanced**.
- **5.** Wybierz zasobnik (źródło) i jego opcje wraz z rozmiarem i typem papieru.
- **6.** Naciśnij przycisk **OK**.

## <span id="page-56-0"></span>**Korzystanie z funkcji oszczędzania energii**

Jeśli urządzenie nie jest używane przez pewien czas, należy korzystać z tej funkcji w celu oszczędzania energii.

W celu zmiany ustawień oszczędzania energii należy użyć Program do ustawiania opcji drukarki.

**1.** Dwukrotnie kliknij ikonę **Smart Panel** na pasku narzędzi Windows (lub w obszarze Notification Area w systemie Linux). Można również kliknąć ikonę **Smart Panel** na pasku stanu w systemie Mac OS X (Patrz ["Korzystanie z programu Smart Panel" na stronie](#page-76-0) 77).

W systemie Windows można uruchomić program z menu **Start**, wybierając opcję **Programy** lub **Wszystkie programy** > **Samsung Printers** > **nazwa sterownika drukarki** > **Smart Panel**.

- **2.** Kliknij przycisk **Ustawienia drukarki**.
- **3.** Kliknij kolejno polecenia **Ustawienia** > **Oszczędzanie energii**. Wybierz odpowiednią wartość z listy rozwijanej, a następnie kliknij przycisk **Zastosuj**.

#### <span id="page-56-1"></span>**Zmiana ustawienia czcionek (tylko modele CLP-320N(K)/CLP-321N/CLP-325W(K)/ CLP-326W)**

Urządzenie jest wyposażone we wstępnie zdefiniowane ustawienia czcionki, odpowiednie dla regionu lub kraju użytkownika.

Aby zmienić czcionkę lub ustawić czcionkę używaną w specjalnych warunkach np. w środowisku DOS, należy zmienić ustawienie czcionki w następujący sposób:

- **1.** Dwukrotnie kliknij ikonę **Smart Panel** na pasku narzędzi Windows (lub w obszarze Notification Area w systemie Linux). Można również kliknąć ikonę **Smart Panel** na pasku stanu w systemie Mac OS X (Patrz ["Korzystanie z programu Smart Panel" na stronie](#page-76-0) 77). W systemie Windows można uruchomić program z menu **Start**, wybierając opcję **Programy** lub **Wszystkie programy** > **Samsung Printers** > **nazwa sterownika drukarki** > **Smart Panel**.
- **2.** Kliknij przycisk **Ustawienia drukarki**.
- **3.** Kliknij przycisk **Emulacja**.
- **4.** Sprawdź, czy w polu **Ustawienia emulacji** zaznaczona jest opcja **PCL**.
- **5.** Kliknij przycisk **Ustawienia**.
- **6.** Wybierz odpowiednią czcionkę z listy **Zestaw symboli**.
- **7.** Kliknij przycisk **Zastosuj**.
- Poniżej przedstawiono informacje dotyczące odpowiednich zestawów czcionek dla podanych języków.
	- **Rosyjski:** CP866, ISO 8859/5 Latin Cyrillic.
- **Grecki:** ISO 8859/7 Latin Greek, PC-8 Latin/Greek.
- **Arabski i perski:** HP Arabic-8, Windows Arabic, Code Page 864, Farsi, ISO 8859/6 Latin Arabic.

## <span id="page-56-2"></span>**Ustawianie trybu Humidity**

Jakość wydruku zależy od poziomu wilgotności. W obszarach o dużej wilgotności powietrza papier może być wilgotny: należy ustawić tryb wilgotności.

- **1.** Należy sprawdzić, czy zainstalowano sterownik drukarki z dostarczonego dysku CD z oprogramowaniem drukarki.
- **2.** Kliknij dwukrotnie ikonę **Smart Panel** na pasku zadań systemu Windows (lub w obszarze powiadamiania systemu Linux). Ikonę **Smart Panel** można również kliknąć na pasku stanu w systemie Mac OS X.
- **3.** Kliknij przycisk **Ustawienia drukarki**.

Jeśli urządzenie jest podłączone do sieci, wilgotność możesz ustawić przy użyciu programu SyncThru™ Web Service.

**4.** Kliknij kolejno **Ustawienia** > **Wilgotność**. Wybierz odpowiednią wartość z listy rozwijanej, a następnie kliknij przycisk **Zastosuj**.

## 6.Nośniki i zasobniki

W tym rozdziale opisano sposoby wkładania oryginałów i nośników druku do urządzenia.

#### **Niniejszy rozdział obejmuje tematy:**

- [Wybieranie no](#page-57-0)śnika druku
- [Zmiana rozmiaru zasobnika](#page-58-0)
- Ładowanie papieru do zasobnika

## <span id="page-57-0"></span>**Wybieranie nośnika druku**

Można drukować na różnych nośnikach, takich jak papier zwykły, koperty, etykiety i folia. Należy zawsze używać nośników odpowiednich do danego urządzenia i zasobnika.

## **Wskazówki dotyczące wyboru nośnika druku**

Nośniki druku, które nie są zgodne z zaleceniami podanymi w tym podręczniku użytkownika, mogą powodować następujące problemy:

- Niska jakość wydruku.
- Częstsze zakleszczenia papieru.
- Przedwczesne zużycie urządzenia.
- Trwałe uszkodzenie utrwalacza nie jest objęte gwarancją.

Właściwości nośników, takie jak gramatura, skład, ziarnistość i zawartość wilgoci, to istotne czynniki wpływające na wydajność urządzenia i jakość wydruków. Przy wyborze nośników druku należy uwzględnić następujące czynniki:

- Typ, rozmiar i gramatura nośników druku dla urządzenia (zostaną opisane w dalszej części tej sekcji).
- Oczekiwane rezultaty: wybór nośnika druku powinien uwzględniać rodzaj zadania.
- Jasność: niektóre nośniki druku są bielsze niż inne i pozwalają uzyskać ostrzejsze, żywsze obrazy.
- Gładkość powierzchni: gładkość nośnika druku ma wpływ na ostrość wydruku na papierze.
- Niektóre nośniki druku mogą być zgodne z wszystkimi zaleceniami ΙB podanymi w tej sekcji, a pomimo tego nie umożliwiają uzyskania zadowalających wyników. Powodem mogą być właściwości arkusza, nieprawidłowe korzystanie, niedopuszczalne poziomy temperatur i wilgotności oraz inne czynniki, nad którymi nie ma kontroli.
	- Przed zakupem dużych ilości nośników druku należy upewnić się, że spełniają one wymagania podane w tym podręczniku oraz odpowiadają preferowanym parametrom druku użytkownika.
- Używanie nośników druku niespełniających powyższych specyfikacji może być przyczyną występowania problemów i doprowadzić do uszkodzeń wymagających napraw. Naprawy takie nie są objęte umową gwarancyjną ani serwisową firmy Samsung.
	- Upewnij się, że w urządzeniu nie jest używany papier przeznaczony do drukarek atramentowych. Może to doprowadzić do uszkodzenia urządzenia.
	- Używanie łatwopalnego nośnika może być przyczyną pożaru.
	- Należy używać tylko zalecanych nośników (patrz "Dane techniczne noś[nika druku" na stronie](#page-102-0) 103).
- Drukowanie na noś[nikach specjalnych](#page-61-0)
- [Ustawianie rozmiaru i typu papieru](#page-64-0)
- <sup>U</sup>żywanie wspornika wyjś[ciowego](#page-64-1)

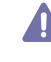

Użycie nośników łatwopalnych lub pozostawienie w drukarce obcych przedmiotów może spowodować przegrzanie się urządzenia i, w rzadkich przypadkach, pożar.

## **Rozmiary nośników obsługiwane w każdym trybie**

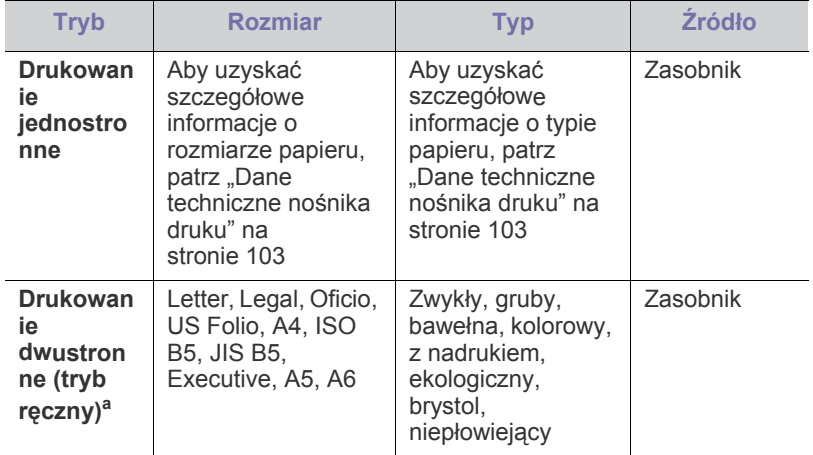

a.75 do 90 g/m² (tylko papier dokumentowy 20-24 funtów)

## <span id="page-58-0"></span>**Zmiana rozmiaru zasobnika**

Aby włożyć papier w innym formacie, taki jak papier o rozmiarze Legal, należy dostosować prowadnice papieru, aby przedłużyć zasobnik.

Aby zmienić rozmiar zasobnika na inny, należy prawidłowo wyregulować prowadnicę długości/szerokości papieru.

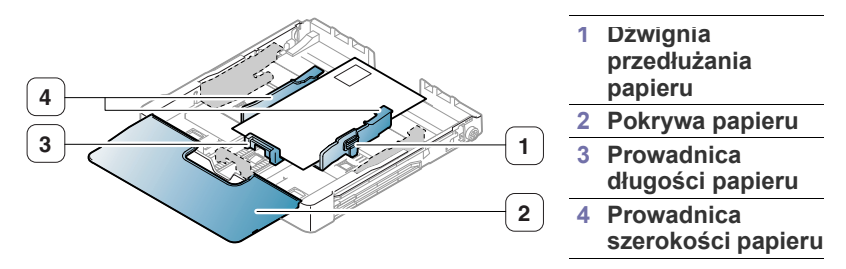

**1.** Wysuń zasobnik z urządzenia. Otwórz pokrywę papieru i w razie potrzeby wyjmij papier z zasobnika.

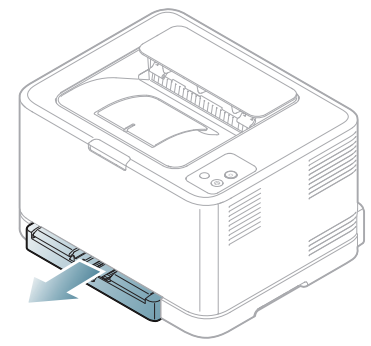

**2.** Naciśnij i odblokuj blokadę prowadnicy zasobnika i wyciągnij ręcznie zasobnik.

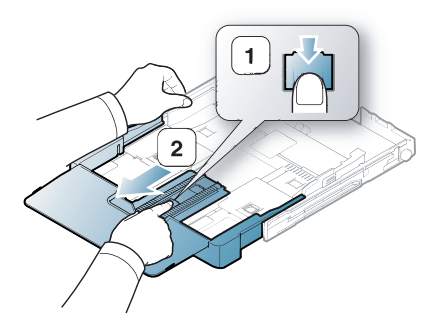

**3.** Umieść papier stroną do drukowania do góry.

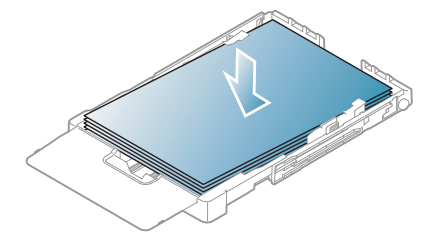

**4.** Przesuń prowadnicę długości papieru, aż delikatnie dotknie końca stosu papieru. Ściśnij prowadnicę długości papieru i dosuń ją do brzegu stosu papieru, nie powodując zgięć.

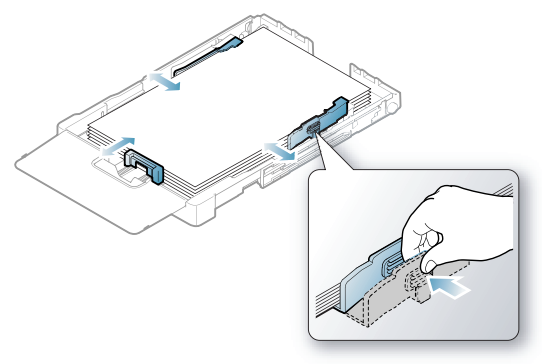

W przypadku papieru mniejszego niż Letter należy ustawić prowadnice w początkowych położeniach i wyregulować prowadnice długości i szerokości papieru.

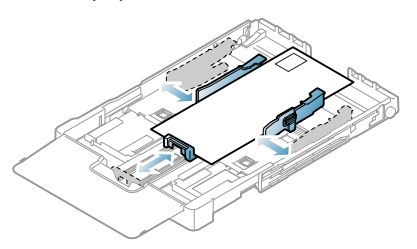

Jeśli żądany papier do drukowania ma długość mniejszą niż 222 mm, naciśnij i odblokuj blokadę prowadnicy w zasobniku i wciśnij zasobnik ręcznie. Dostosuj ustawienie prowadnicy długości papieru i szerokości papieru.

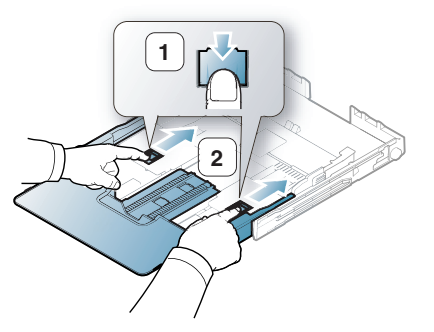

 $\varnothing$ 

• Nie należy zbyt mocno dociskać papieru prowadnicami, ponieważ może to spowodować jego wygięcie.

• Jeśli prowadnice szerokości papieru nie zostaną ustawione, mogą wystąpić zakleszczenia papieru.

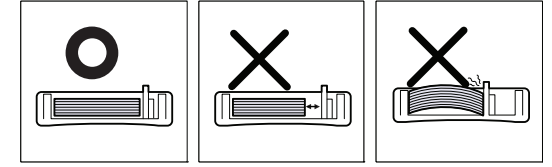

• Nie należy używać papieru o zagięciu większym niż 6 mm.

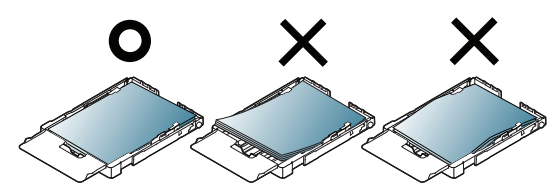

**5.** Zamknij pokrywę papieru.

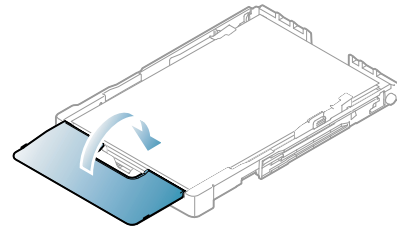

- **6.** Wsuń zasobnik z powrotem do urządzenia, aż usłyszysz kliknięcie.
- **7.** Ustaw typ i rozmiar papieru dla zasobnika ("Ustawianie rozmiaru i typu [papieru" na stronie](#page-64-0) 65).
	- W przypadku problemów z podawaniem papieru sprawdź, czy papier spełnia wymagania dotyczące nośników. Następnie spróbuj umieszczać w zasobniku uniwersalnym po jednym arkuszu papieru (zobacz "Dane techniczne noś[nika druku" na stronie](#page-102-0) 103 lub "Drukowanie na noś[nikach specjalnych" na stronie](#page-61-0) 62).

Zasobnik jest wstępnie ustawiony na rozmiar A4 lub Letter, w zależności od kraju sprzedaży. Aby zmienić rozmiar z A4 lub Letter, należy odpowiednio ustawić dźwignię i prowadnicę szerokości papieru.

- **1.** Wysuń zasobnik z urządzenia. Otwórz pokrywę papieru i w razie potrzeby wyjmij papier z zasobnika.
- **2.** Aby zmienić rozmiar na Letter, chwyć dźwignię z tyłu zasobnika i obróć ją zgodnie z kierunkiem ruchu wskazówek zegara.

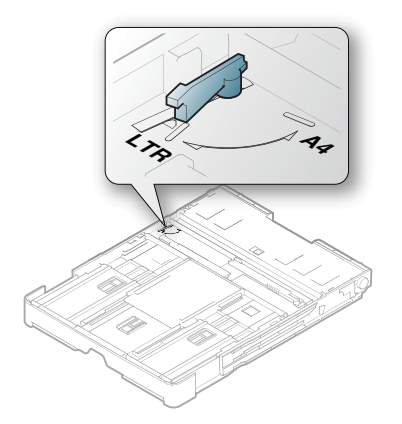

**3.** Ściśnij papier prowadnicą szerokości i przesuń go do krawędzi dźwigni.

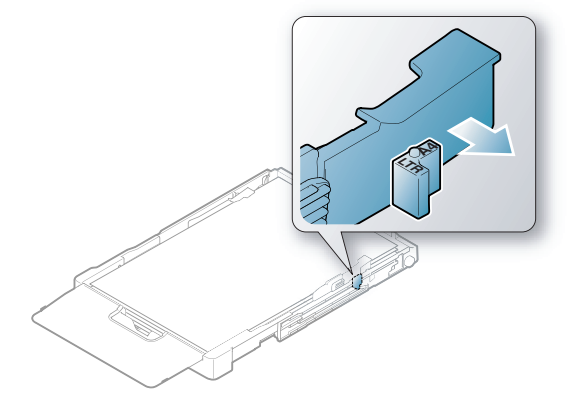

Aby zmienić rozmiar na A4, przesuń najpierw prowadnicę  $\mathbb Z$ szerokości papieru w lewo, a następnie obróć dźwignię przeciwnie do kierunku ruchu wskazówek zegara. W przypadku zbyt silnego nacisku na dźwignię można uszkodzić zasobnik.

## <span id="page-59-0"></span>**Ładowanie papieru do zasobnika**

#### **Do zasobnika**

- **1.** Wyciągnij zasobnik papieru. Wyreguluj rozmiar zasobnika tak, aby był zgodny z rozmiarem załadowanego nośnika (zobacz "Zmiana rozmiaru [zasobnika" na stronie](#page-58-0) 59).
- **2.** Stos papieru należy wygiąć lub przekartkować, aby rozdzielić poszczególne arkusze przed ich załadowaniem.

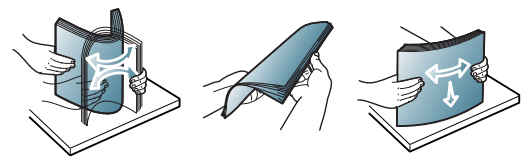

- **3.** Umieść papier stroną do drukowania do góry.
- **4.** Zsuń prowadnice podajnika papieru i dopasuj je do szerokości i długości papieru. Nie używaj zbyt dużej siły; w przeciwnym wypadku papier zegnie się, co może spowodować jego zakleszczenie lub przekrzywienie.

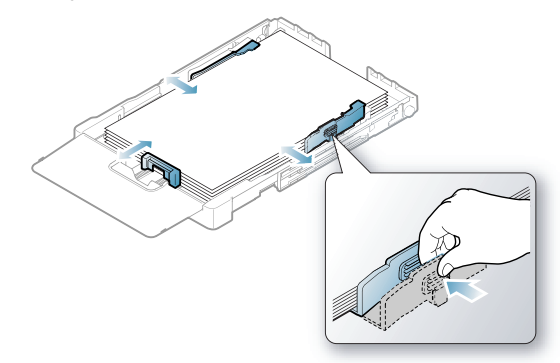

**5.** Zamknij pokrywę papieru.

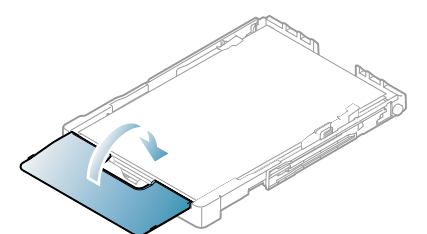

- **6.** Włóż zasobnik z powrotem do urządzenia.
- **7.** Aby wydrukować z aplikacji, należy uruchomić aplikację i przejść do menu drukowania.
- 8. Otwórz menu Preferencje drukowania (patrz "Otwieranie preferencji [drukowania" na stronie](#page-66-0) 67).
- **9.** W oknie **Papier** wybierz kartę **Preferencje drukowania**, a następnie wybierz odpowiedni typ, rozmiar i źródło papieru.
- **10.** Naciśnij opcję **OK**.
- **11.** Rozpocznij drukowanie w aplikacji.
	- Jeżeli wystąpią problemy z podawaniem papieru, należy sprawdzić, czy papier spełnia wymagania nośnika druku. Następnie można spróbować umieszczać arkusze pojedynczo w zasobniku (patrz "Dane techniczne noś[nika druku" na stronie](#page-102-0) 103).

Zasobnik jest wstępnie ustawiony na rozmiar A4 lub Letter, w zależności od kraju sprzedaży. Aby zmienić rozmiar z A4 lub Letter, należy odpowiednio ustawić dźwignię i prowadnicę szerokości papieru.

- **1.** Wysuń zasobnik z urządzenia. Otwórz pokrywę papieru i w razie potrzeby wyjmij papier z zasobnika.
- **2.** Aby zmienić rozmiar na Letter, chwyć dźwignię z tyłu zasobnika i obróć ją zgodnie z kierunkiem ruchu wskazówek zegara.

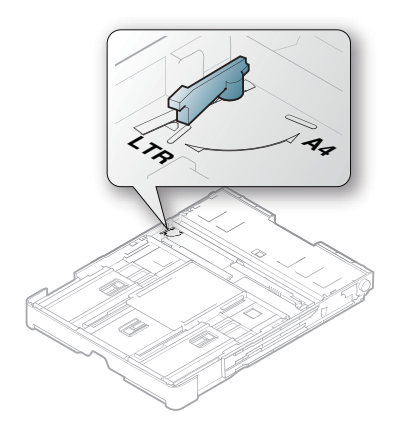

**3.** Ściśnij papier prowadnicą szerokości i przesuń go do krawędzi dźwigni.

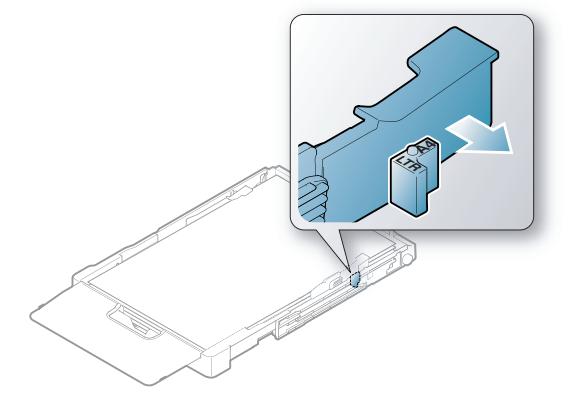

Aby zmienić rozmiar na A4, przesuń najpierw prowadnicę szerokości papieru w lewo, a następnie obróć dźwignię przeciwnie do kierunku ruchu wskazówek zegara. W przypadku zbyt silnego nacisku na dźwignię można uszkodzić zasobnik.

## **Ręczne podawanie arkuszy do zasobnika**

Aby włożyć papier innego rozmiaru, np. kopertę, folię przezroczystą, etykietę lub papier o niestandardowych wymiarach, należy dostosować prowadnice papieru, aby możliwe było podawanie ręczne papieru. Aby podawać papier ręcznie, należy odpowiednio ustawić prowadnicę

długości/szerokości papieru.

#### **Wskazówki dotyczące korzystania z podajnika ręcznego**

Ręczne podawanie arkuszy do zasobnika — wskazówki

- Jeżeli w aplikacji dla opcji **Źródło** zostanie wybrane ustawienie **Ręcznie**, przy drukowaniu każdej strony należy nacisnąć przycisk **Anuluj** ( $\circledcirc$ ). Do zasobnika należy ładować materiał do drukowania tego samego typu, rozmiaru i gramatury.
- Aby zapobiec zakleszczeniom, nie należy dodawać nośników podczas drukowania. Dotyczy to również innych typów nośników druku.
- Nośnik druku należy włożyć stroną do drukowania do góry, górną krawędzią skierowaną do zasobnika; materiały należy umieszczać w środkowej części zasobnika.
- Aby uniknąć zakleszczenia papieru i problemów z jakością druku, należy zawsze ładować zalecane nośniki druku (zobacz "Dane techniczne noś[nika druku" na stronie](#page-102-0) 103).
- Przed włożeniem kart pocztowych, kopert i etykiet do zasobnika należy wygładzić ich ewentualne zagięcia.
- **1.** Wysuń zasobnik z urządzenia. Otwórz pokrywę papieru i w razie potrzeby wyjmij papier z zasobnika.

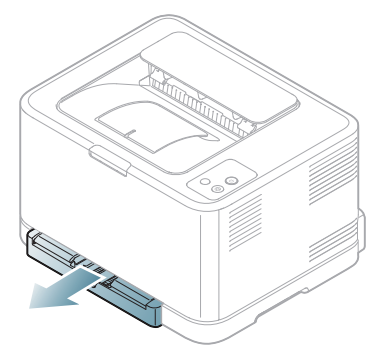

**2.** Umieść papier stroną do drukowania do góry.

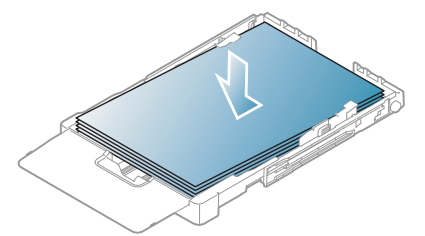

**3.** Ściśnij prowadnicę szerokości papieru i dostosuj do szerokości papieru, aż dotknie końca stosu papieru. Nie używaj zbyt dużej siły; w przeciwnym wypadku papier zegnie się, co może spowodować jego zakleszczenie lub przekrzywienie.

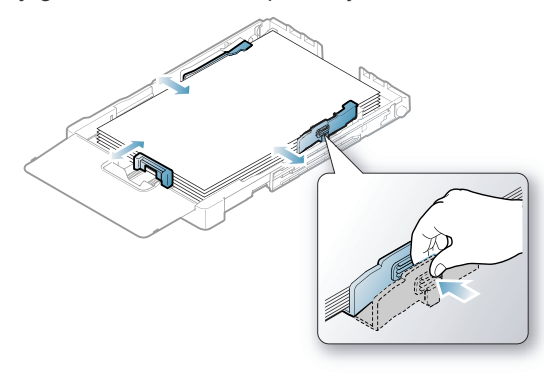

W przypadku papieru mniejszego niż Letter należy ustawić prowadnice w początkowych położeniach i wyregulować prowadnice długości i szerokości papieru.

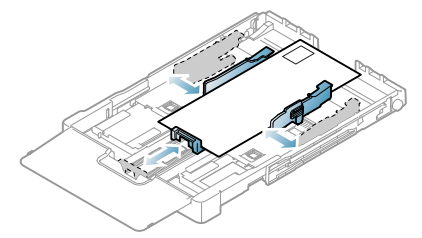

Jeśli żądany papier do drukowania ma długość mniejszą niż 222 mm, naciśnij i odblokuj blokadę prowadnicy w zasobniku i wciśnij zasobnik ręcznie. Dostosuj ustawienie prowadnicy długości papieru i szerokości papieru.

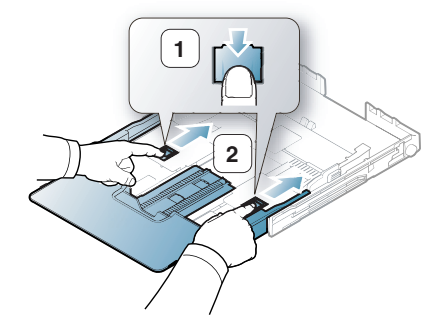

- Nie należy zbyt mocno dociskać papieru prowadnicami, (K ponieważ może to spowodować jego wygięcie.
	- Jeśli prowadnice szerokości papieru nie zostaną ustawione, mogą wystąpić zakleszczenia papieru.

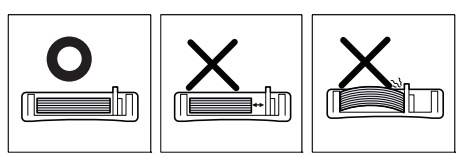

• Nie należy używać papieru o zagięciu większym niż 6 mm.

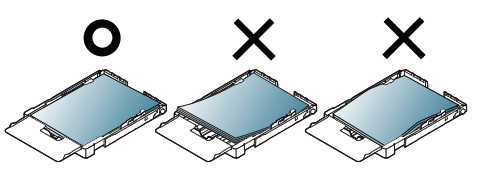

**4.** Zamknij pokrywę papieru.

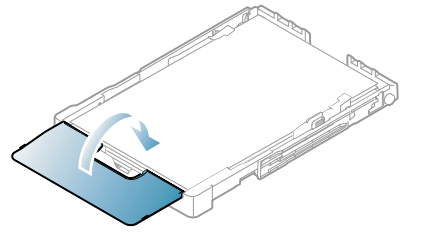

- **5.** Wsuń zasobnik z powrotem do urządzenia, aż usłyszysz kliknięcie.
- **6.** Aby wydrukować z aplikacji, należy uruchomić aplikację i przejść do menu drukowania.
- **7.** Otwórz menu Preferencje drukowania (patrz "Otwieranie [preferencji drukowania" na stronie](#page-66-0) 67).
- **8.** W oknie **Papier** wybierz kartę **Preferencje drukowania**, a następnie wybierz odpowiedni typ papieru.
	- Na przykład, jeśli chcesz użyć etykiety, ustaw typ papieru na W **Etykiety**.
- **9.** Wybierz opcję **Ręcznie** w obszarze źródła papieru, a następnie kliknij przycisk **OK**.
- **10.** Rozpocznij drukowanie w aplikacji.
- W przypadku drukowania wielu stron po wydrukowaniu pierwszej strony włóż następny arkusz i naciśnij przycisk **Anuluj** ( $\circledcirc$ ). Powtórz czynność dla każdej strony, która ma być wydrukowana.

## <span id="page-61-0"></span>**Drukowanie na nośnikach specjalnych**

W poniższej tabeli przedstawiono nośniki specjalne dostępne dla poszczególnych zasobników.

W przypadku korzystania z nośników specjalnych zaleca się podawanie po jednym arkuszu. Należy sprawdzić maksymalną liczbę arkuszy nośnika dla poszczególnych zasobników (patrz "Dane techniczne noś[nika druku" na stronie](#page-102-0) 103).

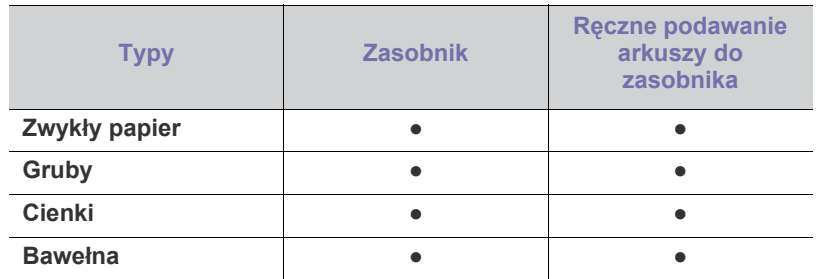

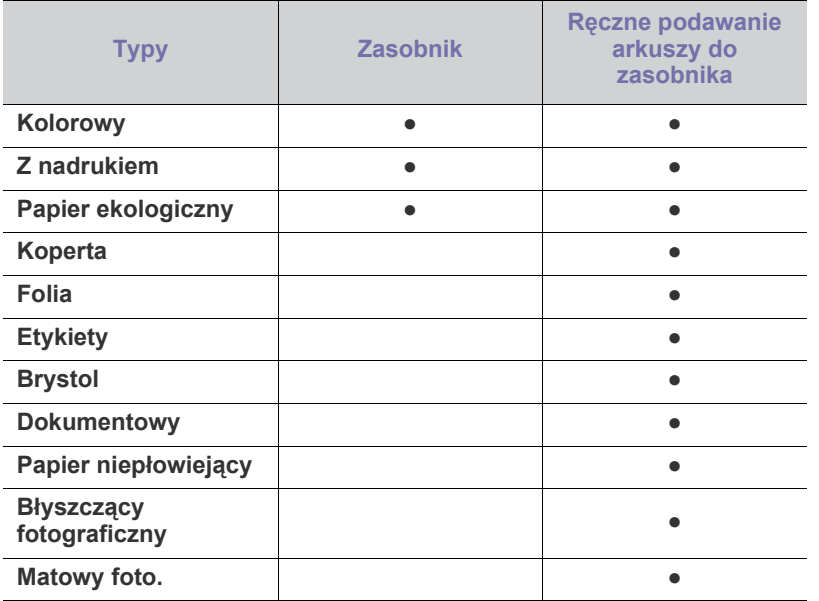

( ●: Funkcja obsługiwana, puste pole: nieobsługiwany)

Typy nośników druku są wyświetlone w menu **Preferencje drukowania**. umożliwiającym ustawienie typu papieru załadowanego do zasobnika. Wybranie odpowiedniego nośnika pozwala na osiągnięcie najwyższej jakości wydruku. Nieprawidłowy nośnik może być przyczyną obniżenia jakości wydruku.

- **Zwykły papier:** zwykły papier. Wybierz ten rodzaj nośnika w przypadku drukowania na papierze o gramaturze od 70 do 90 g/m<sup>2</sup>.
- **Papier gruby:** Papier gruby: od 90 do 105 g/m<sup>2</sup> (papier dokumentowy).
- **Papier cienki:** Papier gruby: od 60 do 70 g/m<sup>2</sup> (papier dokumentowy).
- Bawełna: Papier bawełniany: od 75 do 90 g/m<sup>2</sup> (papier dokumentowy).
- **Papier kolorowy:** papier z kolorowym tłem: od 75 do 90 g/m<sup>2</sup> (papier dokumentowy).
- **Z nadrukiem:** Papier z nadrukiem/firmowy: od 75 do 90 g/m<sup>2</sup> (papier dokumentowy).
- **Papier ekologiczny:** Papier makulaturowy: od 75 do 90 g/m<sup>2</sup> (papier dokumentowy).
	- W przypadku korzystania z papieru makulaturowego wydruki mogą być pomarszczone lub arkusze mogą się zacinać w drukarce ze względu na nadmierne zwijanie.
- Koperta: Koperta: od 75 do 90 g/m<sup>2</sup> (papier dokumentowy).
- **Folia:** Folia przezroczysta: 0,104 do 0,124 mm.
- **Etykiety:** Etykiety: od 120 do 150 g/m2 (papier dokumentowy).
- **Brystol:** Brystol: 105 do 163 g/m<sup>2</sup> (papier dokumentowy).
- **Dokumentowy:** Papier dokumentowy: od 105 do 120 g/m<sup>2</sup> .
- **Papier niepłowiejący:** Od 70 do 90 g/m<sup>2</sup> (papier dokumentowy). Wybierz tę opcję, jeśli wydruki mają być przechowywane przez długi czas np. w archiwach.
- **Błyszczący fotograficzny:** Papier błyszczący fotograficzny: od 111 do  $220 g/m<sup>2</sup>$ .
- Matowy foto.: Papier matowy fotograficzny: od 111 do 220 g/m<sup>2</sup>.

#### **Koperta**

Wyniki drukowania na kopertach zależą od jakości kopert.

Aby drukować na kopercie, należy ułożyć ją zakładkami do dołu i miejscem na znaczek u góry z lewej strony.

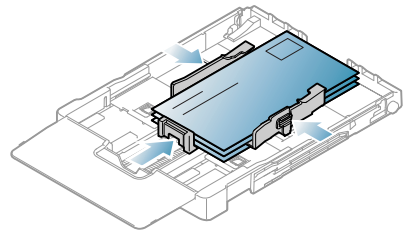

- Podczas wybierania kopert należy uwzględnić następujące czynniki:
	- **Ciężar:** Gramatura papieru kopertowego nie powinna przekraczać 90 g/m<sup>2</sup>. W przeciwnym razie może dojść do zakleszczenia.
	- Budowa: Przed drukiem koperty powinny być złożone płasko z podwinięciem do 6 mm i nie powinny być wypełnione powietrzem.
	- **Stan:** Koperty nie powinny być pomarszczone, zgięte ani uszkodzone w inny sposób.
	- **Temperatura:** należy używać kopert wytrzymujących temperaturę i ciśnienie występujące w urządzeniu podczas pracy.
- Należy używać tylko dobrze wykonanych kopert, z ostrymi, dobrze sprasowanymi zagięciami.
- Nie należy używać kopert z naklejonymi znaczkami.
- Nie należy używać kopert ze spinaczami, zatrzaskami, okienkami, wewnętrzną wyściółką, z warstwami samoprzylepnymi ani zawierających inne materiały syntetyczne.
- Nie należy używać uszkodzonych ani niedokładnie wykonanych kopert.
- Należy upewnić się, że zakładki na obu końcach koperty dochodzą do samych rogów koperty.

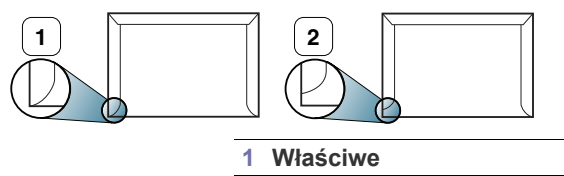

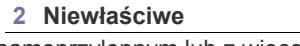

- W kopertach z paskiem samoprzylepnym lub z więcej niż jedną zakładką, która składa się na zamknięcie, muszą być stosowane kleje odpowiednie do temperatury utrwalania urządzenia około 170 °C przez 0,1 s. Dodatkowe klapki i paski mogą powodować marszczenie, fałdowanie lub zakleszczanie, a nawet mogą uszkodzić zespół utrwalający.
- Aby zapewnić dobrą jakość wydruku, nie należy ustawiać marginesów bliżej niż 15 mm od krawędzi koperty.
- Nie należy drukować w miejscach połączeń szwów koperty.

#### **Przezrocza**

M

Aby uniknąć uszkodzenia urządzenia, należy używać tylko folii przezroczystych zalecanych do drukarek laserowych.

W przypadku kolorowych wydruków na foliach przeznaczonych do rzutnika jakość obrazu będzie niższa niż przy wydrukach monochromatycznych.

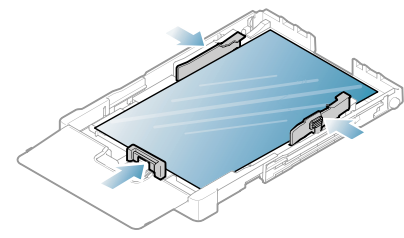

- Folie przezroczyste stosowane w urządzeniu powinny wytrzymywać temperaturę utrwalania urządzenia.
- Należy je umieścić na płaskiej powierzchni po wyjęciu z urządzenia.
- Nie należy zostawiać nieużywanej folii w tacy odbiorczej papieru przez dłuższy czas. Może się na nich zbierać kurz i brud, czego efektem będzie poplamiony wydruk.
- Aby uniknąć smug spowodowanych odciskami palców, folie należy chwytać ostrożnie.
- Aby uniknąć blaknięcia, nie należy wystawiać wydrukowanych folii na długotrwałe działanie promieni słonecznych.
- Należy się upewnić, że folie nie mają postrzępionych krawędzi, nie są pomarszczone ani wygięte.
- Nie należy używać folii odklejających się od podłoża.
- Aby folie nie przylepiały się do siebie, nie powinny być kładzione na sobie po zadrukowaniu.
- **Zalecane nośniki: Xerox 3R91331 (A4)**, **Xerox 3R2780** (Letter) Folia typu podstawowego (np. **Xerox 3R91331**) zapewnia wyższą jakość wydruków i łatwiejszą obsługę niż folie z warstwą papieru (np. **Xerox 3R3028**) lub odklejanym paskiem (**3R3108**).
- 

• Elektryczność statyczna gromadząca się na foliach może spowodować problemy z jakością obrazu.

• W zależności od typu i sposobu przechowywania folii obrazy mogą być niewyraźne lub uszkodzone.

## **Etykiety**

Aby uniknąć uszkodzenia urządzenia, należy używać tylko etykiet przeznaczonych do stosowania w urządzeniach laserowych.

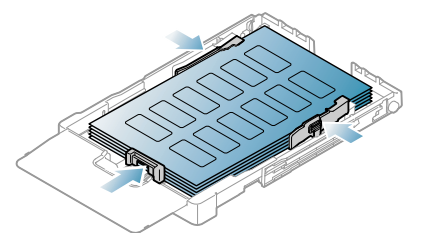

- Podczas wybierania etykiet należy uwzględnić następujące czynniki:
	- **Klej:** Materiał klejący musi wytrzymywać temperaturę utrwalania urządzenia (ok. 170 °C).
	- **Rozmieszczenie:** należy używać arkuszy etykiet bez odsłoniętych miejsc pomiędzy poszczególnymi etykietami. Etykiety mogą się odklejać od arkuszy, na których między etykietami są odstępy, co może powodować poważne zakleszczenia.
	- **Podwinięcie:** Przed drukowaniem etykiety powinny spoczywać na płaskiej powierzchni; nie mogą się wyginać bardziej niż 13 mm w żadnym kierunku.
	- **Stan:** nie należy używać etykiet pomarszczonych, z pęcherzykami lub innymi oznakami odklejania się.
- Należy się upewnić, że między naklejkami nie ma odsłoniętej warstwy samoprzylepnej. Odsłonięte obszary mogą powodować odklejanie się etykiet podczas drukowania, co może spowodować zakleszczenie papieru. Odsłonięty klej może spowodować uszkodzenie elementów urządzenia.
- Nie wolno przepuszczać arkusza z etykietami przez urządzenie więcej niż raz. Warstwa samoprzylepna wytrzymuje tylko jedno przejście przez urządzenie.
- Nie należy używać etykiet z odsłoniętą warstwą samoprzylepną ani takich, które są pomarszczone, mają pęcherzyki powietrza lub są w inny sposób uszkodzone.

## **Brystol/papier rozmiaru niestandardowego**

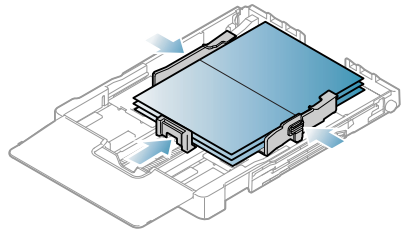

- Nie należy drukować na nośnikach o szerokości mniejszej niż 76 mm, ani długości mniejszej niż 152,4 mm.
- W oprogramowaniu należy ustawić marginesy co najmniej na 6,4 mm od krawędzi materiału.

## **Papier firmowy/papier z nadrukiem**

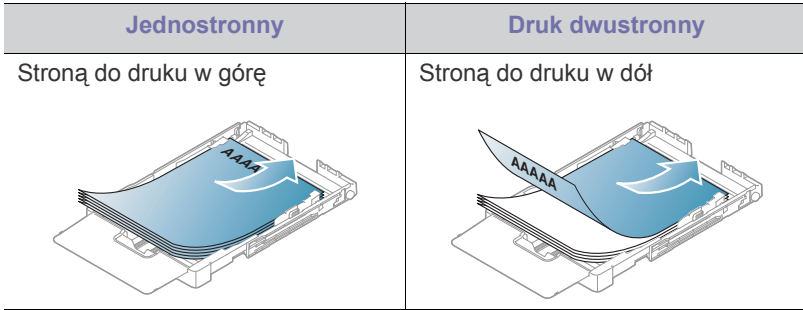

- Nadruki na papierze firmowym/z nadrukiem należy wykonywać przy użyciu tuszu odpornego na działanie wysokich temperatur, który nie rozmaże się, nie wyparuje ani nie spowoduje wydzielania niebezpiecznych substancji wskutek poddania go temperaturze utrwalania urządzenia przez okres 0,1 sekundy. Temperaturę utrwalania urządzenia można znaleźć w danych technicznych urządzenia (ok.  $170^{\circ}$ C).
- Atrament wykorzystany w papierze firmowym lub papierze z nadrukiem musi być niepalny i nie może wywierać niekorzystnego wpływu na wałki urządzenia.
- W celu zapobiegania zmianom formularze i papier firmowy należy przechowywać w opakowaniach nieprzepuszczających wilgoci.
- Przed włożeniem papieru z nadrukiem lub papieru firmowego upewnij się, że tusz na papierze wysechł. W trakcie procesu utrwalania wilgotny tusz może rozmazać się na papierze, co pogorszy jakość wydruku.

## **Papier makulaturowy**

W przypadku wkładania papieru makulaturowego strona drukowana powinna być skierowana w górę, z niezagiętą krawędzią skierowaną do przodu. Jeżeli wystąpią problemy z podawaniem papieru, należy obrócić papier. Należy pamiętać, że jakość druku nie jest gwarantowana.

- Nadruki na papierze makulaturowym należy wykonywać przy użyciu atramentu odpornego na działanie wysokich temperatur, który nie rozmaże się, nie wyparuje ani nie spowoduje wydzielania niebezpiecznych substancji w wyniku poddania go temperaturze utrwalania urządzenia przez 0,1 sekundy. Temperaturę utrwalania urządzenia można znaleźć w danych technicznych urządzenia (ok. 170  $^{\circ}$ C).
- Atrament wykorzystany w papierze makulaturowym musi być niepalny i nie może wywierać niekorzystnego wpływu na wałki urządzenia.
- Przed włożeniem papieru makulaturowego upewnij się, że tusz na papierze wysechł. W trakcie procesu utrwalania wilgotny tusz może rozmazać się na papierze makulaturowym, co pogorszy jakość wydruku.

## **Błyszczący fotograficzny**

- Należy wkładać po jednym arkuszu papieru do zasobnika, błyszczącą stroną skierowaną do góry.
- Zalecane nośniki: jedyny właściwy papier błyszczący (Letter) dla tego urządzenia to **HP Brochure Paper** (produkt: Q6611A).
- Zalecane nośniki: papier błyszczący (A4) dla tego urządzenia to **HP Superior Paper 160 glossy** (produkt: Q6616A).

## **Matowy fotograficzny**

Należy wkładać po jednym arkuszu papieru do zasobnika, stroną  $\cancel{\triangleright}$ zadrukowywaną skierowaną do góry.

## <span id="page-64-0"></span>**Ustawianie rozmiaru i typu papieru**

Po załadowaniu papieru do zasobnika papieru należy ustawić rozmiar i typ papieru za pomocą sterownika drukarki. Aby wprowadzić zmiany na stałe, przeprowadź poniższą procedurę.

- Poniższa procedura dotyczy systemu Windows XP. Pomoc dotycząca  $\mathscr{C}$ innych systemów Windows znajduje się w odpowiednim podręczniku użytkownika lub pomocy online.
- **1.** Kliknij przycisk **Start** na ekranie komputera.
- **2.** Wybierz pozycję **Drukarki i faksy**.
- **3.** Prawym przyciskiem myszy kliknij ikonę **Preferencje drukowania**.
- **4.** Kliknij kartę **Papier** i zmień opcję **Opcje papieru**.
- **5.** Kliknij przycisk **OK**.

## <span id="page-64-1"></span>**Używanie wspornika wyjściowego**

Drukowane arkusze są gromadzone w zasobniku wyjściowym, a wspornik wyjściowy zapewnia ich równe ułożenie.

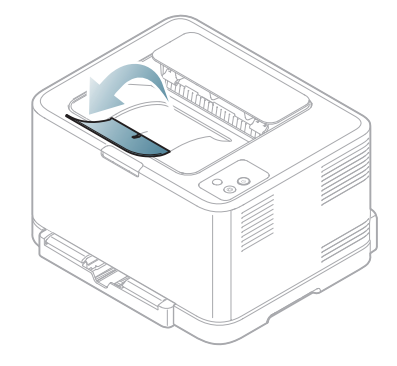

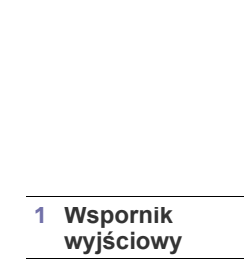

Na skutek ciągłego drukowania dużej liczby stron powierzchnia W zasobnika wyjściowego może stać się gorąca. Nie należy dotykać nagrzanej powierzchni i w szczególności należy ją chronić przed dostępem dzieci.

## **Drukowanie**

## W tym rozdziale opisano najpopularniejsze zadania drukowania.

#### **Niniejszy rozdział obejmuje tematy:**

- Wprowadzenie uż[ytecznego oprogramowania](#page-65-0)
- [Funkcje sterownika drukarki](#page-65-1)
- [Drukowanie podstawowe](#page-65-2)
- [Otwieranie preferencji drukowania](#page-66-1)
- [Korzystanie z pomocy](#page-67-0)
- [Korzystanie ze specjalnych funkcji drukowania](#page-67-1)

Procedury w tym rozdziale dotyczą głównie systemu Windows XP.

## <span id="page-65-0"></span>**Wprowadzenie użytecznego oprogramowania**

#### **Samsung AnyWeb Print**

To narzędzie umożliwia tworzenie zrzutów ekranu, a także ich podgląd, usuwanie i drukowanie w przeglądarce Windows Internet Explorer. Wybierz opcję **Start** > **Wszystkie programy** > **Samsung Printers** > **Samsung AnyWeb Print** > **Pobierz najnowszą wersję**, aby przejść do witryny WWW umożliwiającej pobranie narzędzia. Narzędzie to jest dostępne jedynie dla systemu operacyjnego Windows.

## **Samsung Easy Color Manager**

Ten program pomaga użytkownikom dostosować kolor do własnych upodobań. Użytkownik może dostosować kolor wydruków do kolorów na monitorze. Wyregulowane ustawienia koloru mogą zostać zapisane w sterowniku drukarki i stosowane do wydruków. Aby przejść do witryny umożliwiającej pobranie narzędzia, kliknij polecenie **Start** > **Wszystkie programy** > **Samsung Printers** > **Samsung Easy Color Manager** > **Pobierz najnowszą wersję**. Narzędzie to jest dostę[pne jedynie dla](http://solution.samsungprinter.com/personal/colormanager)  systemu operacyjnego Windows i Macintosh. (http:// [solution.samsungprinter.com/personal/colormanager\).](http://solution.samsungprinter.com/personal/colormanager)

## <span id="page-65-1"></span>**Funkcje sterownika drukarki**

Sterownik drukarki obsługuje następujące standardowe funkcje:

- Wybór orientacji, rozmiaru, źródła papieru i typu nośnika.
- Liczba kopii.

Ponadto można skorzystać z wielu specjalnych funkcji drukowania. W poniższej tabeli znajduje się ogólny przegląd funkcji obsługiwanych przez sterowniki drukarki.

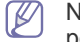

Niektóre modele lub systemy operacyjne mogą nie obsługiwać pewnych funkcji wyszczególnionych w poniższej tabeli.

- [Zmiana domy](#page-71-0)ślnych ustawień drukowania
- Ustawianie urzą[dzenia jako domy](#page-71-1)ślnego
- [Drukowanie do pliku \(PRN\)](#page-71-2)
- [Drukowanie na komputerach Macintosh](#page-71-3)
- [Drukowanie w systemie Linux](#page-73-0)

## **Sterownik drukarki**

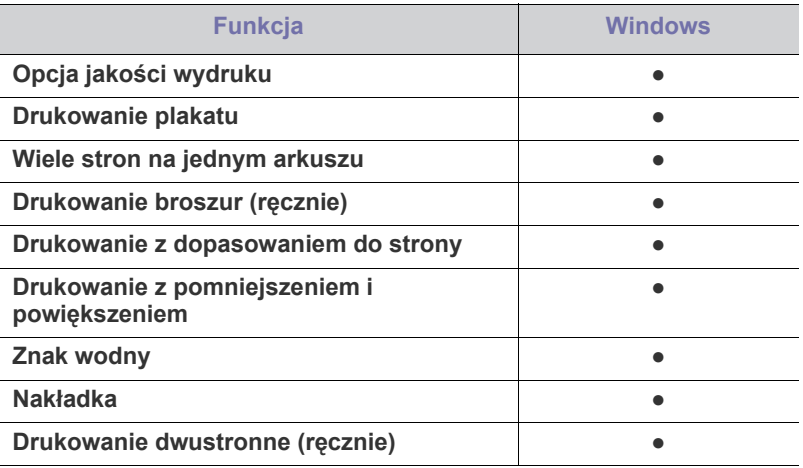

( ●: funkcja obsługiwana, puste pole: nieobsługiwany)

## <span id="page-65-2"></span>**Drukowanie podstawowe**

Urządzenie umożliwia drukowanie z różnych aplikacji systemów Windows, Linux i komputerów Macintosh. Dokładne procedury drukowania dokumentów mogą się różnić w zależności od aplikacji.

- Okno **Preferencje drukowania**, przedstawione w tym podręczniku użytkownika, może różnić się w zależności od urządzenia. Jednakże układ okna **Preferencje drukowania** jest zbliżony. Należy sprawdzić, czy system operacyjny jest zgodny z urządzeniem. Zapoznaj się z sekcją Obsługiwane systemy operacyjne w Danych technicznych drukarki (patrz "Wymagania [systemowe" na stronie](#page-30-0) 31).
	- Po wybraniu opcji w oknie **Preferencje drukowania** może być widoczny znak ostrzegawczy w lub znak . Wykrzyknik ( .) oznacza, że wybranie danej opcji jest możliwe, ale nie jest zalecane. Znak (\*) oznacza, że danej opcji nie można wybrać z powodu ustawień komputera lub środowiska.

Poniżej przedstawiono ogólną procedurę umożliwiającą drukowanie z różnych aplikacji systemu Windows.

Drukowanie podstawowe w systemie Macintosh (patrz "Drukowanie M [na komputerach Macintosh" na stronie](#page-71-3) 72).

Drukowanie podstawowe w systemie Linux (patrz "Drukowanie w [systemie Linux" na stronie](#page-73-0) 74).

Poniższe okno **Preferencje drukowania** dotyczy Notatnika w systemie Windows XP. Okno **Preferencje drukowania** w systemie użytkownika może różnić się. Jego wygląd zależy od systemu operacyjnego i używanej aplikacji.

- **1.** Otwórz dokument, który ma być wydrukowany.
- **2.** Wybierz pozycję **Drukuj** z menu **Plik**. Zostanie wyświetlone okno **Drukuj**.
- **3.** Wybierz urządzenie z listy **Wybierz drukarkę**.

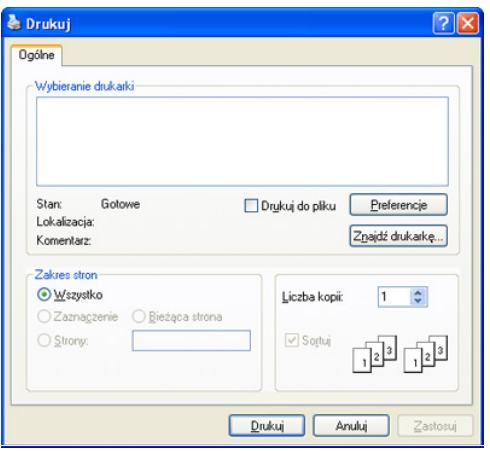

Podstawowe ustawienia drukowania, łącznie z liczbą kopii i zakresem wydruku, można wybrać w oknie **Drukuj**.

- Aby skorzystać z opcji drukarki udostępnianych przez sterownik drukarki i zmienić ustawienia drukowania, kliknij opcje **Właściwości** lub **Preferencje** w oknie **Drukuj** używanej aplikacji (patrz ["Otwieranie preferencji drukowania" na stronie](#page-66-1) 67).
- **4.** Aby rozpocząć zadanie drukowania, kliknij przycisk **OK** lub polecenie **Drukuj** w oknie **Drukuj**.
- W przypadku korzystania z przeglądarki Windows Internet Explorer, program **Samsung AnyWeb Print** zapewnia oszczędność czasu podczas tworzenia zrzutów ekranu i drukowania ich. Kliknij przycisk **Rozpocznij** > **Wszystkie programy** > **Samsung Printers** > **Samsung AnyWeb Print**, aby przejść do witryny WWW umożliwiającej pobranie narzędzia.

## **Anulowanie zadania drukowania**

Jeżeli zadanie drukowania oczekuje w kolejce wydruku lub w buforze wydruku, anuluj zadanie w podany sposób:

- **1.** Kliknij przycisk **Rozpocznij** w systemie Windows.
- **2.** W przypadku systemu Windows 2000 wybierz kolejno opcje **Ustawienia** > **Drukarki**.
	- W systemach Windows XP/Server 2003 wybierz opcję **Drukarki i faksy**.
	- W systemie Windows Vista/Server 2008 wybierz polecenie **Panel sterowania** > **Sprzęt i dźwięk** > **Drukarki**.
	- W systemie Windows 7 wybierz polecenia **Panel sterowania** > **Urządzenia i drukarki**.
	- W przypadku systemu Server 2008 R2 wybierz pozycję **Panel sterowania** > **Sprzęt** > **Urządzenia i drukarki**.
- **3.** W przypadku systemów Windows 2000, XP, 2003, Vista Server 2008 kliknij dwukrotnie urządzenie.

W systemach Windows 7 i Windows Server 2008 R2 kliknij prawym przyciskiem myszy ikonę używanej drukarki > menu podręczne > **Zobacz, co jest drukowane**.

Jeśli polecenie **Zobacz, co jest drukowane** ma oznaczenie ►,  $\mathbb {Z}$ można wybrać inne sterowniki drukarki powiązane z wybraną drukarką.

#### **4.** Z menu **Dokument** wybierz pozycję **Anuluj**.

Do tego okna można także łatwo przejść, klikając dwukrotnie ikonę 1b urządzenia ( ) na pasku zadań systemu Windows.

Bieżące zadanie drukowania można także anulować przez naciśnięcie przycisku **Anuluj** ( $\circledcirc$ ) na panelu sterowania.

## <span id="page-66-1"></span><span id="page-66-0"></span>**Otwieranie preferencji drukowania**

Ustawienia wybrane w prawym górnym rogu okna **Preferencje drukowania** można przeglądać.

- **1.** Otwórz dokument, który ma być wydrukowany.
- **2.** Wybierz pozycję **Drukuj** z menu **Plik**. Zostanie wyświetlone okno **Drukuj**.
- **3.** Wybierz urządzenie z listy **Wybierz drukarkę**.
- **4.** Kliknij **Właściwości** lub **Preferencje**.

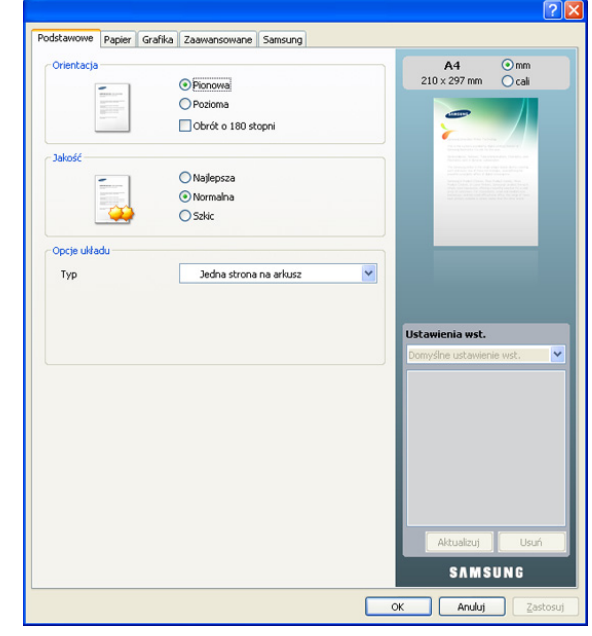

## **Korzystanie z ulubionych ustawień**

Opcja **Ustawienia wst.**, która jest dostępna z poziomu każdej karty właściwości oprócz karty **Samsung**, umożliwia zapisanie obecnych ustawień do przyszłego zastosowania.

Aby zachować pozycję **Ustawienia wstępne**:

- **1.** Zmień ustawienia na odpowiednich kartach.
- **2.** Wprowadź nazwę pozycji w polu tekstowym **Ustawienia wstępne**.

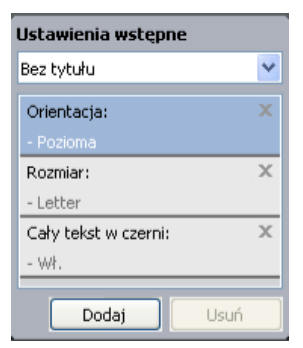

**3.** Kliknij przycisk **Dodaj**. Po zapisaniu opcji **Ustawienia wstępne** wszystkie obecne ustawienia sterownika zostaną zapisane.

Kliknięcie polecenia **Dodaj** spowoduje zmianę przycisku **Dodaj** na przycisk **Aktualizuj**. Wybierz więcej opcji i kliknij przycisk **Aktualizuj**, do **Ustawienia wstępne** użytkownika zostaną dodane ustawienia.

Aby użyć zapisanych ustawień, wybierz je z listy rozwijanej **Ustawienia wst.**. Urządzenie będzie teraz drukować zgodnie z wybranymi ustawieniami.

Aby usunąć zapisane ustawienia, wybierz je z listy rozwijanej **Ustawienia wst.** i kliknij **Usuń**.

Domyślne ustawienia sterownika drukarki można również przywrócić, wybierając z listy rozwijanej **Domyślne ustawienie wstępne** pozycję **Ustawienia wst.**

## <span id="page-67-0"></span>**Korzystanie z pomocy**

Kliknij znak zapytania dostępny w prawym górnym rogu okna i kliknij temat, o którym chcesz dowiedzieć się więcej. Pojawi się okno wyskakujące z informacjami o obsługiwanych przez sterownik cechach tej opcji.

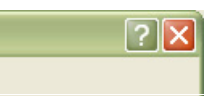

Aby znaleźć informacje za pomocą słowa kluczowego, kliknij kartę **Samsung** w oknie **Preferencje drukowania** i wpisz słowo kluczowe w pasku tekstowym opcji **Pomoc**. Aby uzyskać informacje na temat materiałów eksploatacyjnych, aktualizacji sterownika, rejestracji itp., należy kliknąć odpowiednie przyciski.

## <span id="page-67-1"></span>**Korzystanie ze specjalnych funkcji drukowania**

Specjalne funkcje drukowania obejmują:

- ["Drukowanie wielu stron na jednej arkuszu" na stronie](#page-67-2) 68.
- ["Drukowanie plakatów" na stronie](#page-67-3) 68.
- ["Drukowanie broszur \(r](#page-68-0)ęcznie)" na stronie 69.
- ["Drukowanie na obydwu stronach papieru \(tryb r](#page-68-1)ęczny)" na stronie 69.
- ["Zmiana rozmiaru dokumentu w procentach" na stronie](#page-68-2) 69.
- ["Dopasowywanie dokumentu do wybranego rozmiaru strony" na](#page-68-3)  [stronie](#page-68-3) 69.
- ["Korzystanie ze znaków wodnych" na stronie](#page-69-0) 70.
- ["Stosowanie nak](#page-69-1)ładek" na stronie 70.
- ["Opcje karty Grafika" na stronie](#page-70-0) 71.

## <span id="page-67-2"></span>**Drukowanie wielu stron na jednej arkuszu**

Użytkownik może wydrukować kilka stron na jednym arkuszu papieru. Aby wydrukować więcej niż jedną stronę na arkusz, strony zostaną zmniejszone i ułożone w określonym porządku. Na jednym arkuszu można wydrukować do 16 stron.

- **1.** Aby zmienić ustawienia drukowania z aplikacji oprogramowania, należy otworzyć okno Preferencje drukowania (patrz "Otwieranie preferencji [drukowania" na stronie](#page-66-1) 67).
- **2.** Kliknij kartę **Podstawowe**, wybierz opcję **Wiele stron na arkusz** z rozwijanej listy **Typ**.
- **3.** Z listy rozwijanej **Strony na arkusz** wybierz liczbę stron, które mają być drukowane na jednym arkuszu (2, 4, 6, 9 lub 16).
- **4.** W razie potrzeby wybierz układ stron z listy rozwijanej **Kolejność stron**.
- **5.** Zaznacz pole wyboru **Drukuj obramowanie strony**, aby wydrukować ramkę wokół każdej strony na arkuszu.
- **6.** Kliknij kartę **Papier**, wybierz opcje **Rozmiar**, **Źródło** i **Typ**.
- **7.** Kliknij przycisk **OK** lub **Drukuj** przed opuszczeniem okna **Drukuj**.

#### <span id="page-67-3"></span>**Drukowanie plakatów**

Ta funkcja umożliwia wydrukowanie jednostronicowego dokumentu na 4, 9 lub 16 kartkach papieru w celu późniejszego ich sklejenia i utworzenia dokumentu o rozmiarze plakatu.

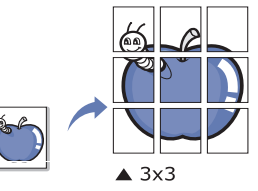

- **1.** Aby zmienić ustawienia drukowania z aplikacji oprogramowania, należy otworzyć okno **Preferencje drukowania** (patrz "Otwieranie preferencji [drukowania" na stronie](#page-66-1) 67).
- **2.** Kliknij kartę **Podstawowe**, wybierz **Drukowanie plakatu** z rozwijanej listy **Typ**.
- **3.** Wybierz żądany układ strony. Dostępne układy:

• **Plakat 2x2:** dokument zostanie powiększony i podzielony na 4 stron.

- **Plakat 3x3:** dokument zostanie powiększony i podzielony na 9 stron.
- **Plakat 4x4:** dokument zostanie powiększony i podzielony na 16 stron.
- **4.** Wybierz wartość opcji **Nakładanie się plakatu**. Aby łączenie arkuszy było łatwiejsze, określ wartość opcji **Nakładanie się plakatu** w milimetrach lub calach, klikając przycisk wyboru znajdujący się w prawym górnym rogu karty **Podstawowe**.

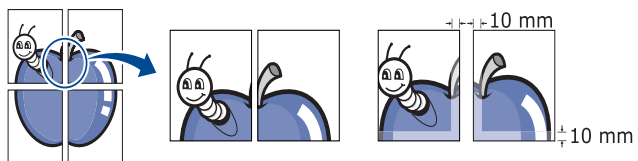

- **5.** Kliknij kartę **Papier** i wybierz opcje **Rozmiar**, **Źródło** i **Typ**.
- **6.** Kliknij przycisk **OK** lub **Drukuj** przed opuszczeniem okna **Drukuj**.
- **7.** Można teraz dokończyć plakat, sklejając arkusze ze sobą.

## <span id="page-68-0"></span>**Drukowanie broszur (ręcznie)**

Ta funkcja drukuje dokument po obu stronach kartki i rozmieszcza kartki w taki sposób, aby po złożeniu wydruku na pół można było otrzymać broszurę.

Aby utworzyć broszurę, należy drukować na nośniku w formacie Letter, Legal, A4, US Folio lub Oficio.

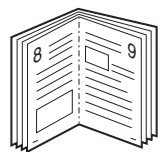

- **1.** Aby zmienić ustawienia drukowania z aplikacji oprogramowania, należy otworzyć okno **Preferencje drukowania** (patrz "Otwieranie preferencji [drukowania" na stronie](#page-66-1) 67).
- **2.** Kliknij kartę **Podstawowe** i wybierz opcję **Drukowanie broszury** z listy rozwijanej **Typ**.
- **3.** Kliknij kartę **Papier** i wybierz opcje **Rozmiar**, **Źródło** i **Typ**.
	- Opcja **Drukowanie broszury** nie jest dostępna dla wszystkich rozmiarów papieru. Aby znaleźć rozmiary papierów dostępne dla tej funkcji, wybierz dostępny rozmiar papieru w opcji **Rozmiar** na karcie **Papier**.

W przypadku wybrania niedostępnego rozmiaru papieru wybór zostanie automatycznie anulowany. Można wybierać tylko

- dostępne rozmiary papieru (papier bez oznaczenia  $\cdot$  lub  $\cdot$ ).
- **4.** Kliknij przycisk **OK** lub **Drukuj** przed opuszczeniem okna **Drukuj**.
- **5.** Po wydrukowaniu złóż i zszyj strony.

## <span id="page-68-1"></span>**Drukowanie na obydwu stronach papieru (tryb ręczny)**

Można drukować na obu stronach papieru (dupleks). Przed drukowaniem należy wybrać orientację dokumentu. Z funkcji można korzystać w przypadku stosowania papieru o rozmiarze Letter, Legal, A4, US Folio lub Oficio (patrz "Dane techniczne noś[nika druku" na stronie](#page-102-0) 103).

- Nie zalecamy drukowania po obu stronach nośników specjalnych, np. na etykietach, kopertach lub na grubym papierze. Może to spowodować zakleszczenie papieru lub uszkodzenie urządzenia.
- **1.** Aby zmienić ustawienia drukowania z aplikacji oprogramowania, należy otworzyć okno **Preferencje drukowania** (patrz "Otwieranie preferencji [drukowania" na stronie](#page-66-1) 67).
- **2.** Kliknij kartę **Zaawansowane**.
- **3.** W sekcji **Drukowanie dwustronne (Ręcznie)** wybierz odpowiednią opcję oprawiania.
	- **Brak**
	- **Długa krawędź:** typowy układ używany przy oprawianiu książek.

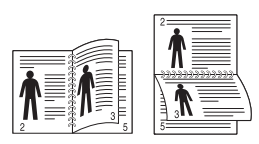

• **Krótka krawędź:** typowy układ używany przy oprawianiu kalendarzy.

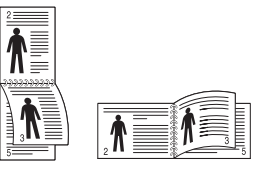

- **4.** Kliknij kartę **Papier** i wybierz opcje **Rozmiar**, **Źródło** i **Typ**.
- **5.** Kliknij przycisk **OK** lub **Drukuj** przed opuszczeniem okna **Drukuj**.
- Jeśli urządzenie nie ma zespołu druku dwustronnego, należy ręcznie W dokończyć zadanie drukowania. Najpierw zostanie wydrukowana co druga strona dokumentu. Potem na ekranie wyświetli się wiadomość. Aby dokończyć zadanie drukowania, postępuj zgodnie z instrukcjami wyświetlanymi na ekranie.

## <span id="page-68-2"></span>**Zmiana rozmiaru dokumentu w procentach**

Można zmienić rozmiar dokumentu, aby na wydrukowanej stronie był ona większy lub mniejszy, poprzez wpisanie odpowiedniej wartości procentowej.

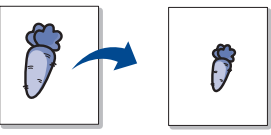

- **1.** Aby zmienić ustawienia drukowania z aplikacji oprogramowania, należy otworzyć okno Preferencje drukowania (patrz "Otwieranie preferencji [drukowania" na stronie](#page-66-1) 67).
- **2.** Kliknij kartę **Papier**.
- **3.** Wprowadź współczynnik skalowania w polu tekstowym **Rozmiar w procentach**.

Możesz także kliknąć strzałki w górę/w dół, aby wybrać współczynnik skalowania.

- **4.** Wybierz wartości dla opcji **Rozmiar**, **Źródło** oraz **Typ** w menu **Opcje papieru**.
- **5.** Kliknij przycisk **OK** lub **Drukuj** przed opuszczeniem okna **Drukuj**.

#### <span id="page-68-3"></span>**Dopasowywanie dokumentu do wybranego rozmiaru strony**

Ta funkcja umożliwia przeskalowanie zadania drukowania do dowolnie wybranego rozmiaru papieru, niezależnie od rozmiaru dokumentu. Funkcja ta jest przydatna przy sprawdzaniu drobnych szczegółów dokumentu o małych rozmiarach.

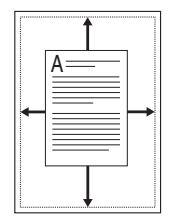

- **1.** Aby zmienić ustawienia drukowania z aplikacji oprogramowania, należy otworzyć okno **Preferencje drukowania** (patrz "Otwieranie preferencji [drukowania" na stronie](#page-66-1) 67).
- **2.** Kliknij kartę **Papier**.
- **3.** Wybierz odpowiedni rozmiar papieru w menu **Dopasuj do strony**.
- **4.** W menu **Opcje papieru** wybierz wartości dla opcji **Rozmiar**, **Źródło** i **Typ**.
- **5.** Kliknij przycisk **OK** lub **Drukuj** przed opuszczeniem okna **Drukuj**.

## <span id="page-69-0"></span>**Korzystanie ze znaków wodnych**

Opcja Znak wodny umożliwia drukowanie tekstu na istniejącym dokumencie. Można jej użyć, jeżeli na przykład chcesz wydrukować duży szary napis "WERSJA ROBOCZA" lub "POUFNE" ukośnie na pierwszej stronie lub na wszystkich stronach dokumentu.

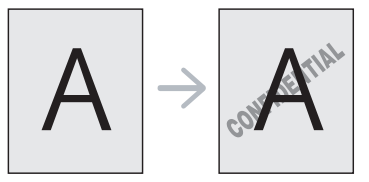

Istnieje klika wstępnie zdefiniowanych znaków wodnych dostarczanych wraz z urządzeniem. Można je zmodyfikować lub dodać nowe do listy.

#### **Korzystanie z istniejącego znaku wodnego**

- **1.** Aby zmienić ustawienia drukowania z aplikacji oprogramowania, należy otworzyć okno **Preferencje drukowania** (patrz "Otwieranie [preferencji drukowania" na stronie](#page-66-1) 67).
- **2.** Kliknij kartę **Zaawansowane** i wybierz żądany znak wodny z listy rozwijanej **Znak wodny**. W obrazie podglądu zostanie wyświetlony znak wodny.
- **3.** Kliknij przycisk **OK** lub **Drukuj** przed opuszczeniem okna drukowania.

#### **Tworzenie znaku wodnego**

- **1.** Aby zmienić ustawienia drukowania z aplikacji oprogramowania, należy otworzyć okno **Preferencje drukowania** (patrz "Otwieranie [preferencji drukowania" na stronie](#page-66-1) 67).
- **2.** Na karcie **Zaawansowane** wybierz **Edytuj...** z listy rozwijanej **Znak wodny**. Zostanie wyświetlone okno **Edycja znaków wodnych**.
- **3.** Wpisać tekst w polu **Komunikat znaku wodnego**. Można wpisać do 256 znaków. Tekst zostanie wyświetlony w oknie podglądu obrazu. Jeśli zaznaczono pole **Tylko na pierwszej stronie**, znak wodny drukowany jest jedynie na pierwszej stronie.
- **4.** Wybierz opcje znaku wodnego. Można wybrać nazwę, styl i rozmiar czcionki w sekcji **Atrybuty czcionki**, a także określić kąt znaku wodnego w sekcji **Kąt nachylenia komunikatu**.
- **5.** Kliknij przycisk **Dodaj**, aby dodać nowy znak wodny do listy **Aktualne znaki wodne**.
- **6.** Po zakończeniu kliknij przycisk **OK** lub **Drukuj** przed opuszczeniem okna **Drukuj**.

Aby zrezygnować z drukowania znaku wodnego, wybierz opcję **Brak** z listy rozwijanej **Znak wodny**.

#### **Edycja znaku wodnego**

- **1.** Aby zmienić ustawienia drukowania z aplikacji oprogramowania, należy otworzyć okno Preferencje drukowania (patrz "Otwieranie [preferencji drukowania" na stronie](#page-66-1) 67).
- **2.** Z karty **Zaawansowane** wybierz opcję **Edytuj...** z listy rozwijanej **Znak wodny**. Zostanie wyświetlone okno **Edycja znaków wodnych**.
- **3.** Aby zmienić tekst znaku wodnego i jego opcje, należy wybrać żądany znak wodny z listy **Aktualne znaki wodne**.
- **4.** Kliknij **Aktualizuj**, aby zachować zmiany.
- **5.** Kliknij przycisk **OK** lub **Drukuj** przed opuszczeniem okna **Drukuj**.

#### **Usuwanie znaku wodnego**

- **1.** Aby zmienić ustawienia drukowania z aplikacji oprogramowania, należy otworzyć okno **Preferencje drukowania** (patrz ["Otwieranie](#page-66-1)  [preferencji drukowania" na stronie](#page-66-1) 67).
- **2.** Z karty **Zaawansowane** wybierz opcję **Edytuj...** z listy rozwijanej **Znak wodny**. Zostanie wyświetlone okno **Edycja znaków wodnych**.
- **3.** Wybierz znak wodny do usunięcia z listy **Aktualne znaki wodne** i kliknij przycisk **Usuń**.
- **4.** Kliknij przycisk **OK** lub **Drukuj** przed opuszczeniem okna **Drukuj**.

## <span id="page-69-1"></span>**Stosowanie nakładek**

Nakładka to zawartość przechowywaną na dysku twardym, którą można nałożyć na dowolny drukowany dokument. Nakładki umożliwiają zastąpienie papieru firmowego odpowiednim nadrukiem. Zamiast używać wcześniej wydrukowanego papieru firmowego, można utworzyć nakładkę zawierającą dokładnie te same informacje co papier firmowy. Aby wydrukować list z logo i danymi firmy, nie trzeba wkładać gotowego papieru firmowego do urządzenia, lecz wydrukować logo i dane jako nakładkę na dokumencie.

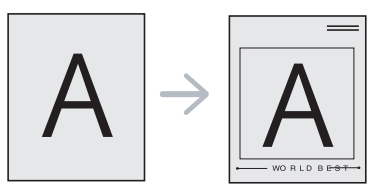

#### **Tworzenie nowej nakładki strony**

Aby użyć nakładki strony, należy ją najpierw utworzyć. Nakładka powinna zawierać określoną treść.

- **1.** Utwórz lub otwórz dokument zawierający treści, które mają być użyte na nowej nakładce strony. Umieść elementy dokładnie tak, jak mają zostać wydrukowane po dodaniu do dokumentu oryginalnego.
- **2.** Aby zapisać dokument jako nakładkę, otwórz okno **Preferencje**  drukowania (patrz "Otwieranie preferencji drukowania" na [stronie](#page-66-1) 67).
- **3.** Kliknij kartę **Zaawansowane** i wybierz opcję **Edytuj...** z listy rozwijanej **Tekst**. Zostanie wyświetlone okno **Edytuj nakładkę**.
- **4.** W oknie **Edycja nakładki** kliknij przycisk **Utwórz**.
- **5.** W oknie **Zapisz jako** wpisz nazwę o długości do ośmiu znaków w polu **Nazwa pliku**. Jeżeli jest to konieczne, wybierz ścieżkę docelową. (Ścieżka domyślna to C:\FormOver.)
- **6.** Kliknij przycisk **Zapisz**. Nazwa zostanie wyświetlona w polu **Lista nakładek**.
- **7.** Kliknij przycisk **OK** lub **Drukuj** przed opuszczeniem okna **Drukuj**.
- **8.** Plik nie zostanie wydrukowany. Zostanie natomiast zapisany na dysku twardym komputera.
- Rozmiar dokumentu nakładki musi być taki sam jak rozmiar M dokumentu, który będzie drukowany. Nie należy tworzyć nakładek ze znakami wodnymi.

#### **Korzystanie z nakładek stron**

Po utworzeniu nakładki można ją wydrukować wraz z dokumentem. Aby wydrukować nakładkę na dokumencie:

- **1.** Utwórz lub otwórz dokument, który ma być wydrukowany.
- **2.** Aby zmienić ustawienia drukowania z aplikacji oprogramowania, należy otworzyć okno **Preferencje drukowania** (patrz ["Otwieranie](#page-66-1)  [preferencji drukowania" na stronie](#page-66-1) 67).
- **3.** Kliknij kartę **Zaawansowane**.
- **4.** Z listy rozwijanej **Tekst** wybierz żądaną nakładkę.
- **5.** Jeżeli żądany plik nakładki nie znajduje się na liście rozwijanej **Tekst**, wybierz z listy opcję **Edytuj...** i kliknij **Załaduj**. Wybierz plik nakładki, z której chcesz skorzystać. Jeżeli dany plik nakładki jest przechowywany w zewnętrznym źródle, można go również załadować po otwarciu okna **Otwórz**. Po wybraniu pliku kliknij przycisk **Otwórz**. Plik zostanie wyświetlony

na liście **Lista nakładek** i będzie można go użyć do drukowania. Wybierz nakładkę w polu **Lista nakładek**.

**6.** W razie potrzeby zaznacz pole **Potwierdzaj nakładanie stron podczas druku**. W przypadku zaznaczenia tego pola wyboru użytkownik będzie przy każdym wysłaniu dokumentu do drukowania proszony o potwierdzenie, czy na dokumencie ma być drukowana nakładka.

Jeśli to pole nie jest zaznaczone, a nakładka została wybrana, będzie ona automatycznie drukowana razem z dokumentem.

**7.** Kliknij przycisk **OK** lub **Drukuj** przed opuszczeniem okna **Drukuj**. Wybrana nakładka zostanie wydrukowana na dokumencie.

Rozdzielczość dokumentu nakładki musi być taka sama jak rozdzielczość oryginalnego zadania drukowania.

#### **Usuwanie nakładki**

Nieużywane nakładki stron można usunąć.

- **1.** W oknie **Preferencje drukowania** kliknij kartę **Zaawansowane**.
- **2.** Z listy rozwijanej **Nakładka** wybierz opcję **Edytuj...**.
- **3.** Z listy **Lista nakładek** wybierz nakładkę do usunięcia.
- **4.** Kliknij przycisk **Usuń**.
- **5.** Gdy zostanie wyświetlony komunikat z prośbą o potwierdzenie, kliknij przycisk **Tak**.
- **6.** Przed zamknięciem okna **Drukuj** kliknij przycisk **OK** lub **Drukuj**.

## <span id="page-70-0"></span>**Opcje karty Grafika**

Przy użyciu poniższych opcji graficznych można skonfigurować jakość druku zgodnie z własnymi preferencjami.

- Możliwość wyboru tych opcji zależy od modelu drukarki. W
	- Jeśli dana opcja jest wyszarzona lub nie jest wyświetlana, opcja ta nie jest dostępna dla używanego języka drukarki.

#### **Zmiana języka drukarki:**

- 1. Kliknij przycisk **Start** w systemie Windows.
- 2. W przypadku systemu Windows 2000 wybierz opcje **Ustawienia** > **Drukarki**.
	- W systemach Windows XP/Server 2003 wybierz opcję **Drukarki i faksy**.
	- W systemie Windows Vista/Server 2008 wybierz polecenie **Panel sterowania** > **Sprzęt i dźwięk** > **Drukarki**.
	- W przypadku systemu Windows 7 wybierz kolejno opcje **Panel sterowania** > **Sprzęt i dźwięk** > **Urządzenia i drukarki**.
	- W przypadku systemu Server 2008 R2 wybierz pozycję **Panel sterowania** > **Sprzęt** > **Urządzenia i drukarki**.
- 3. Wybierz sterownik urządzenia i kliknij go prawym przyciskiem myszy, aby otworzyć menu **Właściwości**.
- 4. We właściwościach sterownika drukarki wybierz opcję **Opcje urządzenia**.
- 5. Wybierz potrzebne opcje z listy rozwijanej **Język drukarki**.

#### **Dostosowywanie koloru**

Jeśli widoczne są różnice pomiędzy kolorami wyświetlanymi na monitorze i na wydrukach, można zmienić ustawienia koloru, takie jak kontrast i poziom.

Sterownik drukarki zawiera opcje graficzne, umożliwiające skonfigurowanie jakości druku zgodnie z własnymi preferencjami.

- **1.** Aby zmienić ustawienia drukowania z aplikacji oprogramowania, należy otworzyć okno **Preferencje drukowania** (patrz "Otwieranie [preferencji drukowania" na stronie](#page-66-1) 67).
- **2.** Kliknij kartę **Grafika**. Dla każdej opcji wyświetlanej w oknie **Preferencje drukowania** dostępna jest pomoc online.
	- **Tryb koloru:** istnieje możliwość określenia trybu koloru **Kolorowy** lub **Skala szarości**. Wybór opcji **Kolorowy** zapewnia najlepsze wyniki w przypadku drukowania dokumentów kolorowych. Jeśli kolorowy dokument ma być drukowany w odcieniach szarości, należy wybrać opcję **Skala szarości**.
		- Opcja **Optymalizacja do czerni** umożliwia wydruk w czerni w wysokiej jakości. W przypadku wybrania tej opcji czas trwania procesu drukowania może zostać wydłużony.

Aby dostosować kolor ręcznie, wybierz opcję **Zaawansowane** w obszarze **Tryb koloru**. Przesuń suwak balansu kolorów na karcie **Poziomy**, aby dostosować kolor lub przejdź do karty **Dopasowanie**, zawierającej opcje korekcji kolorów dla ogólnego przetwarzania obrazów.

- **Zaawansowane:** po kliknięciu przycisku **Zaawansowane** można konfigurować ustawienia zaawansowane. (Tylko sterownik PCL)
- **Czcionki/tekst:** wybranie opcji **Tekst przyciemniony** powoduje drukowanie tekstu w kolorze ciemniejszym niż w przypadku standardowych dokumentów. Włączenie opcji **Cały tekst w czerni** powoduje drukowanie wszystkich dokumentów w czerni, niezależnie od kolorów wyświetlanych na ekranie.
- **Kompresja rastrowa:** ta opcja pozwala na określenie poziomu kompresji obrazów przesyłanych z komputera do drukarki. Wybranie ustawienia **Maksymalnie** powoduje zwiększenie prędkości drukowania kosztem jakości wydruku. (Tylko sterownik PCL)
- **Kontroler graficzny:** ta funkcja umożliwia użytkownikowi wyróżnienie krawędzi tekstu oraz cienkich linii w celu poprawy wyrazistości, a także pozwala na wyrównanie rejestracji każdego kanału koloru w trybie drukowania w kolorze.
	- **Ulepszanie skali szarości:** funkcja ta umożliwia użytkownikom zachowanie szczegółów fotografii przyrodniczych oraz poprawę kontrastu i wyrazistości kolorów skali szarości w przypadku drukowania kolorowych dokumentów w skali szarości. (Tylko sterownik PCL)
	- **Delikatne krawędzie:** ta funkcja jest używana do wyróżniania krawędzi tekstu oraz cienkich linii w celu poprawy wyrazistości.
- **Oszczędzanie tonera:** dostosowanie tej opcji powoduje wydłużenie czasu eksploatacji kasety z tonerem i zmniejsza koszty wydruku strony bez znacznego spadku jakości wydruku.
	- Zmniejszenie zużycia tonera można uzyskać, przesuwając suwak z położenia **Brak oszczędności** do **Maks. oszczędzanie**.
- **3.** Przed zamknięciem okna **Drukuj** kliknij przycisk **OK** lub **Drukuj**.

## **Regulacja ostrości i nieostrości**

#### **Opcja Screen**

Opcja służąca do zmiany rozdzielczości i jasności wydruków kolorowych. Trzy dostępne parametry to **Normalna**, **Ulepszone** i **Szczegółowe**.

- **1.** Aby zmienić ustawienia drukowania z aplikacji oprogramowania, należy otworzyć okno Preferencje drukowania (patrz "Otwieranie [preferencji drukowania" na stronie](#page-66-1) 67).
- **2.** Kliknij kartę **Grafika**, a następnie w obszarze **Tryb koloru** wybierz opcję **Zaawansowane**.
- **3.** Wybierz kartę **Dopasowanie**.
- **4.** Wybierz ustawienia opcji na karcie **Ten Ekran**.
	- **Domyślne drukarki:** zgodnie z ustawionym w drukarce trybem **Ten Ekran**.
	- **Normalne:** w tym trybie wydruki będą nieostre na całej stronie.
	- **Ulepszone:** w tym trybie wydruki będą miały wyraźne teksty oraz płynne obiekty graficzne lub zdjęciowe.
	- **Szczegółowe:** w tym trybie wszystkie obiekty na stronie wydruku będą miały wyraźne szczegóły.
- **5.** Wybierz opcję **OK**.

## <span id="page-71-0"></span>**Zmiana domyślnych ustawień drukowania**

- Większość aplikacji systemu Windows zastąpi ustawienia określone w  $\cancel{\triangleright}$ sterowniku drukarki. Przy użyciu sterownika drukarki zmień najpierw ustawienia druku dostępne w aplikacji, a następnie pozostałe ustawienia.
- **1.** Kliknij przycisk **Rozpocznij** w systemie Windows.
- **2.** W przypadku systemu Windows 2000 wybierz kolejno opcje **Ustawienia** > **Drukarki**.
	- W systemach Windows XP/Server 2003 wybierz opcję **Drukarki i faksy**.
	- W systemie Windows Vista/Server 2008 wybierz polecenie **Panel sterowania** > **Sprzęt i dźwięk** > **Drukarki**.
	- W systemie Windows 7 wybierz polecenia **Panel sterowania** > **Urządzenia i drukarki**.
	- W przypadku systemu Server 2008 R2 wybierz pozycję **Panel sterowania** > **Sprzęt** > **Urządzenia i drukarki**.
- **3.** Kliknij prawym przyciskiem myszy urządzenie.
- **4.** W przypadku systemów Windows XP/Server 2003/Server 2008/Vista naciśnij przycisk **Preferencje drukowania**.

W przypadku systemów Windows 7 lub Windows Server 2008 R2 w menu podręcznym wybierz polecenie **Preferencje drukowania**.

- Jeżeli element **Preferencje drukowania** zawiera znak ►, możliwe jest wybranie innych sterowników drukarki powiązanych z wybraną drukarką.
- **5.** Zmień ustawienia na każdej karcie.
- **6.** Kliknij przycisk **OK**.
- Możesz zmienić ustawienia dla poszczególnych zadań drukowania w  $\cancel{\triangleright}$ opcji **Preferencje drukowania**.

## <span id="page-71-1"></span>**Ustawianie urządzenia jako domyślnego**

- **1.** Kliknij przycisk **Rozpocznij** w systemie Windows.
- **2.** W przypadku systemu Windows 2000 wybierz kolejno opcje **Ustawienia** > **Drukarki**.
- W systemach Windows XP/Server 2003 wybierz opcję **Drukarki i faksy**.
- W systemie Windows Vista/Server 2008 wybierz polecenie **Panel sterowania** > **Sprzęt i dźwięk** > **Drukarki**.
- W systemie Windows 7 wybierz polecenia **Panel sterowania** > **Urządzenia i drukarki**.
- W przypadku systemu Server 2008 R2 wybierz pozycję **Panel sterowania** > **Sprzęt** > **Urządzenia i drukarki**.
- **3.** Wybierz urządzenie.
- **4.** Kliknij prawym przyciskiem myszy urządzenie i wybierz **Ustaw jako drukarkę domyślną**.
	- W przypadku systemów Windows 7 lub Windows Server 2008 R2: jeśli polecenie **Ustaw jako drukarkę domyślną** ma oznaczenie
		- ►, można wybrać inne sterowniki drukarki powiązane z wybraną drukarką.

## <span id="page-71-2"></span>**Drukowanie do pliku (PRN)**

Czasem trzeba będzie zapisać dane drukowania w formie pliku. Zamiast przekierowywać dokument bezpośrednio do drukarki, można wydrukować go do pliku. Dokument zostanie zapisany w formatowaniu drukarki (np. czcionka i specyfikacji kolorów), w pliku .prn, który można wydrukować na innym urządzeniu.

Aby zapisać zadanie drukowania jako plik:

**1.** Zaznacz pole **Drukuj do pliku** w oknie **Drukuj**.

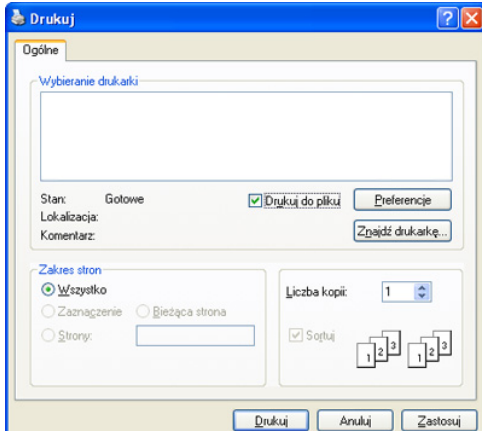

- **2.** Kliknij przycisk **Drukuj**.
- **3.** Wprowadź ścieżkę docelową i nazwę pliku, a następnie kliknij przycisk **OK**.

Przykład: c:\Temp\nazwa pliku.

W przypadku wprowadzenia samej nazwy pliku, plik jest zapisywany automatycznie w folderze **Documents and Settings** lub **Użytkownicy**. Zapisany folder może wyglądać inaczej w zależności od systemu i używanej aplikacji.

## <span id="page-71-3"></span>**Drukowanie na komputerach Macintosh**

W tym rozdziale opisano sposób drukowania na komputerze Macintosh. Przed rozpoczęciem drukowania należy skonfigurować środowisko drukowania.

- Urządzenie podłączone do portu USB (patrz ["Macintosh" na stronie](#page-33-0) 34).
- Urządzenie podłączone do sieci (patrz ["Macintosh" na stronie](#page-40-0) 41).
## **Drukowanie dokumentu**

Przy drukowaniu z komputera Macintosh należy sprawdzić ustawienia sterownika drukarki w każdej aplikacji. Aby drukować z komputera Macintosh, wykonaj poniższe kroki:

- **1.** Otwórz program i wybierz plik do drukowania.
- **2.** Otwórz menu **File** i kliknij polecenie **Page Setup** (w niektórych programach: **Document Setup**).
- **3.** Wybierz rozmiar papieru, orientacje strony, skalowanie i inne opcje oraz upewnij się, że wybrane jest urządzenie użytkownika. Kliknij przycisk **OK**.

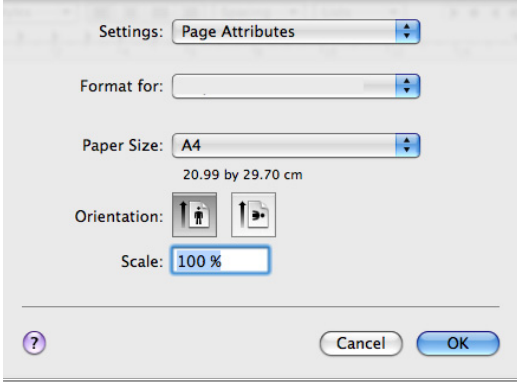

- **4.** Otwórz menu **File** i kliknij polecenie **Print**.
- **5.** Wybierz żądaną liczbę kopii i zaznacz, które strony mają zostać wydrukowane.
- **6.** Kliknij przycisk **Print**.

### **Zmiana ustawień drukarki**

Podczas korzystania z urządzenia można używać zaawansowanych funkcji drukowania.

Wybierz opcję **Print** z menu **File**. Nazwa urządzenia, która jest wyświetlana w oknie właściwości drukarki, może się różnić w zależności od używanego urządzenia. Z wyjątkiem nazwy, układ okna właściwości drukarki jest podobny do zademonstrowanego.

- Opcje tego ustawienia mogą się różnić w zależności od modelu i  $\cancel{\varphi}$ wersji systemu operacyjnego Mac OS.
	- Poniższe okna mogą inaczej wyglądać w systemie użytkownika i w używanej aplikacji.

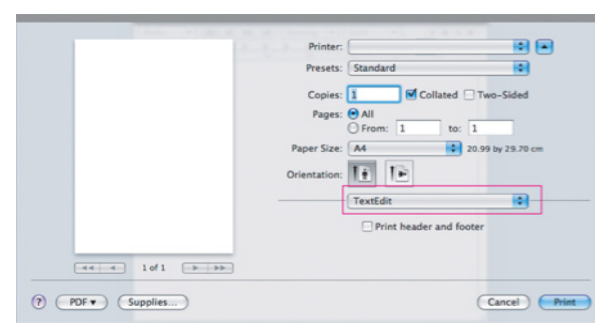

### **Layout**

Okno dialogowe **Layout** zawiera opcje umożliwiające dostosowanie wyglądu dokumentu na wydrukowanej stronie. Można drukować kilka stron na jednym arkuszu papieru. Wybierz pozycję **Layout** z listy rozwijanej pod opcją **Orientation**, aby uzyskać dostęp do poniższych funkcji.

- **Pages per Sheet:** określa liczbę wydrukowanych stron na jednym arkuszu (patrz "Drukowanie wielu stron na jednej arkuszu" na [stronie](#page-72-0) 73).
- **Layout Direction:** umożliwia wybranie kierunku drukowania na stronie, podobnie do przykładów z interfejsu użytkownika.
- **Border:** umożliwia drukowanie ramki wokół każdej strony na arkuszu.
- **Reverse Page Orientation:** umożliwia obrót papieru o 180 stopni.

### **Layout**

Karta **Graphics** zawiera opcje umożliwiające wybór opcji **Quality** oraz **Color Mode**. Wybierz pozycję **Graphics** z listy rozwijanej pod opcją **Orientation**, aby uzyskać dostęp do funkcji graficznych.

- **Quality:** umożliwia wybranie rozdzielczości drukowania. Im wyższa rozdzielczość, tym wyraźniejsze są drukowane znaki i grafika. Wyższe ustawienia wydłużają czas potrzebny do wydrukowania dokumentu.
- **Color Mode:** można ustawić następujące opcje koloru. Wybór opcji **Color** przynosi najlepsze rezultaty przy drukowaniu dokumentów kolorowych. Jeżeli kolorowy dokument ma być drukowany w odcieniach szarości, należy wybrać opcję **Grayscale**.

### **Printer Features**

Ustaw **Paper Type**, który odpowiada papierowi załadowanemu do używanego podajnika. Pozwala to na osiągnięcie najwyższej jakości wydruku. Jeśli ma być włożony inny rodzaj materiału, wybrać odpowiedni typ papieru.

### **Printer Settings**

Ustaw opcję **Oszcz. toneru**, aby wydłużyć czas eksploatacji kasety z tonerem i zmniejszyć koszty wydruku strony, bez znacznego spadku jakości wydruku.

- **Ustawienie drukarki:** Jeśli wybierzesz tę opcję, działanie tej funkcji zależy od ustawień wprowadzonych w urządzeniu.
- **Wł.:** wybór tej opcji umożliwia zmniejszenie ilości toneru użytego na każdej stronie.
- **Wył.:** zaznacz tę opcję, jeśli nie ma potrzeby oszczędzania toneru podczas drukowania dokumentu.

Aby uzyskać dostęp do powyższej funkcji:

- **1.** Otwórz kolejno foldery **Applications** > **Utilities** > **Print Setup Utility**.
	- W systemie Mac OS X 10.5–10.6 otwórz kolejno foldery **Applications** > **System Preferences** i kliknij polecenie **Print & Fax**.
- **2.** Wybierz drukarkę i kliknij przycisk **Show info**.
	- W przypadku systemu Mac OS X 10.5–10.6 wybierz drukarkę i kliknij przycisk **Options & Supplies**.
- **3.** Kliknij menu **Installable Options** z listy rozwijanej w oknie informacji o drukarce.
	- W systemach Mac OS X 10.5–10.6 przejdź do karty **Driver**.

### <span id="page-72-0"></span>**Drukowanie wielu stron na jednej arkuszu**

Na jednym arkuszu papieru można drukować więcej niż jedną stronę. Jest to oszczędny sposób na drukowanie stron szkicowych.

- **1.** Otwórz aplikację i wybierz opcję **Print** z menu **File**.
- **2.** Wybierz opcję **Layout** z listy rozwijanej pod opcją **Orientation**. Z listy rozwijanej **Pages per Sheet** wybierz liczbę stron do wydrukowania na jednym arkuszu papieru.

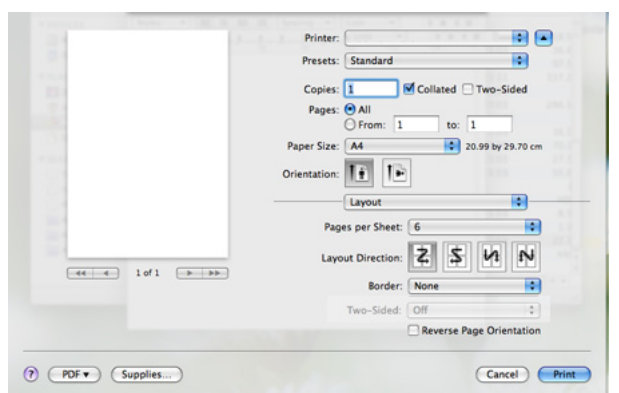

- **3.** Wybierz inne opcje, które mają zostać użyte.
- **4.** Po kliknięciu przycisku **Print**, na jednym arkuszu zostanie wydrukowana wybrana liczba stron.

# **Drukowanie w systemie Linux**

Niektóre funkcje mogą nie być dostępne w zależności od modelu lub opcji. Oznacza to, że funkcje nie są obsługiwane.

# **Drukowanie z poziomu aplikacji**

Istnieje wiele aplikacji w systemie Linux, które umożliwiają drukowanie za pomocą systemu Common UNIX Printing System (CUPS). Drukować można z poziomu każdej z tych aplikacji.

- **1.** Otwórz aplikację i wybierz opcję **Print** z menu **File**.
- **2.** Wybierz polecenie **Print** bezpośrednio, używając polecenia LPR.
- **3.** W oknie graficznego interfejsu użytkownika LPR wybierz odpowiednią nazwę modelu urządzenia z listy drukarek i kliknij przycisk **Properties**.

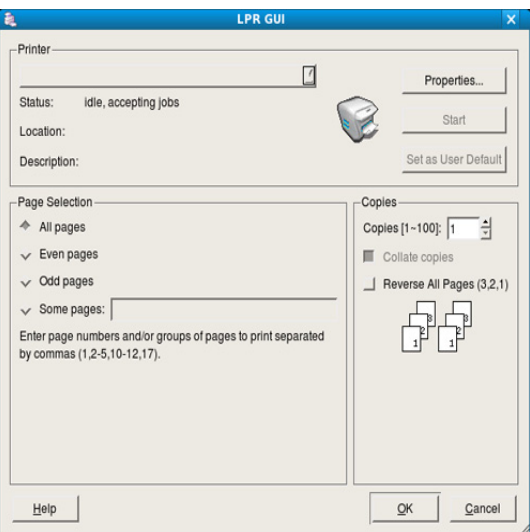

**4.** Zmień właściwości zadania drukowania, używając następujących czterech kart wyświetlonych u góry okna.

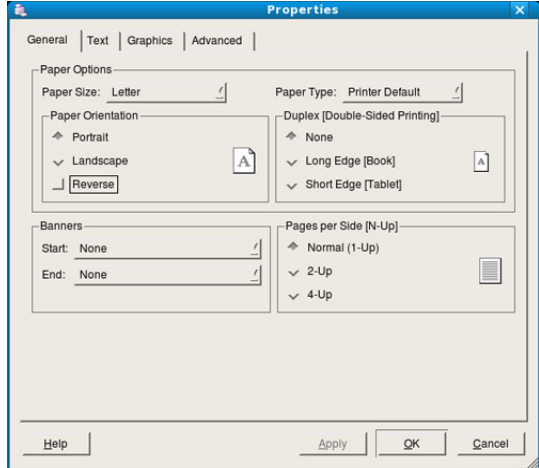

- **General:** umożliwia wybranie rozmiaru i typu papieru, a także orientacji dokumentów. Umożliwia dodawanie nagłówka początkowego i końcowego oraz zmianę liczby stron drukowanych na jednym arkuszu.
- **Text:** ta opcja umożliwia określanie marginesów wydruku i ustawianie opcji tekstu, np. odstępy lub kolumny.
- **Graphics:** ta opcja umożliwia ustawianie opcji obrazu używanych podczas drukowania obrazów/plików, np. opcje kolorów, rozmiar lub położenie obrazu.
- **Advanced:** umożliwia ustawianie rozdzielczości drukowania, źródła papieru i specjalnych funkcji drukowania.
- Jeśli dana opcja jest oznaczona kolorem szarym, oznacza to, że  $\not\!\! \swarrow$ nie jest ona obsługiwana.
- W zależności od modelu drukowanie w trybie automatycznego/  $\cancel{\in}$ ręcznego druku dwustronnego może nie być dostępne. Możesz zastosować system drukowania lpr lub inne aplikacje do drukowania stron nieparzystych i parzystych.
- **5.** Kliknij przycisk **Apply**, aby zastosować zmiany i zamknąć okno **Properties**.
- **6.** Kliknij przycisk **OK** w oknie **LPR GUI**, aby rozpocząć drukowanie.
- **7.** Zostanie wyświetlone okno Printing, umożliwiające kontrolowanie stanu zadania drukowania.

Aby anulować bieżące zadanie, kliknij przycisk **Cancel**.

### **Drukowanie plików**

Korzystając z systemu CUPS można drukować wiele różnych typów plików – bezpośrednio z poziomu wiersza polecenia. Do tego celu służy program narzędziowy CUPS LPR. Jednak pakiet sterowników zastępuje standardowe narzędzie LPR bardziej wygodnym dla użytkownika programem LPR GUI.

Aby wydrukować dowolny plik dokumentu:

**1.** W wierszu polecenia systemu Linux wpisz polecenie "Ipr <nazwa pliku>" i naciśnij klawisz Enter. Zostanie wyświetlone okno **LPR GUI**.

Jeśli wpiszesz tylko lpr i naciśniesz **Enter**, najpierw zostanie wyświetlone okno **Select file(s) to print**. Wybierz pliki, które chcesz wydrukować i kliknij przycisk **Open**.

- **2.** W oknie **LPR GUI** wybierz drukarkę z listy, a następnie zmień właściwości zadania drukowania.
- **3.** Kliknij przycisk **OK**, aby rozpocząć drukowanie.

### **Konfigurowanie właściwości drukarki**

W oknie **Printer Properties** w module **Printers configuration** można zmieniać różnorodne właściwości drukarki.

- **1.** Otwórz program **Unified Driver Configurator**. W razie potrzeby przejdź do okna **Printers configuration**.
- **2.** Z listy dostępnych drukarek wybierz odpowiednie urządzenie i kliknij przycisk **Properties**.
- **3.** Zostanie otwarte okno **Printer Properties**.

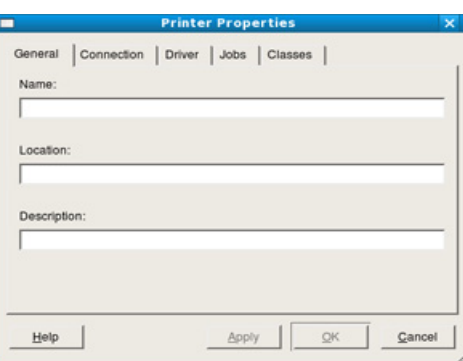

U góry okna widocznych jest pięć następujących kart:

- **General:** umożliwia zmianę lokalizacji i nazwy drukarki. Nazwa wpisana na tej karcie jest widoczna na liście drukarek w panelu **Printers configuration**.
- **Connection:** umożliwia wyświetlenie lub wybór innego portu. W przypadku zmiany używanego portu urządzenia z portu USB na port równoległy (lub odwrotnie) należy na tej karcie ponownie skonfigurować port urządzenia.
- **Driver:** umożliwia przeglądanie lub wybór innego sterownika drukarki. Klikając przycisk **Options**, można ustawić domyślne opcje urządzenia.
- **Jobs:** umożliwia wyświetlanie listy zadań drukowania. Kliknij przycisk **Cancel job**, aby anulować wybrane zadanie i zaznacz pole wyboru **Show completed jobs**, aby wyświetlić poprzednie zadania na liście zadań.
- **Classes:** ta opcja pokazuje klasę danej drukarki. Aby dodać urządzenie do danej klasy, kliknij przycisk **Add to Class** lub kliknij przycisk **Remove from Class**, aby usunąć urządzenie z wybranej klasy.
- **4.** Kliknij przycisk **OK**, aby zastosować zmiany i zamknąć okno **Printer Properties**.

# Narzędzia do zarządzania

Ten rozdział przedstawia narzędzia do zarządzania, które pozwalają w pełni wykorzystać możliwości urządzenia.

#### **Niniejszy rozdział obejmuje tematy:**

- [Przedstawienie przydatnych narz](#page-75-0)ędzi do zarządzania
- Korzystanie z programu SyncThru™ Web Service

### <span id="page-75-0"></span>**Przedstawienie przydatnych narzędzi do zarządzania**

Poniższe programy pomagają korzystać z urządzenia w wygodny sposób.

- ["Korzystanie z programu SyncThru™ Web Service" na stronie](#page-75-1) 76.
- ["Korzystanie z programu Smart Panel" na stronie](#page-76-0) 77.
- "Korzystanie z programu Unified Linux Driver Configurator" na [stronie](#page-78-0) 79.

### <span id="page-75-1"></span>**Korzystanie z programu SyncThru™ Web Service**

Do działania aplikacji SyncThru™ Web Service wymagane jest  $\mathbb{Z}$ zainstalowanie przeglądarki Internet Explorer 6.0 lub nowszej.

Jeśli urządzenie zostało podłączone do sieci i prawidłowo ustawiono parametry protokołu TCP/IP, można zarządzać urządzeniem za pośrednictwem usługi SyncThru™ Web Service – wbudowanego serwera internetowego. Usługa SyncThru™ Web Service umożliwia:

- Przeglądanie informacji o urządzeniu i sprawdzanie jego bieżącego stanu.
- Zmianę parametrów protokołu TCP/IP i konfigurowanie innych parametrów sieciowych.
- Zmianę właściwości drukarki.
- Konfigurowanie powiadomień e-mail informujących użytkownika o stanie urządzenia.
- Uzyskiwanie pomocy dotyczącej korzystania z urządzenia.

### **Aby uzyskać dostęp do usługi SyncThru™ Web Service**

**1.** Włącz przeglądarkę internetową, na przykład program Internet Explorer, w systemie Windows.

W polu adresu podaj adres IP urządzenia (http://xxx.xxx.xxx.xxx) i naciśnij klawisz Enter lub kliknij opcję **Przejdź**.

**2.** Zostanie otwarta wbudowana witryna internetowa urządzenia.

### **Logowanie do programu SyncThru™ Web Service**

Przed ustawieniem opcji programu SyncThru™ Web Service należy zalogować się jako administrator. Z programu SyncThru™ Web Service można korzystać bez logowania, ale w takim przypadku dostęp do kart **Ustawienia** i **Zabezpieczenia** będzie niemożliwy.

**1.** Kliknij pozycję **Logowanie** dostępną w prawym górnym rogu witryny SyncThru™ Web Service.

Zostanie wyświetlona strona logowania.

- [Korzystanie z programu Smart Panel](#page-76-0)
- [Korzystanie z programu Unified Linux Driver Configurator](#page-78-0)
	- **2.** Wpisz **ID** i **Hasło**, a następnie kliknij przycisk **Logowanie**. Jeżeli jest to pierwsze logowanie do programu SyncThru™ Web Service, wpisz domyślny identyfikator i hasło.
		- **ID: admin**
		- **Hasło: sec00000**

## **Program SyncThru™ Web Service — przegląd**

- 普 Informacje Ustawienia Zabezpieczenia Konserwacia
- W zależności od używanego modelu urządzenia niektóre karty mogą M nie być wyświetlane.

### **Karta Informacje**

ta karta przedstawia ogólne informacje dotyczące urządzenia. Można sprawdzić na przykład, ile toneru pozostało. Można również wydrukować raporty, np. raport błędów itd.

- **Aktywne alerty:** ta pozycja umożliwia sprawdzanie alarmów urządzenia oraz ich ważności.
- **Materiały:** ta pozycja umożliwia sprawdzenie liczby wydrukowanych stron oraz ilości toneru pozostałego w kasecie.
- **Liczniki użycia:** ta pozycja pozwala sprawdzić, jakie jest obciążenie urządzenia pracą w rozbiciu na typy wydruków: jednostronne lub dwustronne.
- **Bieżące ustawienia:** Tta pozycja umożliwia sprawdzanie informacje o stanie urządzenia i sieci.
- **Drukuj informacje:** ta pozycja umożliwia drukowanie raportów, np. raportów systemowych, adresów e-mail i raportów czcionek.

### **Karta Ustawienia**

Ta karta umożliwia ustawienie opcji konfiguracji dostępnych w urządzeniu i sieci. Aby karta była widoczna, należy zalogować się jako administrator.

- **Karta Ustawienia urządzenia:** umożliwia ustawienie opcji dostępnych w urządzeniu.
	- **System:** umożliwia ustawienie opcji dotyczących używanego urządzenia.
	- **Drukarka:** umożliwia ustawienie opcji dotyczących zadań drukowania.
	- Powiadomienie e-mail: umożliwia ustawienie opcji powiadamiania przez e-mail oraz adresów e-mail, na które mają być wysyłane powiadomienia.
- **Karta Ustawienia sieciowe:** umożliwia przeglądanie i zmianę ustawień środowiska sieciowego. Można również ustawić takie opcje, jak TCP/IP, protokoły sieciowe itp.
	- SNMP: umożliwia wymianę informacji obsługowych między urządzeniami sieciowymi z wykorzystaniem protokołu SNMP.
- **Serwer poczty wychodzącej SMTP:** umożliwia określenie serwera wychodzącej poczty e-mail.
- **Przywróć ustawienia domyślne:** umożliwia przywrócenie domyślnych ustawień sieciowych.

### **Karta Zabezpieczenia**

Ta karta umożliwia ustawienie informacji bezpieczeństwa systemu i sieci. Aby karta była widoczna, należy zalogować się jako administrator.

- **Zabezpieczenia komputera:** umożliwia określenie informacji dotyczących administratora systemu. Można także włączać lub wyłączać funkcje urządzenia.
- **Zabezpieczenia Sieci:** umożliwia określenie ustawień protokołów HTTP, IPSec, filtrowania IPv4/IPv6, protokołu 802.1x i serwerów uwierzytelniania.

### **Karta Konserwacja**

Ta karta umożliwia konserwację urządzenia poprzez aktualizację oprogramowania układowego i ustawienie informacji kontaktowych do wysyłania poczty elektronicznej. Po wybraniu menu **Łącze** można również połączyć się z witryną Samsung lub pobrać sterowniki.

- **Aktualizacja oprogramowania systemowego:** umożliwia aktualizację oprogramowania układowego urządzenia.
- **Informacje kontaktowe:** umożliwia wyświetlenie informacji kontaktowych.
- **Łącze:** umożliwia wyświetlenie łączy do przydatnych witryn, na których można przeczytać lub pobrać informacje.

### **Konfiguracja powiadomienia e-mail**

Włączenie tej opcji umożliwia odbieranie wiadomości e-mail z informacjami o stanie urządzenia. Dzięki ustawieniu takich informacji, jak adres IP, nazwa hosta, adres e-mail i dane serwera SMTP, informacje o stanie urządzenia (np. poziom zużycia kasety z tonerem lub błąd urządzenia) będą automatycznie wysyłane na adres e-mail określonej osoby. Z tej opcji może częściej korzystać administrator urządzenia.

**1.** Uruchom przeglądarkę internetową, na przykład program Internet Explorer w systemie Windows.

W polu adresu podaj adres IP urządzenia (http://xxx.xxx.xxx.xxx) i naciśnij klawisz Enter lub kliknij opcję **Przejdź**.

- **2.** Zostanie otwarta wbudowana witryna internetowa urządzenia.
- **3.** Kliknij przycisk **Logowanie** w lewym górnym rogu witryny internetowej SyncThru™ Web Service.

Zostanie wyświetlona strona logowania.

- **4.** Wpisz **ID** i **Hasło**, a następnie kliknij przycisk **Logowanie**. Jeżeli jest to pierwsze logowanie do programu SyncThru™ Web Service, wpisz domyślny identyfikator i hasło.
	- **ID: admin**
	- **Hasło: sec00000**
- **5.** Z karty **Ustawienia** wybierz kolejno **Ustawienia urządzenia** > **Powiadomienie e-mail**.
	- Jeżeli nie skonfigurowano wcześniej środowiska serwera poczty wychodzącej, należy przejść do obszaru **Ustawienia** > **Ustawienia sieciowe** > **Serwer poczty wychodzącej SMTP**, aby skonfigurować środowisko sieciowe przed wysłaniem powiadomienia e-mail.
- **6.** Kliknij przycisk **Dodaj**, aby dodać użytkownika korzystającego z powiadomienia e-mail.

Określ imię i nazwisko odbiorcy oraz adres(-y) e-mail, razem z elementami powiadomienia, o których chcesz otrzymywać informacje.

**7.** Kliknij przycisk **Zastosuj**.

Jeśli włączona jest zapora internetowa, wiadomość e-mail może nie M zostać wysłana prawidłowo. W takiej sytuacji należy skontaktować się z administratorem sieci.

### **Ustawianie informacji dotyczących administratora systemu**

Ustaw informacje dotyczące administratora systemu. To ustawienie jest niezbędne do używania opcji powiadomienia e-mail.

**1.** Uruchom przeglądarkę internetową, na przykład program Internet Explorer w systemie Windows. W polu adresu podaj adres IP urządzenia (http://xxx.xxx.xxx.xxx) i

naciśnij klawisz Enter lub kliknij opcję **Przejdź**. **2.** Zostanie otwarta wbudowana witryna internetowa urządzenia.

**3.** Kliknij przycisk **Logowanie** w lewym górnym rogu witryny internetowej SyncThru™ Web Service.

Zostanie wyświetlona strona logowania.

- **4.** Wpisz **ID** i **Hasło**, a następnie kliknij przycisk **Logowanie**. Jeżeli jest to pierwsze logowanie do programu SyncThru™ Web Service, wpisz domyślny identyfikator i hasło.
	- **ID: admin**
	- **Hasło: sec00000**
- **5.** Z karty **Zabezpieczenia** wybierz kolejno **Zabezpieczenia komputera** > **Administrator systemu**.
- **6.** Wprowadź imię i nazwisko administratora, numer telefonu, lokalizację i adres e-mail.
- **7.** Kliknij przycisk **Zastosuj**.

# <span id="page-76-1"></span><span id="page-76-0"></span>**Korzystanie z programu Smart Panel**

Smart Panel to program, który monitoruje pracę urządzenia i informuje o jego stanie, a także umożliwia dostosowanie jego ustawień. W przypadku systemów Windows i Mac OS program Smart Panel instaluje się automatycznie podczas instalacji oprogramowania urządzenia. W przypadku systemu Linux program Smart Panel może zostać pobrany ze strony Samsung i zainstalowany (patrz "Instalowanie aplikacji Smart Panel" [na stronie](#page-34-0) 35).

Do korzystania z tego programu wymagane są następujące parametry systemowe:

- Windows. Należy sprawdzić, czy procesor, pamięć RAM i dysk twardy komputera spełniają lub przewyższają wymagania (patrz ["Wymagania systemowe" na stronie](#page-30-0) 31).
- Mac OS X 10.3 lub wyższy. Należy sprawdzić, czy procesor, pamięć RAM i dysk twardy komputera spełniają lub przewyższają wymagania (patrz ["Wymagania systemowe" na stronie](#page-30-0) 31).
- Linux. Należy sprawdzić, czy procesor, pamięć RAM i dysk twardy komputera spełniają lub przewyższają wymagania (patrz ["Wymagania systemowe" na stronie](#page-30-0) 31).
- Do odtwarzania animacji flash w systemie pomocy HTML wymagana jest przeglądarka Internet Explorer w wersji 5.0 lub nowszej.

Aby dowiedzieć się, jaki dokładnie model urządzenia posiada użytkownik, należy przejrzeć załączoną płytę CD z oprogramowaniem.

## **Informacje o programie Smart Panel**

W programie Smart Panel można uzyskać informacje o błędach, które wystąpiły podczas drukowania.

Program Smart Panel można także uruchomić ręcznie. Dwukrotnie kliknij ikonę Smart Panel na pasku narzędzi Windows (w systemie Windows) lub w obszarze Notification Area (w systemie Linux).

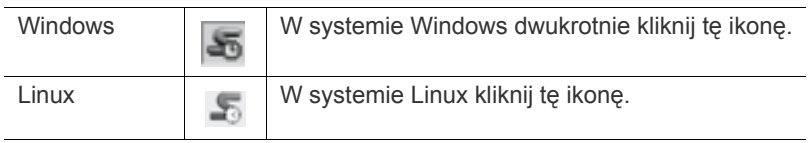

W systemie Windows można uruchomić program przez menu **Rozpocznij**, wybierając **Programy** lub **Wszystkie programy** > **Samsung Printers** > **nazwa sterownika drukarki** > **Smart Panel**.

• Jeżeli zainstalowane jest więcej niż jedno urządzenie firmy Samsung, najpierw należy wybrać model urządzenia, z którym ma być używany program Smart Panel.

> Prawym przyciskiem myszy (w systemach Windows lub Linux) kliknij ikonę Smart Panel i wybierz urządzenie.

• Okno programu Smart Panel i jego zawartość, pokazane w tym podręczniku użytkownika, mogą się różnić w zależności od urządzenia i używanego systemu operacyjnego.

W przypadku systemu Mac OS 10.3

- **1.** Kliknij opcję **Print & Fax** w obszarze **System Preferences**.
- **2.** Kliknij opcję **Set up Printers...**.
- **3.** Wybierz z listy drukarkę i kliknij ją dwukrotnie.
- **4.** Kliknij opcję **Utility**.

W przypadku systemu Mac OS 10.4

- **1.** Kliknij opcję **Print & Fax** w obszarze **System Preferences**.
- **2.** Wybierz z listy drukarkę i kliknij opcję **Printer Queue…**.
- **3.** Kliknij opcję **Utility**.

W przypadku systemu Mac OS 10.5

- **1.** Kliknij opcję **Print & Fax** w obszarze **System Preferences**.
- **2.** Wybierz z listy drukarkę i kliknij opcję **Open Printer Queue…**.

**3.** Kliknij opcję **Utility**.

W przypadku systemu Mac OS 10.6

- **1.** Kliknij opcję **Print & Fax** w obszarze **System Preferences**.
- **2.** Wybierz z listy drukarkę i kliknij opcję **Open Printer Queue…**.
- **3.** Kliknij przycisk **Printer Setup**.
- **4.** Kliknij kartę **Utility**.
- **5.** Kliknij opcję **Open Printer Utility**.

Program Smart Panel wyświetla bieżący stan urządzenia, szacowany poziom tonera w kasetach i szereg innych informacji. Umożliwia także zmianę ustawień.

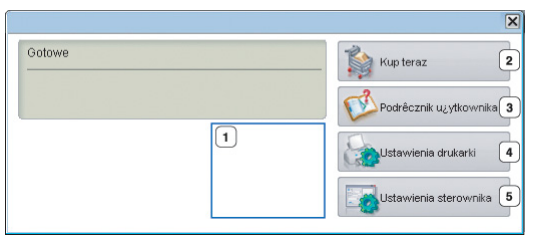

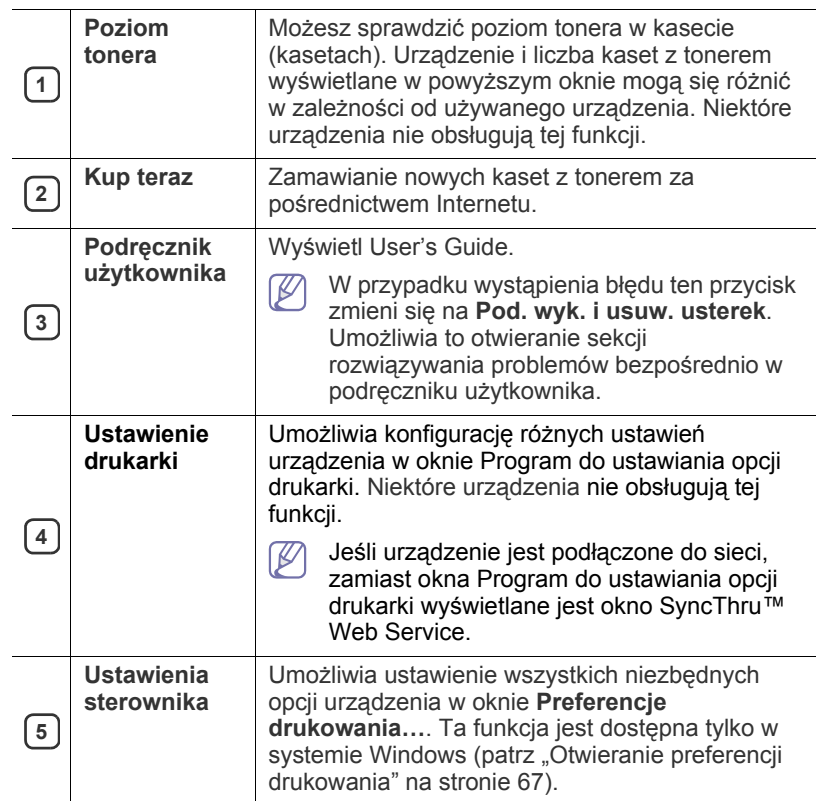

## **Zmiana ustawień programu Smart Panel**

Prawym przyciskiem myszy (w systemach Windows lub Linux) kliknij ikonę Smart Panel i wybierz **Opcje**. Wybierz wymagane ustawienia w oknie **Opcje**.

### <span id="page-78-0"></span>**Korzystanie z programu Unified Linux Driver Configurator**

Unified Driver Configurator to narzędzie służące głównie do konfigurowania urządzeń wielofunkcyjnych. Do korzystania z narzędzia Unified Driver Configurator konieczna jest instalacja sterownika Unified Linux Driver (patrz ["Instalacja zunifikowanego sterownika Unified Linux Driver" na stronie](#page-33-0) 34).

Po zainstalowaniu sterownika w systemie Linux ikona pakietu Unified Driver Configurator zostanie utworzona automatycznie na pulpicie.

## **Uruchamianie programu Unified Driver Configurator**

**1.** Kliknij dwukrotnie ikonę **Unified Driver Configurator** znajdującą się na pulpicie.

Można również kliknąć ikonę menu **Startup** i wybrać kolejno opcje **Samsung Unified Driver** > **Unified Driver Configurator**.

**2.** Aby przejść do okna konfiguracji danego modułu, należy klikać odpowiednie przyciski po lewej stronie.

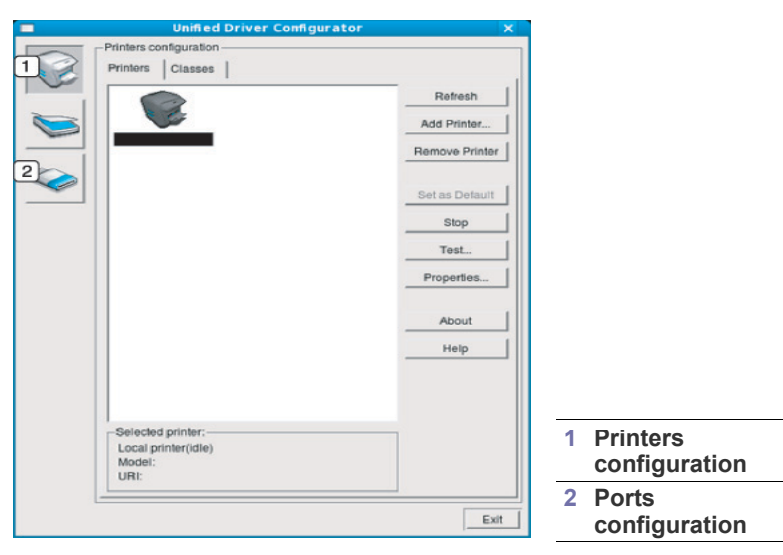

Aby skorzystać z pomocy ekranowej, kliknij **Help**. 

**3.** Po zmianie konfiguracji kliknij przycisk **Exit**, aby zamknąć program Unified Driver Configurator.

# **Okno konfiguracji drukarki**

Menu **Printers configuration** ma dwie karty: **Printers** i **Classes**.

### **Karta Printers**

Klikając przycisk z ikoną urządzenia z lewej strony okna programu Unified Driver Configurator, można wyświetlić bieżącą konfigurację drukarki systemowej.

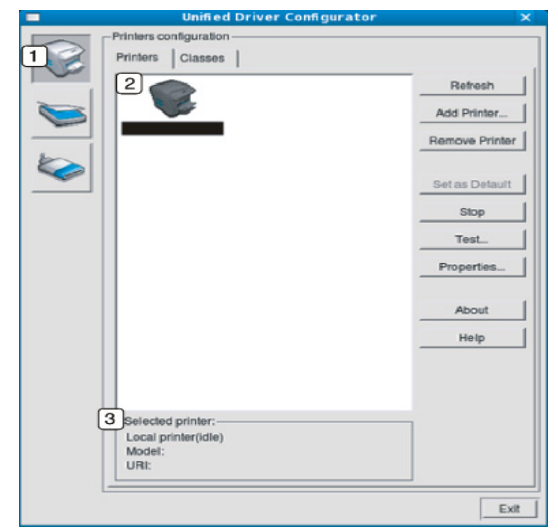

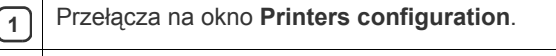

**<sup>2</sup>** Wyświetla wszystkie zainstalowane urządzenia.

**<sup>3</sup>** Wyświetla stan, nazwę modelu i URI dla urządzenia.

Przyciski sterujące drukarką są następujące:

- **Refresh:** odświeża listę dostępnych urządzeń.
- **Add Printer:** umożliwia dodanie nowych urządzeń.
- **Remove Printer:** usuwa wybrane urządzenie.
- **Set as Default:** ustawia wybrane urządzenie jako domyślne.
- **Stop/Start:** zatrzymuje/uruchamia urządzenie.
- **Test:** umożliwia wydruk strony testowej w celu sprawdzenia, czy urządzenie działa poprawnie.
- **Properties:** umożliwia przeglądanie i zmianę właściwości drukarki.

### **Karta Classes**

Na karcie Classes znajduje się lista dostępnych klas urządzeń.

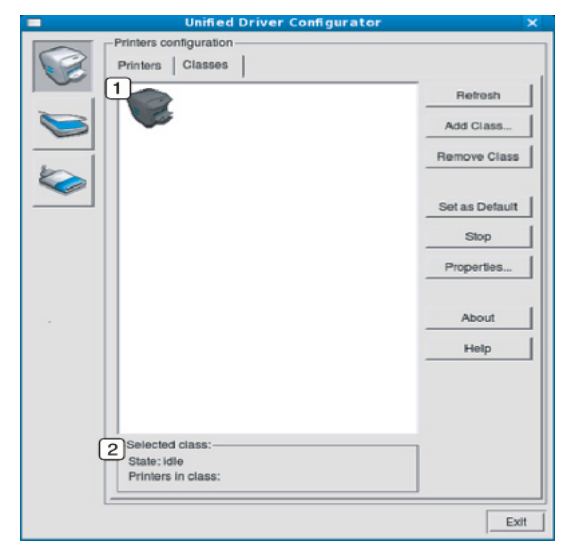

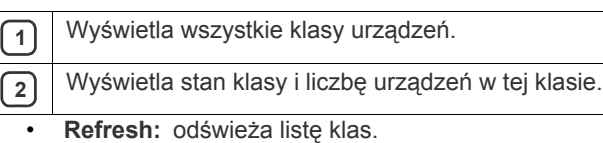

• **Add Class:** umożliwia dodanie nowej klasy urządzeń.

• **Remove Class:** usuwa wybraną klasę urządzeń.

## **Ports configuration**

W tym oknie można wyświetlać listę dostępnych portów, sprawdzać ich stan oraz zwalniać porty, które zostały zablokowane jako zajęte w momencie, kiedy proces nadrzędny został przerwany.

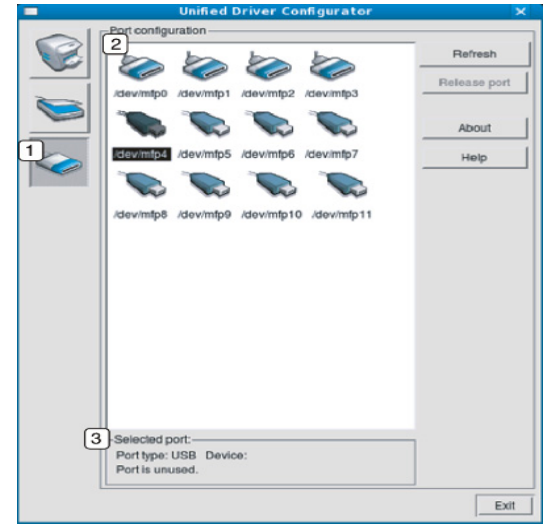

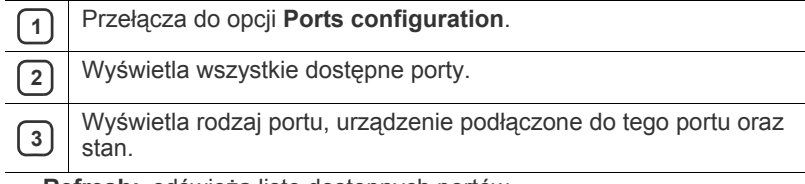

• **Refresh:** odświeża listę dostępnych portów.

• **Release port:** zwalnia wybrany port.

# Konserwacja

# Ten rozdział zawiera informacje dotyczące konserwacji urządzenia i kasety z tonerem.

### **Niniejszy rozdział obejmuje tematy:**

- [Drukowanie raportu urz](#page-80-0)ądzenia
- Czyszczenie urządzenia

# <span id="page-80-0"></span>**Drukowanie raportu urządzenia**

Stronę konfiguracji można wydrukować w celu zapoznania się z bieżącymi ustawieniami drukarki lub ułatwienia rozwiązania problemu z drukarką.

W trybie gotowości naciśnij i przytrzymaj przycisk **Anuluj** (@) przez mniej więcej 5 sekund, a następnie go puść.

Zostanie wydrukowana strona konfiguracji.

# <span id="page-80-1"></span>**Czyszczenie urządzenia**

Jeśli pojawiają się problemy z jakością wydruku lub jeżeli urządzenie jest eksploatowane w zakurzonym środowisku, należy je regularnie czyścić, aby zachować najlepszą jakość drukowania.

- Czyszczenie obudowy urządzenia za pomocą materiałów czyszczących zawierających duże ilości alkoholu, rozpuszczalnika lub innych agresywnych substancji może powodować odbarwienie lub odkształcenie obudowy.
	- Jeżeli urządzenie lub jego otoczenie jest zanieczyszczone tonerem, zaleca się wyczyszczenie go za pomocą tkaniny lub chusteczki zwilżonej wodą. W przypadku korzystania z odkurzacza należy pamiętać, że toner wzbija się w powietrze; wdychanie toneru może być szkodliwe dla zdrowia.

## **Czyszczenie elementów zewnętrznych**

Obudowę urządzenia należy czyścić miękką, niepozostawiającą włókien szmatką. Ściereczkę można lekko zwilżyć wodą, ale nie należy pozwolić, aby woda kapała na urządzenie lub do jego wnętrza.

## <span id="page-80-2"></span>**Czyszczenie elementów wewnętrznych**

Podczas procesu drukowania wewnątrz urządzenia może się zbierać papier, toner i cząsteczki kurzu. Ich nagromadzenie może powodować problemy z jakością wydruku, takie jak plamki toneru lub smugi. Wyczyszczenie wnętrza urządzenia powoduje zmniejszenie lub ustąpienie tych problemów.

- [Przechowywanie kasety z tonerem](#page-82-0)
- Wskazówki dotyczące przenoszenia i przechowywania urzą[dzenia](#page-82-1)
- **1.** Wyłącz urządzenie i odłącz przewód zasilania. Poczekaj, aż urządzenie ostygnie.
- **2.** Naciśnij przycisk zwalniający i otwórz całkowicie przednią pokrywę.

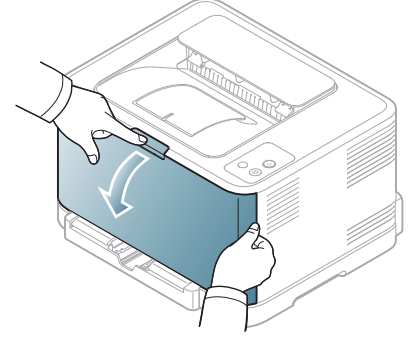

**3.** Chwyć za uchwyty na kasecie z tonerem i pociągnij, aby wyciągnąć kasetę z urządzenia.

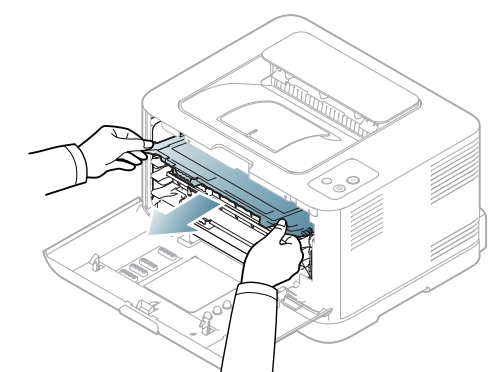

**4.** Wyciągnij pojemnik na zużyty toner z urządzenia za pomocą uchwytu.

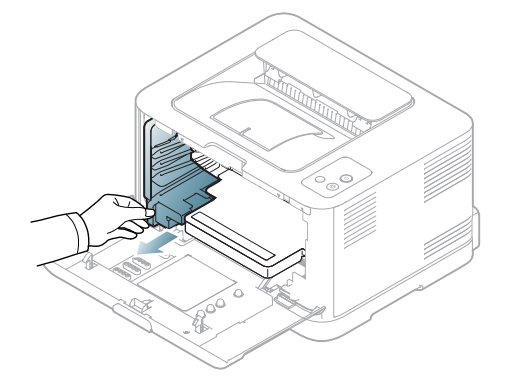

**5.** Wyciągnij zespół obrazowania z urządzenia, korzystając z rowka z przodu zespołu obrazowania.

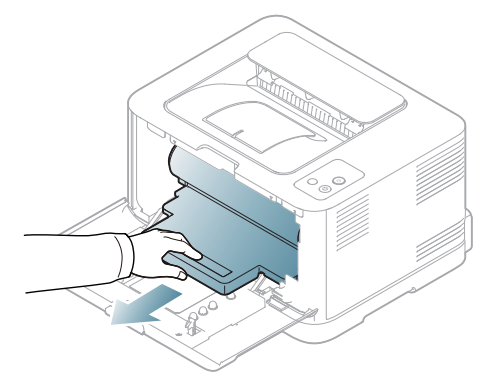

- Nie należy dotykać zielonej powierzchni bębna w zespole obrazowania. Użyj uchwytu znajdującego się na jednostce obrazowania, aby uniknąć dotykania tego obszaru.
	- Należy uważać, aby nie zadrapać powierzchni zespołu obrazowania.
	- W przypadku otwarcia przedniej pokrywy na więcej niż kilka minut zespół obrazowania jest narażony na działanie światła. Może to spowodować jego uszkodzenie. W przypadku konieczności przerwania z jakiegokolwiek powodu procesu instalacji należy zamknąć pokrywę przednią.
- **6.** Za pomocą suchej, niepozostawiającej włókien ściereczki zetrzyj kurz i rozsypany toner z obszarów kaset z tonerem i ich zagłębień.

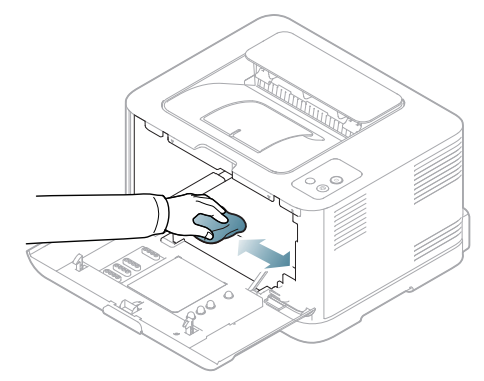

- Po wyczyszczeniu urządzenia należy poczekać, aż całkowicie wyschnie.
- W przypadku wysypania toneru na odzież należy zetrzeć go suchą szmatką i zmyć zimną wodą. Użycie gorącej wody spowoduje utrwalenie toneru na tkaninie.
	- Jeśli urządzenie lub jego otoczenie zostało zabrudzone tonerem, zaleca się czyszczenie przy użyciu zwilżonej wodą ściereczki lub chusteczki papierowej. W przypadku użycia odkurzacza toner zostałby uniesiony w powietrze, co może być szkodliwe dla użytkownika.

**7.** Trzymając nowy zespół obrazowania za rowek z przodu, należy go wsunąć do urządzenia.

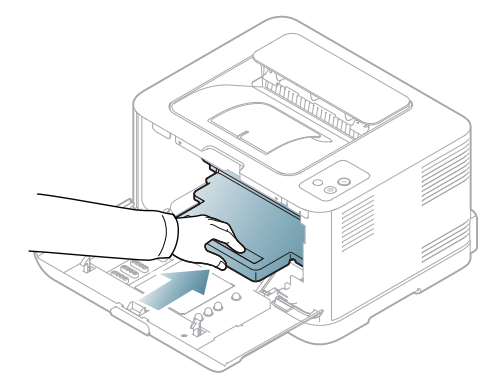

**8.** Włóż pojemnik na zużyty toner na miejsce, a następnie dociśnij go, aby upewnić się, że został prawidłowo zamocowany.

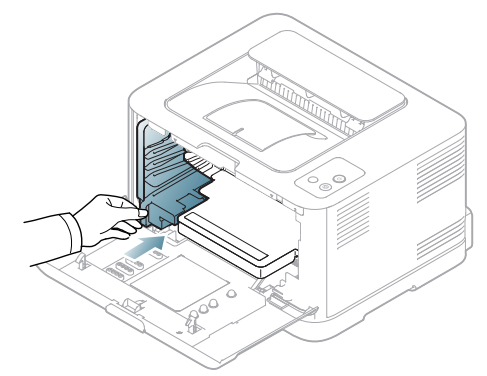

**9.** Wsuń kasetę z powrotem do urządzenia.

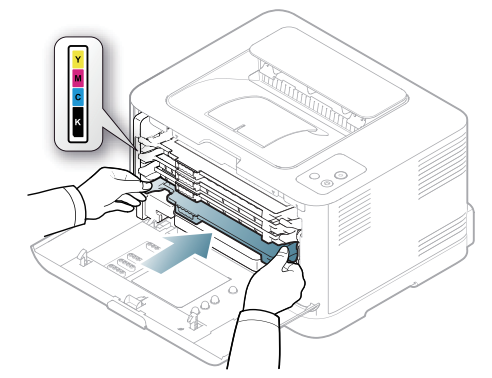

**10.** Ponownie zainstaluj wszystkie komory w urządzeniu i zamknij pokrywę przednią.

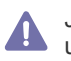

Jeśli pokrywa przednia nie zostanie całkowicie zamknięta, urządzenie nie będzie działać.

**11.** Podłącz kabel zasilania i włącz urządzenie.

### <span id="page-82-0"></span>**Przechowywanie kasety z tonerem**

Kasety z tonerem zawierają elementy wrażliwe na światło, temperaturę i wilgoć. Firma Samsung sugeruje stosowanie się do zaleceń zapewniających optymalną wydajność, najwyższą jakość i najdłuższy okres eksploatacyjny nowej kasety z tonerem firmy Samsung.

Kasetę należy przechowywać w tym samym środowisku co drukarkę, w której będzie ona używana; oznacza to biuro z kontrolowaną temperaturą oraz warunkami wilgotności. Kaseta z tonerem powinna pozostać w oryginalnym, zamkniętym opakowaniu aż do instalacji. Jeśli oryginalne opakowanie nie jest dostępne, należy przykryć górny otwór kasety papierem i przechowywać ją w ciemnej szafce.

Otwarcie kasety przed użyciem znacząco skraca okres przydatności do użycia oraz okres eksploatacji. Nie przechowywać na podłodze. Po wyjęciu kasety z tonerem z drukarki należy ją zawsze przechowywać zgodnie z poniższymi zaleceniami:

- Wewnątrz torby ochronnej z oryginalnego opakowania.
- Podczas przechowywania kaseta powinna leżeć poziomo (a nie pionowo) i być ułożona tak jak po zainstalowaniu w urządzeniu.
- Materiałów eksploatacyjnych nie należy przechowywać w następujących warunkach:
	- temperatura wyższa niż 40 °C;
	- wilgotność mniejsza niż 20% i większa niż 80%;
	- środowisko cechujące się gwałtownymi zmianami temperatury lub wilgotności;
	- miejsce wystawione na bezpośrednie oddziaływanie promieni słonecznych lub oświetlenia pokojowego;
	- miejsce zakurzone;
	- samochód (w przypadku przechowywania przez dłuższy czas);
	- środowisko, w którym występują gazy korozyjne;
	- środowisko o dużym stopniu zasolenia powietrza.

### **Instrukcje dotyczące przenoszenia**

- Nie wolno dotykać powierzchni światłoprzewodzącej w bębnie kasety.
- Nie wystawiać kasety niepotrzebnie na działanie wibracji lub wstrząsów.
- Nie wolno ręcznie obracać bębna, zwłaszcza w kierunku wstecznym. Może to spowodować wewnętrzne uszkodzenie i rozsypanie tonera.

### **Używanie kaset innych firm niż Samsung i ponowne napełnianie kaset**

Firma Samsung Electronics nie zaleca ani nie aprobuje stosowania w tej drukarce kaset z tonerem innych firm niż Samsung, w tym kaset uniwersalnych, produkowanych pod marką sklepu, ponownie napełnianych lub regenerowanych.

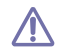

Gwarancja firmy Samsung na drukarkę nie obejmuje uszkodzeń urządzenia spowodowanych przez stosowanie kaset z tonerem ponownie napełnianych, regenerowanych lub wyprodukowanych przez firmy inne niż Samsung.

### **Szacowany okres eksploatacji kasety**

Szacowany okres eksploatacji kasety (okres przydatności kasety z tonerem do użycia) jest uzależniony od ilości tonera wymaganej do zadań wydruku. Rzeczywista liczba wydruków może być różna w zależności od gęstości zadruku stron, środowiska pracy, przerw w drukowaniu, typu i/lub rozmiaru nośnika. Na przykład drukowanie dużej ilości grafik powoduje wysokie zużycie tonera i może spowodować konieczność częstszej wymiany kasety z tonerem.

### <span id="page-82-1"></span>**Wskazówki dotyczące przenoszenia i przechowywania urządzenia**

- Podczas przenoszenia urządzenia nie wolno go przechylać ani odwracać. W przeciwnym razie wnętrze urządzenia może zostać zanieczyszczone tonerem, co może spowodować uszkodzenie urządzenia lub niską jakość wydruków.
- Urządzenie powinno być przenoszone przez co najmniej dwie osoby.

# 10.Rozwiązywanie problemów

## Ten rozdział zawiera przydatne informacje dotyczące postępowania w przypadku wystąpienia błędu.

Niniejszy rozdział obejmuje tematy:

- [Rozprowadzanie tonera](#page-83-0)
- Wskazówki dotyczące unikania zakleszczeń papieru Rozwią[zywanie innych problemów](#page-87-0)

# <span id="page-83-0"></span>**Rozprowadzanie tonera**

Istnieje możliwość, że kolory w obrazach kolorowych będą niepoprawne wynika to z niewłaściwego zmieszania barw toneru, kiedy ilość toneru w jednej z kaset z tonerem kolorowym jest niewielka. Jakość wydruku można chwilowo poprawić, rozprowadzając toner w kasecie.

- Informacje o kasetach, w których jest mało toneru, są wyświetlane w  $[4]$ oknie programu Smart Panel (patrz "Korzystanie z programu Smart [Panel" na stronie](#page-76-1) 77).
- **1.** Naciśnij przycisk zwalniający i otwórz całkowicie przednią pokrywę.

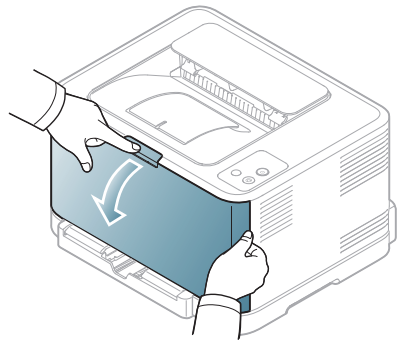

**2.** Chwyć za uchwyt na kasecie z tonerem i pociągnij, aby wyciągnąć kasetę z urządzenia.

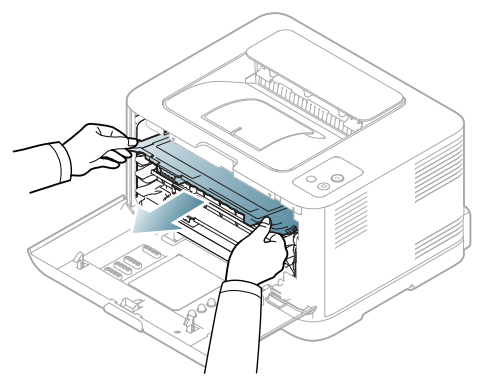

- [Usuwanie zaci](#page-84-0)ęć papieru
- 
- **3.** Trzymając za oba uchwyty na kasecie z tonerem, dokładnie potrząśnij nim na boki, aby równo rozprowadzić toner.

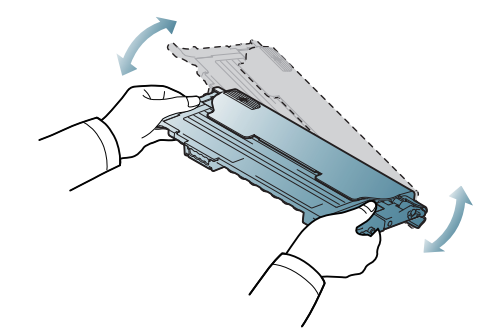

- W przypadku wysypania toneru na odzież należy zetrzeć go suchą  $[4]$ szmatką i zmyć zimną wodą. Użycie gorącej wody spowoduje utrwalenie tonera na tkaninie.
- **4.** Wsuń kasetę z powrotem do urządzenia.

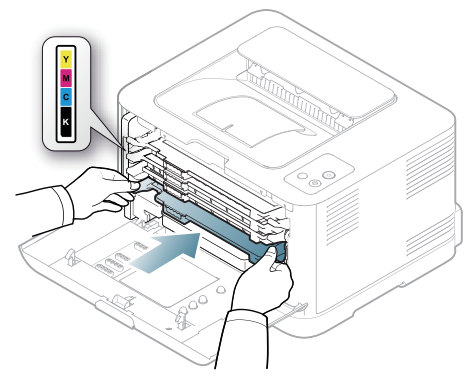

- **5.** Zamknij pokrywę przednią. Upewnij się, że pokrywa została dokładnie zamknięta.
	- Jeśli pokrywa przednia nie zostanie całkowicie zamknięta, urządzenie nie będzie działać.

## <span id="page-83-1"></span>**Wskazówki dotyczące unikania zakleszczeń papieru**

Większości zakleszczeń papieru można uniknąć, wybierając prawidłowe typy nośników. W przypadku wystąpienia zakleszczenia papieru należy zapoznać się z poniższymi wskazówkami (patrz ["Usuwanie zaci](#page-84-0)ęć papieru" [na stronie](#page-84-0) 85).

• Należy postępować zgodnie z procedurami, patrz "Zmiana rozmiaru [zasobnika" na stronie](#page-58-0) 59. Należy się upewnić, że prowadnice znajdują się we właściwym położeniu.

- Nie należy przepełniać zasobnika papieru. Należy upewnić się, że poziom papieru znajduje się poniżej oznaczenia pojemności papieru na wewnętrznej ściance zasobnika.
- Nie należy wyjmować papieru z zasobnika, gdy urządzenie drukuje.
- Przed załadowaniem papier należy wygiąć, przekartkować i rozprostować.
- Nie należy używać pogiętego, wilgotnego ani zawijającego się papieru.
- Nie należy wkładać do zasobnika różnych rodzajów papieru jednocześnie.
- Do drukowania należy używać tylko zalecanych nośników ("Ustawianie [rozmiaru i typu papieru" na stronie](#page-64-0) 65).
- Upewnij się, że nośnik spoczywa w zasobniku zwrócony zalecaną stroną w górę.

# <span id="page-84-0"></span>**Usuwanie zacięć papieru**

Aby uniknąć rozdarcia zakleszczonego papieru, należy go wyciągać powoli i delikatnie. Aby usunąć zakleszczenia, należy postępować zgodnie z podanymi niżej instrukcjami.

W przypadku zakleszczenia papieru dioda LED stanu na panelu sterowania zaświeci się na pomarańczowo. Odszukaj i usuń zakleszczony papier.

Jeśli papier jest zakleszczony w obszarze podawania papieru, należy wykonać następujące kroki, aby usunąć zakleszczony papier.

### **Do zasobnika**

- Kliknij to łącze, aby otworzyć animację [na temat usuwania](../common/swf/jam_tray1.htm)  W zakleszczenia.
- **1.** Otwórz i zamknij pokrywę przednią. Zakleszczony papier zostanie automatycznie wysunięty z urządzenia. Jeśli papier nie zostanie wysunięty, przejdź do następnego kroku.
- **2.** Wyciągnij zasobnik.

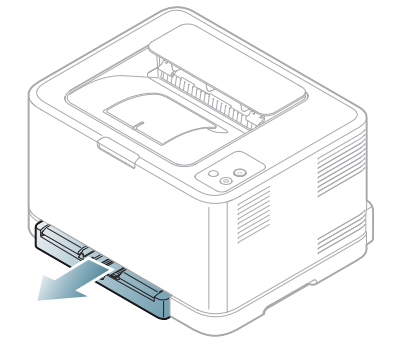

**3.** Wyjmij zakleszczony papier, pociągając go ostrożnie prostopadle do drukarki.

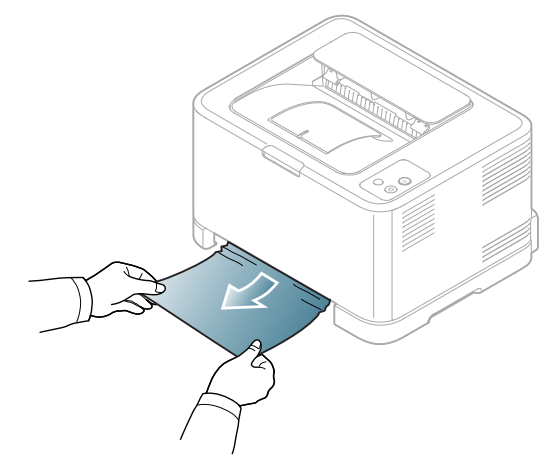

Jeśli nie udaje się wysunąć papieru lub nie widać go w tym obszarze, należy przejść do obszaru zespołu utrwalającego w pobliżu kasety z tonerem (patrz "Wewnątrz urzą[dzenia" na stronie](#page-84-1) 85).

**4.** Włóż zasobnik do urządzenia do chwili jego zatrzaśnięcia na właściwym miejscu. Drukowanie zostanie wznowione automatycznie.

### <span id="page-84-1"></span>**Wewnątrz urządzenia**

- Kliknij to łącze, aby otworzyć animację [na temat usuwania](../common/swf/jam_tray1.htm)  zakleszczenia.
- Obszar utrwalacza jest gorący. Podczas wyciągania papieru z  $\mathbb{Z}$ drukarki należy zachować ostrożność i unikać oparzenia palców.
- **1.** Otwórz i zamknij pokrywę przednią. Zakleszczony papier zostanie automatycznie wysunięty z urządzenia. Jeśli papier nie zostanie wysunięty, przejdź do następnego kroku.
- **2.** Aby usunąć zakleszczony papier, otwórz pokrywę tylną.

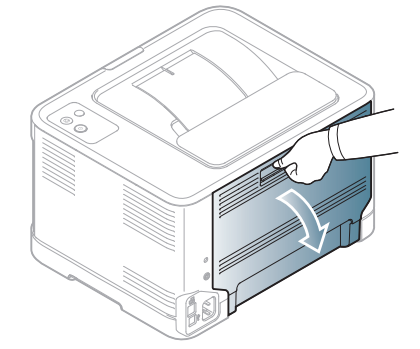

**3.** Usuń zakleszczony papier, delikatnie ciągnąc w kierunku pokazanym poniżej. Większość zakleszczonego papieru można usunąć w ten sposób.

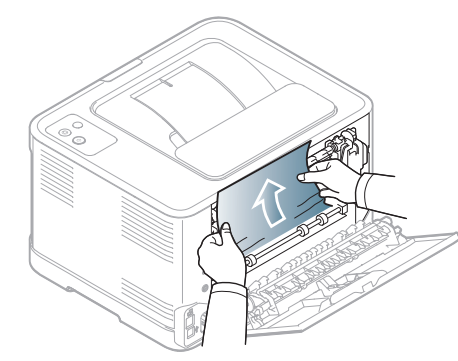

Nie należy dotykać utrwalacza wewnątrz pokrywy wewnętrznej. <u>Л</u> Wałek jest gorący i może spowodować oparzenia. Podczas wyciągania papieru z drukarki należy zachować ostrożność i unikać oparzenia palców.

Jeśli papieru nie można wyciągnąć lub jeśli w tym obszarze nie widać papieru, sprawdź obszar odbioru papieru (patrz "W obszarze odbioru [papieru" na stronie](#page-85-0) 86).

**4.** Zamknij pokrywę tylną. Upewnij się, że została ona prawidłowo zamknięta. Drukowanie zostanie wznowione automatycznie.

## <span id="page-85-0"></span>**W obszarze odbioru papieru**

- Kliknij to łącze, aby otworzyć animację [na temat usuwania](../common/swf/jam_tray1.htm)  W zakleszczenia.
- Obszar utrwalacza jest gorący. Podczas wyciągania papieru z  $\mathbb{Z}$ drukarki należy zachować ostrożność i unikać oparzenia palców.
- **1.** Delikatnie wyciągnij papier z tacy odbiorczej.

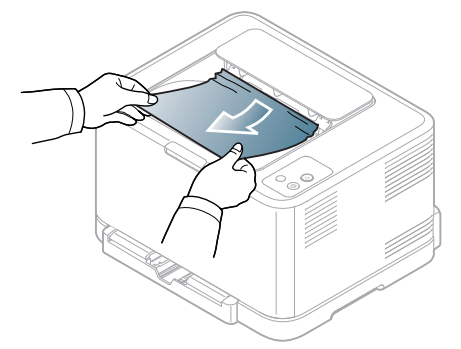

Jeżeli zakleszczony papier nie jest widoczny lub jeśli przy wyciąganiu występuje opór, nie wyciągaj go dalej i przejdź do następnego kroku.

**2.** Aby usunąć zakleszczony papier, otwórz pokrywę tylną.

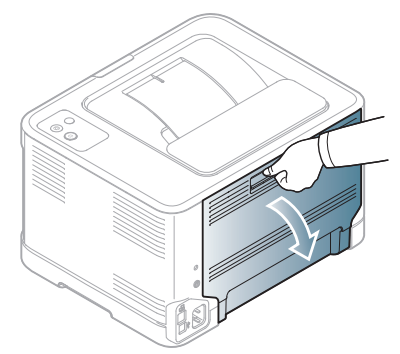

**3.** Usuń papier, delikatnie ciągnąc w kierunku pokazanym poniżej. Większość zakleszczonego papieru można usunąć w ten sposób.

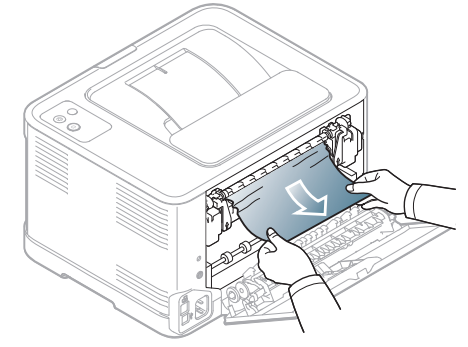

Jeżeli papier nie jest widoczny lub jeżeli przy wyciąganiu występuje opór, przejdź do następnego kroku.

- Jeżeli papier się rozedrze, upewnij się, że wszystkie jego fragmenty zostały usunięte z urządzenia.
- **4.** Pociągnij dźwignie zespołu utrwalającego w górę.

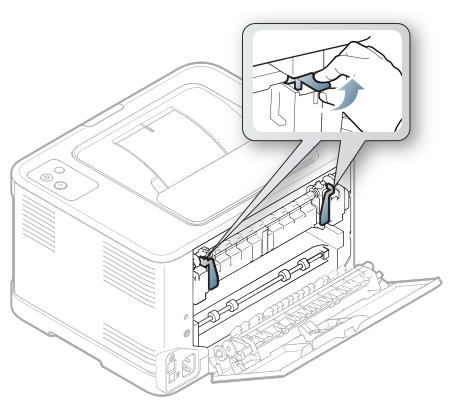

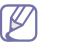

 $\cancel{\varphi}$ 

Obszar utrwalacza jest gorący. Należy zachować ostrożność podczas wyjmowania papieru z urządzenia.

**5.** Otwórz pokrywę górną i pokrywę wewnętrzną.

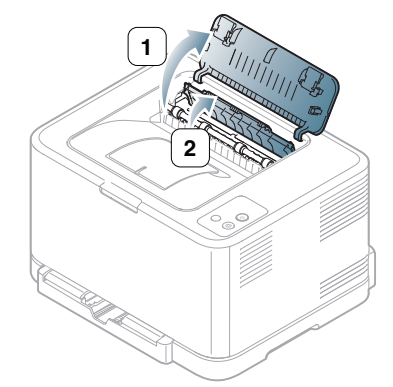

**6.** Przytrzymaj wewnętrzną pokrywę w pozycji otwartej i delikatnie wyciągnij zakleszczony papier z drukarki. Wewnętrzna pokrywa zostanie automatycznie zamknięta.

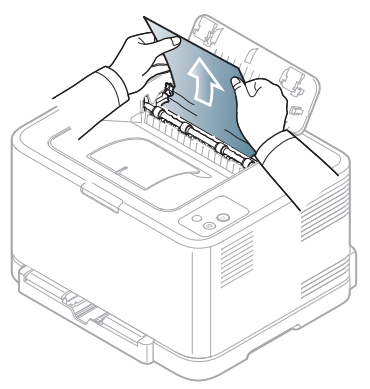

- $\mathbb{Z}$ Nie należy dotykać utrwalacza wewnątrz pokrywy wewnętrznej. Wałek jest gorący i może spowodować oparzenia. Podczas wyciągania papieru z drukarki należy zachować ostrożność i unikać oparzenia palców.
- **7.** Zamknij pokrywę górną. Upewnij się, że została ona prawidłowo zamknięta.

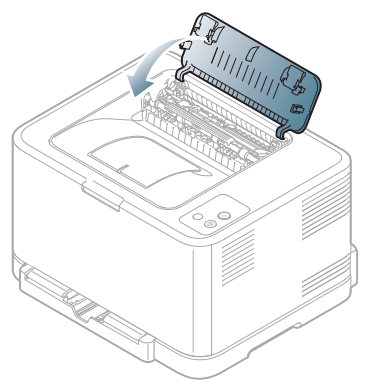

**8.** Pociągnij dźwignie zespołu utrwalającego w dół.

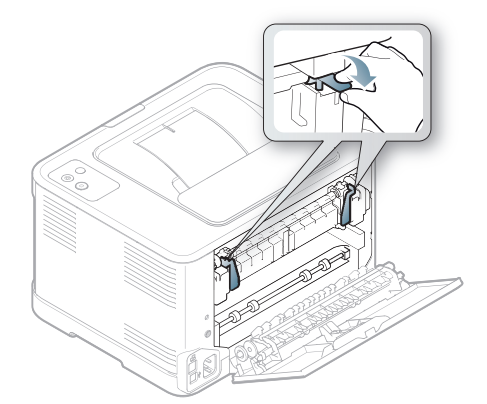

**9.** Otwórz, a następnie zamknij pokrywę tylną lub przednią, aby wznowić drukowanie.

# <span id="page-87-0"></span>**Rozwiązywanie innych problemów**

Poniższa tabela przedstawia niektóre możliwe sytuacje oraz zalecane rozwiązania. Należy postępować zgodnie z sugerowanymi rozwiązaniami, aż problem zostanie usunięty. Jeżeli problem nie ustąpi, skontaktuj się z pracownikiem serwisu.

Inne problemy:

- Patrz ["Problemy systemowe" na stronie](#page-87-1) 88.
- Patrz ["Problemy z zasilaniem" na stronie](#page-87-2) 88.
- Patrz ["Problemy z podawaniem papieru" na stronie](#page-88-0) 89.
- Patrz ["Problemy z drukowaniem" na stronie](#page-88-1) 89.
- Patrz "Problemy z jakością [wydruków" na stronie](#page-90-0) 91.
- Patrz ["Typowe problemy w systemie Windows" na stronie](#page-93-0) 94.
- Patrz ["Typowe problemy w systemie Linux" na stronie](#page-93-1) 94.
- Patrz ["Typowe problemy z systemem Macintosh" na stronie](#page-94-0) 95.

### <span id="page-87-1"></span>**Problemy systemowe**

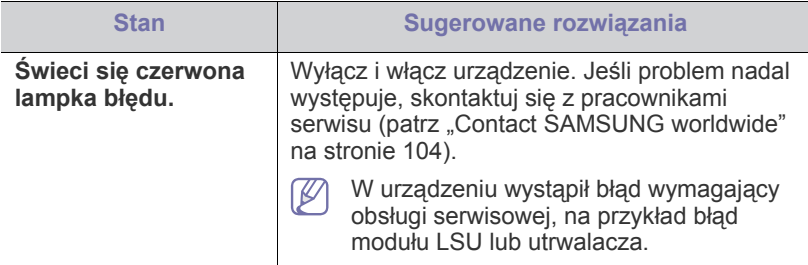

## <span id="page-87-2"></span>**Problemy z zasilaniem**

Kliknij to łącze, aby otworzyć animację [na temat problemów z](../common/swf/jam_inside.htm)   $\mathscr{D}$ zasilaniem.

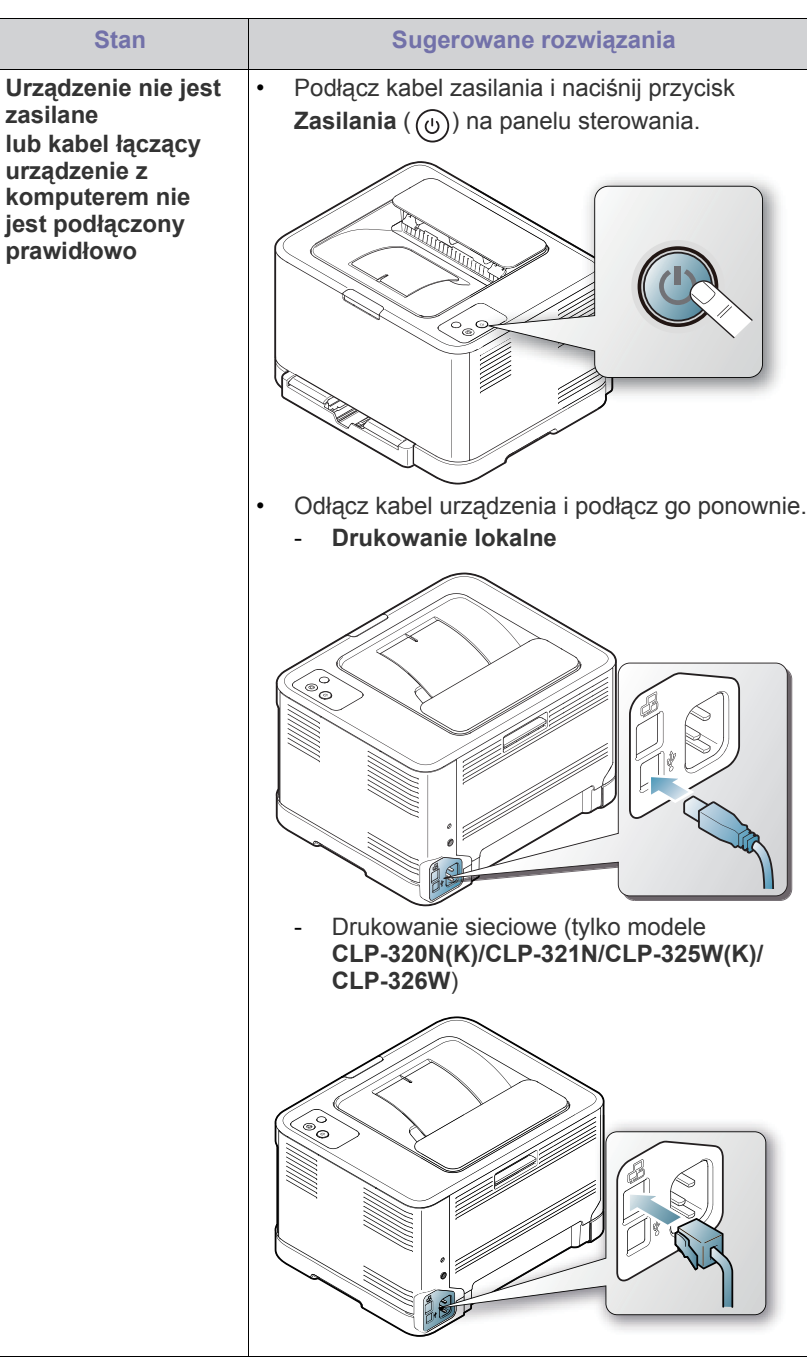

# <span id="page-88-0"></span>**Problemy z podawaniem papieru**

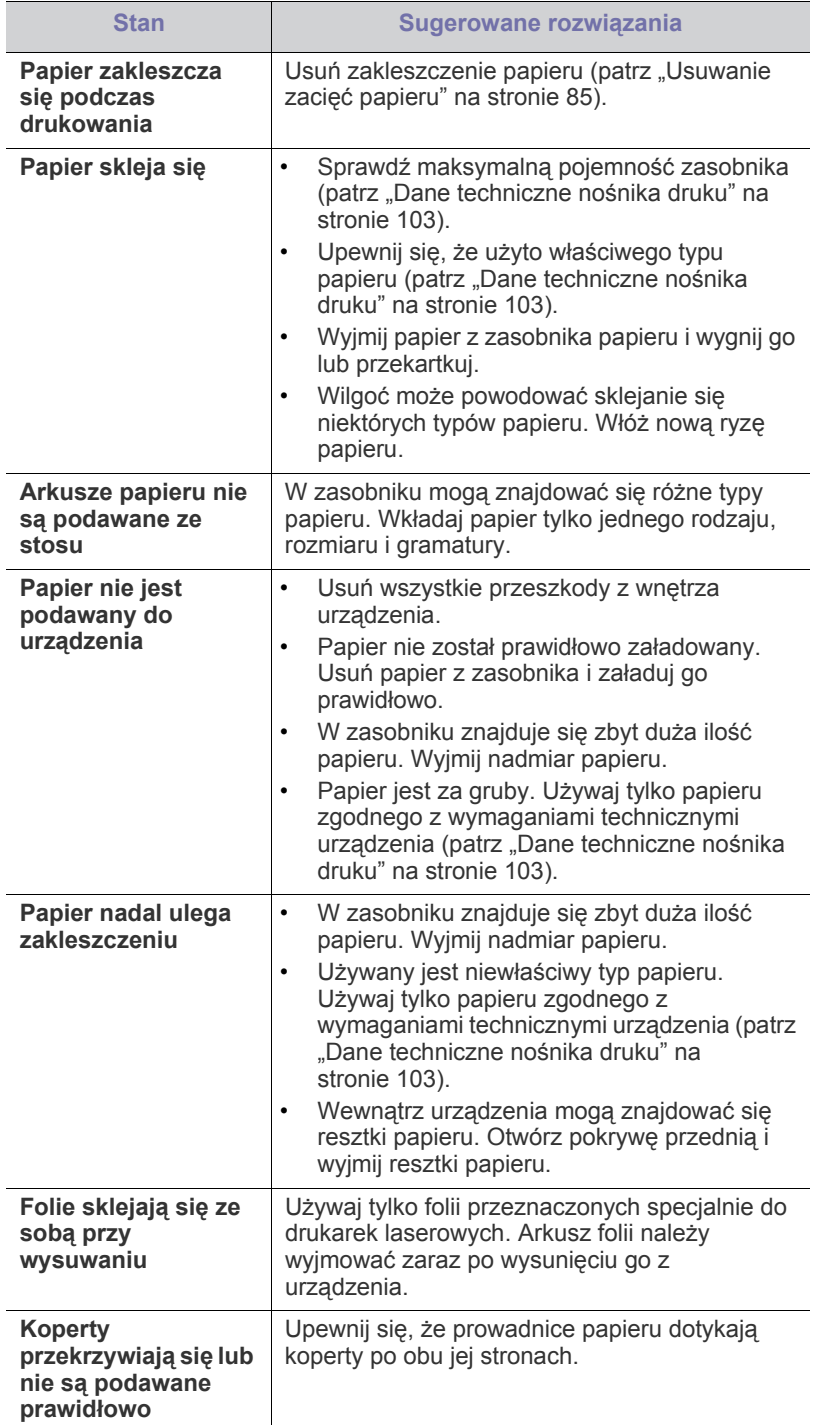

# <span id="page-88-1"></span>**Problemy z drukowaniem**

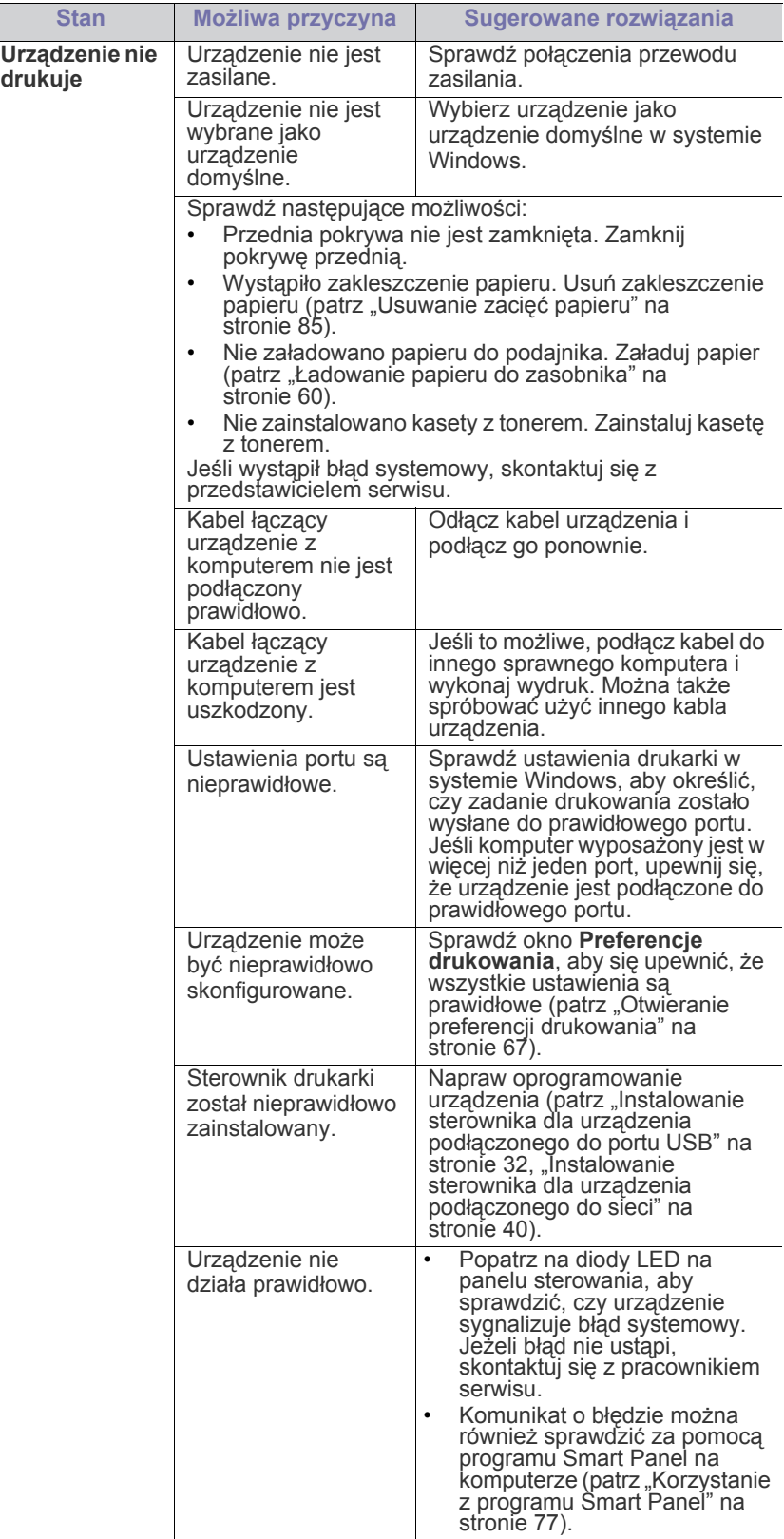

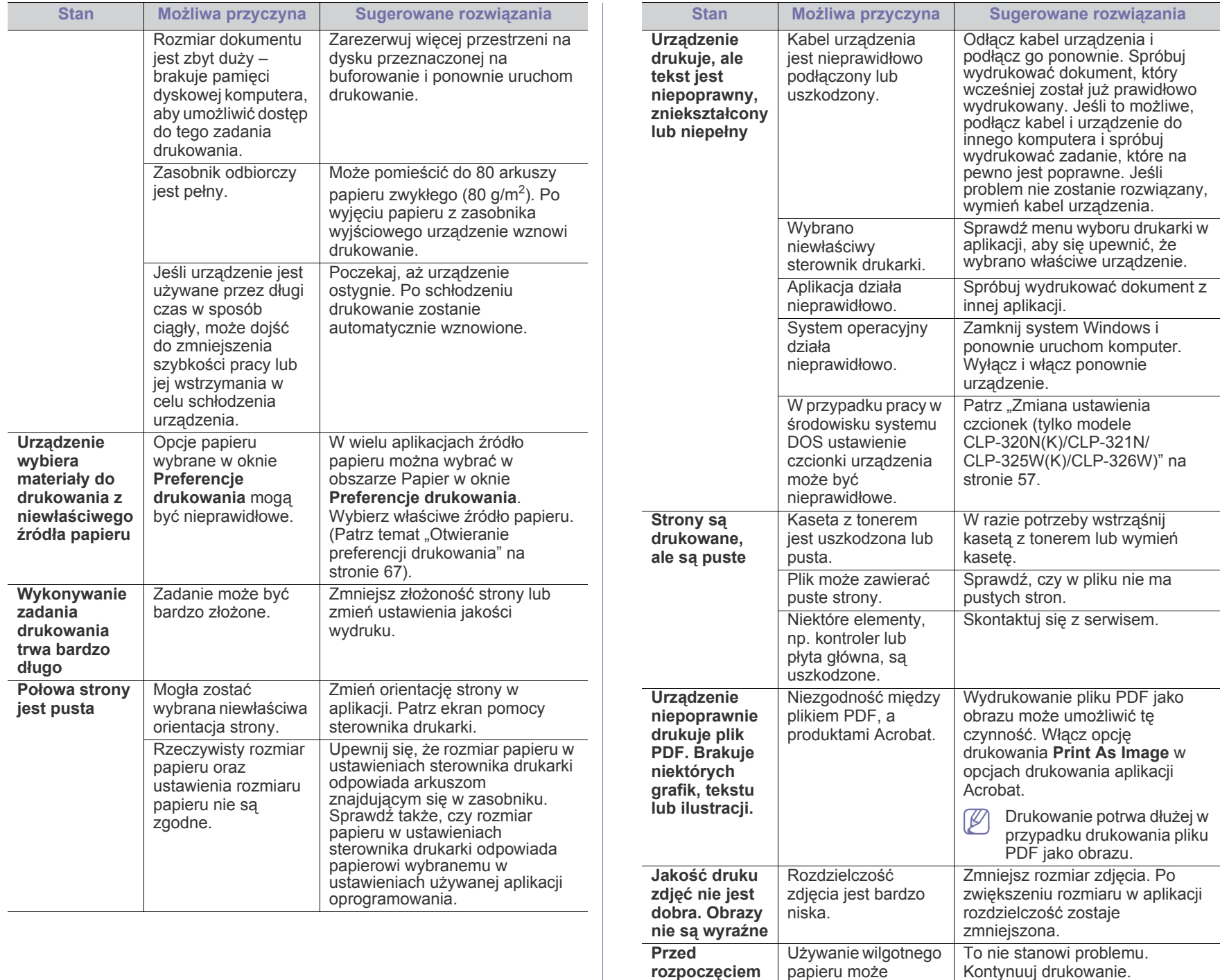

**drukowania urządzenie wydziela parę w pobliżu zasobnika wyjściowego**

spowodować powstawanie pary podczas wydruku.

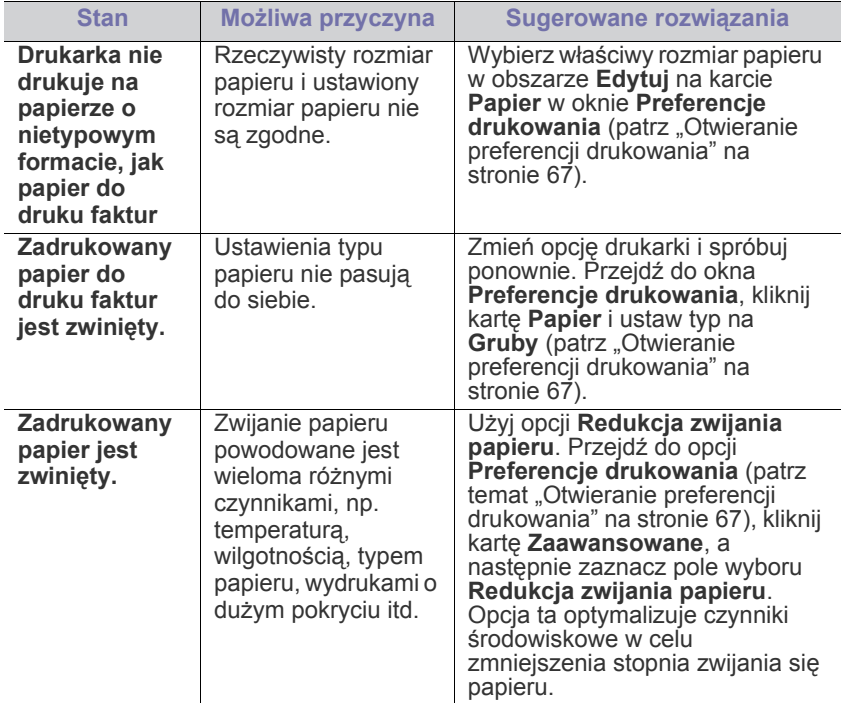

# <span id="page-90-0"></span>**Problemy z jakością wydruków**

Jeśli wnętrze urządzenia jest brudne lub jeśli papier został załadowany nieprawidłowo, jakość wydruku może się pogorszyć. Poniższa tabela zawiera informacje dotyczące usuwania problemu.

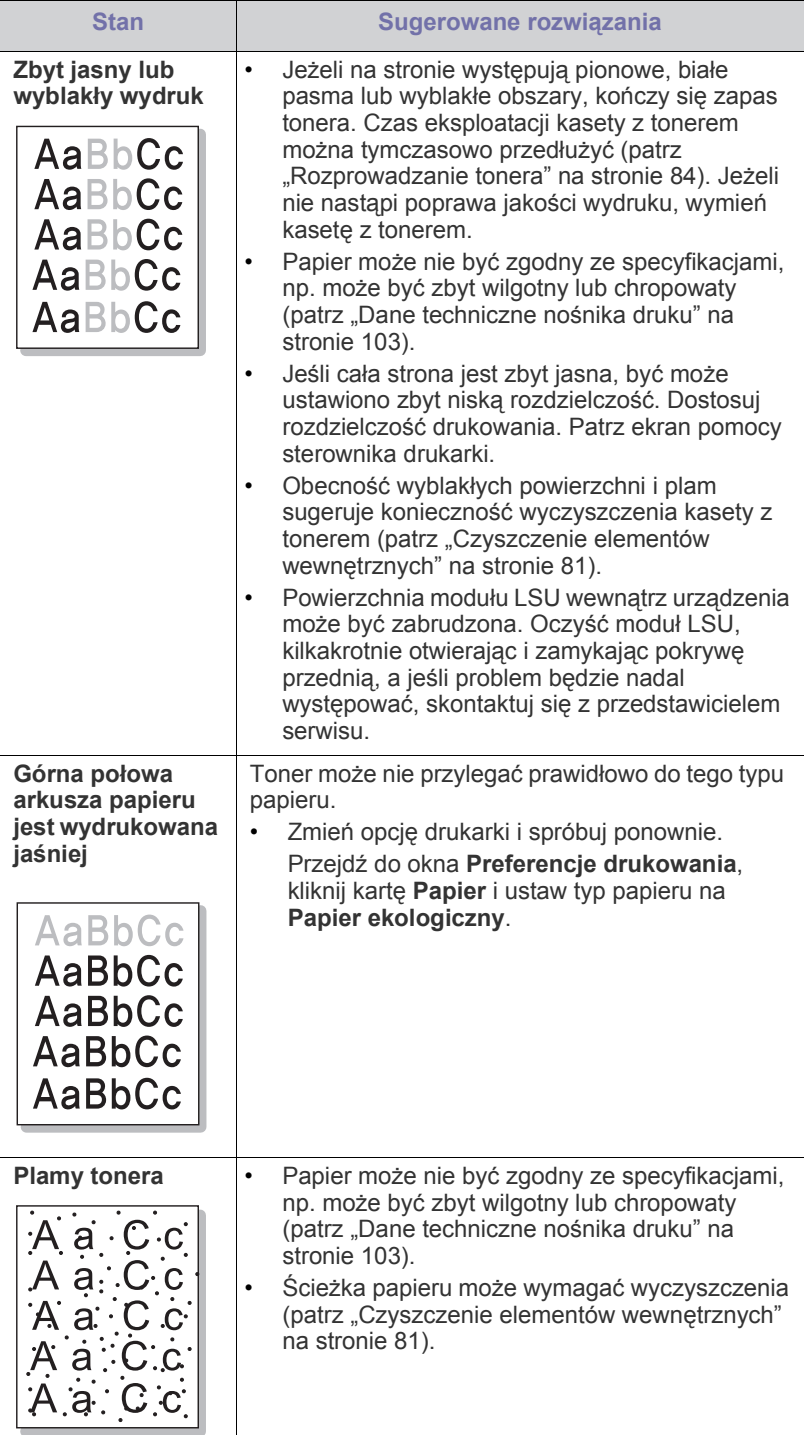

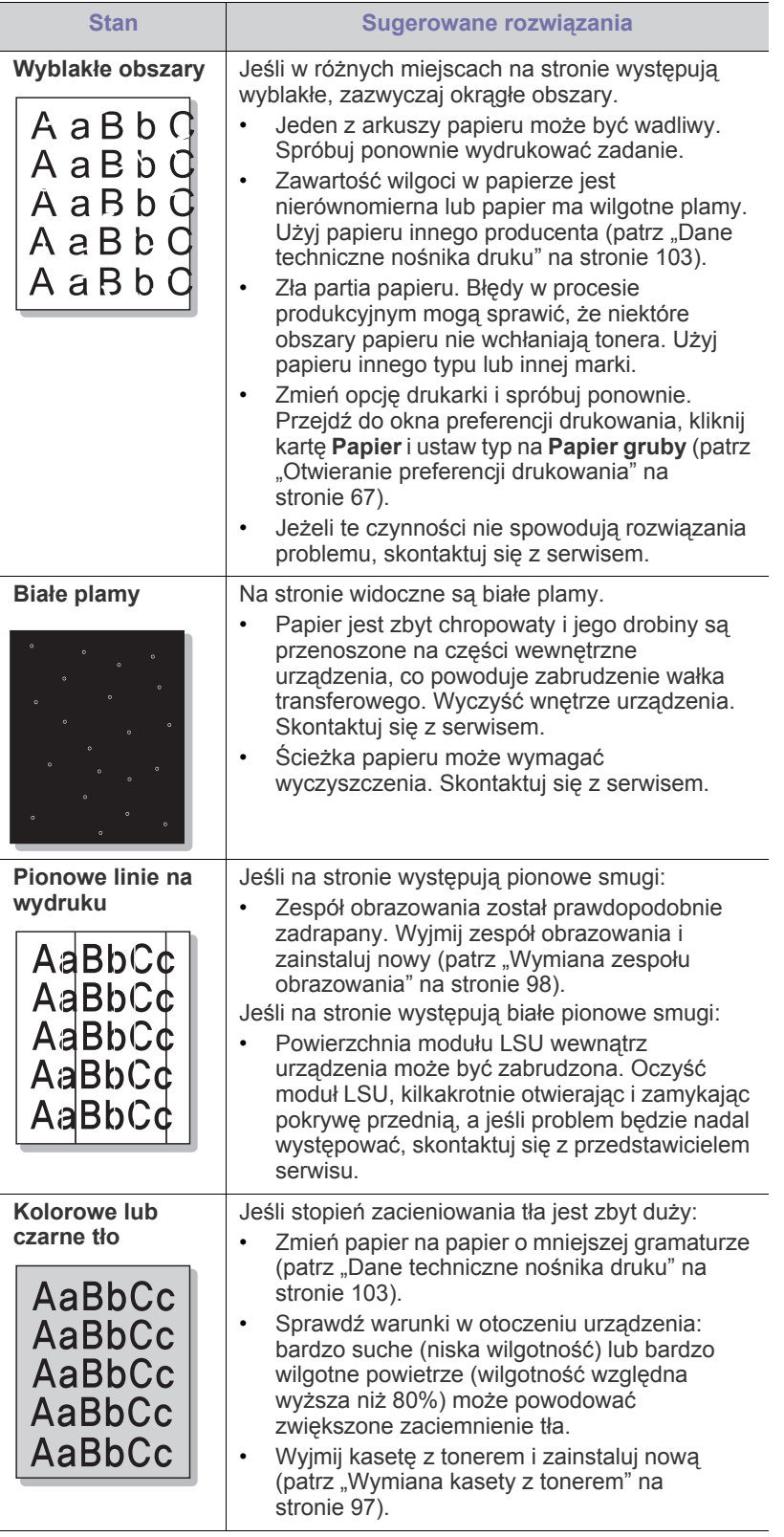

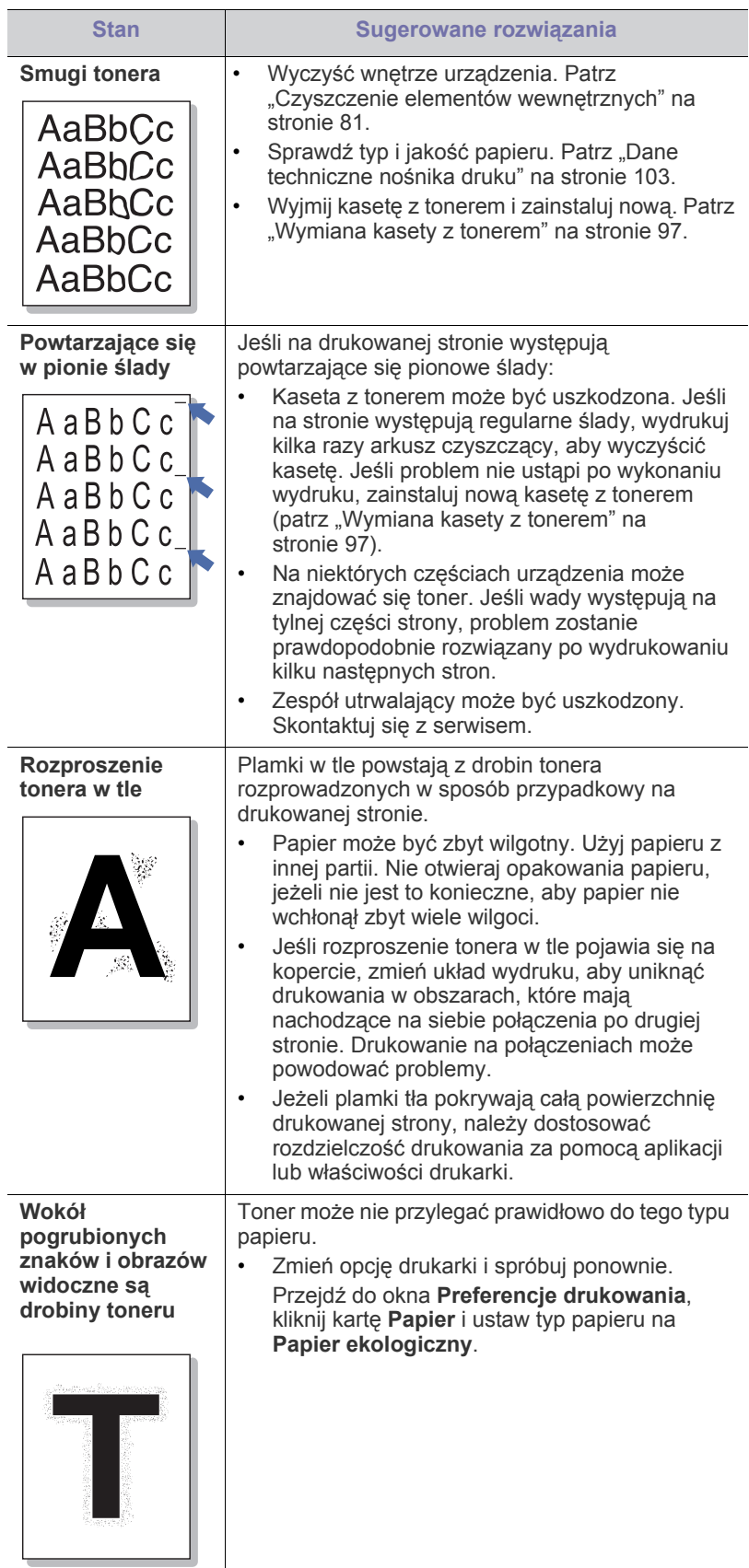

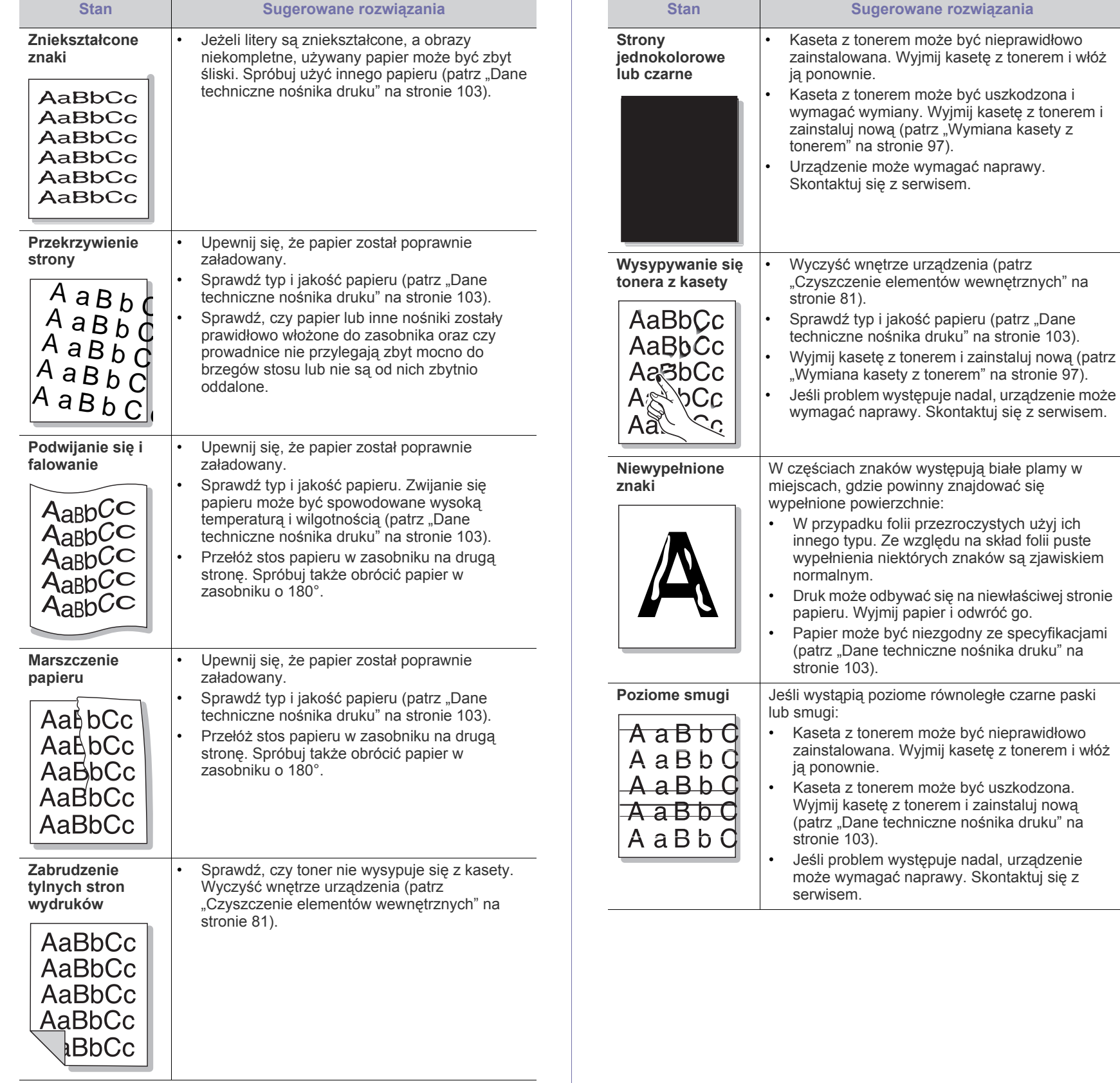

może wymagać naprawy.

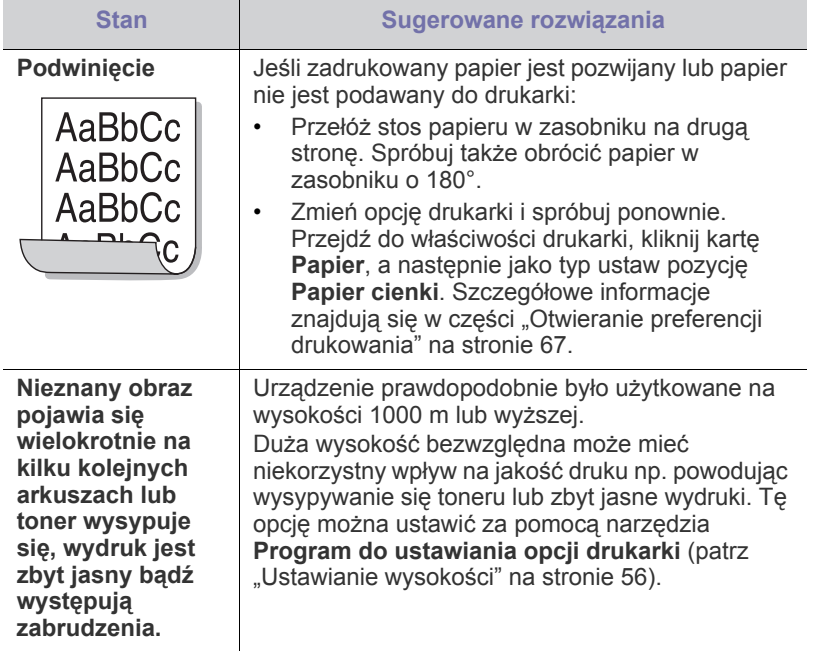

# <span id="page-93-0"></span>**Typowe problemy w systemie Windows**

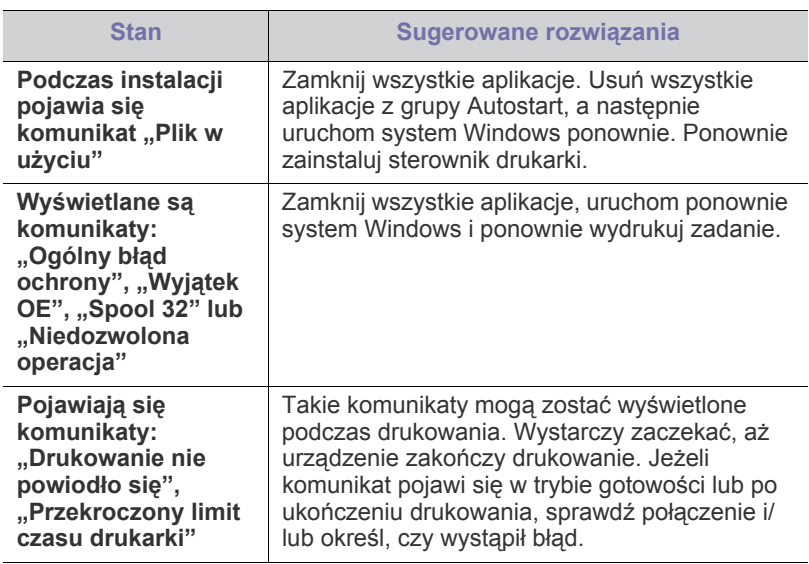

 $\bigcircled{\!\!\! Z}$ Więcej informacji na temat komunikatów o błędach systemu Microsoft Windows znajduje się w podręczniku użytkownika systemu Microsoft Windows dostarczonym wraz z komputerem.

# <span id="page-93-1"></span>**Typowe problemy w systemie Linux**

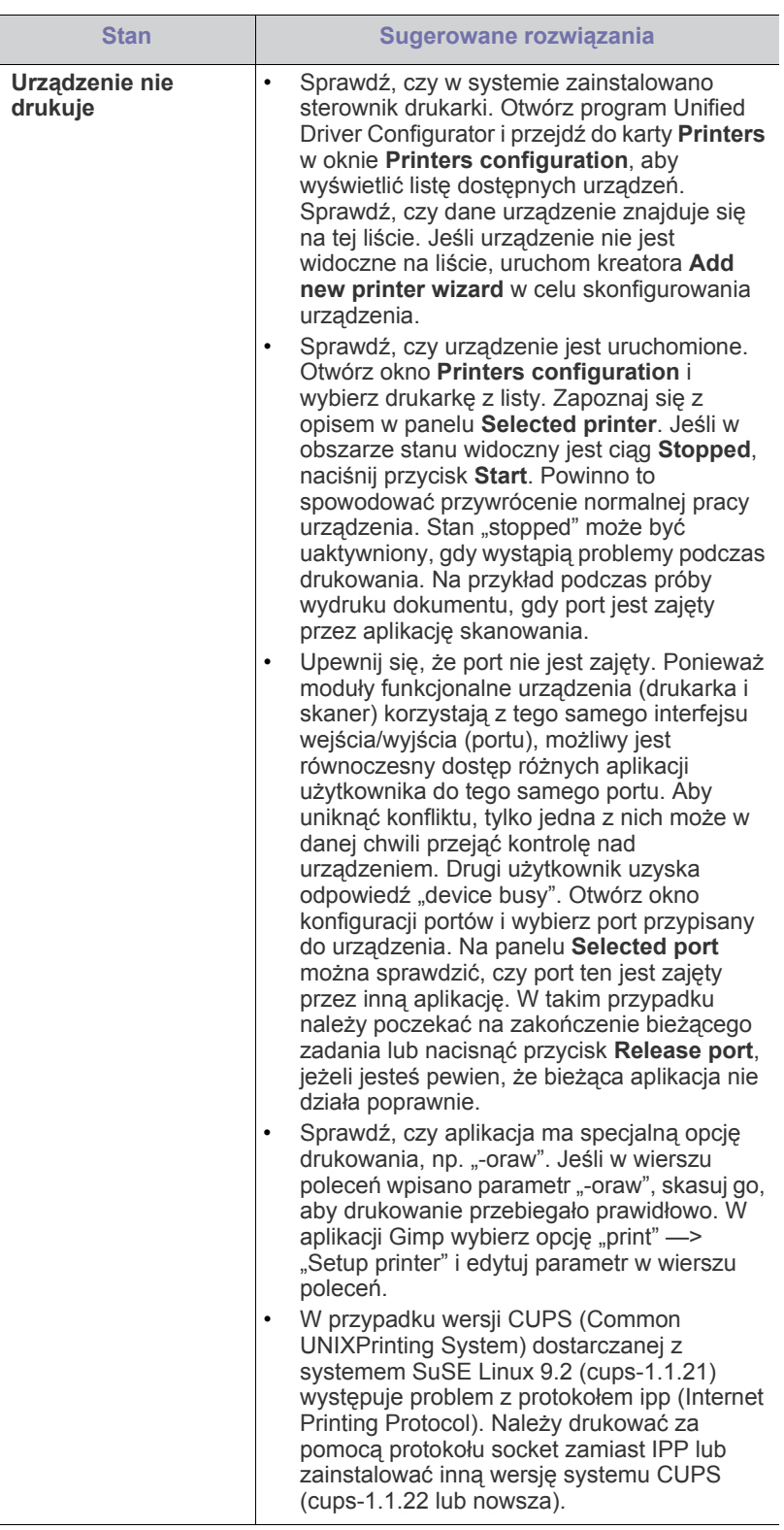

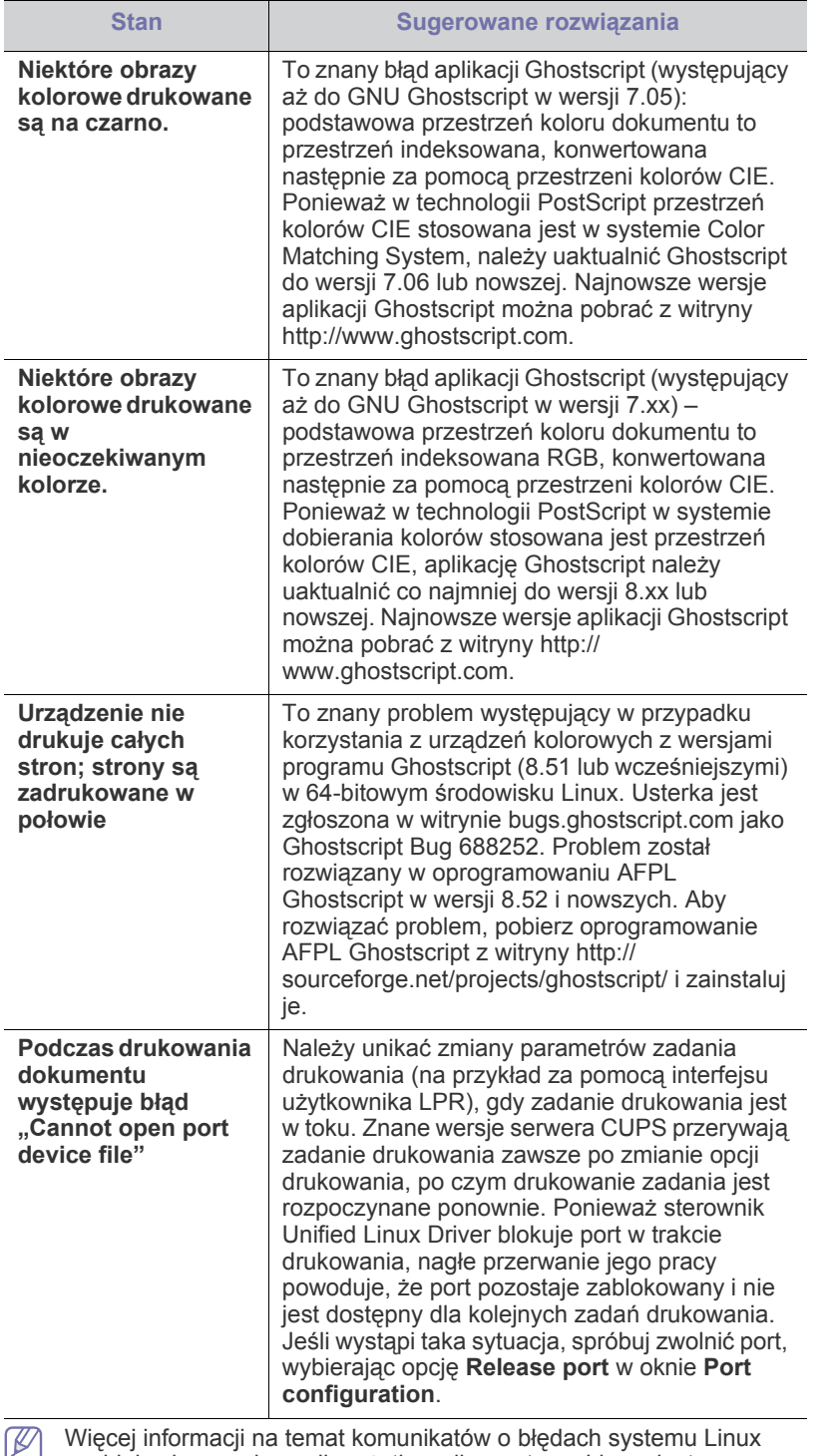

 $\sum$ znajduje się w podręczniku użytkownika systemu Linux dostarczonym wraz z komputerem.

# <span id="page-94-0"></span>**Typowe problemy z systemem Macintosh**

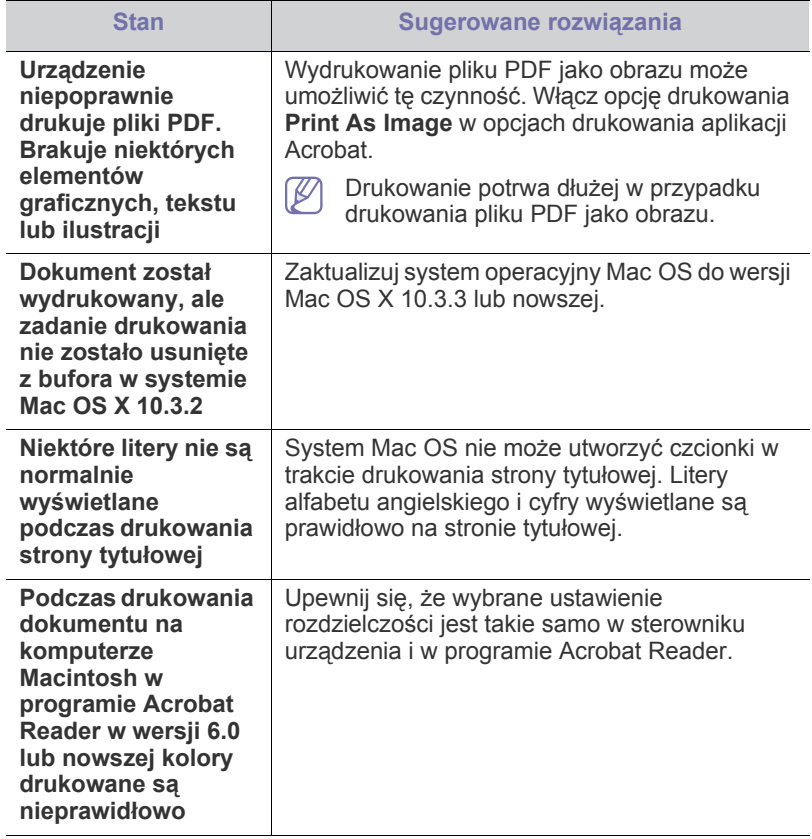

Więcej informacji na temat komunikatów o błędach systemu Macintosh znajduje się w podręczniku użytkownika systemu Macintosh dostarczonym wraz z komputerem.

# Materiały eksploatacyjne

Ten rozdział zawiera informacje na temat zakupu materiałów eksploatacyjnych i części do konserwacji dostępnych dla urządzenia.

#### **Niniejszy rozdział obejmuje tematy:**

- [Jak kupi](#page-95-0)ć
- Dostępne materiał[y eksploatacyjne](#page-95-1)
- Części do konserwacji
- Dostępne akcesoria mogą się różnić w zależności od kraju sprzedaży. W celu uzyskania listy dostępnych akcesoriów należy skontaktować się z przedstawicielem handlowym.

# <span id="page-95-0"></span>**Jak kupić**

Aby zamówić oryginalne materiały eksploatacyjne firmy Samsung, akcesoria i części do konserwacji, skontaktuj się z lokalnym [przedstawicielem handlowym firmy Samsung lub sprzedawc](http://www.samsung.com/supplies)ą w miejscu zakupu urządzenia. Można także przejść do witryny www.samsung.com/ supplies i wybrać swój kraj/region w celu uzyskania informacji dotyczących kontaktu z działem pomocy technicznej.

# <span id="page-95-1"></span>**Dostępne materiały eksploatacyjne**

Gdy skończy się czas eksploatacji materiałów, dla urządzenia można zamówić następujące typy materiałów eksploatacyjnych:

<span id="page-95-3"></span>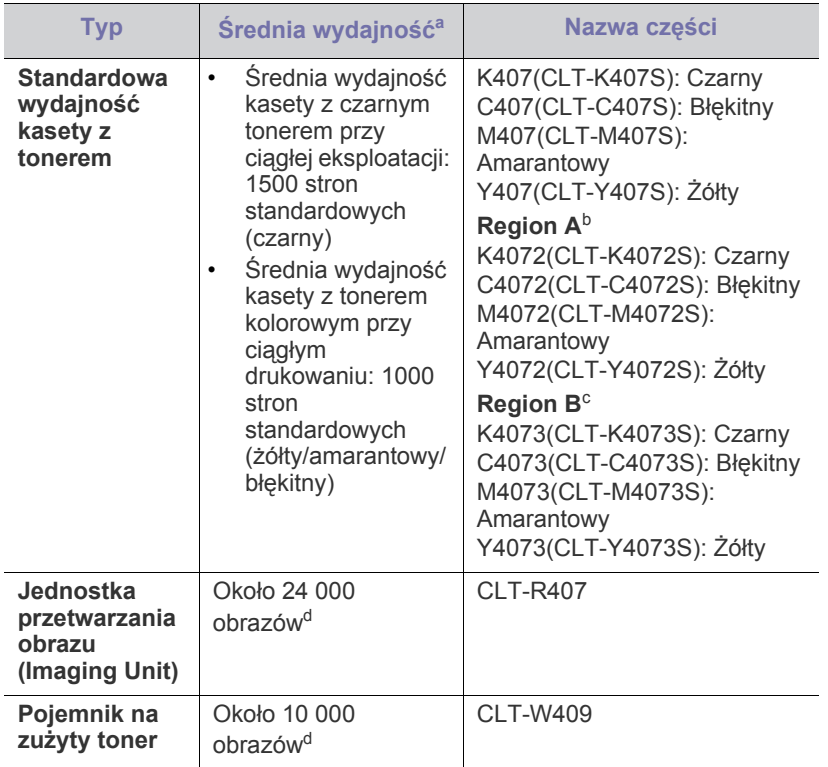

- [Wymiana kasety z tonerem](#page-96-1)
- [Wymiana zespo](#page-97-1)łu obrazowania
- Wymiana pojemnika na zuż[yty toner](#page-98-0)
- a.Deklarowana wydajność podana jest zgodnie z normą ISO/IEC 19798.
- b.Region A: Albania, Austria, Belgia, Bośnia, Bułgaria, Chorwacja, Cypr, Czechy, Dania, Estonia, Finlandia, Francja, Grecja, Hiszpania, Holandia, Litwa, Łotwa, Macedonia, Niemcy, Norwegia, Polska, Portugalia, Rumunia, Serbia, Słowacja, Słowenia, Szwajcaria, Szwecja, Węgry, Wielka Brytania i Włochy
- c. Region B: Bangladesz, Chiny, Indie i Nepal
- d.Liczba obrazów jest oparta na jednym kolorze na każdej stronie. W przypadku drukowania dokumentów w pełnym kolorze (błękitny, amarantowy, żółty, czarny) okres eksploatacji elementu zostanie skrócony o 25%.

Wymiana kasety z tonerem — patrz "Wymiana kasety z tonerem" na [stronie](#page-96-1) 97.

- Czas eksploatacji kasety z tonerem może być różny w zależności od W opcji, procentowych wymiarów obrazu oraz trybu pracy.
- Materiały eksploatacyjne, także kasety z tonerem, należy zakupić w tym samym kraju, w którym kupiono urządzenie. W przeciwnym razie materiały eksploatacyjne będą niezgodne z urządzeniem, ponieważ konfiguracja różni się w zależności od kraju.
- Firma Samsung nie zaleca stosowania nieoryginalnych kaset z tonerem, na przykład powtórnie napełnianych lub regenerowanych. Firma Samsung nie może zagwarantować jakości nieoryginalnych kaset z tonerem. Obsługa serwisowa lub naprawy wymagane na skutek stosowania nieoryginalnych kaset z tonerem nie będą objęte gwarancją na urządzenie.

# <span id="page-95-2"></span>**Części do konserwacji**

Aby zakupić części do konserwacji, należy skontaktować się ze sprzedawcą, od którego zakupiono urządzenie.

Wymiane części do konserwacji może przeprowadzać wyłącznie autoryzowany serwis, przedstawiciel lub sprzedawca, od którego zostało zakupione urządzenie. Gwarancja nie obejmuje wymiany żadnych części do konserwacji po upływie okresu "średniej wydajności".

Części do konserwacji podlegają wymianie co określony czas. Pozwala to zapobiegać problemom związanym z jakością i podawaniem papieru wynikającym z powodu zużycia określonych części; patrz poniższa tabela. Wymiana części pozwala na utrzymanie urządzenia w stanie zapewniającym najbardziej wydajną pracę. Poniższe części do konserwacji należy wymieniać, gdy upłynie ich okres eksploatacji.

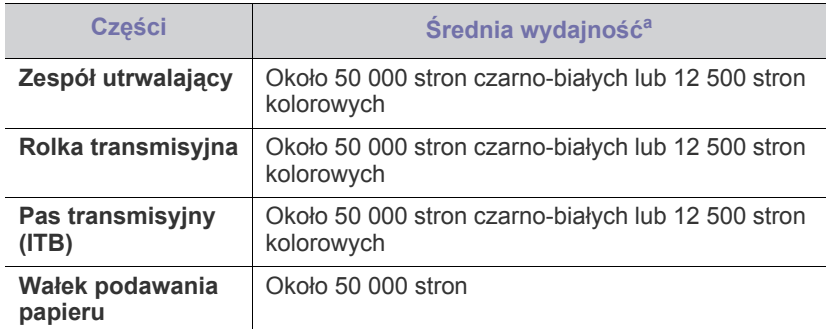

a.Zależy od używanego systemu operacyjnego, wydajności komputera, oprogramowania, metody połączenia, typu nośników, rozmiarów nośników oraz złożoności zadania.

# <span id="page-96-1"></span><span id="page-96-0"></span>**Wymiana kasety z tonerem**

Kliknij to łącze, aby otworzyć animację dotyczącą [wymiany kasety z](../common/swf/replace_toner.htm)   $\cancel{\mathbb{Z}}$ tonerem.

Urządzenie używa czterech kolorów i jest wyposażone w osobne kasety z tonerem dla każdego z nich: żółty (Y), amarantowy (M), błękitny (C) i czarny  $(K).$ 

Kaseta z tonerem osiągnęła koniec szacowanego czasu eksploatacji. Drukarka przestaje drukować. Na komputerze zostanie również wyświetlone okno programu Smart Panel informujące o konieczności wymiany kasety (patrz "Korzystanie z programu Smart Panel" na [stronie](#page-76-1) 77).

Należy wówczas wymienić kasetę z tonerem. Należy sprawdzić numer modelu kasety z tonerem używanej w urządzeniu (patrz ["Dost](#page-95-1)ępne materiał[y eksploatacyjne" na stronie](#page-95-1) 96).

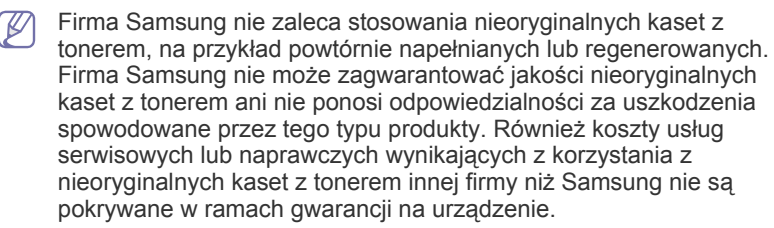

- **1.** Wyłącz urządzenie i pozostaw je na kilka minut do ostygnięcia.
- **2.** Naciśnij przycisk zwalniający i otwórz całkowicie przednią pokrywę.

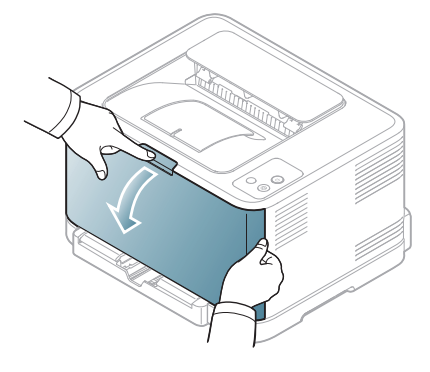

**3.** Chwyć za uchwyty na kasecie z tonerem i pociągnij, aby wyciągnąć kasetę z urządzenia.

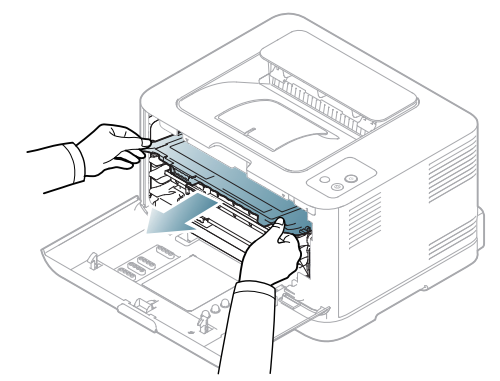

- **4.** Wyciągnij nową kasetę z tonerem z opakowania.
- **5.** Z nowej kasety z tonerem wyciągnij arkusz zabezpieczający.

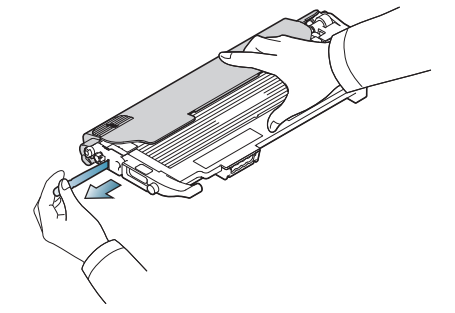

**6.** Trzymając za oba uchwyty na kasecie z tonerem, dokładnie potrząśnij nią na boki, aby równo rozprowadzić toner.

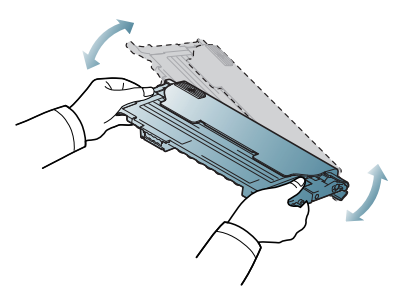

**7.** Umieść kasetę z tonerem na płaskiej powierzchni, jak pokazano na poniższym rysunku, i zdejmij osłonę ochronną.

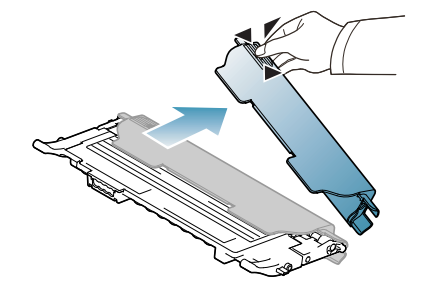

W przypadku wysypania toneru na odzież należy zetrzeć go suchą  $\cancel{\varphi}$ szmatką i zmyć zimną wodą. Użycie gorącej wody spowoduje utrwalenie tonera na tkaninie.

**8.** Upewnij się, że kolor kasety z tonerem odpowiada kolorowi gniazda, a następnie chwyć za uchwyty na kasecie z tonerem. Włóż kasetę, aż znajdzie się we właściwym miejscu.

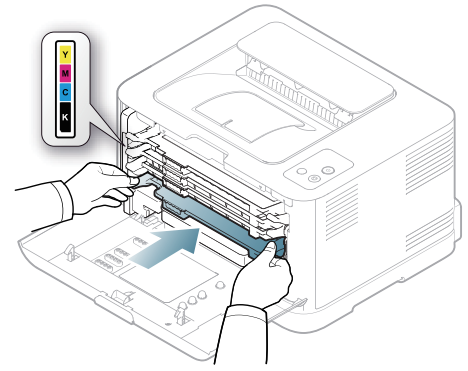

**9.** Zamknij pokrywę przednią. Sprawdź, czy pokrywa została dokładnie zamknięta, a następnie włącz urządzenie.

> Jeśli pokrywa przednia nie zostanie całkowicie zamknięta, urządzenie nie będzie działać.

# <span id="page-97-1"></span><span id="page-97-0"></span>**Wymiana zespołu obrazowania**

Gdy okres eksploatacji zespołu obrazowania wygaśnie, na komputerze zostanie wyświetlone okno programu Smart Panel wskazujące na konieczność wymiany zespołu obrazowania. Jeżeli moduł nie zostanie wymieniony, urządzenie przestanie drukować.

- **1.** Wyłącz urządzenie i pozostaw je na kilka minut do ostygnięcia.
- **2.** Naciśnij przycisk zwalniający i otwórz całkowicie przednią pokrywę.

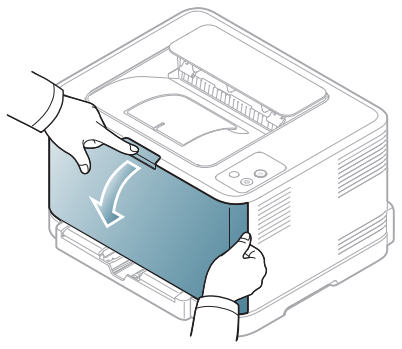

**3.** Chwyć za uchwyty na kasecie z tonerem i pociągnij, aby wyciągnąć kasetę z urządzenia.

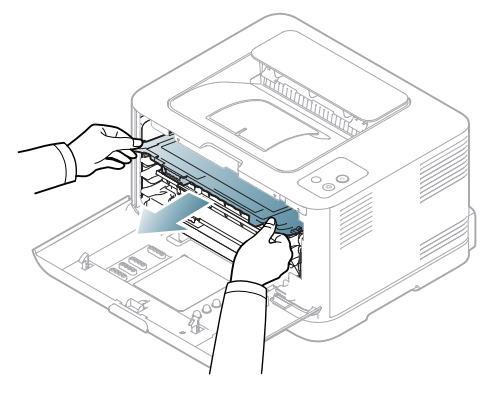

**4.** Wyciągnij pojemnik na zużyty toner z urządzenia za pomocą uchwytu.

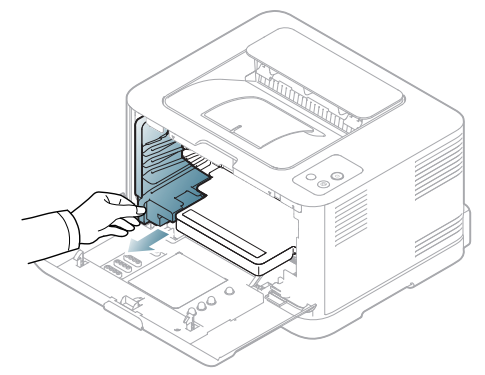

**5.** Wyciągnij zespół obrazowania z urządzenia, korzystając z rowka z przodu zespołu obrazowania.

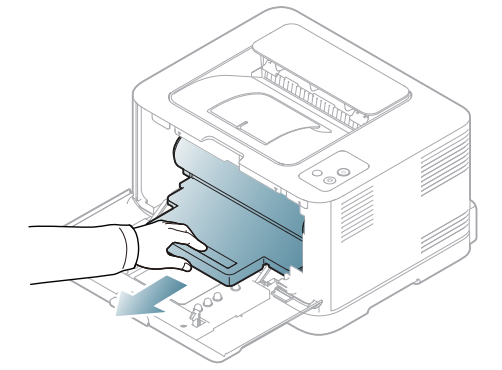

- **6.** Wyciągnij nowy zespół obrazowania z opakowania.
	- Do otwierania opakowania zespołu obrazowania nie wolno używać ostrych przedmiotów, takich jak nóż lub nożyczki. Mogłoby to spowodować uszkodzenie powierzchni zespołu obrazowania.
	- Należy uważać, aby nie zadrapać powierzchni zespołu obrazowania.
	- Aby uniknąć uszkodzenia, nie należy narażać zespołu obrazowania na bezpośrednie działanie światła przez okres dłuższy niż kilka minut. W razie potrzeby należy osłonić go kartką papieru.
- **7.** Trzymając nowy zespół obrazowania za rowek z przodu, należy go wsunąć do urządzenia.

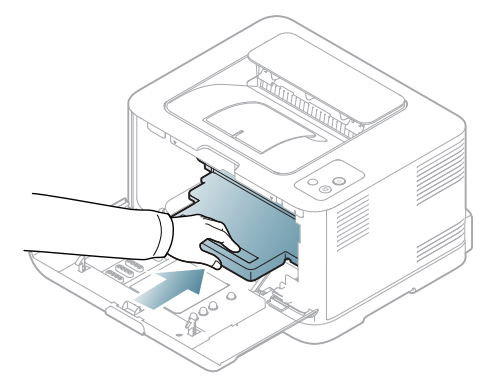

**8.** Włóż pojemnik na zużyty toner na miejsce, a następnie dociśnij go, aby upewnić się, że został prawidłowo zamocowany.

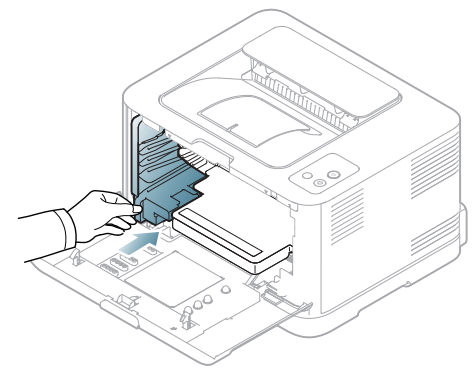

**9.** Wsuń kasetę z powrotem do urządzenia.

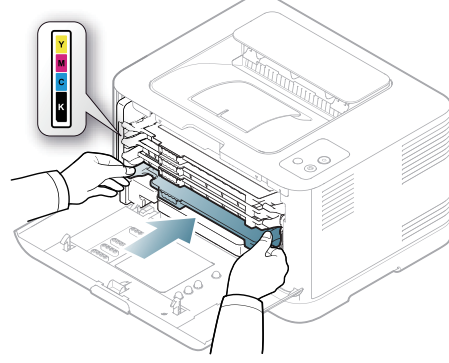

- **10.** Dokładnie zamknij pokrywę przednią.
	- Jeśli pokrywa przednia nie zostanie całkowicie zamknięta, Æ urządzenie nie będzie działać. Należy upewnić się, że wszystkie kasety z tonerem zostały prawidłowo zainstalowane. Jeśli którakolwiek z kaset z tonerem nie została prawidłowo zainstalowana, nie można zamknąć pokrywy przedniej.
- **11.** Włącz urządzenie.
	-

Każda z diod LED miga kilkakrotnie na czerwono. Poczekaj około 1,5 minuty na przygotowanie urządzenia do druku.

# <span id="page-98-0"></span>**Wymiana pojemnika na zużyty toner**

Gdy minie okres eksploatacji pojemnika na zużyty toner, na komputerze zostanie wyświetlone okno programu Smart Panel wskazujące na konieczność wymiany pojemnika na zużyty toner. Jeżeli moduł nie zostanie wymieniony, urządzenie przestanie drukować.

- **1.** Wyłącz urządzenie i pozostaw je na kilka minut do ostygnięcia.
- **2.** Otwórz pokrywę przednią.

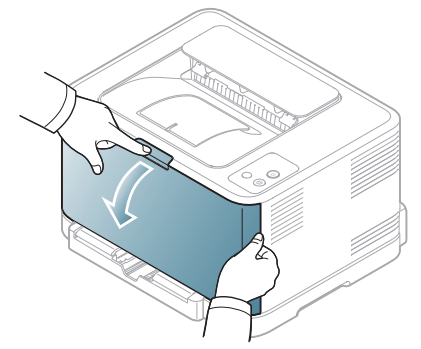

**3.** Wyciągnij pojemnik na zużyty toner z urządzenia za pomocą uchwytu.

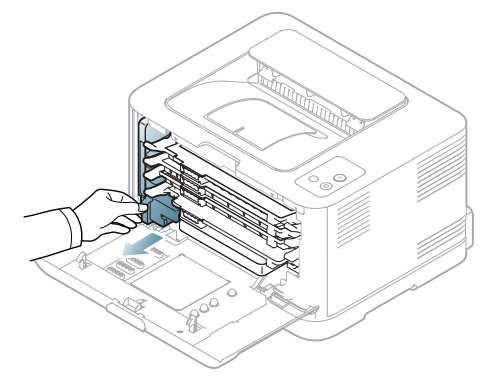

- Pojemnik na zużyty toner należy położyć na płaskiej powierzchni,  $\not\!\! \not\!\! E$ aby nie rozsypać toneru.
- **4.** Zdejmij zaślepkę z pojemnika zgodnie z poniższą ilustracją i użyj jej do zatkania otworu pojemnika na zużyty toner.

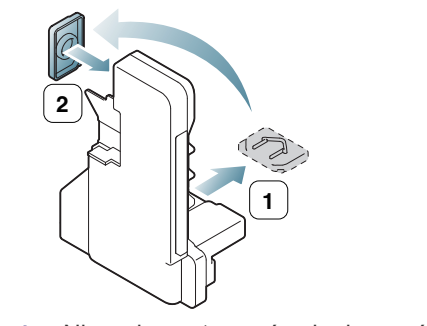

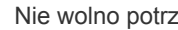

Nie wolno potrząsać ani odwracać pojemnika.

**5.** Wyciągnij nowy pojemnik na zużyty toner z opakowania.

**6.** Włóż nowy pojemnik na miejsce, a następnie dociśnij go, aby upewnić się, że został prawidłowo zamocowany.

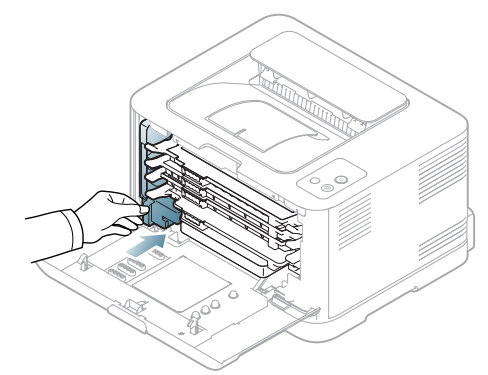

**7.** Dokładnie zamknij pokrywę przednią.

Jeśli pokrywa przednia nie zostanie całkowicie zamknięta,  $\blacktriangle$ urządzenie nie będzie działać. Należy upewnić się, że wszystkie kasety z tonerem zostały prawidłowo zainstalowane. Jeśli którakolwiek z kaset z tonerem nie została prawidłowo zainstalowana, nie można zamknąć pokrywy przedniej.

**8.** Włącz urządzenie.

# Dane techniczne

Niniejszy rozdział zawiera informacje o podstawowych danych technicznych urządzenia.

#### **Niniejszy rozdział obejmuje tematy:**

- [Dane techniczne urz](#page-100-0)ądzenia
- Warunki ś[rodowiskowe](#page-100-1)
- [Specyfikacje elektryczne](#page-101-0)
- Dane techniczne noś[nika druku](#page-102-1)

Dane techniczne zostały przedstawione poniżej: niniejsze dane mogą ulec zmianie bez powiadomienia: Informacje o ewentualnych zmianach znajdują się na  $\mathbb{Z}$ stronie **[www.samsung.com/printer](http://www.samsung.com/printer)**.

# <span id="page-100-0"></span>**Dane techniczne urządzenia**

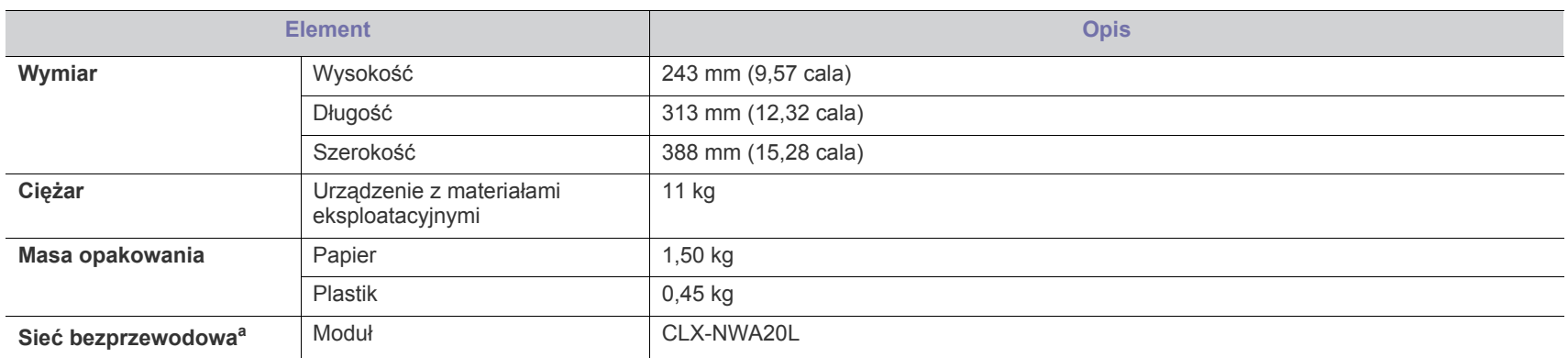

a.Tylko modele CLP-325W(K)/CLP-326W.

# <span id="page-100-1"></span>**Warunki środowiskowe**

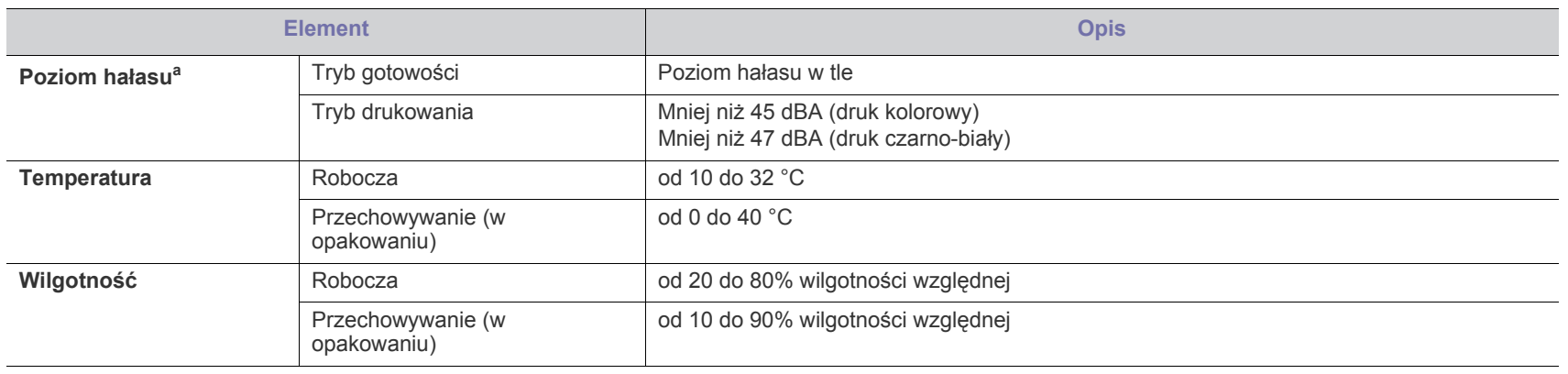

a.Natężenie dźwięku, ISO 7779. Testowana konfiguracja: podstawowa instalacja urządzenia, papier A4, drukowanie jednostronne.

# <span id="page-101-0"></span>**Specyfikacje elektryczne**

Wymagania związane z zasilaniem zależne są od kraju/regionu, w którym urządzenie jest sprzedawane. Nie należy zmieniać roboczego napięcia prądu elektrycznego. Mogłoby to spowodować uszkodzenie urządzenia i unieważnić gwarancję na ten produkt.

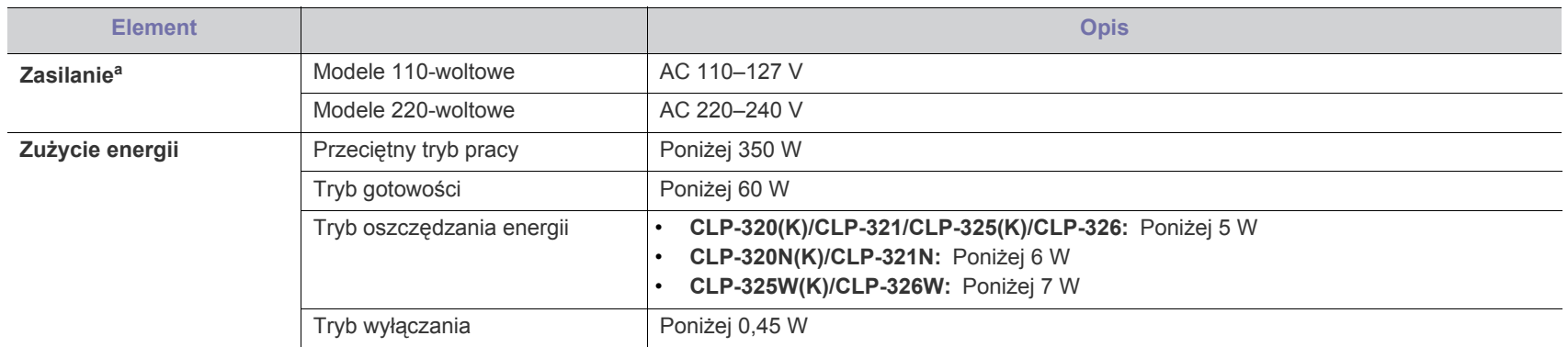

a.Informacje na temat właściwego napięcia, częstotliwości prądu (Hz) oraz rodzaju prądu zasilającego urządzenia znajdują się na tabliczce znamionowej.

## <span id="page-102-1"></span><span id="page-102-0"></span>**Dane techniczne nośnika druku**

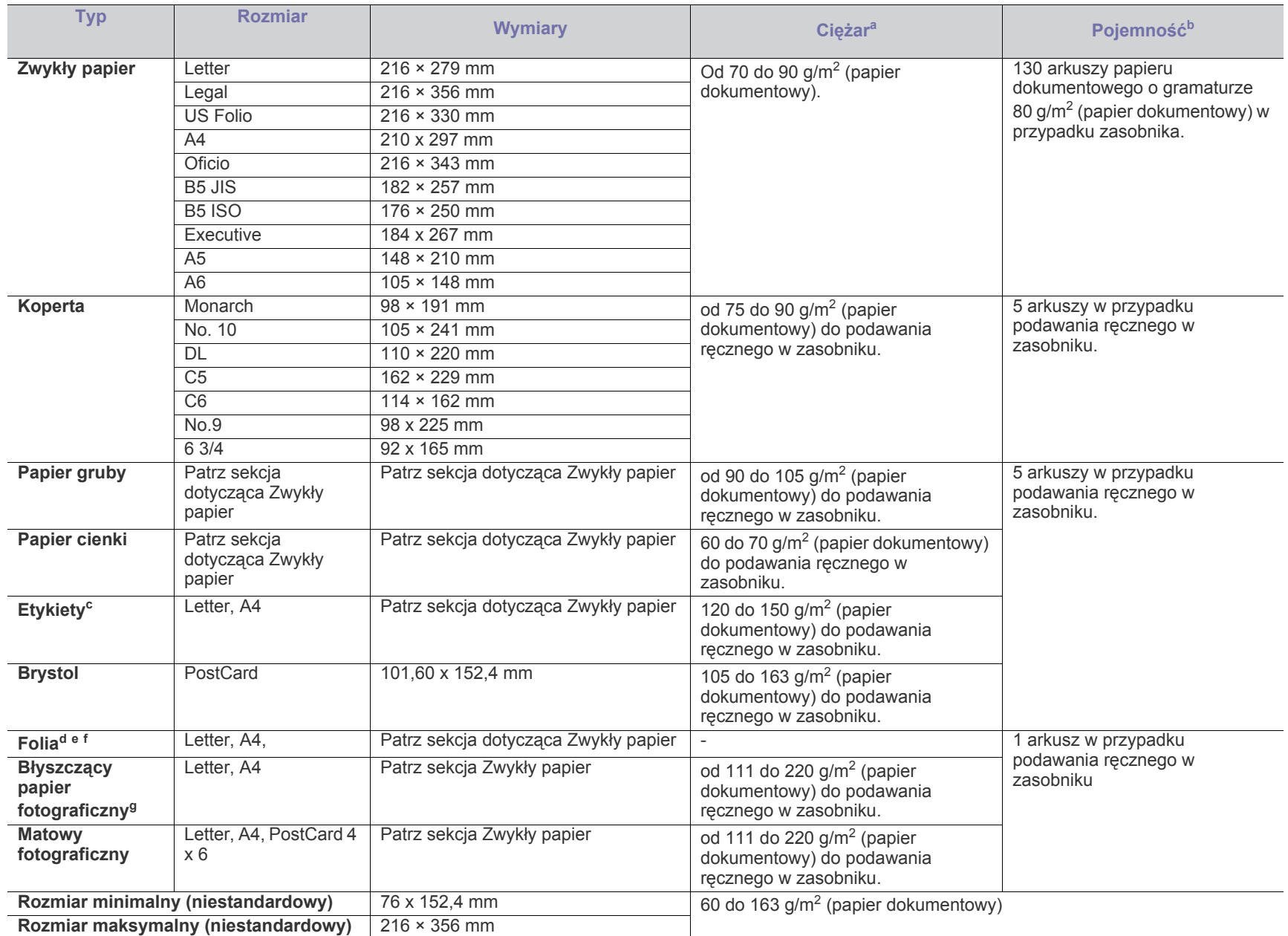

a. Jeśli gramatura nośnika druku przekracza 120 g/m<sup>2</sup> (papier dokumentowy), należy wkładać papier do zasobnika po jednym arkuszu.

b.Pojemność maksymalna może się różnić w zależności od gramatury i grubości nośnika oraz warunków panujących w otoczeniu.

c. Gładkość: od 100 do 250 (Sheffield). Jest to wartość liczbowa gładkości.

d.Zalecane nośniki: Folie do kolorowych drukarek laserowych **Xerox 3R91331 (A4)**, **Xerox 3R2780 (Letter)**.

e.Zalecane nośniki: Folia przezroczysta: 0,104 do 0,124 mm.

f. W przypadku kolorowych wydruków na foliach przeznaczonych do rzutnika jakość obrazu będzie niższa niż przy wydrukach monochromatycznych.

g.Zalecane nośniki: papier błyszczący (Letter) dla tego urządzenia to **HP Brochure Paper** (produkt: Q6611A). papier błyszczący (A4) dla tego urządzenia to **HP Superior Paper 160 glossy** (produkt: Q6616A).

# <span id="page-103-0"></span>Contact SAMSUNG worldwide

If you have any comments or questions regarding Samsung products, contact the Samsung customer care center.

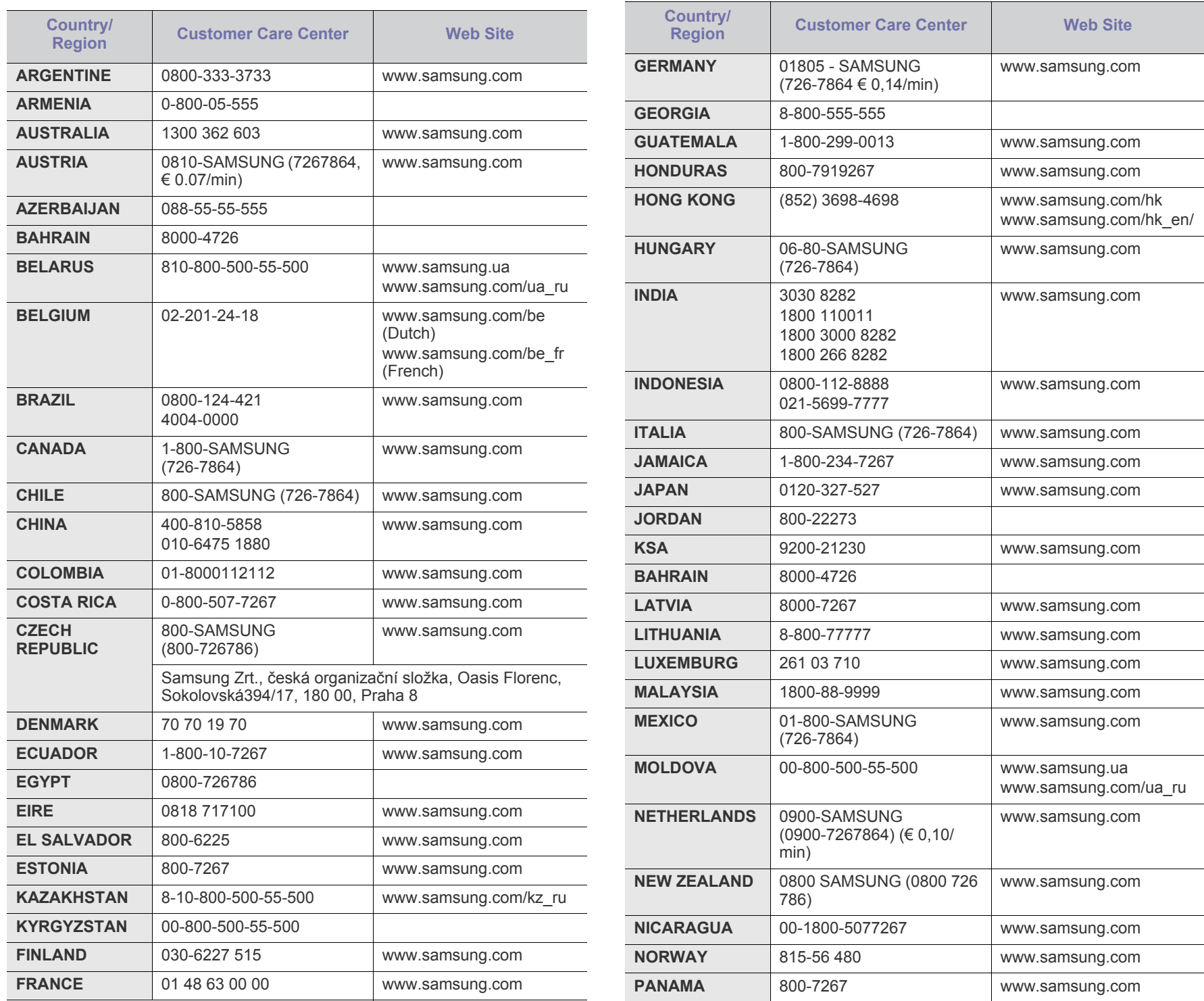

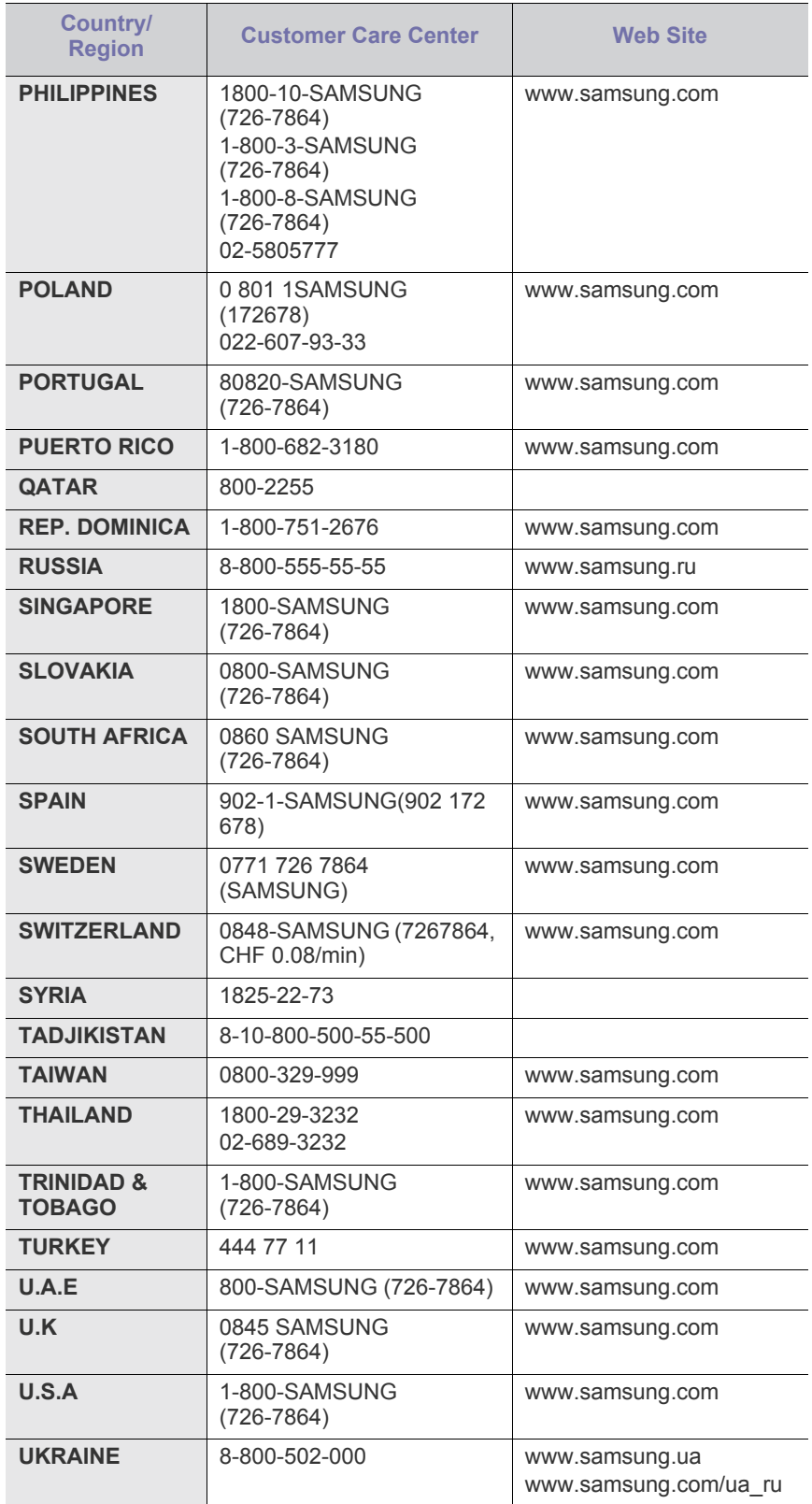

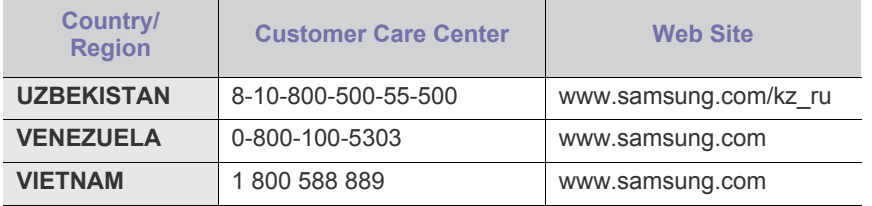

# Glosariusz

W celu ułatwienia korzystania z urządzenia w niniejszym glosariuszu omówiono terminologię powszechnie stosowaną w odniesieniu do drukowania, a także terminy stosowane w tym podręczniku użytkownika.

### **802.11**

802.11 to zbiór standardów dotyczących komunikacji w bezprzewodowej sieci lokalnej (WLAN), opracowany przez IEEE LAN/ MAN Standards Committee (IEEE 802).

### **802.11b/g/n**

Tryb 802.11b/g/n jest obsługiwany przez ten sam sprzęt i korzysta z pasma 2,4 GHz. Tryb 802.11b obsługuje przepustowość do 11 Mb/s, a tryb 802.11n przepustowość do 150 Mb/s. Praca urządzeń 802.11b/g/n może w pewnych przypadkach być zakłócana przez kuchenki mikrofalowe, telefony bezprzewodowe i urządzenia Bluetooth.

### **punkt dostępu**

Punkt dostępowy (AP) lub bezprzewodowy punkt dostępowy (WAP) to urządzenie sprzęgające urządzenia komunikacji bezprzewodowej w lokalną sieć bezprzewodową (WLAN). Działa jako centralny nadajnik i odbiornik radiowych sygnałów WLAN.

### **ADF**

Automatyczny podajnik dokumentów (ADF) to moduł skanowania, który automatycznie podaje arkusz papieru oryginału, tak że urządzenie może natychmiast zeskanować pewną jego część.

### **AppleTalk**

AppleTalk to zastrzeżony zestaw protokołów stworzony przez firmę Apple, Inc. dla sieci komputerowych. Był dołączony do oryginalnego komputera Macintosh (1984). Obecnie firma Apple zastępuje go protokołem sieciowym TCP/IP.

### **Głębia bitowa**

Termin z dziedziny grafiki komputerowej oznaczający liczbę bitów używanych do przedstawienia barwy pojedynczego piksela mapy bitowej. Im większa głębia barwy, tym szerszy zakres odrębnych barw. W miarę zwiększania liczby bitów liczba możliwych barw staje się w praktyce zbyt duża dla mapy kolorów. Kolor 1-bitowy jest powszechnie nazywany monochromatycznym lub czarno-białym.

### **BMP**

Format grafiki bitmapowej, używany wewnętrznie w podsystemie grafiki (GDI) systemu Microsoft Windows, powszechnie używany jako prosty format plików graficznych na tej platformie.

### **BOOTP**

Protokół BOOTP. Protokół sieciowy używany przez klienta sieciowego w celu automatycznego przydzielenia adresu IP. Zazwyczaj odbywa się to w trakcie wykonywania procedury startowej komputera lub systemu

operacyjnego. Serwery BOOTP przypisują każdemu klientowi adres IP z puli adresów. Protokół BOOTP umożliwia "komputerom bezdyskowym" uzyskanie adresu IP przed uruchomieniem zaawansowanego systemu operacyjnego.

### **CCD**

Moduł CCD (Charge Coupled Device) to sprzęt umożliwiający wykonywanie zadań skanowania. Mechanizm blokowania modułu CCD jest używany do ochrony modułu CCD przed uszkodzeniami podczas przenoszenia urządzenia.

### **Sortowanie**

Sortowanie to proces drukowania zadania kopiowania wielu dokumentów w zestawach. Kiedy wybrana jest opcja sortowania, urządzenie drukuje cały zestaw przed wydrukowaniem dodatkowych kopii.

### **Panel sterowania**

Panel sterowania to płaski, zwykle pionowo zorientowany obszar, na którym wyświetlane są elementy odpowiadające za sterowanie i monitorowanie. Panel sterowania znajduje się zazwyczaj w przedniej części urządzenia.

### **Pokrycie**

Termin z dziedziny technologii druku, określający stopień zużycia toneru w czasie drukowania. Na przykład pokrycie 5% oznacza, że strona papieru A4 jest w około 5% pokryta obrazem lub tekstem. Jeżeli więc na dokumencie lub oryginale znajdują się złożone obrazy lub duża ilość tekstu, pokrycie będzie większe i w związku z tym zużycie toneru będzie tak duże jak pokrycie.

### **CSV**

Wartości oddzielane przecinkami (CSV). Format plików CSV jest używany do wymiany danych między różnymi aplikacjami. Ten format plików, używany w programie Microsoft Excel, stał się faktycznym standardem w branży, nawet w przypadku platform innych niż firmy Microsoft.

### **DADF**

Podajnik dwustronny DADF (Duplex Automatic Document Feeder) to moduł skanowania, który automatycznie podaje i odwraca arkusz oryginału, tak że obie strony mogą zostać zeskanowane.

### **Domyslny**

Wartość lub ustawienie obowiązujące w nowo zakupionych urządzeniach, a także po ich zresetowaniu oraz uruchomieniu.

### **DHCP**

Protokół DHCP (Dynamic Host Configuration Protocol) to protokół sieciowy klient-serwer. Serwer DHCP udostępnia parametry konfiguracyjne specyficzne dla klienta DHCP hosta żądającego

zazwyczaj informacji wymaganych przez hosta klienta w celu włączenia się do sieci IP. Oprócz tego protokół DHCP zapewnia mechanizm przydzielania adresów IP hostom klienta.

### **DIMM**

Moduł pamięci DIMM (Dual Inline Memory Module) to niewielka płytka drukowana przechowująca pamięć. Moduł DIMM przechowuje w urządzeniu wszystkie dane, takie jak dane drukowania lub dane odebranego faksu.

### **DLNA**

Standard opracowany przez organizację DLNA (Digital Living Network Alliance) umożliwia urządzeniom podłączonym do sieci domowej przesyłanie informacji za pośrednictwem sieci.

### **DMPr**

Drukarka DMPr (drukarka mediów cyfrowych) to urządzenie umożliwiające drukowania w domowej sieci DLNA. Drukarka DMPr drukuje stronę, łącząc obrazy za pomocą szablonu XHTML (Extensible HyperText Markup Language).

### **DNS**

Serwer DNS (Domain Name Server) to komputer przechowujący informacje powiązane z nazwami domen w rozproszonej bazie danych w sieciach, na przykład w Internecie.

### **Drukarka igłowa**

Drukarka igłowa to rodzaj drukarki wyposażonej w głowicę drukującą przesuwającą się wzdłuż strony i drukującą poprzez nacisk, przy uderzaniu nasączaną atramentem taśmą o papier (podobnie jak w maszynie do pisania).

### **DPI**

Jednostka DPI (Dots Per Inch) to jednostka, za pomocą której opisywana jest rozdzielczość używana przy drukowaniu i skanowaniu. Zwykle im wyższa wartość DPI, tym wyższa rozdzielczość, więcej szczegółów widocznych w obrazie oraz większy rozmiar pliku.

### **DRPD**

Distinctive Ring Pattern Detection. Distinctive Ring to usługa firm telekomunikacyjnych, która umożliwia użytkownikowi używanie jednej linii telefonicznej do odbierania kilku różnych numerów telefonów.

#### **Drukowanie dwustronne**

Mechanizm, który automatycznie odwraca arkusz papieru, aby urządzenie mogło drukować na obu stronach papieru (lub skanować z obu stron). Drukarka wyposażona w moduł druku dwustronnego może drukować na dwóch stronach arkusza podczas jednej operacji drukowania.

### **Cykl eksploatacyjny**

Cykl eksploatacyjny to liczba stron, których wydrukowanie w ciągu miesiąca nie wpływa na wydajność drukarki. Do drukarki odnoszą się ograniczenia dotyczące okresu eksploatacji, takie jak liczba wydrukowanych w ciągu roku stron. Okres eksploatacji oznacza średnią liczbę wydruków, zwykle podczas okresu gwarancji. Jeśli na przykład

cykl eksploatacyjny wynosi 48 000 stron na miesiąc liczący 20 dni roboczych, drukarka ma drukowanie ograniczone do 2400 stron dziennie.

### **ECM**

Tryb ECM (Error Correction Mode) to opcjonalny tryb transmisji dostępny w faksach i modemach klasy 1. Automatycznie wykrywa i naprawia błędy podczas transmisji danych faksu, powodowane przez zakłócenia na linii telefonicznej.

### **Emulacja**

Emulacja to technologia pozwalająca danemu urządzeniu na osiągnięcie takich samych wyników, jakie osiąga inne urządzenie. Emulator kopiuje funkcje jednego systemu w innym systemie, w wyniku czego drugi system działa tak jak pierwszy. Emulacja polega na dokładnym kopiowaniu zewnętrznych działań systemu, natomiast symulacja dotyczy symulowania działania danego modelu systemu, często z uwzględnieniem jego operacji wewnętrznych.

### **Ethernet**

Ethernet to oparta na ramkach technologia sieci komputerowych dla sieci lokalnych (LAN). Definiuje ona okablowanie i sygnały dla warstwy fizycznej oraz formaty ramek i protokoły dla warstwy MAC/łącza danych modelu OSI. Ethernet jest przeważnie standaryzowany jako IEEE 802.3. Jest to najszerzej rozpowszechniona technologia LAN, znajdująca się w użyciu od lat 90. aż do dzisiaj.

### **EtherTalk**

Zestaw protokołów opracowany przez firmę Apple Computer dla sieci komputerowych. Był dołączony do oryginalnego komputera Macintosh (1984). Obecnie firma Apple zastępuje go protokołem sieciowym TCP/ IP.

### **FDI**

Interfejs FDI (Foreign Device Interface) to karta instalowana wewnątrz urządzenia, która pozwala na użytkowanie innych urządzeń, takich jak urządzenie na monety lub czytnik kart. Urządzenia tego typu umożliwiają wprowadzenie opłat za drukowanie za pomocą danego urządzenia.

### **FTP**

Protokół FTP (File Transfer Protocol) to powszechnie stosowany protokół do wymiany plików w dowolnej sieci obsługującej protokół TCP/ IP (na przykład internet lub intranet).

### **Zespół utrwalający**

Część drukarki laserowej utrwalająca toner na powierzchni nośnika druku. Składa się z wałka termicznego i wałka dociskowego. Po naniesieniu toneru na papier jednostka utrwalacza rozpoczyna obróbkę cieplną i ciśnieniową w celu utrwalenia toneru na papierze; z tego powodu papier po opuszczeniu drukarki laserowej jest ciepły.

### **Brama**

Połączenie między sieciami komputerowymi lub między siecią komputerową i linią telefoniczną. Zazwyczaj jest to komputer lub sieć umożliwiająca dostęp do innego komputera lub sieci.

### **Skala szarości**

Odcienie szarości, odpowiadające jasnym i ciemnym częściom dokumentu, stosowane w przypadku przekształcania obrazu kolorowego na obraz w skali szarości; poszczególnym kolorom odpowiadają różne odcienie koloru szarego.

### **Półtony**

Obraz, na którym skala szarości jest symulowana za pomocą różnic w ilości punktów. Na obszarach o dużym natężeniu kolorów występuje duża liczba punktów, podczas gdy na obszarach jaśniejszych występuje mniejsza liczba punktów.

### **HDD**

Dysk twardy (HDD) to urządzenie do trwałego zapisu danych, przechowujące dane zakodowane cyfrowo na szybko obracających się płytach o magnetycznych powierzchniach.

### **IEEE**

Instytut IEEE (Institute of Electrical and Electronics Engineers) to międzynarodowa, profesjonalna organizacja typu non-profit, zajmująca się rozwojem technologii związanych z elektrycznością.

### **IEEE 1284**

Standard portu równoległego 1284 został opracowany przez instytut IEEE. Termin "1284-B" odnosi się do określonego typu łącza na końcu kabla równoległego podłączanego do urządzania peryferyjnego (na przykład drukarki).

### **Intranet**

Prywatna sieć wykorzystująca protokoły internetowe IP, połączenia sieciowe i ewentualnie publiczny system telekomunikacyjny w celu bezpiecznego udostępniania części informacji pracownikom organizacji lub umożliwiania im brania udziału w operacjach. Czasami ten termin dotyczy tylko najbardziej widocznej usługi: wewnętrznej witryny sieciowej.

### **Adres IP lub nazwa hosta**

Adres protokołu internetowego (IP) to unikatowa liczba używana przez urządzenia w celu wzajemnej identyfikacji i komunikacji w sieci korzystającej ze standardu IP.

### **IPM**

Jednostka obr./min (IPM) służy do określania szybkości drukarki. Szybkość w obrazach na minutę to liczba jednostronnych arkuszy, jakie drukarka może wydrukować w ciągu minuty.

### **IPP**

Protokół IPP (Internet Printing Protocol) to standardowy protokół zarówno drukowania jak i zarządzania zadaniami drukowania, rozmiarami nośników, rozdzielczością itd. Protokołu IPP można używać lokalnie lub przez internet, łącząc się z wieloma drukarkami. Obsługuje on także funkcje kontroli dostępu, uwierzytelniania oraz szyfrowania, jest więc znacznie bardziej przydatny i bezpieczny od starszych rozwiązań z zakresu drukowania.

### **IPX/SPX**

IPX/SPX to skrót od angielskiej nazwy Internet Packet Exchange/ Sequenced Packet Exchange. Jest to protokół sieciowy używany w systemach operacyjnych Novell NetWare. Oba protokoły, IPX i SPX, zapewniają usługi połączenia podobne do protokołów TCP/IP. Protokół IPX przypomina protokół IP, a SPX — protokół TCP. IPX/SPX był początkowo projektowany dla sieci lokalnych (LAN); jest niezwykle wydajny w takich zastosowaniach (jego wydajność w sieci LAN jest zwykle znacznie większa od wydajności protokołu TCP/IP).

### **ISO**

Międzynarodowa Organizacja Normalizacyjna (ISO) to międzynarodowa instytucja ustanawiająca standardy, złożona z przedstawicieli instytucji narodowych. Ustanawia globalne standardy obowiązujące w przemyśle i handlu.

### **ITU-T**

ITU (International Telecommunication Union) jest międzynarodową organizacją założoną w celu utworzenia standardów i regulacji międzynarodowych usług radiowych i telekomunikacyjnych. Do jego podstawowych zadań należy standaryzacja, przydział pasm radiowych oraz organizacja umów w zakresie połączeń pomiędzy krajami w celu umożliwienia międzynarodowych rozmów telefonicznych. Litera T ze skrótu ITU-T oznacza telekomunikację.

### **Arkusz ITU-T Nr 1**

Schemat ustandaryzowanego testu opublikowany przez instytut ITU-T dla transmisji dokumentów faksowych.

### **JBIG**

JBIG (Joint Bi-level Image experts Group) to standard kompresji obrazów, zapewniający brak utraty dokładności i jakości, opracowany na potrzeby kompresji obrazów binarnych, szczególnie faksów. Może być używany również w przypadku innych obrazów.

### **JPEG**

JPEG (Joint Photographic Experts Group) to najczęściej wykorzystywana w przypadku obrazów fotograficznych standardowa metoda kompresji stratnej. Jest to format używany do przechowywania i przesyłania zdjęć w sieci WWW.

### **LDAP**

LDAP (Lightweight Directory Access Protocol) to protokół sieciowy służący do modyfikacji i wysyłania zapytań do usług katalogowych działających zgodnie z protokołem TCP/IP.

### **LED**

Dioda emitująca światło (LED) to urządzenie półprzewodnikowe informujące o stanie urządzenia.

### **Adres MAC urządzenia**

Adres MAC (Media Access Control) to unikatowy identyfikator przypisany do karty sieciowej. Adres MAC to unikatowy 48-bitowy identyfikator, zazwyczaj zapisywany jako 12 szesnastkowych znaków pogrupowanych w pary (np. 00-00-0c-34-11-4e). Adres ten jest zwykle
zakodowany na karcie sieciowej przez producenta. Umożliwia lokalizowanie przez routery urządzeń w dużych sieciach.

#### **MFP**

Urządzenie wielofunkcyjne (MFP) to urządzenie biurowe łączące funkcjonalność drukarki, kopiarki, faksu, skanera itd.

#### **MH**

MH (Modified Huffman) to metoda kompresji rekomendowana przez ITU-T T.4, polegająca na zmniejszaniu ilości danych, które mają być przesłane jako obrazy pomiędzy urządzeniami faksującymi. MH to schemat kodowania długości serii, wykorzystujący książkę kodów, zoptymalizowany pod kątem efektywnego kompresowania białych obszarów. Ponieważ większość faksów składa się głównie z białego tła, metoda ta skraca czas transmisji w przypadku większości faksów.

#### **MMR**

MMR (Modified Modified READ) to metoda kompresji rekomendowana przez ITU-T T.6.

#### **Modem**

Urządzenie do modulowania sygnału informacyjnego w celu zakodowania informacji cyfrowych, a także do demodulacji takiego sygnału w celu odkodowania przesłanych informacji.

#### **MR**

MR (Modified READ) to metoda kompresji rekomendowana przez ITU-T T.4. W metodzie MR pierwsza zeskanowana linia jest dekodowana za pomocą metody MH. Druga linia jest porównywana z pierwszą. Ustalone różnice są kodowane i przesyłane.

#### **NetWare**

Sieciowy system operacyjny opracowany przez firmę Novell, Inc. Początkowo system ten używał systemu wielozadaniowości równoległej do uruchamiania różnych usług na komputerze PC, a protokoły sieciowe były oparte na archetypowym stosie Xerox XNS. Obecnie NetWare obsługuje zarówno protokoły TCP/IP jak i IPX/SPX.

#### **OPC**

OPC (Organic Photo Conductor) to mechanizm tworzący za pomocą wiązki laserowej, emitowanej z drukarki laserowej, wirtualny obraz do wydrukowania; zwykle jest koloru zielonego lub rdzawego, o cylindrycznym kształcie.

Zespół obrazowania wyposażony w bęben powoduje powolne zużycie powierzchni bębna na skutek kontaktu ze szczotką wywoływacza, mechanizmem czyszczącym oraz papierem i wymaga odpowiednio częstej wymiany.

#### **Oryginał**

Pierwszy egzemplarz, na przykład dokumentu, fotografii lub tekstu itd., który jest kopiowany, reprodukowany lub tłumaczony w celu utworzenia kolejnych egzemplarzy. Oryginał nie jest kopią ani nie pochodzi od innej rzeczy.

#### **OSI**

OSI (Open Systems Interconnection) to model komunikacji opracowany przez organizację ISO (International Organization for Standardization). Model OSI to standardowa, modularna wizja budowy sieci, w której wymagany zbiór złożonych funkcji jest podzielony na łatwe do zarządzania, niezależne i funkcjonalne warstwy. Poszczególne warstwy, od górnej do dolnej: warstwa aplikacji, warstwa prezentacji, warstwa sesji, warstwa transportowa, warstwa sieciowa, warstwa łącza danych, warstwa fizyczna.

#### **PABX**

PABX (Private Automatic Branch Exchange) to wewnętrzna automatyczna centrala telefoniczna prywatnego przedsiębiorstwa.

#### **PCL**

PCL (Printer Command Language) to język opisu strony (PDL), opracowany przez firmę HP jako protokół drukarki, który stał się standardem branżowym. Opracowany dla wczesnych drukarek atramentowych, język PCL został wydany w różnych wersjach dla drukarek termicznych, igłowych i drukarek laserowych.

#### **PDF**

PDF (Portable Document Format) to zastrzeżony format pliku, opracowany przez firmę Adobe Systems, umożliwiający wyświetlanie dwuwymiarowych dokumentów w formacie niezależnym od urządzenia i rozdzielczości.

#### **PostScript**

Język PS (PostScript) to język opisu strony i język programowania, używany głównie w zastosowaniach elektronicznych i DTP. Jest wykorzystywany przez interpreter do wygenerowania obrazu.

#### **Printer Driver**

Program używany do wysyłania poleceń i przesyłania danych z komputera do drukarki.

#### **Nośnik druku**

Nośnik, taki jak papier, koperty, etykiety i przezrocza, który może być używany w drukarkach, skanerach, faksach i kopiarkach.

#### **PPM**

PPM (Pages Per Minute) to metoda określania szybkości działania drukarki, oznaczającą ilość stron, które drukarka jest w stanie wydrukować w ciągu minuty.

#### **Plik PRN**

Interfejs sterownika urządzenia, umożliwiający oprogramowaniu współpracę ze sterownikiem urządzenia przy użyciu standardowych systemowych wywołań wejścia/wyjścia, co upraszcza wykonywanie wielu zadań.

#### **Protokół**

Konwencja lub standard sterujący bądź uaktywniający połączenie, komunikację i przesyłanie danych między dwoma punktami końcowymi sieci.

#### **PS**

Patrz PostScript.

#### **PSTN**

PSTN (Public-Switched Telephone Network) to publiczna komutowana sieć telefoniczna, która w warunkach przemysłowych jest zazwyczaj poddana routingowi przez centralę telefoniczną.

#### **RADIUS**

RADIUS (Remote Authentication Dial In User Service) to protokół służący do zdalnego uwierzytelniania i autoryzacji użytkowników. RADIUS umożliwia centralne zarządzanie danymi uwierzytelniającymi, np. nazwami użytkowników i hasłami. Do celów zarządzania dostępem do sieci wykorzystywana jest koncepcja AAA (uwierzytelnianie, autoryzacja, rozliczanie).

#### **Rozdzielczosc**

Ostrość obrazu, mierzona w punktach na cale (DPI). Im wyższy parametr dpi, tym większa rozdzielczość.

#### **SMB**

SMB (Server Message Block) to protokół sieciowy używany głównie do udostępniania plików, drukarek, portów szeregowych oraz różnych typów komunikacji pomiędzy węzłami w sieci. Zapewnia również uwierzytelniony mechanizm komunikacji międzyprocesowej.

#### **SMTP**

SMTP (Simple Mail Transfer Protocol) to standard przesyłania wiadomości e-mail w Internecie. SMTP to względnie prosty, oparty na tekście protokół, w którym określony zostaje jeden lub większa liczba odbiorców, a następnie przesyłany jest tekst wiadomości. Jest to protokół typu klient-serwer, w którym klient przesyła wiadomość e-mail na serwer.

#### **SSID**

Identyfikator Service Set Identifier (SSID) to nazwa bezprzewodowej sieci lokalnej (WLAN). Wszystkie urządzenia bezprzewodowe w sieci WLAN używają do wzajemnej komunikacji tego samego SSID. W przypadku identyfikatorów SSID ważna jest wielkość liter, natomiast długość identyfikatora nie może przekraczać 32 znaków.

#### **Maska podsieci**

Maska podsieci jest używana w połączeniu z adresem sieciowym, aby ustalić, która część adresu jest adresem sieciowym, a która adresem hosta.

#### **TCP/IP**

Protokół kontroli transmisji (TCP) i protokół IP to zbiór protokołów komunikacyjnych, implementujących stos protokołów, z którego korzysta sieć Internet oraz większość sieci komercyjnych.

#### **TCR**

Raport TCR (Transmission Confirmation Report) zawiera szczegóły każdej transmisji, takie jak stan zadania, wynik transmisji i liczba

wysłanych stron. Można ustawić funkcję drukowania raportu po każdym zadaniu lub tylko po transmisjach zakończonych niepowodzeniem.

#### **TIFF**

TIFF (Tagged Image File Format) to format map bitowych o zmiennej rozdzielczości. TIFF opisuje dane obrazów, które zazwyczaj pochodzą ze skanera. Obrazy TIFF wykorzystują tagi — słowa kluczowe definiujące charakterystykę obrazu dołączone do pliku. Ten elastyczny i niezależny od platformy format może być używany dla obrazów utworzonych przez różne aplikacje do przetwarzania obrazu.

#### **Kaseta z tonerem**

Rodzaj pojemnika z tonerem używanego w urządzeniu takim jak drukarka. Toner to proszek tworzący na drukowanym papierze tekst i zdjęcia, wykorzystywany w laserowych drukarkach i fotokopiarkach. Toner może być utrwalany przez połączenie ciepła i ciśnienia pochodzących z utrwalacza, co umożliwia wiązanie go z włóknami papieru.

#### **TWAIN**

Standard przemysłowy dla skanerów i oprogramowania. W przypadku korzystania zarówno ze skanera, jak i programu zgodnego ze standardem TWAIN, można zainicjować proces skanowania bezpośrednio z programu. Jest to interfejs API przechwytywania obrazów dla systemów operacyjnych Microsoft Windows i Apple Macintosh.

## **Ścieżka UNC**

UNC (Uniform Naming Convention) to standardowy sposób na uzyskanie dostępu do udziałów sieciowych w systemie Windows NT i innych produktach firmy Microsoft. Format ścieżki UNC: \\<nazwaserwera>\<nazwaudziału>\<dodatkowy katalog>

#### **URL**

URL (Uniform Resource Locator) to globalny adres dokumentów i zasobów w sieci Internet. Pierwsza część adresu zawiera informację o protokole, który ma zostać użyty, druga określa adres IP lub nazwę domeny, w której zlokalizowano zasoby.

#### **USB**

USB (Universal Serial Bus) to standard podłączania komputerów i urządzeń peryferyjnych opracowany przez organizację USB Implementers Forum, Inc. W odróżnieniu od portów równoległych porty USB są zaprojektowane w celu równoczesnego podłączania do pojedynczego komputera wielu urządzeń peryferyjnych.

#### **Znak wodny**

Znak wodny to rozpoznawalny obraz lub wzór na papierze, który wydaje się jaśniejszy, kiedy jest oglądany pod światło. Pierwsze znaki wodne wprowadzono w Bolonii we Włoszech w 1282 roku; używane były przez wytwórców papieru do identyfikacji ich produktów, a także na znaczkach pocztowych, pieniądzach i innych dokumentach państwowych w celu utrudnienia sfałszowania.

#### **WEP**

WEP (Wired Equivalent Privacy) to protokół szyfrowania określony w standardzie IEEE 802.11, zapewniający taki sam poziom

bezpieczeństwa jak w kablowej sieci LAN. WEP zapewnia bezpieczeństwo poprzez szyfrowanie danych przesyłanych radiowo. Dzięki temu są one chronione podczas przekazywania ich z jednego punktu do innego.

#### **WIA**

WIA (Windows Imaging Architecture) to architektura obrazów, która została oryginalnie wprowadzona w systemach Windows Me i Windows XP. W tych systemach operacyjnych można zainicjować skanowanie z użyciem skanera zgodnego z architekturą WIA.

#### **WPA**

Wi-Fi Protected Access (WPA) to standard szyfrowania służący do zabezpieczania komputerowych sieci bezprzewodowych (Wi-Fi), opracowany w celu poprawienia poziomu bezpieczeństwa zapewnianego przez protokół WEP.

#### **WPA-PSK**

WPA-PSK (WPA Pre-Shared Key) to specjalny tryb WPA, przeznaczony dla małych biur i użytkowników domowych. Klucz udostępniony lub hasło są konfigurowane w bezprzewodowych punkcie dostępowych (WAP) i w dowolnym laptopie bezprzewodowym lub urządzeniu biurkowym. W celu zwiększenia bezpieczeństwa protokół WPA-PSK generuje unikalny klucz dla każdej sesji nawiązywanej pomiędzy klientem bezprzewodowym oraz powiązanym punktem dostępowym.

#### **WPS**

Standard WPS (Wi-Fi Protected Setup) służy do konfiguracji bezprzewodowej sieci domowej. Jeśli bezprzewodowy punkt dostępowy obsługuje standard WPS, połączenie sieci bezprzewodowej można łatwo skonfigurować bez korzystania z komputera.

#### **XPS**

XPS (XML Paper Specification) to opracowana przez firmę Microsoft specyfikacja języka opisu strony (PDL) i nowego formatu dokumentu, przynosząca korzyści w przypadku dokumentów przenośnych i elektronicznych. Jest to specyfikacja na bazie języka XML, wykorzystująca nową procedurę print path i wektorowy format dokumentów, niezależny od urządzenia.

# Indeks

# **B**

bezpieczeństwo informacje *[7](#page-6-0)* symbole *[7](#page-6-1)*

bezprzewodowa przycisk WPS *[45](#page-44-0)*

broszury *[69](#page-68-0)*

## **C**

curled *[94](#page-93-0)*

czyszczenie na zewnątrz *[81](#page-80-0)* wewnątrz *[81](#page-80-1)*

czyszczenie urządzenia *[81](#page-80-2)*

## **D**

Dioda LED bezprzewodowa *[29](#page-28-0)* stantoner *[28](#page-27-0)*

Drukowanie strony demonstracyjnej *[30](#page-29-0)*

Drukowanie wielu stron na jednym arkuszu Windows *[68](#page-67-0)*

dane techniczne nośnik druku *[103](#page-102-0)* ogólne *[101](#page-100-0)*

drukowanie dopasowywanie dokumentu do wybranego rozmiaru strony *[69](#page-68-1)* drukowanie do pliku *[72](#page-71-0)* drukowanie dokumentu Windows *[66](#page-65-0)* drukowanie wielu stron na pojedynczym arkuszu papieru Macintosh *[73](#page-72-0)* Windows *[68](#page-67-0)* Linux *[74](#page-73-0)* Macintosh *[72](#page-71-1)* plakat *[68](#page-67-1)* zmiana domyślnych ustawień drukowania *[72](#page-71-2)*

drukowanie broszury *[69](#page-68-0)*

drukowanie dokumentu Linux *[74](#page-73-0)*

#### Macintosh *[72](#page-71-1)*

drukowanie dwustronne tryb ręczny sterownik drukarki *[69](#page-68-2)*

drukowanie nakładki drukowanie *[70](#page-69-0)* tworzenie *[70](#page-69-1)* usuwanie *[71](#page-70-0)*

drukowanie raportu urządzenia *[81](#page-80-3)*

drukowanie wielu stron na jednym arkuszu Macintosh *[73](#page-72-0)*

## **F**

funkcje *[23](#page-22-0)* dostarczane oprogramowanie *[30](#page-29-1)* funkcje oszczędzania energii *[57](#page-56-0)* funkcje urządzenia *[101](#page-100-0)*

## **G**

glosariusz *[106](#page-105-0)*

#### **I**

informacje o panelu sterowania *[28](#page-27-1)* Przycisk anulowania *[29](#page-28-1)* informacje prawne *[12](#page-11-0)*

## **K**

kabel USB instalacja sterownika *[32](#page-31-0)* kaseta z tonerem inna niż firmy Samsung i ponowne napełnianie *[83](#page-82-0)* instrukcje dotyczące przenoszenia *[83](#page-82-1)* przechowywanie *[83](#page-82-2)* szacowany czas eksploatacji *[83](#page-82-3)* wymiana kasety *[97](#page-96-0)*

konwencja *[21](#page-20-0)*

korzystanie z nakładek w systemie Windows *[70](#page-69-2)*

korzystanie z pomocy *[68](#page-67-2)*

korzystanie ze znaków wodnych w systemie Windows *[70](#page-69-3)*

# **L**

Linux dostarczane oprogramowanie *[31](#page-30-0)* drukowanie *[74](#page-73-0)* instalacja sterownika przy podłączonej sieci *[42](#page-41-0)* typowe problemy w systemie Linux *[94](#page-93-1)* unified driver configurator *[79](#page-78-0)* właściwości drukarki *[75](#page-74-0)* wymagania systemowe *[32](#page-31-1)*

## **M**

Macintosh drukowanie *[72](#page-71-1)* instalacja sterownika przy podłączonej sieci *[41](#page-40-0)* korzystanie z programu SetIP *[38](#page-37-0)*, *[52](#page-51-0)* typowe problemy z systemem Macintosh *[95](#page-94-0)* udostępnianie urządzenia lokalnie *[36](#page-35-0)* wymagania systemowe *[32](#page-31-2)*

materiały eksploatacyjne dostępne materiały eksploatacyjne *[96](#page-95-0)* szacowany czas eksploatacji kasety z tonerem *[83](#page-82-3)* wymiana kasety z tonerem *[97](#page-96-0)* zamawianie *[96](#page-95-0)*

## **N**

nośnik druku brystol *[64](#page-63-0)* etykiety *[64](#page-63-1)* folia przezroczysta *[63](#page-62-0)* koperta *[63](#page-62-1)* nośniki specjalne *[62](#page-61-0)* papier błyszczący *[65](#page-64-0)* wspornik wyjściowy *[103](#page-102-0)*

## **O**

oszczędzanie energii korzystanie z trybu oszczędzania energii *[57](#page-56-0)*

## **P**

panel sterowania *[27](#page-26-0)* papier zmienianie rozmiaru *[59](#page-58-0)*

#### plakat *[68](#page-67-1)*

problem rozwiązywanie jakość wydruków *[91](#page-90-0)*

problemy problemy z podawaniem papieru *[89](#page-88-0)*

problemy z jakością wydruku rozwiązywanie *[91](#page-90-0)*

program SetIP *[38](#page-37-1)*, *[52](#page-51-1)*

program SyncThru Web Service informacje ogólne *[76](#page-75-0)*

przyciski anuluj *[29](#page-28-2)* drukowanie ekranu *[29](#page-28-3)* drukowanie strony demonstracyjnej *[29](#page-28-4)* wps *[29](#page-28-5)* z funkcji *[29](#page-28-6)*

## **R**

rozdzielczość drukowania ustawianie Macintosh *[73](#page-72-1)*

## **S**

Smart Panel informacje ogólne *[77](#page-76-0)* ustawienie czcionek *[57](#page-56-1)*

service contact numbers *[104](#page-103-0)*

sieć

instalacja sterownika Linux *[42](#page-41-0)* Macintosh *[41](#page-40-0)* Windows *[40](#page-39-0)* instalowanie środowiska *[37](#page-36-0)* konfiguracja protokołu IPv4 *[38](#page-37-2)* konfiguracja protokołu IPv6 *[39](#page-38-0)* korzystanie z sieci przewodowej *[37](#page-36-1)* program SetIP *[38](#page-37-1)*, *52* wprowadzenie do [programów sieciowych](#page-51-1)  *[37](#page-36-2)*

sieć bezprzewodowa kabel sieciowy *[51](#page-50-0)* kabel USB *[46](#page-45-0)* wps PIN *[45](#page-44-1)*

sterownik drukarki funkcje *[66](#page-65-1)*

## **T**

toner rozprowadzanie *[84](#page-83-0)*

typ papieru

#### ustawianie *[65](#page-64-1)*

#### **U**

umieszczanie urządzenia odstęp *[30](#page-29-2)* ustawianie wysokości *[56](#page-55-0)* ustawianie rozdzielczości drukowania Linux *[74](#page-73-1)* ustawienie czcionek *[57](#page-56-1)* ustawienie ulubione drukowania *[67](#page-66-0)*

## **W**

```
Windows
drukowanie 66
instalacja sterownika przy podłączonej 
 sieci 40
korzystanie z programu SetIP 38, 52
typowe problemy w systemie Windows 94
udostępnianie urządzenia lokalnie 35
wymagania systemowe 31
```
widok z przodu *[25](#page-24-0)*

wkładanie nośniki specjalne *[62](#page-61-0)*

właściwości drukarki Linux *[75](#page-74-0)*

włączanie urządzenia *[29](#page-28-7)*

wybieranie rozmiaru zasobnika *[56](#page-55-1)*

## **Z**

zakleszczenie wskazówki dotyczące unikania zakleszczeń papieru *[84](#page-83-1)* zasobnik

dostosowywanie szerokości i długości *[59](#page-58-0)*

zasobnik ręczny korzystanie z nośników specjalnych *[62](#page-61-0)*

zmiana rozmiaru dokumentu w procentach *[69](#page-68-3)*

znak wodny drukowanie *[70](#page-69-4)* edycja *[70](#page-69-5)* tworzenie *[70](#page-69-6)* usuwanie *[70](#page-69-7)*